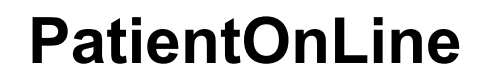

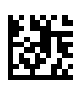

## **Manual do Utilizador**

Versão do software: 6.3 Edição: 08B-2022 Data do documento: 2023-05 Código: F50012071 **0123**

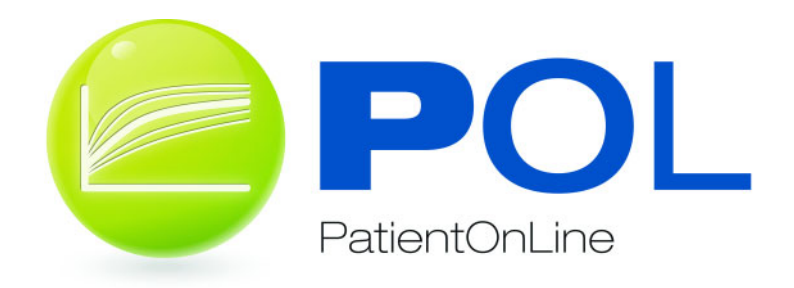

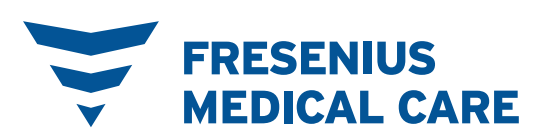

# Índice geral

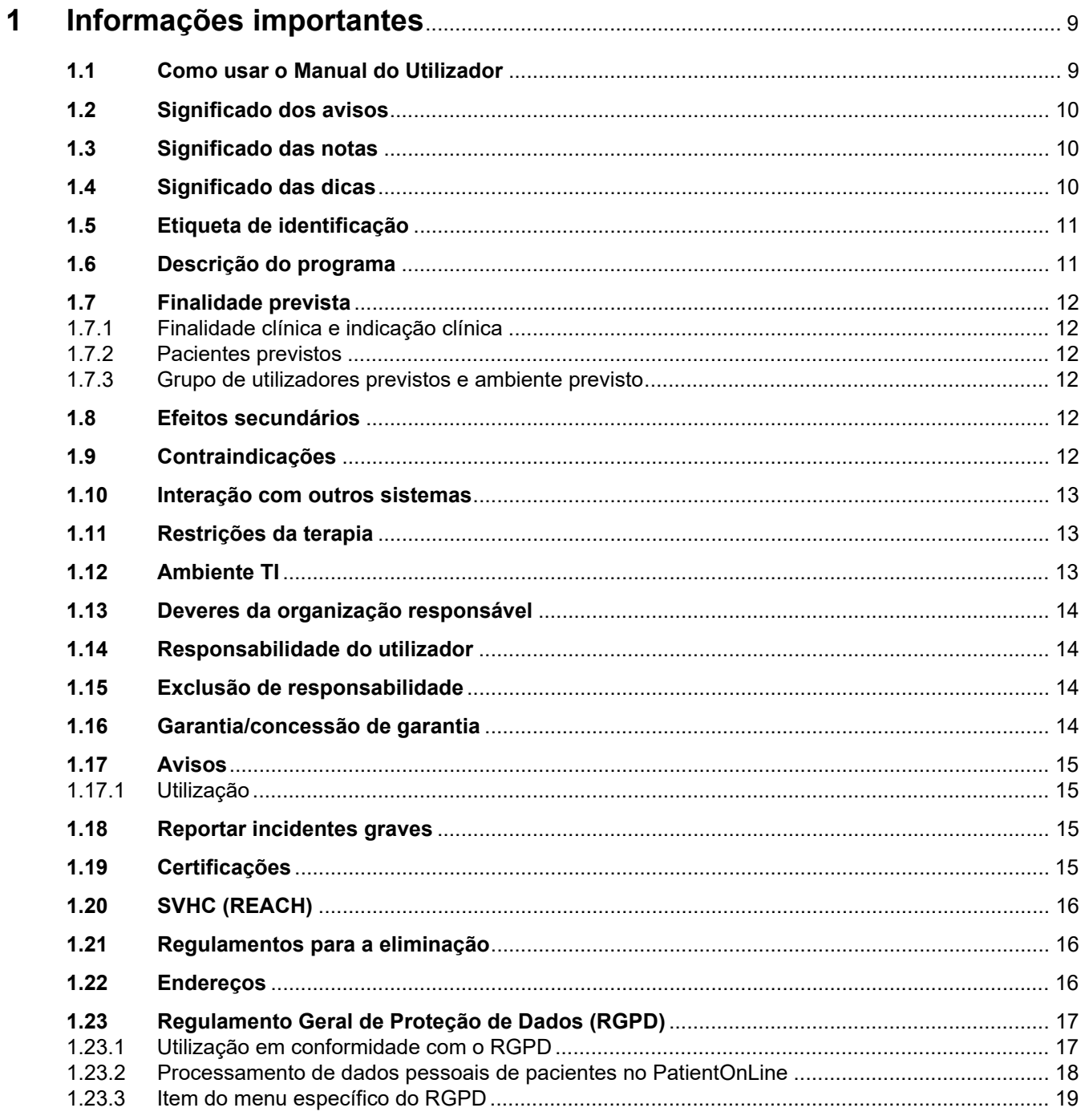

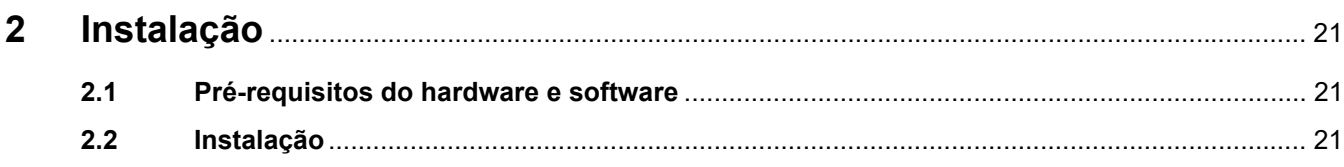

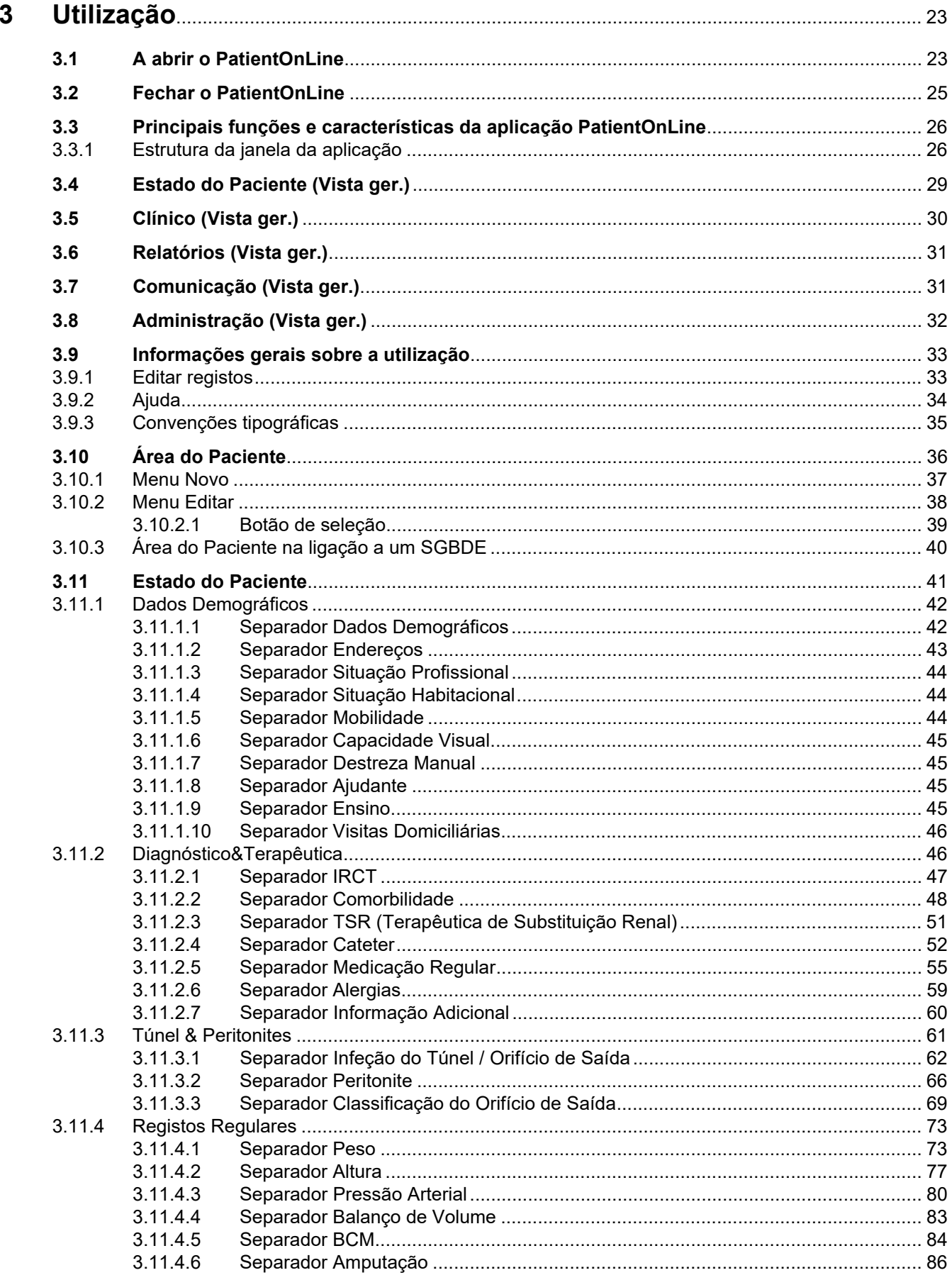

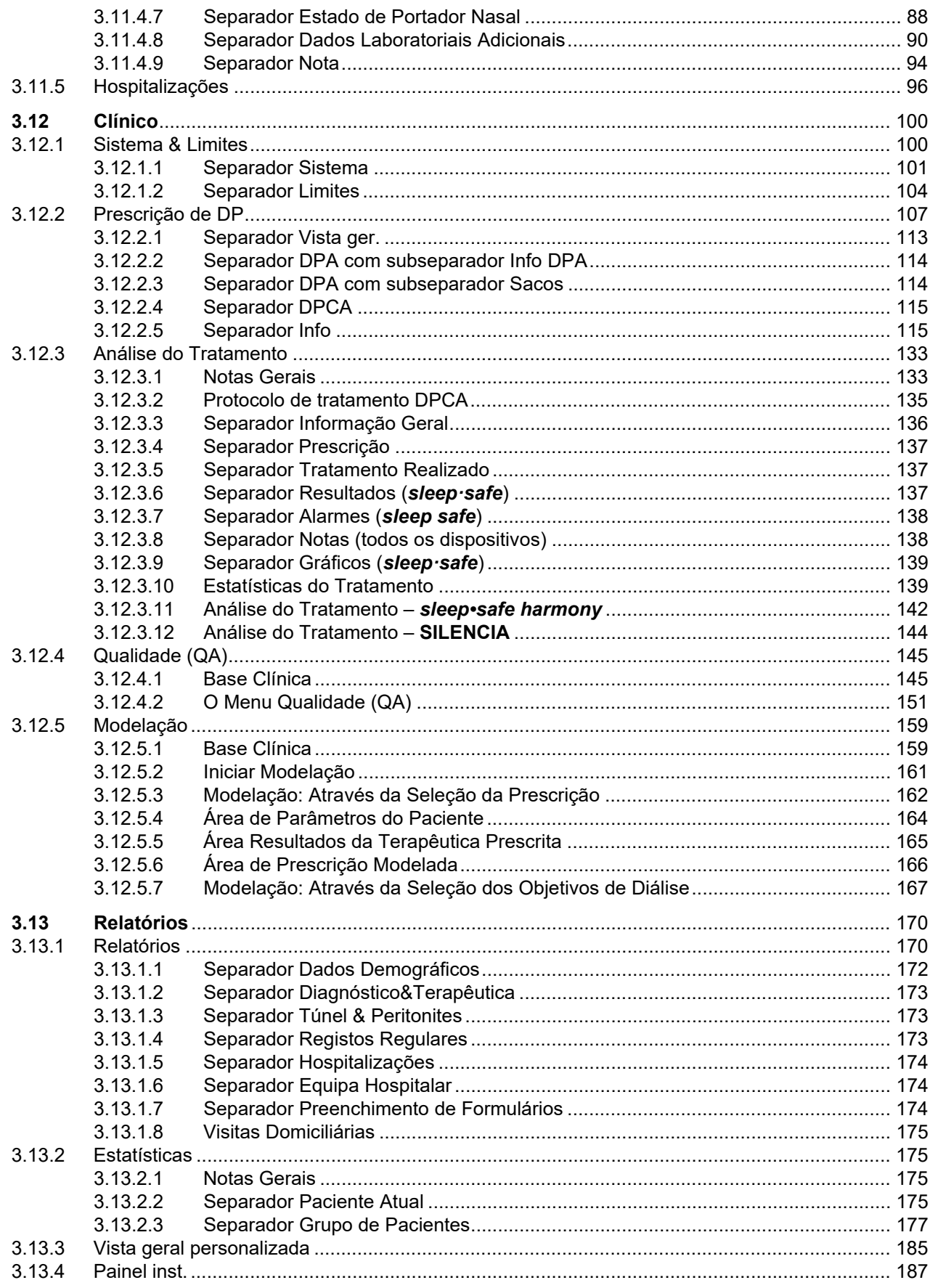

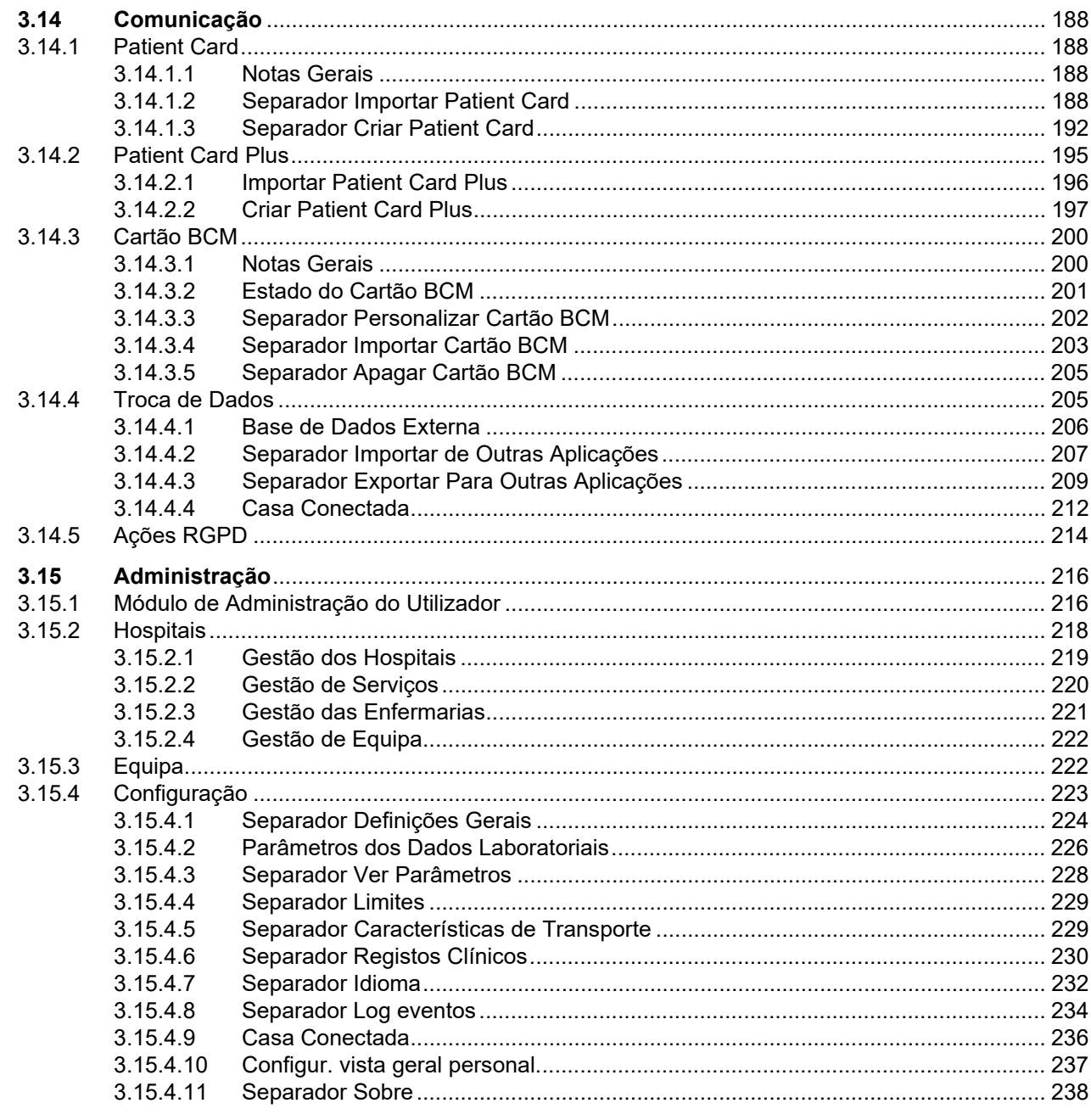

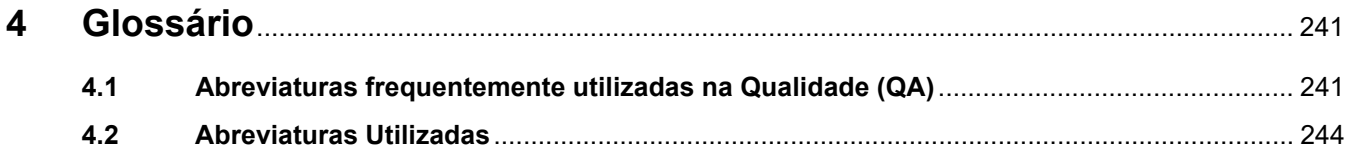

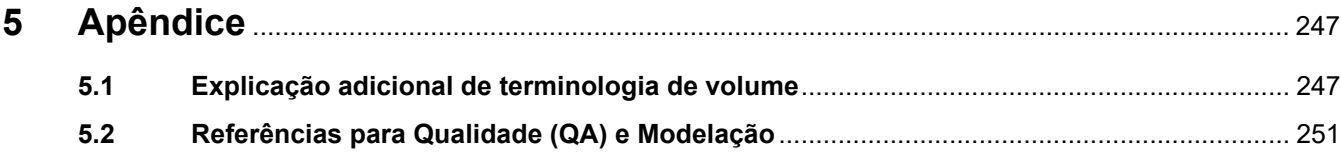

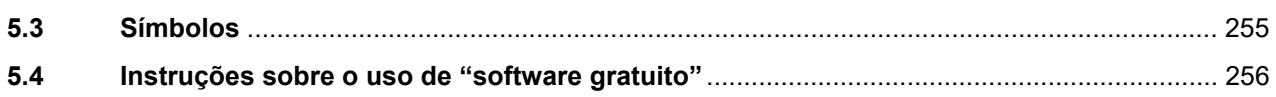

## <span id="page-8-0"></span>**1 Informações importantes**

### <span id="page-8-1"></span>**1.1 Como usar o Manual do Utilizador**

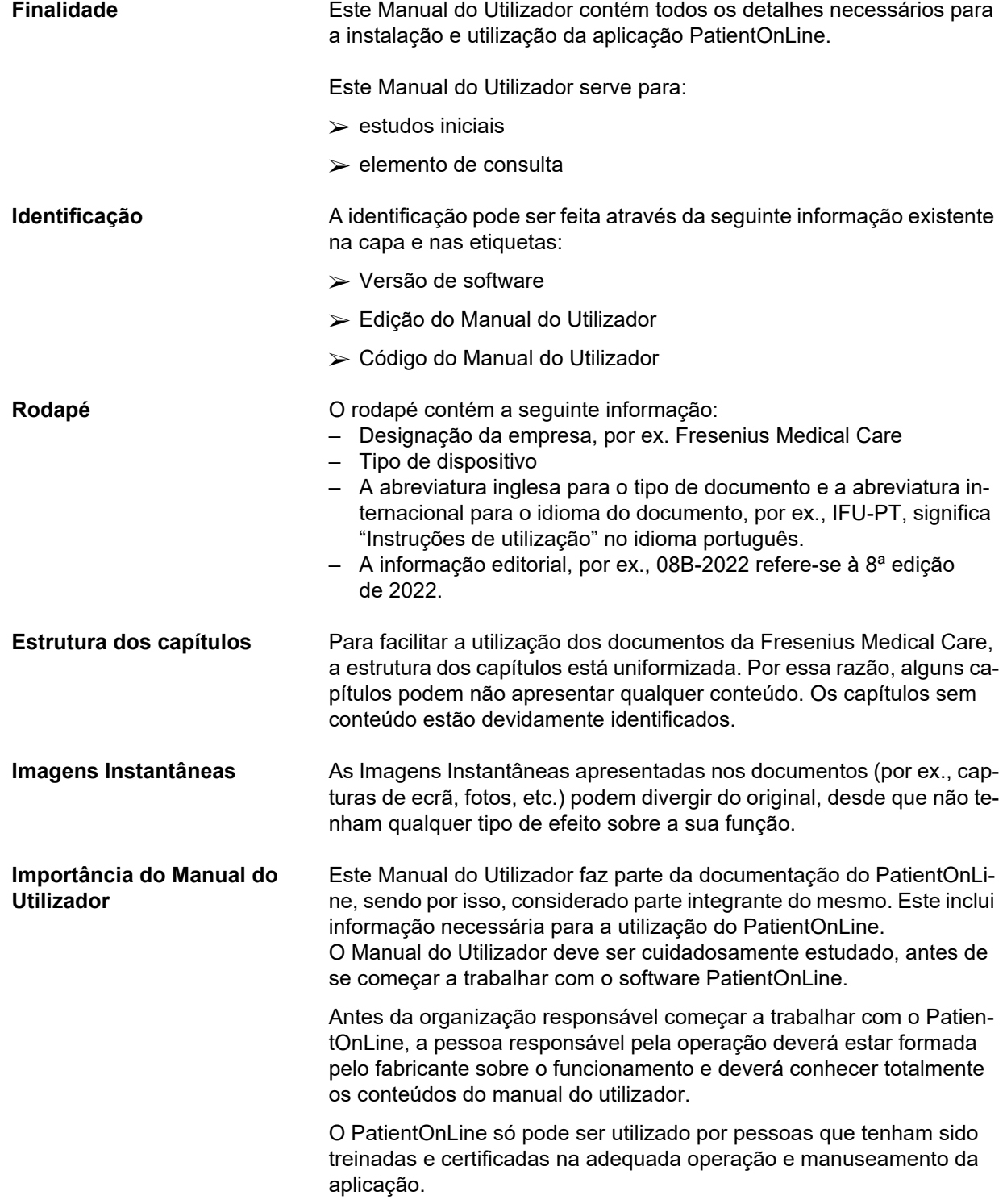

#### **Alterações** As alterações no Manual do Utilizador são publicadas como novas edições ou suplementos. Regra geral: este manual pode ser sujeito a alterações sem comunicação prévia.

Reprodução **A reprodução**, mesmo que parcial, só pode ser realizada mediante autorização escrita.

### <span id="page-9-0"></span>**1.2 Significado dos avisos**

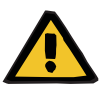

#### **Aviso**

Informa o utilizador sobre

- um risco para o paciente e a(s) possível(is) causa(s) do risco
- as consequências do risco

e fornece orientação (instruções) sobre como prevenir a situação de perigo.

### <span id="page-9-1"></span>**1.3 Significado das notas**

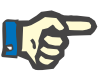

#### **Nota**

**Dica**

Adverte o utilizador de que a inobservância desta informação pode ter os seguintes resultados:

- Danos no dispositivo
- As funções pretendidas poderão não funcionar ou funcionar incorretamente

### <span id="page-9-2"></span>**1.4 Significado das dicas**

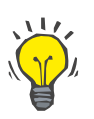

Informação que fornece dicas ao utilizador para uma operação ideal.

### <span id="page-10-0"></span>**1.5 Etiqueta de identificação**

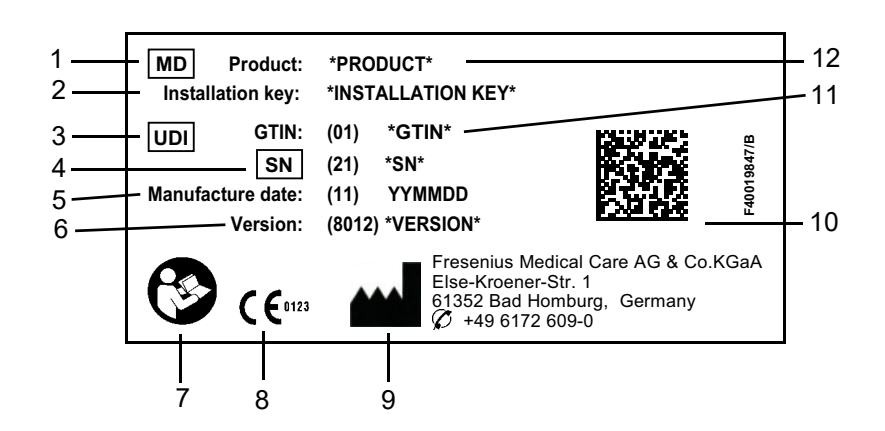

- 1. Medical Device (Dispositivo médico)
- 2. Chave de instalação
- 3. Unique Device Identification (Identificador Único do Dispositivo)
- 4. Serial Number (Número de série)
- 5. Data de fabrico (data de construção do produto de software)
- 6. Versão
- 7. Siga o Manual do Utilizador
- 8. Marcação CE
- 9. Endereço do fabricante
- 10.Código da matriz de dados com informação UDI
- 11.Número Global do Item Comercial (Global Trade Item Number)
- 12.Produto

### <span id="page-10-1"></span>**1.6 Descrição do programa**

O objetivo principal da aplicação **PatientOnLine** é dar suporte à gama de produtos de DP FME e atuar como um gestor de terapia de DP.

<span id="page-11-2"></span>**1.7.2 Pacientes previstos**

### <span id="page-11-0"></span>**1.7 Finalidade prevista**

#### <span id="page-11-1"></span>**1.7.1 Finalidade clínica e indicação clínica**

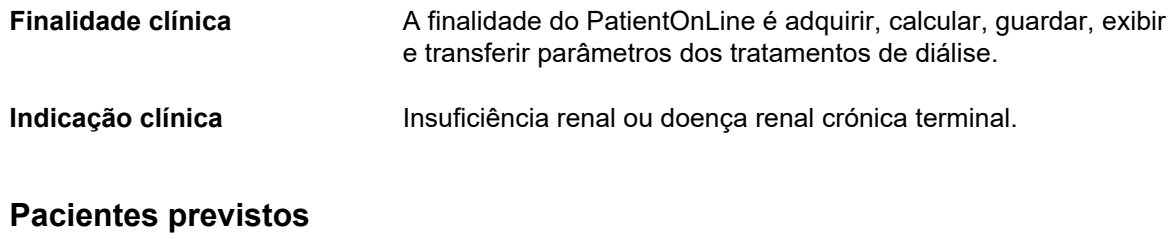

Para pacientes de DPCA e DPA.

#### <span id="page-11-3"></span>**1.7.3 Grupo de utilizadores previstos e ambiente previsto**

- O PatientOnLine é utilizado por profissionais de saúde (enfermeiros, médicos) que têm formação, conhecimentos e experiência adequados.
- Não está previsto o PatientOnLine ser utilizado por pacientes.
- O PatientOnLine foi desenvolvido para a utilização em centros de diálise, ambientes clínicos e consultórios médicos.

### <span id="page-11-4"></span>**1.8 Efeitos secundários**

Nenhuns

### <span id="page-11-5"></span>**1.9 Contraindicações**

Nenhumas

### <span id="page-12-0"></span>**1.10 Interação com outros sistemas**

- Cicladoras de DPA: o Patient Card destina-se a ser o meio de transporte para a prescrição eletrónica, entre o PatientOnLine e uma cicladora de DPA.
- BCM: o BCM Patient Card destina-se a ser o meio de transporte entre o PatientOnLine e o Body Composition Monitor (BCM).
- Sistema de Gestão de Bases de Dados Externas (SGBDE): a função de troca de dados do PatientOnLine permite a importação e exportação de dados de/para Sistemas de Gestão de Bases de Dados Externas.
- Serviços de Telemedicina: o PatientOnLine pode ser conectado a Serviços de Telemedicina dedicados que permitam a troca de dados remota.

### <span id="page-12-1"></span>**1.11 Restrições da terapia**

Nenhumas

### <span id="page-12-2"></span>**1.12 Ambiente TI**

O PatientOnLine é uma aplicação de software clínico complexa. A edição client-server trabalha numa rede de TI hospitalar que inclui servidores de aplicações, servidores de bases de dados, estações de trabalho clientes, bem como uma vasta gama de equipamentos de rede (comutadores, routers, tomadas, cabos de ligação, etc.).

Existem requisitos de TI claros (hardware e software) para cada componente de uma rede tão complexa.

Detalhes sobre o ambiente de TI necessário para o PatientOnLine podem ser encontrados no Service Manual do PatientOnLine, Capítulo 5 "IT Environement ".

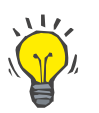

#### **Nota**

Recomendamos um monitor de 19". A resolução deve ser de 1280 × 1024 a 19". O tamanho da letra não deve ser redimensionado mas sim deixado no tamanho normal (100 %). Outras definições podem resultar no corte de algumas letras quando apresentadas.

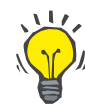

#### **Nota**

Um PC operado no ambiente do paciente deve cumprir a norma de acordo com EN 60601-1-1.

### <span id="page-13-0"></span>**1.13 Deveres da organização responsável**

A organização responsável tem como responsabilidade:

- Cumprir os regulamentos nacionais ou locais relativos à instalação, manuseamento e utilização.
- Manter o software seguro e em bom estado.
- Assegurar que o Manual do Utilizador está sempre disponível.

### <span id="page-13-1"></span>**1.14 Responsabilidade do utilizador**

Na introdução dos parâmetros deve ser observado o seguinte:

Os parâmetros introduzidos devem ser verificados pelo utilizador, isto é, o utilizador deve verificar se os valores introduzidos estão corretos. Se durante a verificação forem detetados desvios entre os parâmetros desejados e os parâmetros visualizados no PatientOnLine ou no dispositivo, é necessário corrigir a configuração antes de ativar a função. Os valores atuais apresentados têm de ser comparados com os valores desejados especificados.

### <span id="page-13-2"></span>**1.15 Exclusão de responsabilidade**

O PatientOnLine foi desenvolvido para as funções descritas no Manual do Utilizador.

Aquando a instalação, manuseamento e utilização do PatientOnLine devem ser cumpridos todos os regulamentos legais em vigor (por ex., na Alemanha, o Regulamento de Dispositivos Médicos (RDM 2017/745) e o Regulamento Alemão para o Manuseamento de Produtos Médicos (MPBetreibV)).

O fabricante não assume qualquer responsabilidade relativa a danos pessoais ou outros danos, e exclui qualquer garantia relativamente a danos no software ou no dispositivo, resultantes de uma utilização incorreta do PatientOnLine.

### <span id="page-13-3"></span>**1.16 Garantia/concessão de garantia**

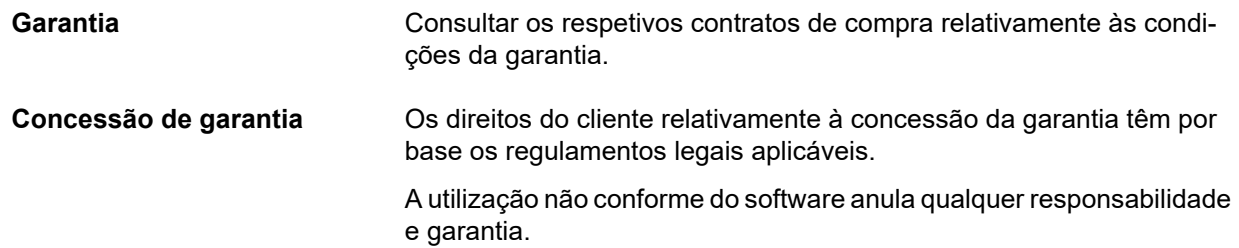

### <span id="page-14-0"></span>**1.17 Avisos**

#### <span id="page-14-1"></span>**1.17.1 Utilização**

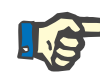

#### **Nota**

O PatientOnLine só pode ser utilizado pela equipa habilitada e qualificada. Fresenius Medical Care não assume qualquer responsabilidade por qualquer outra utilização dos dados PatientOnLine.

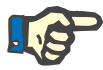

#### **Nota**

Os parâmetros introduzidos devem ser verificados pelo utilizador, isto é, o utilizador deve verificar se os valores introduzidos estão corretos.

O PatientOnLine está disponível em diversas versões.

### <span id="page-14-2"></span>**1.18 Reportar incidentes graves**

Um incidente grave significa qualquer incidente que, direta ou indiretamente, resulte numa das seguintes situações:

- Morte de um paciente, utilizador ou outra pessoa.
- Deterioração grave temporária ou permanente do estado de saúde de um paciente, utilizador ou outra pessoa.
- Ameaça grave à saúde pública.

Caso ocorra algum incidente grave relacionado com o dispositivo, informar imediatamente o médico assistente.

Reportar este incidente grave ao fabricante de acordo com a rotulagem ( $\blacksquare$ ) e, se necessário, à autoridade local correspondente.

Na UE, o utilizador e/ou o paciente deve comunicar qualquer incidente grave ocorrido relacionado com o dispositivo ao fabricante e à autoridade competente do Estado-Membro da UE em que o utilizador e/ou o paciente está estabelecido.

### <span id="page-14-3"></span>**1.19 Certificações**

O PatientOnLine é um dispositivo médico da classe IIa, nos termos do Regulamento (UE) 2017/745 do Parlamento Europeu e do Conselho, de 5 de abril de 2017, relativo aos dispositivos médicos.

A versão atual da certificação CE será fornecida pela sua organização local de apoio ao serviço, mediante solicitação.

### <span id="page-15-0"></span>**1.20 SVHC (REACH)**

Para informações sobre o SVHC, de acordo com o Artigo 33 do Regulamento (CE) N.º 1907/2006 ("REACH"), por favor utilizar esta página:

www.freseniusmedicalcare.com/en/svhc

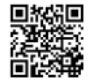

### <span id="page-15-1"></span>**1.21 Regulamentos para a eliminação**

Elimine o produto e a sua embalagem em conformidade com a regulamentação local de eliminação. Não devem ser tomadas precauções especiais para eliminar o produto e a sua embalagem de forma segura.

### <span id="page-15-2"></span>**1.22 Endereços**

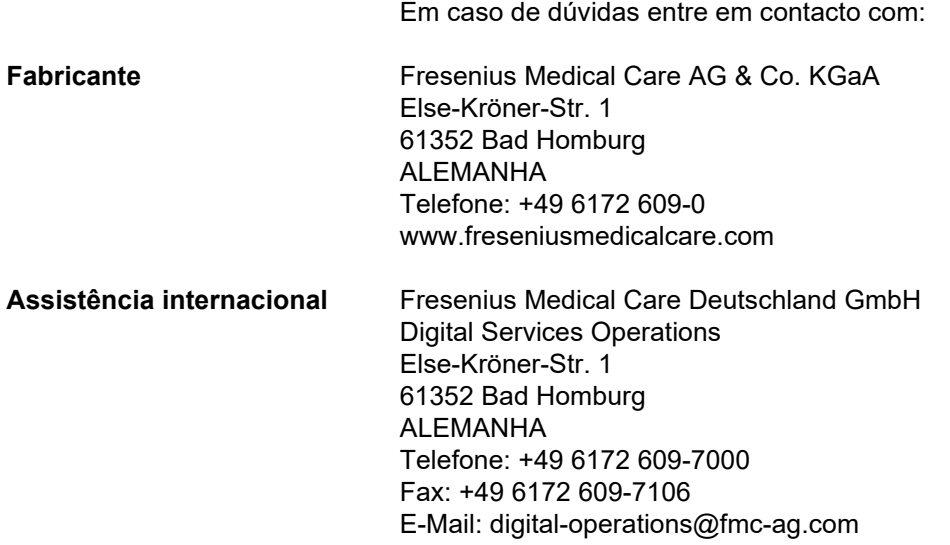

### <span id="page-16-0"></span>**1.23 Regulamento Geral de Proteção de Dados (RGPD)**

#### <span id="page-16-1"></span>**1.23.1 Utilização em conformidade com o RGPD**

O **RGPD** (Regulamento Geral de Protecção de Dados) é uma lei implementada na União Europeia. **PatientOnLine** A V6.3.1.0 permite uma utilização em completa conformidade com o RGPD. As seguintes características relevantes para o RGPD estão implementadas no **PatientOnLine**:

- Todos os dados pessoais do paciente são encriptados na base de dados do **PatientOnLine**.
- Todos os dados pessoais dos utilizadores são encriptados na base de dados **FME User Management** (para a edição client-server).
- Toda a comunicação entre aplicações cliente como **PatientOnLine Client** ou **FME User Management Tool** e o servidor FIS é encriptada.
- A integridade de todas as comunicações é conseguida através de características técnicas específicas, tais como a verificação de redundância cíclica.
- A integridade dos registos da base de dados do **PatientOnLine** é conseguida através de características técnicas específicas, tais como a verificação de redundância cíclica ao nível dos registos.
- Os dados pessoais só são utilizados se forem estritamente necessários, por exemplo, nos casos em que é obrigatório e vital identificar corretamente o paciente.
- Os pacientes podem solicitar que os seus dados pessoais sejam anonimizados/apagados no **PatientOnLine**. Isto é obtido através de um item de menu específico do **RGPD** que pode anonimizar os dados pessoais do paciente ou apagar completamente os dados do paciente na/da base de dados do **PatientOnLine**.
- Os pacientes podem solicitar um relatório impresso de todos os seus dados pessoais e clínicos que foram processados pelo **PatientOnLine**, ao longo de qualquer período de tempo. Isto é obtido através de um menu específico do **RGPD** que extrai dados da base de dados do PatientOnLine e os exporta para um formato imprimível (PDF).
- Os pacientes podem solicitar uma cópia dos seus dados pessoais e clínicos do **PatientOnLine** em qualquer período de tempo, em formato legível por máquina. Isto é obtido através de um menu específico do **RGPD** que extrai dados da base de dados do PatientOnLine e os exporta para o formato XML.
- Os pacientes podem solicitar a retificação dos seus dados pessoais na base de dados do **PatientOnLine**.
- Todas as ações dos utilizadores realizadas no **PatientOnLine** e na **FME User Management Tool** são registadas. Os registos dos utilizadores podem ser filtrados por tempo, utilizador ou paciente, e podem ser visualizados, impressos e exportados para um formato legível por máquina.
- O **PatientOnLine** define um sistema complexo de gestão de acesso de utilizador que inclui autenticação de utilizador, autorização de utilizador, função do utilizador, permissões do utilizador, etc. Apenas os utilizadores com a respetiva permissão podem ter acesso a uma determinada função do **PatientOnLine**.
- O **PatientOnLine** define um direito especial que permite que apenas utilizadores dedicados possam modificar ou apagar informações criadas por outros utilizadores.
- Todas as medidas de segurança no **PatientOnLine** e na **FME User Management Tool** são implementadas e configuradas por defeito.

#### <span id="page-17-0"></span>**1.23.2 Processamento de dados pessoais de pacientes no PatientOnLine**

O **PatientOnLine** pode ser distribuido em várias edições: stand-alone, client-server, client-server conectado a uma aplicação de software clínico distinta (como Euclid, TSS, etc., genericamente chamado **SGB-DE** – **S**istema de **G**estão de **B**ases de **D**ados **E**xternas), ou client-server conectado a um repositório na nuvem (genericamente chamado **Casa Conectada**), com ou sem conexão SGBDE.

No caso de edições stand-alone, todos os dados pessoais do paciente são criados no **PatientOnLine**. No caso da edição client-server conectada ao **SGBDE**, os dados pessoais básicos (nome próprio, apelido, segundo nome, data de nascimento, sexo, NIP e identificação da instituição) são importados para o **PatientOnLine** a partir do **SGBDE**. Todos os outros dados pessoais (ver abaixo) são criados no **PatientOnLine**. O repositório na nuvem **Casa Conectada** não armazena quaisquer dados pessoais do paciente.

Os dados pessoais do paciente processados no **PatientOnLine** são os seguintes:

- nome próprio, apelido, segundo nome, data de nascimento e sexo
- endereço residencial/escritório/familiar próximo (país, cidade, rua, número, código postal)
- números de telefone (residencial/escritório/familiar próximo)
- número de identificação pessoal (NIP)
- identificação da instituição (apenas no caso do SGBDE)
- nacionalidade, idioma e etnia

As razões para a utilização destes dados pessoais são os seguintes:

Os nomes dos pacientes e a data de nascimento são utilizados para a identificação dos pacientes. Os dispositivos de diálise peritoneal comunicam com o **PatientOnLine** através de cartões de paciente e apresentam no ecrã do dispositivo o nome próprio, apelido, segundo nome e data de nascimento do paciente. O paciente ou o enfermeiro (em caso de tratamento realizado na unidade) deve confirmar a identidade do paciente antes de iniciar o tratamento.

As moradas e números de telefone do paciente são utilizados principalmente para organizar o transporte do paciente de/para a unidade de diálise e para agendar as visitas domiciliárias do enfermeiro. Os números de telefone e o endereço de e-mail são também utilizados para entrar em contacto com o paciente para prestar apoio médico. Os dados dos familiares próximos são necessários para a notificação do estado do paciente.

O NIP do paciente e a identificação da instituição são normalmente exigidos pelas instituições locais de seguro médico.

A nacionalidade e o idioma do paciente são úteis para o pessoal médico apropriado para o assistir o paciente no caso de ele não falar o idioma local. A etnia do paciente pode ser necessária para fins médicos (prescrição de diálise).

#### <span id="page-18-0"></span>**1.23.3 Item do menu específico do RGPD**

O item de menu específico Ações RGPD pode ser encontrado no menu Comunicação. Apenas os utilizadores com um direito de utilizador dedicado RGPD podem aceder a este item de menu. O item de menu apresenta as seguintes ações relacionadas com o RGPD:

- Anonimizar os dados pessoais de um determinado paciente.
- Eliminar todos os dados de um determinado paciente de um determinado período de tempo.
- Exportar dados pessoais e clínicos de um determinado paciente e de um determinado período de tempo para um ficheiro externo num formato legível por máquina (XML).
- Exportar dados pessoais e clínicos de um determinado paciente e de um determinado período de tempo para um ficheiro externo num formato imprimível (PDF).

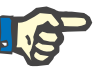

#### **Nota**

As operações de anonimização e eliminação de dados pessoais dos pacientes também devem ser realizadas a nível do SGBDE, no caso de edições client-server conectadas ao SGBDE.

Para uma descrição detalhada do item de menu Ações RGPD, [\(ver ca](#page-213-1)[pítulo 3.14.5, página 214\).](#page-213-1)

## <span id="page-20-0"></span>**2 Instalação**

### <span id="page-20-1"></span>**2.1 Pré-requisitos do hardware e software**

Consulte o Service Manual do PatientOnLine para os pré-requisitos mínimos do hardware e software.

### <span id="page-20-2"></span>**2.2 Instalação**

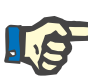

#### **Nota**

O PatientOnLine só deve ser instalado e colocado em funcionamento por pessoal autorizado da assistência técnica da Fresenius Medical Care ou por serviços técnicos aprovados pela Fresenius Medical Care.

Se existir uma versão mais antiga do PatientOnLine, instalada no computador, deve-se fazer uma cópia de segurança dos dados antes de instalar a nova versão.

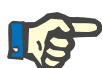

#### **Nota**

No sistema operativo Windows são necessários direitos de administrador no PC, para instalar novo software. Antes da instalação do PatientOnLine deve ser assegurada a atribuição dos direitos de utilizador apropriados.

Os procedimentos de instalação estão descritos no Service Manual do **PatientOnLine**.

Após a instalação é possível utilizar o **PatientOnLine** durante 60 dias como versão de teste, com as funções completas. Para poder usufruir da aplicação após o período de teste é necessário registar o **PatientOnLine**. Os detalhes sobre o registo estão descritos no Service Manual.

O registo assegura a rastreabilidade de cada instalação conforme requerido pelo Regulamento dos Dispositivos Médicos (MDR 2017/745).

O **PatientOnLine** é um dispositivo médico da classe IIa com certificado CE.

## <span id="page-22-0"></span>**3 Utilização**

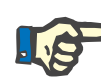

#### **Nota**

Para a utilização do **PatientOnLine**, são necessários os seguintes conhecimentos base:

- Pelo menos, conhecimentos básicos do Microsoft Windows.
- Conhecimentos relativamente ao manuseamento e funcionamento de um rato de computador.

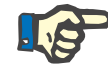

#### **Nota**

Funções gerais do botão **Cancelar**:

Ao clicar no botão **Cancelar** o processo atual de edição é cancelado. As eventuais alterações efetuadas serão perdidas.

O funcionamento deste botão **não** será mais abordado em particular.

### <span id="page-22-1"></span>**3.1 A abrir o PatientOnLine**

O **PatientOnLine** pode ser utilizado como uma instalação **Client-Server** ou **Stand-Alone**. Em ambos os casos, o utilizador trabalha com o **PatientOnLine Client**.

No caso de uma instalação **Client-Server** é possível ter vários utilizadores a funcionar com o **PatientOnLine Client** em diferentes postos, ligados ao mesmo tempo, à mesma base de dados. Devido a um mecanismo de atualização fiável, os dados que são alterados a partir de um posto de trabalho são automaticamente atualizados nos restantes postos de trabalho ligados à mesma base de dados.

A maior parte das configurações da administração do sistema **PatientOnLine** (ver **[Configuração](#page-222-0)**, página 223) são definições globais aplicáveis a todas as instâncias **PatientOnLine Client**: definições gerais (fórmulas QA e diversas opções para testes QA), parâmetros dos dados laboratoriais (unidades de medição para dados QA e dados laboratoriais), limites (para a definição de limites de altura e peso para crianças e adultos), valores de gráficos das características de transporte QA (para a configuração de dados de classificação dos gráficos TEP e TFP), registos clínicos (para a gestão de todo o tipo de registos clínicos da aplicação), tradução de registos clínicos (para o apoio à tradução de registos clínicos) e ficheiros de recurso (para a gestão de ficheiros de recurso de uma cicladora de DPA).

Determinadas configurações da administração do sistema são configurações locais para cada instância **PatientOnLine Client**: idioma atual, configurações de visualização, caminhos de exportação de dados. Desta forma, cada cliente é capaz de guardar as suas próprias configurações de utilizador relativamente ao idioma, configurações de visualização e caminhos de exportação dos dados.

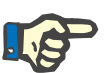

#### **Nota**

A principal diferença entre as duas versões consiste no facto de que no caso do **Client-Server** existe uma única base de dados global para todos os utilizadores, que partilham os mesmos dados, enquanto no caso do **Stand-Alone** existe apenas um utilizador da aplicação e da base de dados.

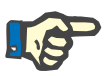

#### **Nota**

Numa instalação **Client-Server** é implementado um mecanismo de atualização fiável, de modo a assegurar que os dados alterados de um **PatientOnLine Client** ficam imediatamente disponíveis para todos os outros **PatientOnLine Client** que estão ligados à mesma base de dados.

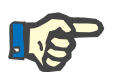

#### **Nota**

Independentemente de se tratar de uma instalação **Client-Server** ou **Stand-Alone**: a funcionalidade do **PatientOnLine Client** é a mesma.

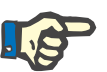

#### **Nota**

O **PatientOnLine Client-Server** pode ser configurado de modo a funcionar ligado a um sistema de gestão de base de dados externas (SGB-DE), como por exemplo, o EuClid. Neste caso, a lista de pacientes e outras determinadas categorias de dados são importadas do sistema externo e não podem ser alteradas no PatientOnLine. [\(ver capítu](#page-205-0)[lo 3.14.4.1, página 206\).](#page-205-0)

Após o processo de instalação é visualizado um ícone no ambiente de trabalho. Clicar duas vezes neste ícone inicia a aplicação. Em alternativa, pode selecionar **Início/Programas/Fresenius Medical Care/PatientOnLine Client**. É apresentado um ecrã de boas-vindas e, de seguida, abre uma caixa de Login (início de sessão) que solicita a introdução de um nome de utilizador e de uma password.

A aplicação **PatientOnLine** parte do princípio que foram criados os utilizadores e passwords para a aplicação. Para distinguir este nível de utilizador do nível de utilizador do Windows, estes utilizadores serão referidos como utilizadores do **PatientOnLine**.

O ecrã de Login requer um Nome de Utilizador **PatientOnLine** e uma password.

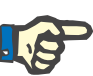

#### **Nota**

Se após a abertura do **PatientOnLine** a base de dados da aplicação não for compatível (por ex. uma versão errada) é visualizada uma mensagem de erro e a aplicação é fechada. Recomendamos que, nestas situações, contacte o serviço de assistência técnica.

O **PatientOnLine** é um software internacional. Para modificar o idioma atual da aplicação, consulte o separador **Idioma** do menu **Administração/Configuração**. Após a seleção do idioma, este é utilizado como idioma padrão no próximo arranque do programa.

### <span id="page-24-0"></span>**3.2 Fechar o PatientOnLine**

Para fechar a aplicação, clicar em cima do  $\boxed{\mathbb{R}}$ , no canto superior direito da janela do **PatientOnLine**.

A aplicação é fechada após a confirmação da pergunta de segurança.

Um utilizador registado pode terminar a sessão em **Administração/Utilizadores/Log Off**.

Após a confirmação, é necessário que outro utilizador inicie sessão com o seu nome de utilizador e password.

### <span id="page-25-0"></span>**3.3 Principais funções e características da aplicação PatientOnLine**

### <span id="page-25-1"></span>**3.3.1 Estrutura da janela da aplicação**

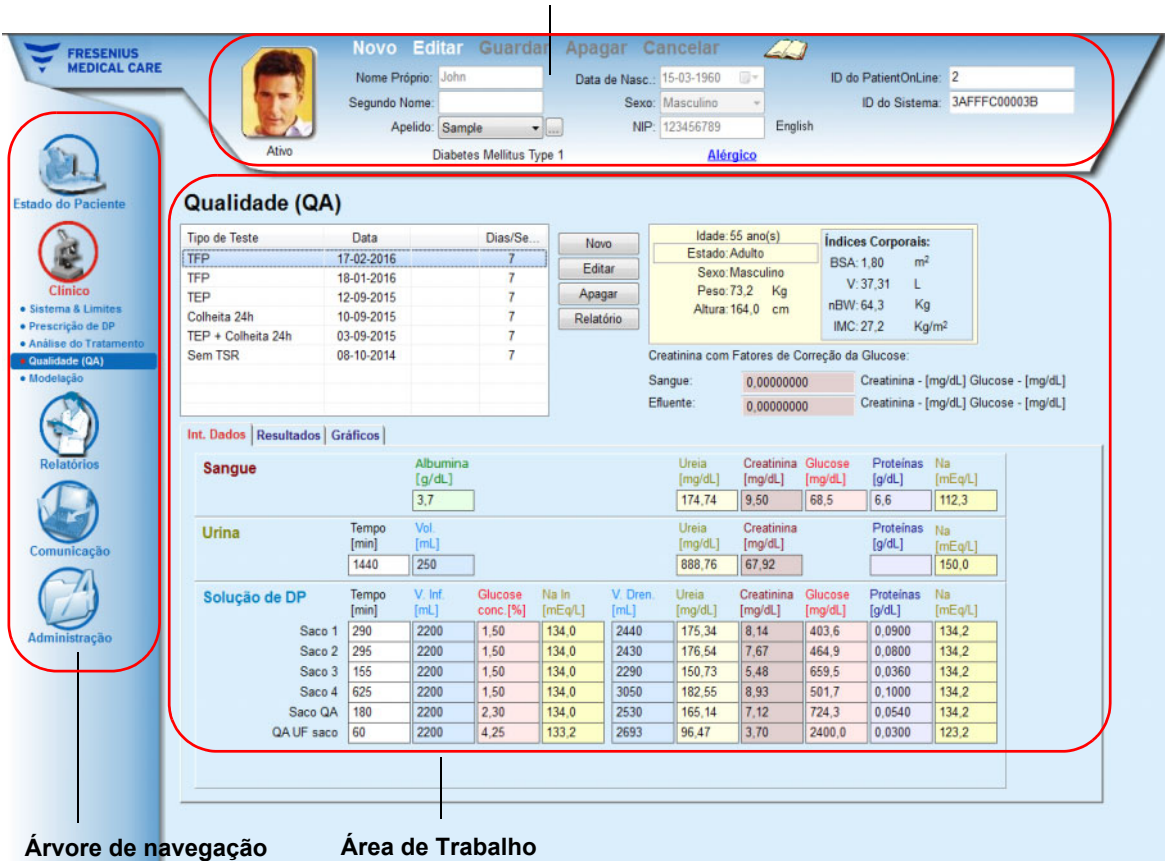

#### **Área do Paciente**

O **PatientOnLine** oferece muitas funções, de modo a assegurar suporte para a diálise peritoneal. A interface do utilizador é muito simples e permite um acesso fácil a todas as funções. A estrutura da janela da aplicação tem três áreas principais:

#### **Área do Paciente**

na parte superior da janela da aplicação,

#### **Árvore de navegação**

no lado esquerdo da janela da aplicação,

#### **Área de Trabalho**

no centro da janela da aplicação.

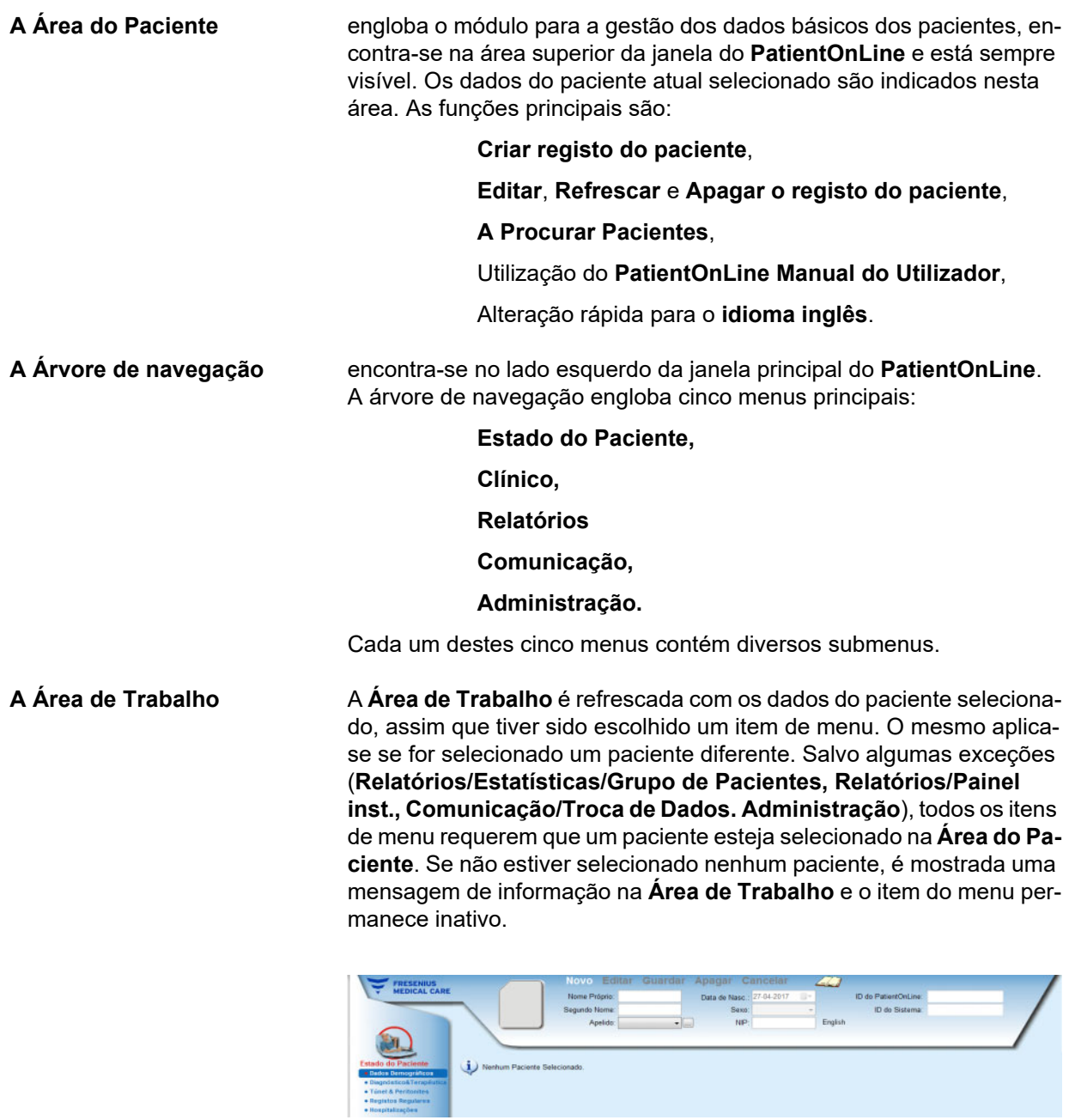

Existem interações especiais entre as três principais áreas, no caso de a **Área do Paciente** ou a **Área de Trabalho** se encontrarem no modo Editar. Uma área entra no modo **Editar**, quando é criado um novo registo – clicando no botão **Novo** ou quando um registo existente é atualizado – clicando no botão **Editar**. Uma área sai do modo **Editar**, quando o registo é guardado – clicando no botão **Guardar** ou quando o processo atual é cancelado – clicando no botão **Cancelar**.

As interações ocorrem da seguinte forma:

Se a **Área do Paciente** se encontrar no modo **Editar**, a árvore de navegação fica inativa – a navegação pela árvore deixa de ser possível e a **Área de Trabalho** é omitida;

Se a **Área de Trabalho** se encontrar no modo **Editar**, a árvore navegação fica inativa – a navegação na árvore deixa de ser possível e a **Área do Paciente** fica inativa – selecionar/editar/apagar pacientes deixa de ser possível.

Isto assegura que os dados editados, mas ainda não guardados, não sejam perdidos, ao modificar o atual item de menu ou selecionando um paciente diferente.

O mesmo acontece se tentar fechar o **PatientOnLine**. Se o utilizador tentar fechar a aplicação, enquanto a **Área do Paciente** ou a **Área de Trabalho** se encontrarem no modo **Editar**, é visualizada uma mensagem de aviso.

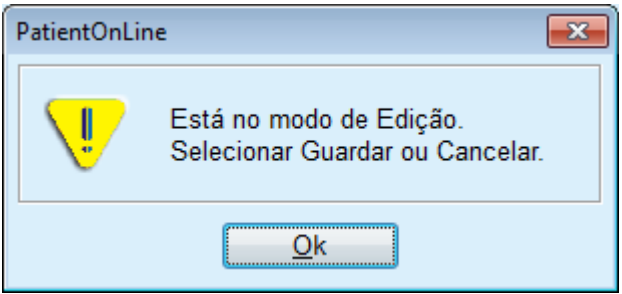

*Fig. 3.1 Mensagem de aviso ao fechar a aplicação no modo Editar*

A base de dados do **PatientOnLine** é protegida por um mecanismo **CRC**, o qual protege a integridade dos dados de todas as tabelas da base de dados contra erros de escrita e de leitura do hardware e contra o acesso indevido de pessoas não autorizadas. A tecnologia CRC pode ser considerada como uma assinatura especial que assegura a veracidade e o bom estado dos dados. Sempre que for lida uma informação da base de dados, é verificada a assinatura CRC. Se for detetado um problema, é visualizada uma mensagem de erro, indicando a origem do erro.

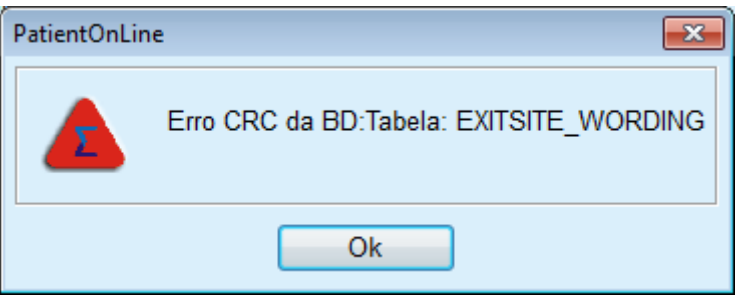

*Fig. 3.2 Mensagem de erro CRC da base de dados*

Se o **CRC** influenciar determinados recursos críticos, a aplicação é terminada antes de pedir o Login do utilizador.

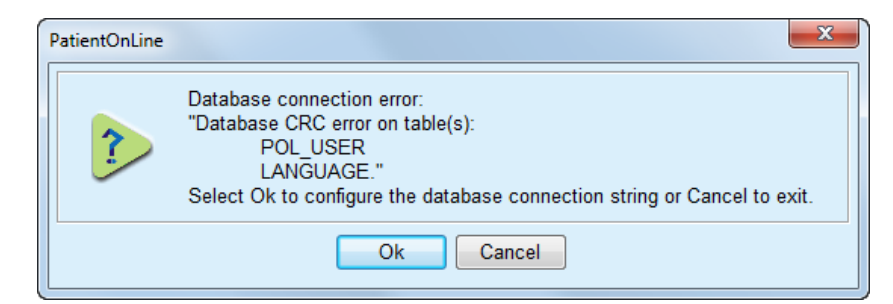

*Fig. 3.3 Erro crítico CRC da base de dados*

Se o erro não for crítico, a aplicação continua a trabalhar, mas determinadas funções podem ficar restringidas ou inativas.

Em todo o caso deve entrar em contacto com o serviço de assistência técnica.

### <span id="page-28-0"></span>**3.4 Estado do Paciente (Vista ger.)**

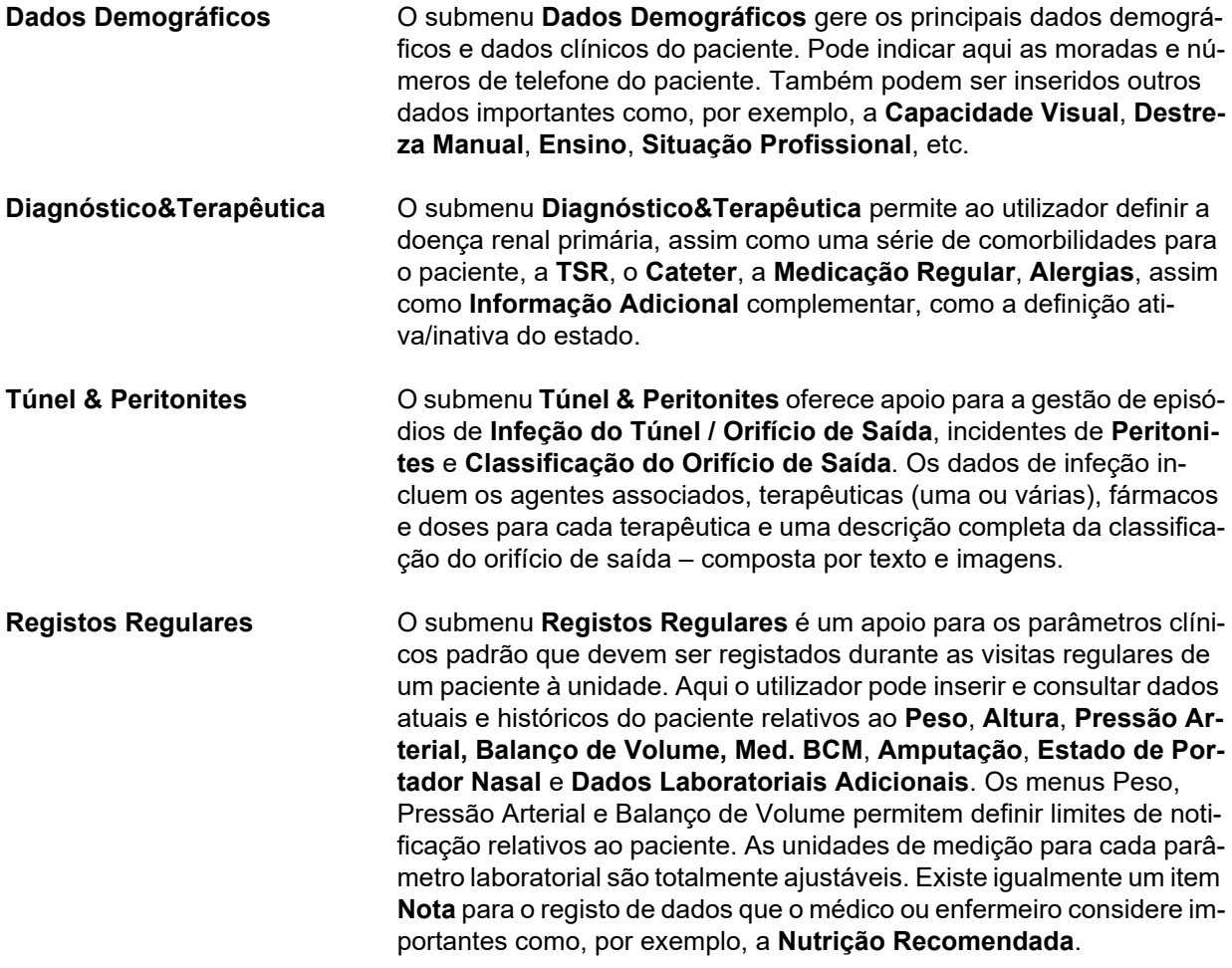

**Hospitalizações** O submenu **Hospitalizações** permite o registo de dados sobre a hospitalização do paciente: **Hospital**, **Serviço**, **Enfermaria**, **Equipa**, Datas de **Admissão** e da **Alta**, **Diagnósticos**, **Nota** sobre o estado e evolução do paciente, etc.

### <span id="page-29-0"></span>**3.5 Clínico (Vista ger.)**

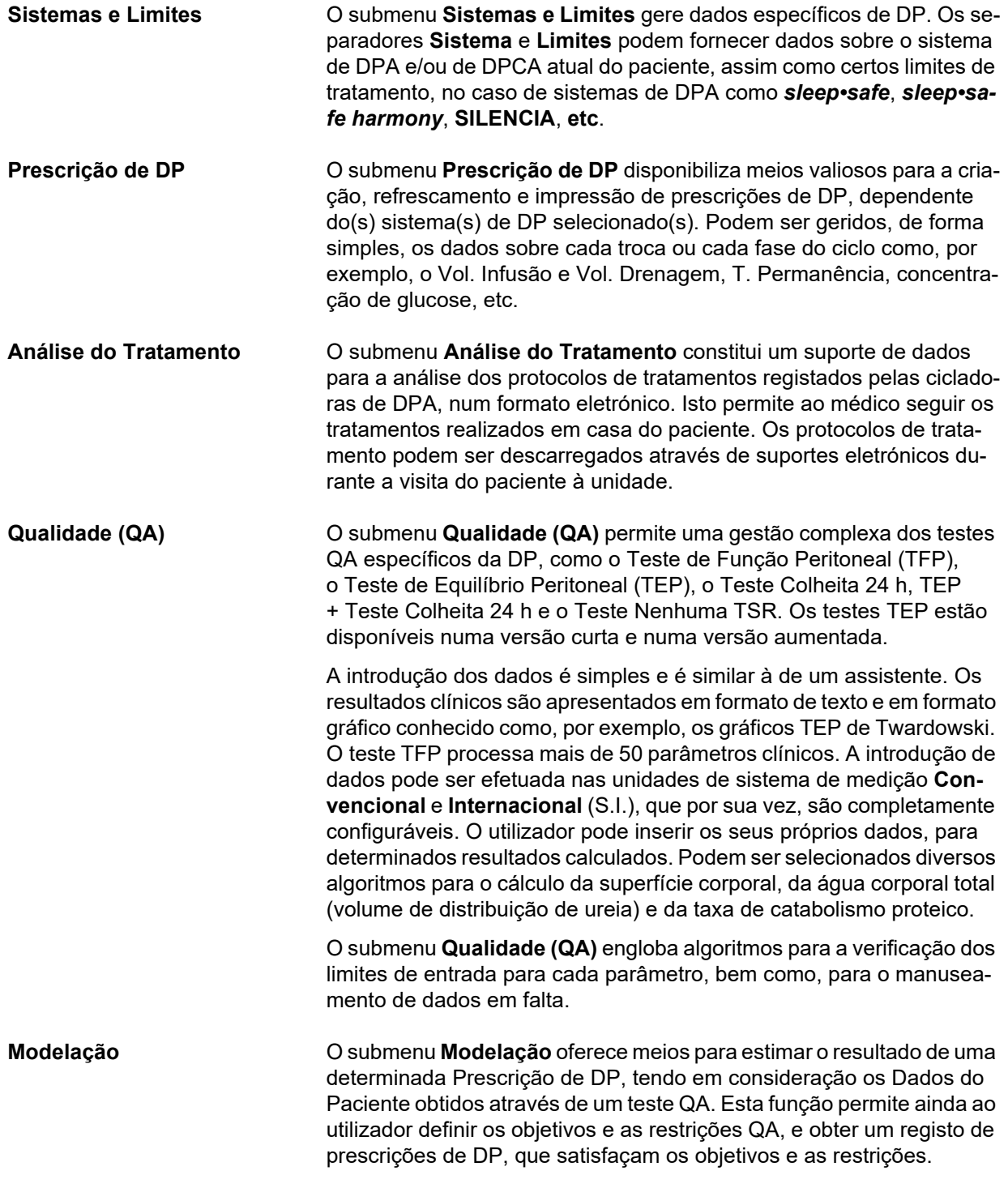

### <span id="page-30-0"></span>**3.6 Relatórios (Vista ger.)**

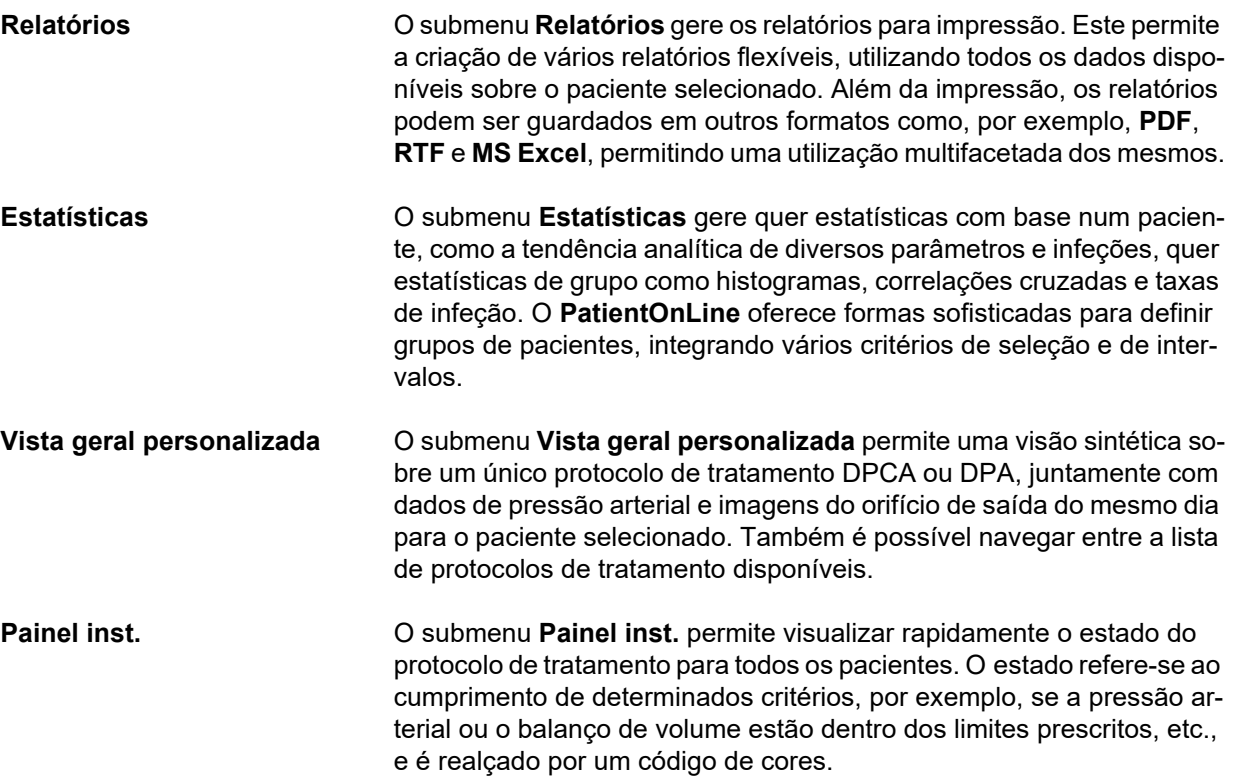

### <span id="page-30-1"></span>**3.7 Comunicação (Vista ger.)**

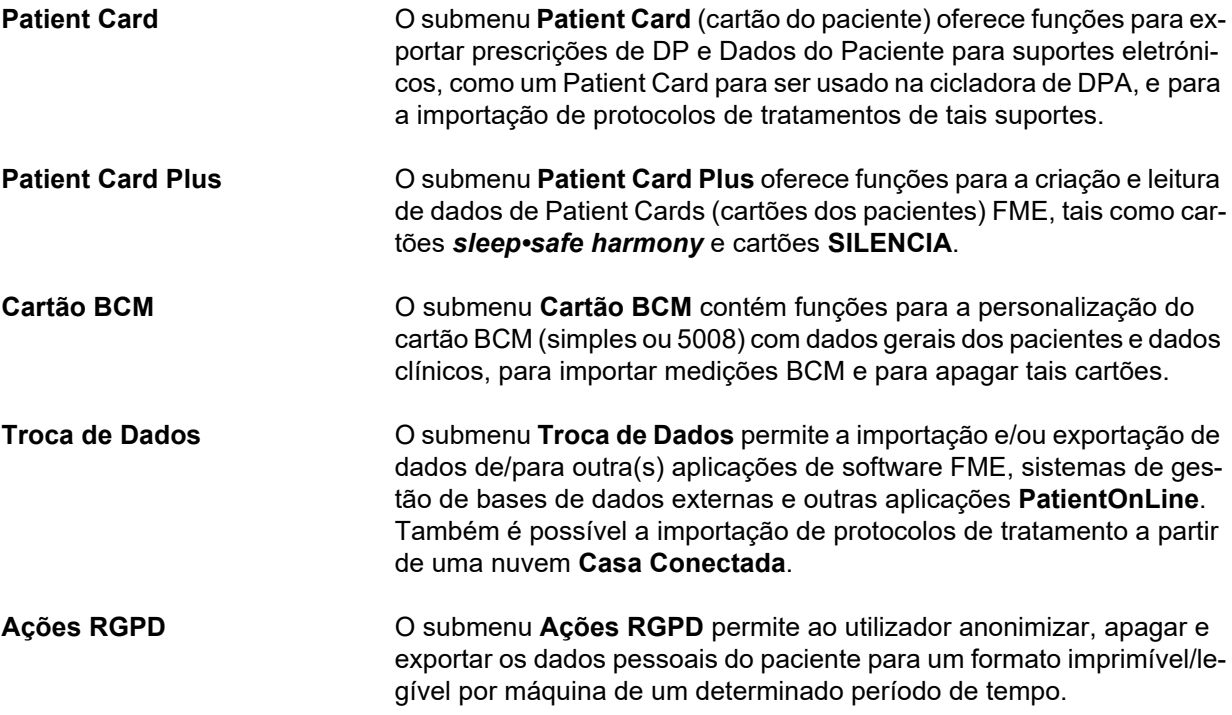

### <span id="page-31-0"></span>**3.8 Administração (Vista ger.)**

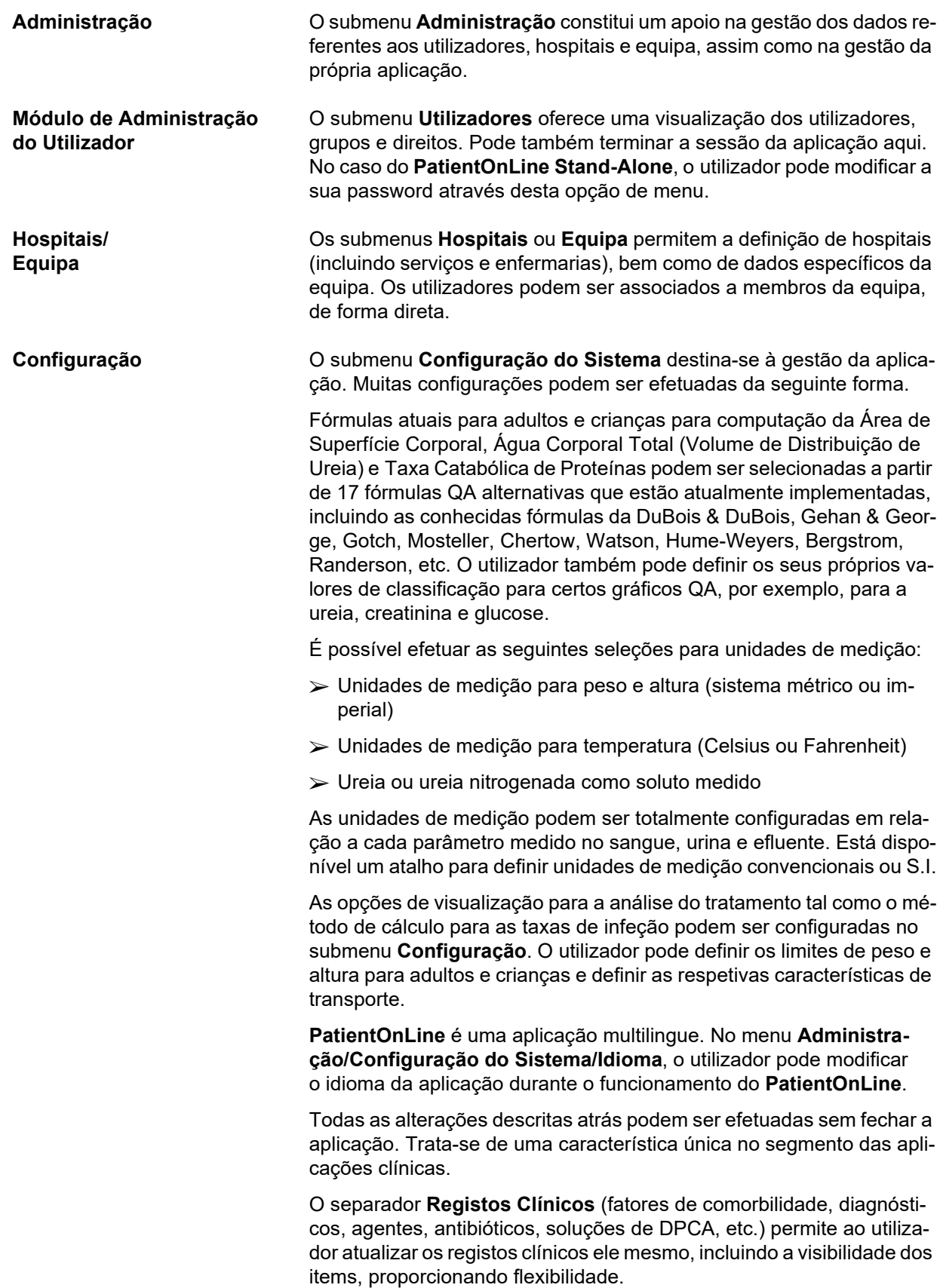

O separador **Log eventos** gere os registos das ações críticas da aplicação. Ações como editar os dados do paciente, criar ou atualizar uma prescrição, etc. são automaticamente guardadas pela aplicação, juntamente com o nome do utilizador e a hora em que a ação foi realizada.

Os utilizadores com determinados direitos podem visualizar e editar o registo de aplicação e exportar os valores em formatos comuns, como os ficheiros CSV, compatíveis com o MS Excel.

O separador **Configur. vista geral personal.** permite uma personalização completa dos menus **Vista geral personalizada** e **Painel inst.**

O separador **Casa Conectada** permite ações específicas, como admissão ou alta da unidade e de pacientes.

### <span id="page-32-0"></span>**3.9 Informações gerais sobre a utilização**

#### <span id="page-32-1"></span>**3.9.1 Editar registos**

A barra de menus do **PatientOnLine** segue um determinado modelo para simplificar a navegação e a edição. Todos os menus clínicos são referentes ao paciente selecionado na **Área do Paciente**. Existem poucas exceções, que são representadas de forma clara, no ponto [\(ver](#page-25-1) **Es[trutura da janela da aplicação](#page-25-1)**, página 26).

Um menu típico dispõe de um registo de pontos na parte superior da janela e de uma área para detalhes na parte inferior da janela e, por norma, de determinados botões mais abaixo. Os botões são **Novo**, **Editar**, **Apagar**, **Guardar** e **Cancelar**.

O item atual apresentado na área detalhada pode ser selecionado clicando em cima de uma linha da lista.

Nem sempre são disponibilizados todos os botões. A janela do menu pode assumir dois modos base: **Navegação** e **Editar**. Na **Navegação**, que é o modo padrão, os botões **Novo**, **Editar** e **Apagar** estão ativos, e os botões **Guardar** e **Cancelar** estão inativos. Neste modo, é possível navegar pelos pontos, selecionando linhas na lista de items. Não é possível modificar campos da área detalhada.

Ao clicar em **Novo** ou **Editar**, o programa entra no modo **Editar**. Neste modo, já não é possível navegar na lista de items, os botões **Novo**, **Editar** e **Apagar** estão inativos, enquanto os botões **Guardar** e **Cancelar** estão ativos. A área detalhada é editável e é possível modificar os campos. Ao clicar em cima do botão **Guardar**, o ponto editado é guardado com as respetivas alterações na área detalhada. Ao clicar em cima do botão **Cancelar**, as alterações são perdidas e o ponto editado assume novamente o valor anterior. Se o ponto em questão for um ponto criado de novo, este é descartado. Em ambos os casos, o programa sai do modo **Editar** e retrocede para o modo **Navegação**. O registo dos pontos de menu é refrescado.

Para apagar um item é necessário selecioná-lo primeiro e, de seguida, clicar no botão **Apagar**. De seguida é visualizada uma mensagem de aviso e o utilizador tem que confirmar o processo, premindo o botão **Sim**.

Todos os processos de guardar ou apagar são confirmados por uma mensagem. Se não tiver sido possível realizar o processo corretamente, é visualizada uma mensagem de erro.

Para cada operação **Novo** e/ou **Editar**, o programa regista automaticamente o nome do utilizador que criou o item de dados e a hora de criação, e/ou o nome do utilizador que atualizou pela última vez o item de dados e a hora da última atualização. Estes dados são genericamente designados por **Criado por, Hora de criação, Última atualização por**  e **Hora da última atualização**.

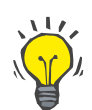

#### **Nota**

Apenas os utilizadores que têm um direito especial (**Editar/eliminar dados criados por outros utiliz.**) podem atualizar/apagar um item de dados para o qual o campo **Última atualização por** é diferente do nome do utilizador atual. Se o utilizador atual não tiver o respetivo direito, a operação de atualização/eliminação não tem lugar e aparece uma mensagem de aviso com o seguinte conteúdo: **Não tem permissão para criar/eliminar dados criados por outros utilizadores. O item que está a tentar editar/apagar foi criado pelo utilizador: <user>**.

#### <span id="page-33-0"></span>**3.9.2 Ajuda**

O **PatientOnLine** dispõe de um amplo sistema de ajuda Off-line e Online. O presente Manual do Utilizador está disponível em formato PDF, em **Início/Programas/Fresenius Medical Care/PatientOnLine/Cliente/ManualPatientOnLine Manual do Utilizador**. Para poder abrir o manual é necessária uma aplicação que permita a visualização de ficheiros PDF tal como o **Acrobat Reader** da **Adobe Systems Inc.**.

Se clicar no **símbolo do livro** na **Área do Paciente** é também aberto o Manual do Utilizador (ver **[Área do Paciente](#page-38-1)**, página 39).

As funções convencionais como por exemplo, **Conteúdo**, **Procura**, **Marcador** (aumentar e colapso), etc. estão disponíveis.

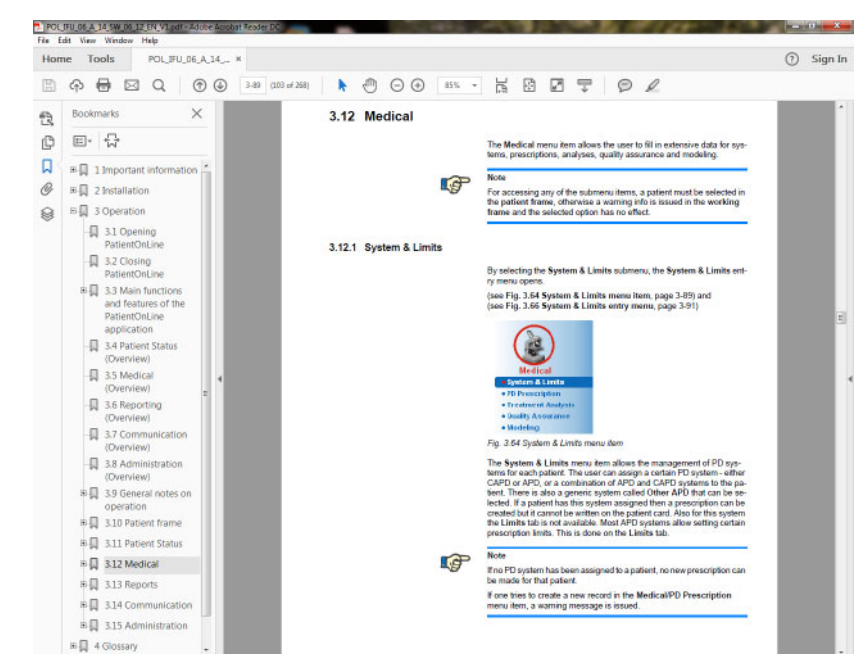

*Fig. 3.4 Ajuda do PatientOnLine*

O **Manual do Utilizador** do **PatientOnLine** pode ser aberto em qualquer ecrã da aplicação **PatientOnLine**, clicando na tecla **F1**.

#### <span id="page-34-0"></span>**3.9.3 Convenções tipográficas**

Neste documento são utilizadas as seguintes convenções:

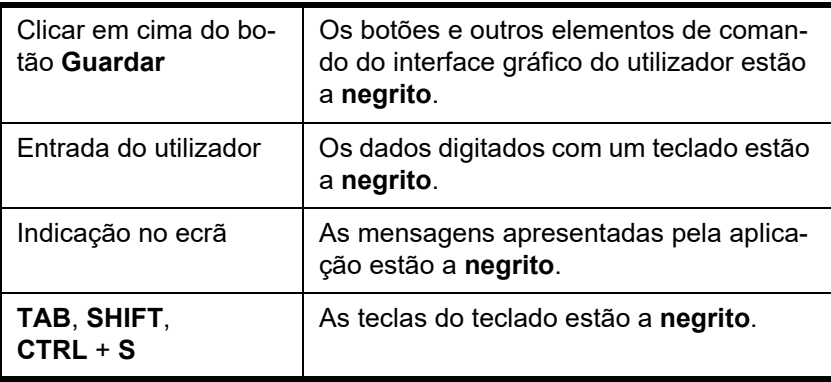

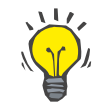

#### **Dica**

Observações, propostas e recomendações estão a **negrito**.

### <span id="page-35-0"></span>**3.10 Área do Paciente**

A **Área do paciente** na parte superior da janela de aplicação **PatientOnLine** permite ao utilizador especificar os dados básicos: **Nome Próprio**, **Segundo Nome**, **Apelido**, **Data de Nasc.**, **Sexo**, Estado **Diabético**, **Alérgico** e **Ativo**, **PatientOnLine** ID (ID do paciente na base de dados **PatientOnLine**), ID do sistema (ID do paciente escrito no Patient Card – 5008 e BCM, e no Patient Card Plus) e o **NIP** (número de identificação do paciente) e ainda uma fotografia do paciente.

Ao clicar em cima do **símbolo do livro**, no lado direito da **Área do Paciente**, é aberto o Manual do Utilizador.

O Manual do Utilizador pode também ser acedido em

#### **Início/Programas/Fresenius Medical Care/PatientOnLine Client/Manual/Manual do Utilizador** do **PatientOnLine**.

Clicar em cima da palavra **English**, na parte direita da **Área do Paciente**, permite alterar rapidamente do idioma atual da aplicação para o idioma inglês.

Clicar no botão  $\left| \ldots \right|$  permite ao utilizador procurar pacientes. Na janela **Procura de Pacientes** podem ser gerados relatórios com listas de pacientes completas ou filtradas com base em diversos critérios, com a opção **Relatório**.

A **Área do Paciente** dispõe de um menu próprio que permite as seguintes ações:

- **Novo** criar um registo do paciente;
- **Editar** editar um registo do paciente;
- **Guardar** guardar um registo do paciente;
- **Apagar** apagar um registo do paciente;
- **Cancelar** cancelar o processo atual (novo ou editar) num registo do paciente;
- **Procura**  $\vert \cdot \cdot \cdot \vert$  procurar um registo do paciente.

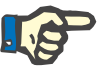

#### **Nota**

Após o arranque da aplicação **PatientOnLine**, só está ativo o item de menu **Novo** da **Área do Paciente** (apresentado a branco) e não são apresentados dados nos campos de texto.

Na parte esquerda da **Área do Paciente** existe uma área de imagem, onde pode ser colocada a fotografia do paciente atual.

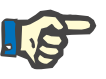

#### **Nota**

Após o arranque da aplicação **PatientOnLine**, na **Área do Paciente** não está selecionado nenhum paciente e, por conseguinte, a secção da imagem está vazia.
Para carregar/alterar uma fotografia de paciente é necessário:

- Selecionar o paciente pretendido na **Área do Paciente**;
- Clicar duas vezes na **Área da imagem**;

Abre-se a janela **Selecionar Imagem do Paciente**.

- Selecionar a **unidade**, o **caminho**, a **pasta** e o **nome do ficheiro** onde se encontra a fotografia;
- Selecionar o botão **Abrir** da janela de diálogo;
- Selecionar o menu **Guardar**. De seguida é visualizada uma mensagem de aviso, que indica se o processo de atualização foi bem sucedido ou se ocorreu um erro.

# **Nota**

Apenas imagem nos formatos **\*.bmp** e **\*.jpg** são suportadas pela aplicação **PatientOnLine**.

#### **3.10.1 Menu Novo**

**Criar um novo registo de paciente**

 Clicar em cima do menu **Novo**, permite ao utilizador criar um novo registo de paciente.

Têm que ser inseridos os seguintes Dados do Paciente:

- **Nome próprio** do paciente máx. 30 caracteres;
- **Segundo nome** do paciente máx. 40 caracteres;
- **Apelido** do paciente máx. 40 caracteres;
- **Data de nascimento** do paciente.

### **Nota**

**Aviso**

No campo da Data de nascimento do paciente não é permitido selecionar a data atual ou uma data posterior à data atual. De seguida é visualizada uma mensagem de aviso e o utilizador tem de selecionar uma data de nascimento válida.

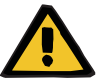

**Risco para o paciente como resultado de desintoxicação insuficiente**

Formato incorreto da data de nascimento.

A idade do paciente na data de um teste QA não pode ser calculada sem a data de nascimento e, por isso, o volume de distribuição de ureia (V) não pode ser avaliado. Como tal, o Kt/V não pode ser calculado.

- $> 0$  controlo do calendário não permite datas inválidas.
- **Sexo** do paciente;
- $\triangleright$  Inserir o **NIP** do paciente apenas para utilizadores com um direito específico.

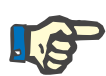

#### **Nota**

**Nota**

Apenas determinados utilizadores, dependendo dos respetivos direitos do seu grupo, podem editar o **NIP**.

Não é possível atribuir a dois pacientes o mesmo **NIP**. Ao guardar do registo do paciente é verificado na base de dados se o **NIP** já existe. Se for encontrado um **NIP** atribuído duas vezes, o sistema transmite uma mensagem de erro e o utilizador tem que inserir um **NIP** válido.

 $\triangleright$  Selecionar a fotografia do paciente na área de imagem conforme supracitado.

Para os procedimentos futuros tem duas opções à sua disposição:

 Ao clicar no menu **Guardar** são guardados todos os dados na base de dados. Os dados do novo paciente são indicados na **Área do Paciente**.

**ou**

Com o botão **Cancelar** é cancelado o processo.

É visualizado na **Área do Paciente** o último registo de paciente selecionado.

O menu **Editar** na **Área do Paciente** permite ao utilizador editar os dados fundamentais do paciente selecionado. O paciente pretendido

# **3.10.2 Menu Editar**

**Editar um registo de paciente**

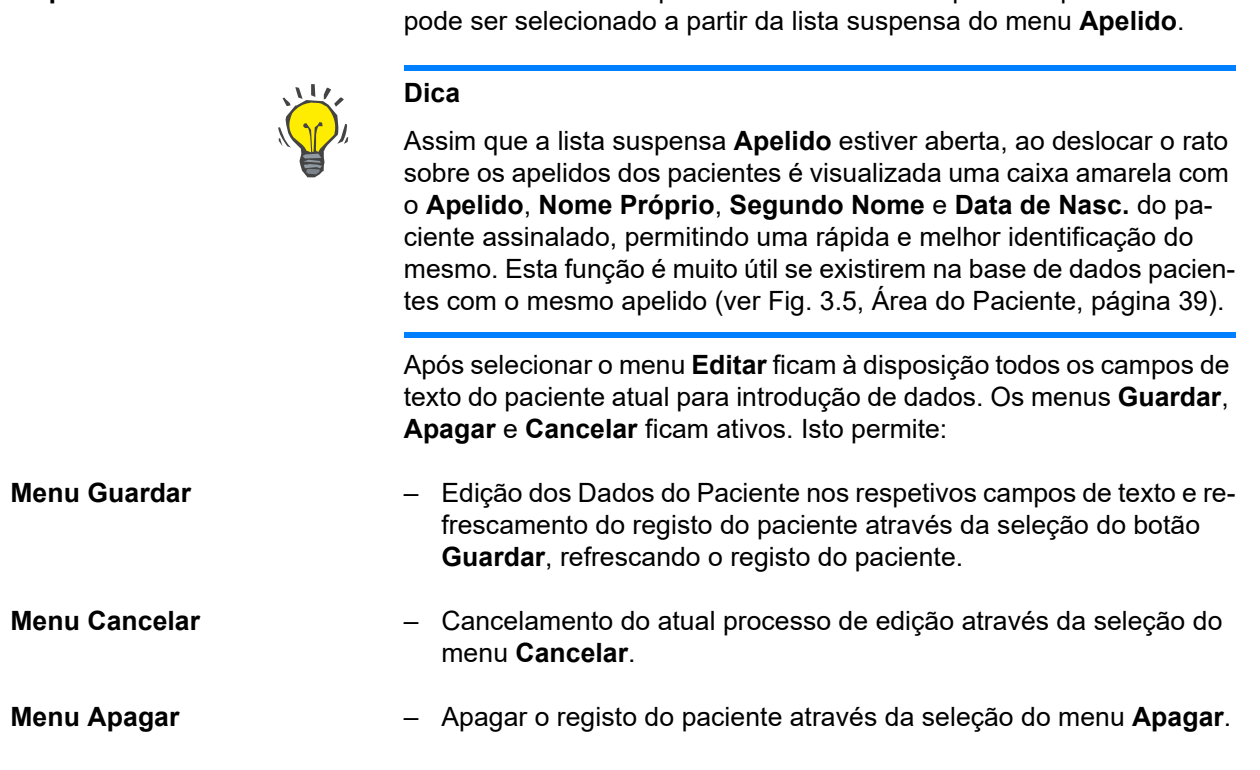

Fora do modo **Editar** só é possível selecionar um paciente, conforme referido anteriormente, através da lista suspensa do menu **Apelido**.

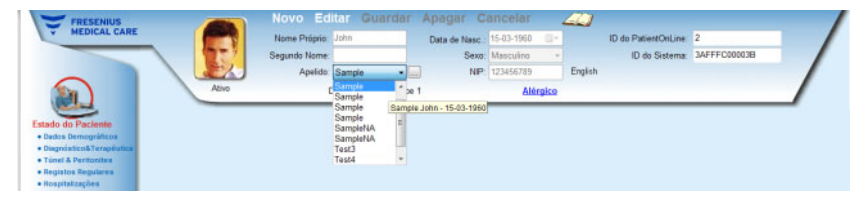

*Fig. 3.5 Área do Paciente*

<span id="page-38-0"></span>Durante a tentativa de apagar um paciente é apresentada a seguinte mensagem de confirmação:

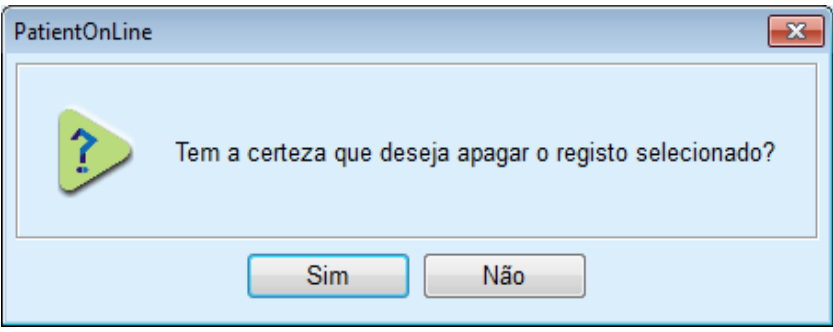

*Fig. 3.6 Confirmação durante a tentativa de apagar o registo de um paciente*

Clicar no botão **Sim**;

Apaga todos os registos do paciente selecionado.

- Clicar no botão **Não**;
- O processo é cancelado.

#### **3.10.2.1 Botão de seleção**

**Procurar um registo de paciente**

O botão **...** ao lado da lista suspensa do menu **Apelido** permite ao utilizador procurar um paciente específico. Após a seleção deste botão é visualizada a janela de diálogo **Procura de Pacientes**.

A lista descendente do menu **Procura de Pacientes por**, disponibiliza vários critérios de procura como, por exemplo, **ID** (identificação interna na base de dados), **Nome Próprio**, **Segundo Nome**, **Sexo**, **Idioma**, **Data de Nasc.**, **NIP**, etc. Dependendo dos critérios selecionados, são indicados determinados campos de introdução. A parte inferior contém, de forma padrão, um registo de todos os pacientes disponíveis.

Para todos os critérios de texto existe um campo de edição com a designação **Procura por** e uma caixa de controlo com a designação **Correspondência Exata**. Esta função procura pelo texto indicado. Se não existir um visto na opção **Correspondência Exata**, o sistema mostra todos os resultados que contêm a indicação procurada, e a comparação do texto não distingue entre maiúsculas e minúsculas. Se existir um visto na opção **Correspondência Exata**, o sistema só mostra os resultados que contêm a indicação exata procurada, e a comparação do texto distingue entre maiúsculas e minúsculas.

Nos critérios de seleção como por exemplo, **Sexo** ou **Idioma** é visualizado outro menu suspenso com as possibilidades de seleção.

Para a **Data de Nasc.** são apresentados dois campos de calendário, permitindo especificar um intervalo de tempo.

Ao selecionar o botão **Procura** é indicado o n.º de pacientes que cumpre os critérios, bem como o registo dos pacientes encontrados. Ao clicar no botão **Limpar** a lista dos pacientes volta ao estado padrão.

Se selecionar uma linha na lista dos pacientes e clicar no botão **OK**, a janela **Procura de Pacientes** fecha e o paciente selecionado tornase o paciente atual na **Área do Paciente**. Esta é uma forma útil de selecionar um paciente, especialmente se existir um grande número de pacientes.

Clicar no botão **Cancelar** fecha a janela e a **Área do Paciente** permanece inalterada.

Ao selecionar o botão **Relatório** será gerado um relatório com todos os pacientes que cumprem os critérios de seleção. São apresentados os seus nomes, data de nascimento, sexo, idioma, NIP, nacionalidade e situação profissional, bem como a ID e o índice. Trata-se de um método flexível e rápido para criar relatórios para todos os pacientes da base de dados ou apenas para determinados grupos de pacientes abrangidos pelos critérios de seleção.

# **3.10.3 Área do Paciente na ligação a um SGBDE**

A edição PatientOnLine Client-Server pode funcionar em combinação com um sistema de gestão de base de dados externa (SGBDE) como, por exemplo, o EuClid. Neste caso, o Registo de Pacientes é importado do SGBDE e os pacientes já não podem ser criados nem editados no PatientOnLine. Adicionalmente, são exibidos dois novos campos: a ID da BD externa (ID do paciente no SGBDE) e a ID da instituição (definida pelo utilizador).

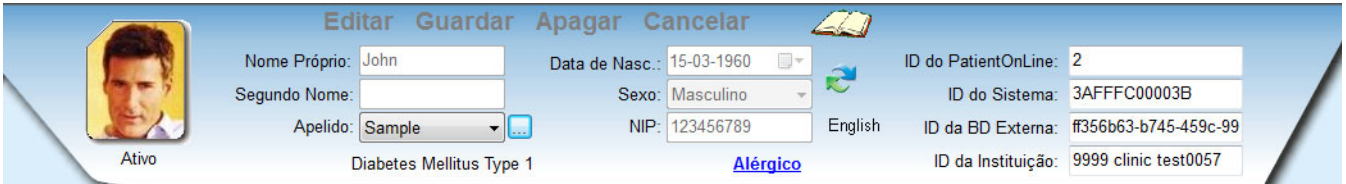

*Fig. 3.7 Área do Paciente na ligação a um SGBDE*

A sincronização de dados entre o PatientOnLine Client-Server e o SGBDE ocorre sempre que o servidor é iniciado. No entanto, o utilizador pode executar comandos de importação/exportação especiais, seja na Área do Paciente ou através do menu Comunicação/Troca de Dados.

Ao clicar no símbolo surge um menu de contexto com quatro opções.

Estão à disposição as seguintes opções:

- Importar o Paciente Atual
- Exportar o Paciente Atual
- Importar Todos Pacientes
- Exportar Todos Pacientes

Dependendo do servidor e das configurações do SGBDE, algumas opções poderão eventualmente não estar disponíveis.

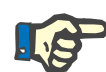

### **Nota**

Independentemente da configuração do servidor, a introdução de pacientes e a edição dos Dados do Paciente apenas podem ser efetuadas ao nível do SGBDE.

# **3.11 Estado do Paciente**

O ponto de menu **Estado do Paciente** permite ao utilizador preencher os dados completos para o paciente, quer do ponto de vista demográfico quer clínico. As opções disponíveis são descritas a seguir.

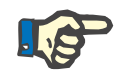

#### **Nota**

Para aceder a um dos pontos do submenu, é necessário estar selecionado um paciente na **Área do Paciente**, caso contrário é transmitida uma mensagem de informação na **Área de Trabalho** e o menu selecionado fica sem função.

# **3.11.1 Dados Demográficos**

Através da seleção do submenu **Dados Demográficos** é aberta a janela **Dados Demográficos & Detalhes do Paciente**.

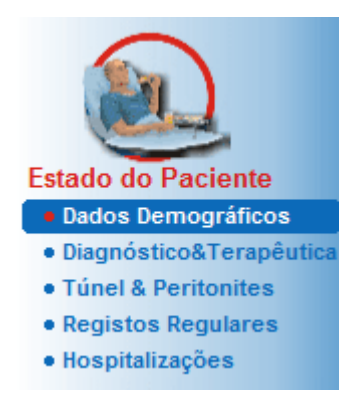

*Fig. 3.8 Selecionar o submenu Dados Demográficos*

A janela **Dados Demográficos & Detalhes do Paciente** é apresentada.

A janela de entrada **Dados Demográficos & Detalhes do Paciente** está dividida em vários separadores, com as designações **Dados Demográficos**, **Endereços**, **Situação Profissional**, **Situação Habitacional**, **Mobilidade**, **Capacidade Visual**, **Destreza Manual**, **Ajudante**,**Ensino** e **Visitas Domiciliárias**.

## **3.11.1.1 Separador Dados Demográficos**

O separador dos **Dados Demográficos** permite ao utilizador especificar a **Nacionalidade**, o **Idioma** e a **Educação** e o Grupos Étnicos do paciente. Todos os pontos podem ser selecionados a partir de menus de lista suspensa.

Todas as informações sobre a **Educação** são avaliadas segundo a IS-CED – International Standard Classification of Education, que é uma classificação oficial publicada pela UNESCO.

Os menus de lista suspensa **Nacionalidade**, **Educação** e **Grupos Étnicos**, estão definidos, por defeito, para **Desc.**.

Para inserir os dados demográficos de um determinado paciente, é necessário proceder da seguinte forma:

- Selecionar o paciente pretendido na **Área do Paciente**;
- Clicar no botão **Editar**;
- $\triangleright$  Selecionar um item de cada menu de lista suspensa;
- Clicar no botão **Guardar**;

O registo é criado e guardado.

Com o botão **Cancelar** é cancelado o processo.

#### **3.11.1.2 Separador Endereços**

O separador **Endereços** está dividido em quatro separadores **Domicílio**, **Emprego**, **Contacto – Endereço 1** e **Contacto – Endereço 2**, os quais permitem ao utilizador registar diversos tipos de moradas do paciente selecionado na **Área do Paciente**.

O separador **Domicílio** é a morada por defeito. Cada separador é selecionado com o rato ou com o teclado.

Para inserir os endereços de um determinado paciente, é necessário proceder da seguinte forma:

- Selecionar o paciente pretendido na **Área do Paciente**;
- $\triangleright$  Selecionar o separador pretendido para registar a morada;
- Clicar no botão **Editar**;

Estão à disposição os seguintes campos de entrada:

**Rua,**

**Número**

**Código Postal,**

**Cidade,**

**País,**

**Telefone,**

**Fax,**

**Telemóvel,**

**Modem,**

**E-mail,**

**Nota.**

– No separador **Emprego** podem ser adicionalmente definidas as seguintes informações:

> **Prof. Ativo** (caixa de controlo com visto significa que o paciente trabalha)

**Empresa** (nome da empresa)

**Serviço** (serviço/departamento onde o paciente trabalha)

– Nos separadores **Contacto – Endereço 1** e **Contacto – Endereço 2** é possível registar ainda as seguintes informações:

**Nome Próprio** (Nome Próprio da pessoa de contacto)

**Apelido** (apelido da pessoa de contacto)

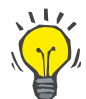

# **Dica**

Os dados anteriores não são de preenchimento obrigatório.

Clicar no botão **Guardar**;

O registo é criado e guardado.

Com o botão **Cancelar** é cancelado o processo.

#### **3.11.1.3 Separador Situação Profissional**

O separador da **Situação Profissional** permite ao utilizador especificar a situação profissional do paciente, incluindo todas as alterações relativas a esse estado.

Na parte superior da janela encontra-se uma tabela que contém uma listagem com o histórico profissional do paciente. Na parte inferior podem ser inseridos os seguintes dados:

- A **Data** da criação do registo;
- A **Situação Profissional** do paciente;
- Uma **Nota** como observação.
- Selecionar o paciente pretendido na **Área do Paciente**;
- Clicar no botão **Novo**;
- Selecionar o estado pretendido, a partir da lista descendente da **Situação Profissional**;

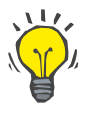

# **Dica**

Os registos da **Situação Profissional** podem ser ajustados através da adição/edição de novos items no módulo **Administração/Configuração/Registos Clínicos**.

- $\triangleright$  Selecionar a data pretendida ou manter a data atual, que é apresentada no campo **Data**;
- Clicar no botão **Guardar** para criar ou refrescar o registo para a **Situação Profissional** do paciente.

Com o botão **Cancelar** é cancelado o processo.

#### **3.11.1.4 Separador Situação Habitacional**

O separador **Situação Habitacional** permite ao utilizador definir a situação habitacional do paciente, incluindo as alterações nesse estado. Este separador **Situação Habitacional** tem uma organização similar à do separador **Situação Profissional**.

#### **3.11.1.5 Separador Mobilidade**

O separador **Mobilidade** permite ao utilizador definir o estado de mobilidade do paciente, incluindo as alterações nesse estado. O separador **Mobilidade** tem uma organização similar à do separador **Situação Profissional**.

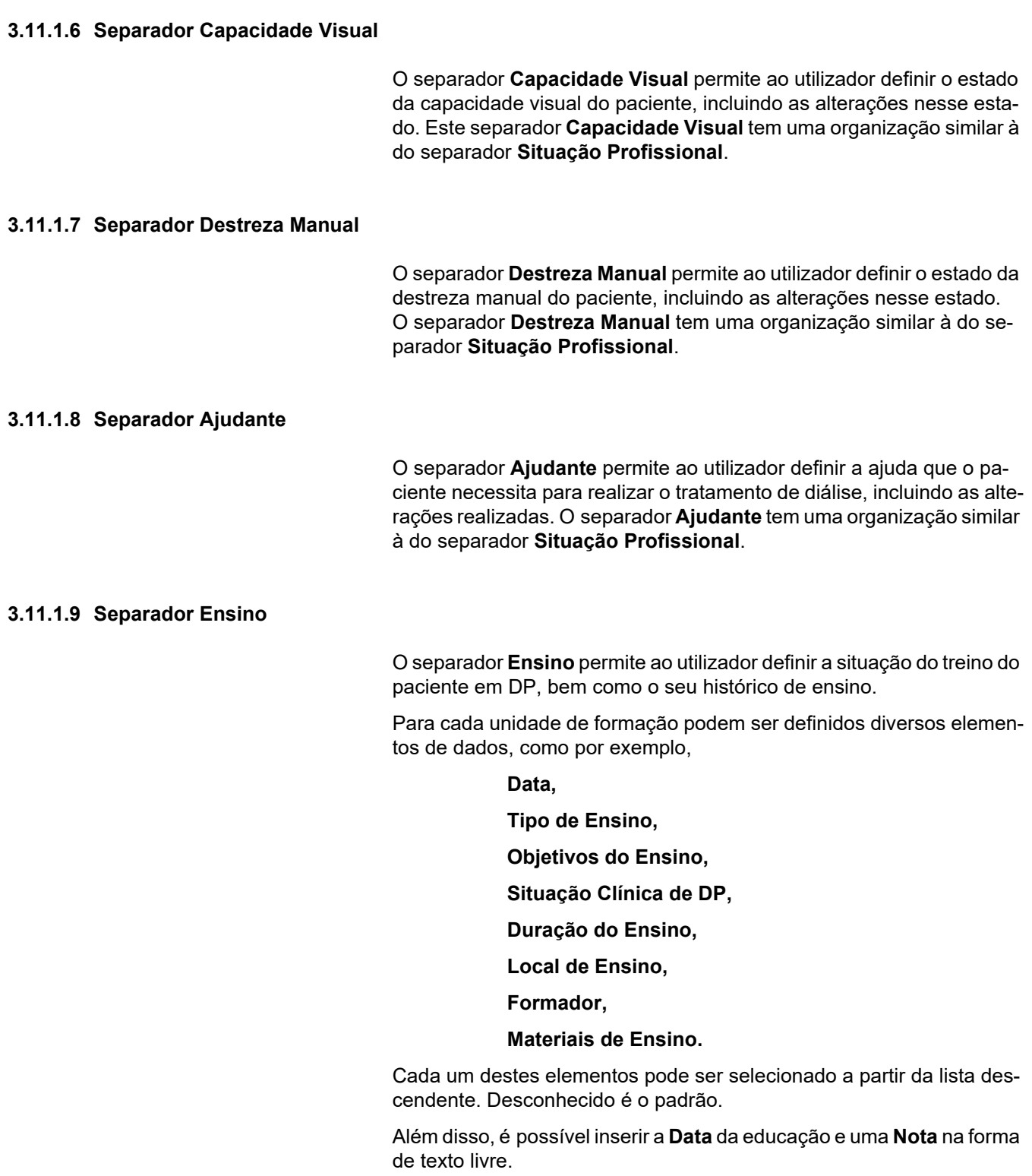

### **3.11.1.10 Separador Visitas Domiciliárias**

O separador **Visitas Domiciliárias** permite ao utilizador documentar as visitas domiciliárias realizadas ao domicílio do paciente e o histórico das mesmas. Permite registar a visita e o dia da visita, bem como o dia da próxima visita (opcional), o nome da equipa responsável pela visita (texto livre), havendo ainda um campo para inserir uma nota (texto livre).

# **3.11.2 Diagnóstico&Terapêutica**

O submenu **Diagnóstico&Terapêutica** permite ao utilizador especificar vários diagnósticos e opções de terapia para o paciente atual.

O submenu **Diagnóstico&Terapêutica** está dividido em sete separadores:

**DRC,**

**Comorbilidade,**

**TSR (Terapia de Substituição Renal),**

**Cateter,**

**Medicação Regular,**

**Alergias,**

**Informação Adicional.**

Cada um dos separadores é descrito a seguir.

O acesso ao submenu **Diagnóstico&Terapêutica** é efetuado na árvore de navegação em **Estado do Paciente/Diagnóstico&Terapêutica**.

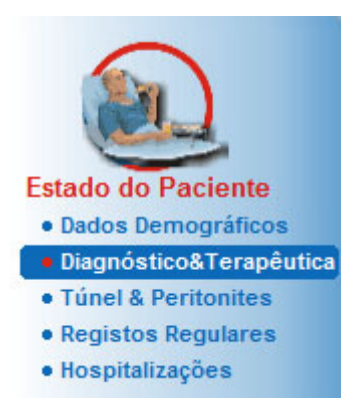

*Fig. 3.9 Selecionar o submenu Diagnóstico&Terapêutica*

#### **3.11.2.1 Separador IRCT**

Este separador **DRC** inclui a DRCT (Doença Renal Crónica Terminal) do paciente atual. Na parte inferior é apresentada a classificação da etiologia ICD-10 atual.

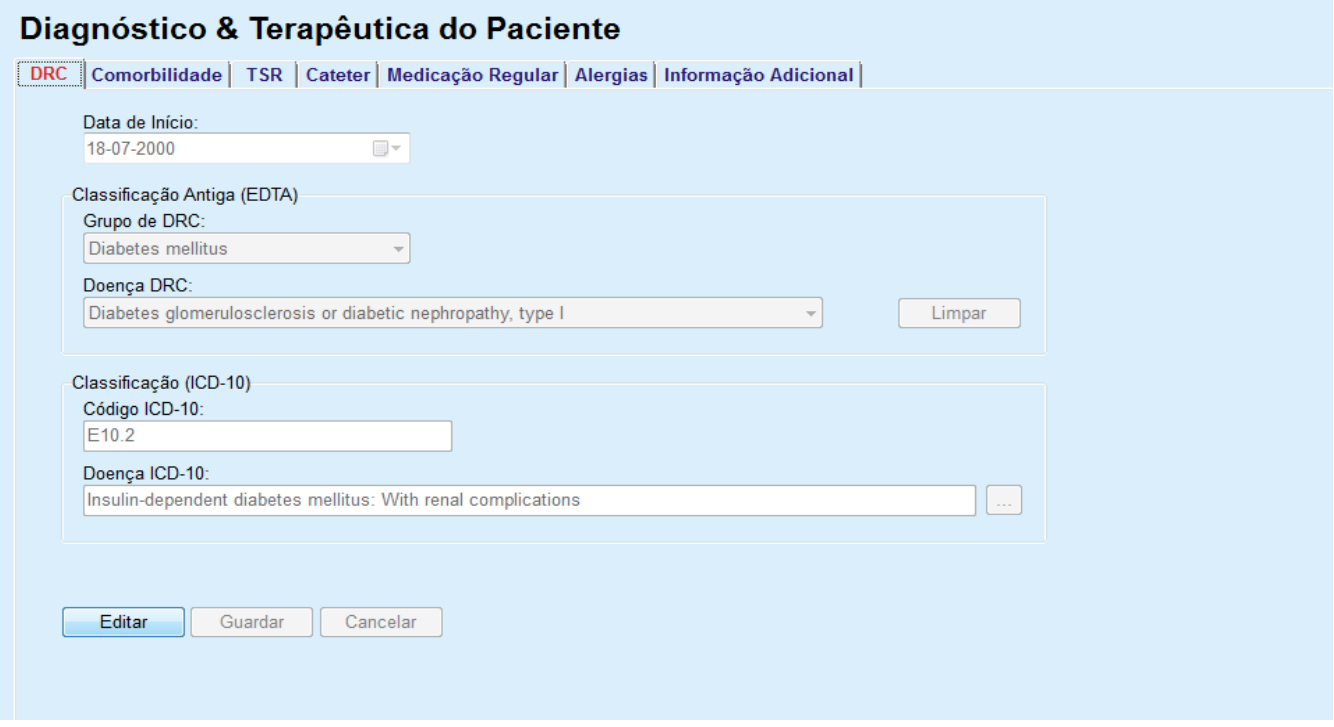

*Fig. 3.10 O submenu DRC*

Para especificar uma **DRC** para um determinado paciente, deve proceder da seguinte forma:

- Selecionar o paciente pretendido na **Área do Paciente**;
- Clicar no botão **Editar**;
- $\triangleright$  Clicar no botão  $\left[\ldots\right]$ :

Uma janela em árvore ICD-10 abre permitindo ao utilizador navegar e selecionar uma doença.

- Clicar no botão **OK**;
- De seguida é novamente visualizado o submenu **DRC**;
- $\triangleright$  Selecionar a data pretendida ou manter a data atual, que é apresentada no campo **Data**;
- Em alternativa, pode introduzir diretamente um código ICD-10 válido no campo de edição **Código ICD-10**. Se o código estiver correto, o campo **Etiologia ICD-10** será atualizado com o texto correspondente. Se o código introduzido não for válido, aparecerá uma mensagem de aviso.

 Clicar no botão **<<** abrirá uma área de pesquisa na qual pode procurar uma doença, por código ou por descrição. Especifique o código ou a descrição e clique em **Procura**. Na área dos **Resultados da Procura** pode selecionar um determinado item. Clicar no botão **>>** irá fechar a área de pesquisa.

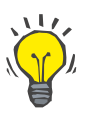

### **Dica**

O valor e o formato padrão do campo de entrada **Data** é a data atual, de acordo com os parâmetros regionais e os parâmetros da data/hora do PC do utilizador.

Clicar no botão **Guardar**;

O registo IRCT é guardado e/ou refrescado.

Se o processo anterior tiver sido bem-sucedido, é transmitida uma mensagem de informação.

Ao clicar no botão **Limpar** a doença atualmente selecionada é apagada.

Com o botão **Cancelar** é cancelado o processo.

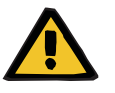

#### **Aviso**

**Risco para o paciente como resultado de desintoxicação insuficiente.**

Uma seleção incorreta na árvore ICD-10 pode não revelar um possível estado diabético do paciente.

Neste caso, poderá ser prescrita uma concentração de glucose incorreta.

 O utilizador tem de verificar a seleção na árvore ICD-10 após premir o botão **Guardar**.

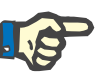

#### **Nota**

No caso do **PatientOnLine** Client-Server estar conectado a uma SGB-DE e o servidor estar configurado de modo a que os registos DRCT sejam editáveis ao nível do SGBDE, os botões de edição no **PatientOnLine** não estarão visíveis e o menu DRC estará protegido contra escrita.

#### **3.11.2.2 Separador Comorbilidade**

O separador **Comorbilidade** retrata as comorbilidades do paciente atual.

| Registo de Comorbilidades:                                             |               |                                                                 |                  |
|------------------------------------------------------------------------|---------------|-----------------------------------------------------------------|------------------|
| Comorbilidade                                                          | Código ICD-10 | Doença ICD-10                                                   | Data de Início   |
| Hypertension                                                           | 115.9         | Secondary hypertension, unspecified                             | 11-07-1998       |
| <b>Dislipemia</b>                                                      | E78.9         | Disorder of lipoprotein metabolism, unspecified                 | 16-07-1997       |
| Opthalmologic Conditions                                               | H36.0         | Diabetic retinopathy (E10-E14+ with common fourth character .3) | 14-04-1994       |
| Data de Início:<br>$\Box$<br>11-07-1998<br>Classificação Antiga (EDTA) |               |                                                                 |                  |
| Comorbifidade:<br>Hypertension                                         |               |                                                                 | Limpar<br>$\sim$ |
| Classificação (ICD-10)<br>Código ICD-10:                               |               |                                                                 |                  |
| 115.9                                                                  |               |                                                                 |                  |

*Fig. 3.11 O ecrã Comorbilidade*

**Inserir nova comorbilidade** Para especificar uma nova comorbilidade para um determinado paciente é necessário proceder da seguinte forma:

- Selecionar o paciente na **Área do Paciente**;
- Clicar no botão **Novo**;
- $\triangleright$  Clicar no botão  $\vert ... \vert$ ;

Uma janela em árvore ICD-10 será visualizada com a mesma funcionalidade descrita na secção 3.11.2.1.

- Selecionar a respetiva comorbilidade a partir da árvore;
- Clicar no botão **OK**.
- $\triangleright$  Selecionar a data pretendida ou manter a data atual, que é indicada no campo **Data de Início**;
- Clicar no botão **Guardar**;

O registo sobre a comorbilidade do paciente é guardado.

Se o processo tiver sido bem-sucedido, o sistema transmite uma mensagem e a comorbilidade é indicada no **Registo de Comorbilidades**.

**Aviso**

#### **Risco para o paciente como resultado de desintoxicação insuficiente.**

Uma seleção incorreta na árvore ICD-10 pode não revelar um possível estado diabético do paciente.

Neste caso, poderá ser prescrita uma concentração de glucose incorreta.

 $\geq 0$  utilizador tem de verificar a seleção na árvore ICD-10 após premir o botão **Guardar**.

Com o botão **Cancelar** é cancelado o processo.

Apesar de um paciente poder ter apenas uma doença renal primária, pode ter em simultâneo diversas comorbilidades. Para registar outras comorbilidades para o mesmo paciente deve-se aplicar o mesmo método.

**Editar comorbilidade** Para editar uma comorbilidade para um determinado paciente, é necessário proceder da seguinte forma:

- Selecionar o paciente na **Área do Paciente**;
- Marcar no **Registo de Comorbilidades** a comorbilidade que pretende modificar;
- Clicar no botão **Editar**;
- $\triangleright$  Clicar no botão  $\vert$

De seguida é visualizada a janela de árvore ICD-10.

- Efetuar as respetivas alterações nos campos de entrada;
- Clicar no botão **Sim**;
- $\triangleright$  Selecionar a data pretendida ou manter a data atual, que é indicada no campo **Data de Início**;
- Clicar no botão **Guardar**;

O registo sobre a comorbilidade do paciente é refrescado.

Se o processo tiver sido bem-sucedido, o sistema transmite uma mensagem e o **Registo de Comorbilidades** é atualizado.

# **Aviso**

**Risco para o paciente como resultado de desintoxicação insuficiente.**

Uma seleção incorreta na árvore ICD-10 pode não revelar um possível estado diabético do paciente.

Neste caso, poderá ser prescrita uma concentração de glucose incorreta.

 O utilizador tem de verificar a seleção na árvore ICD-10 após premir o botão **Guardar**.

Com o botão **Cancelar** é cancelado o processo.

**Apagar comorbilidade** Para apagar uma comorbilidade para um determinado paciente, é necessário proceder da seguinte forma:

- Selecionar o paciente na **Área do Paciente**;
- Selecionar a comorbilidade a apagar no **Registo de Comorbilidades**;
- Clicar no botão **Apagar**.

O registo é apagado após a confirmação da pergunta de segurança.

Se o processo tiver sido bem-sucedido, o sistema transmite uma mensagem e o **Registo de Comorbilidades** é atualizado.

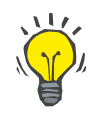

#### **Dica**

Se através da seleção da DRC ou da Comorbilidade for ativado o estado diabetes Mellitus do paciente, este estado é apresentado na **Área do Paciente**.

Se não houver um registo DRC nem um registo de comorbilidade, **"Diabetes não avaliada"** é apresentado na **Área do Paciente**.

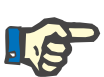

### **Nota**

No caso de o **PatientOnLine** Client-Server estar conectado a uma SGBDE e o servidor estar configurado de modo a que os registos de Comorbilidades sejam editáveis ao nível do SGBDE, os botões de edição no PatientOnLine não estarão visíveis e o menu Comorbilidades estará protegido contra escrita.

#### **3.11.2.3 Separador TSR (Terapêutica de Substituição Renal)**

Para criar/editar um registo **TSR** para um paciente, proceder da seguinte forma:

- Selecionar o paciente na **Área do Paciente**;
- Selecionar o separador TSR;
- Clicar no botão **Novo** ou **Editar**;
- Selecionar a respetiva TSR a partir da lista descendente **TSR**;
- Selecionar a **Data de Início** no campo do calendário ou manter a data atual que é apresentada no campo do calendário;
- Selecionar a **Data do Fim** no campo de entrada do calendário;

# **Dica**

Não é obrigatório introduzir **Data do Fim** .

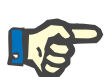

#### **Nota**

Se a **Data do Fim** for anterior à **Data de Início**, o sistema transmite uma mensagem de aviso e o utilizador tem que definir uma data correta.

- No campo **Nota** pode ser inserida uma observação (opcional);
- Clicar no botão **Cancelar**;
- O processo é cancelado.

**ou**

 Clicar no botão **Guardar** para criar ou refrescar o registo para a **TSR** do paciente.

Ao clicar no botão **Apagar**, o registo selecionado é apagado após confirmação da pergunta de segurança.

#### **3.11.2.4 Separador Cateter**

O separador **Cateter** permite a gestão das informações relativas ao cateter e à Extensão de Cateter e oferece ainda a possibilidade de criar, editar e apagar tais registos. Os registos dos cateteres e das extensões de cateter estão interligados, o que significa que em caso de eliminação de um registo de cateter são também apagados os registos das extensões de cateter associados. Contudo, a criação e edição de tais registos é totalmente independente.

#### Diagnóstico & Terapêutica do Paciente

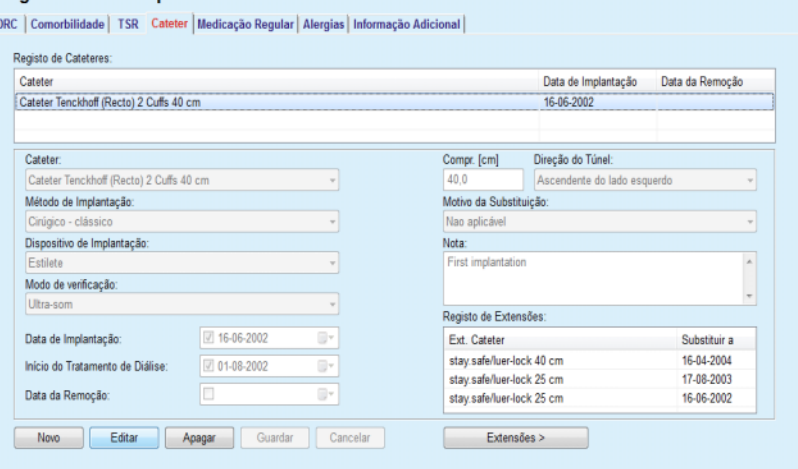

<span id="page-51-0"></span>*Fig. 3.12 Ecrã Cateter*

**Criar/editar um registo de cateter**

Para criar/editar um registo de cateter para um paciente, é necessário proceder da seguinte forma:

- Selecionar o paciente na **Área do Paciente**;
- Selecionar o separador **Cateter**;
- Clicar no botão **Novo** ou **Editar**;
- Selecionar o tipo de **Cateter** na lista descendente;
- Selecionar o **Método de Implantação**, **Dispositivo de Implantação**, **Modo de verificação**, **Direção do Túnel** e **Motivo da Substituição** nas respetivas listas descendentes;

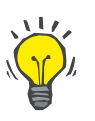

### **Dica**

Todas as listas suspensas podem ser editadas em **Administração/Configuração**.

- Selecionar a **Data de Implantação** no campo do calendário ou manter data atual no campo do calendário;
- Selecionar o **Início do Tratamento de Diálise** no campo do calendário ou não preencher;

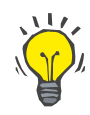

#### **Dica**

Não é obrigatória a definição da data de **Início do Tratamento de Diálise** e da **Data da Remoção**. O utilizador pode deixar estes campos vazios e atualizá-los mais tarde. A **Indicação da Substituição** pode ser eventualmente definida como **Não aplicável**.

 Selecionar a **Data da Remoção** no campo de entrada do calendário ou não preencher;

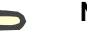

# **Nota**

Se a **Data da Remoção** for anterior à **Data de Implantação**, é impossível guardar o registo e é transmitida uma mensagem de aviso. Clicar no botão **Ok** da mensagem de aviso e voltar para o separador **Cateter**, para corrigir os campos das datas.

- No campo **Nota** pode ser inserida uma observação (opcional);
- Clicar no botão **Guardar** para criar um **novo registo de cateter** ou clicar no botão **Cancelar** para cancelar o processo.

## **Gestão das Extensões de Cateter**

Premir o botão **Extensões >**;

É aberto o ecrã aumentado **Extensão de Cateter**;

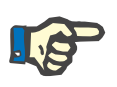

# **Nota**

Se o registo atual ainda não tiver sido guardado, abre-se uma janela de diálogo e pede-se ao utilizador que guarde os dados.

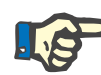

## **Nota**

Não é permitido criar vários e distintos registos de cateter com a mesma **Data de Implantação**. Neste caso é transmitida uma mensagem de aviso e o processo é cancelado.

Clicar no botão **Cancelar**;

O processo é cancelado.

# **Ou**

Clicar no botão **Sim**.

O atual registo de cateter é guardado e o ecrã aumentado **Extensão de Cateter** é aberto.

Para apagar um registo de cateter para um paciente, é necessário proceder da seguinte forma:

- Selecionar o paciente pretendido na **Área do Paciente**;
- Selecionar o separador **Cateter**;
- Selecionar o registo que pretende apagar em **Registo de Cateteres**;

**Apagar um registo de cateter**

- Clicar no botão **Apagar**.
- $\triangleright$  De seguida é visualizada uma pergunta de segurança.
- Clicar no botão **Sim**;
- O registo selecionado é apagado.

**Ou**

Clicar no botão **Não**;

O processo é cancelado e a pergunta de segurança é fechada.

Para navegar entre o separador principal **Cateter** e o separador aumentado **Extensão de Cateter** é necessário proceder do seguinte modo:

- Clicar no botão **Extensões >** para aceder ao ecrã **Extensão de Cateter**;
- Clicar no botão **< Voltar aos Cateteres** para voltar para o separador principal **Cateter**;
- **Criar/editar um registo para uma Extensão de Cateter**

**Navegar entre os separadores Cateter e Extensão** 

**de Cateter**

Selecionar o paciente na **Área do Paciente**;

Selecionar o separador **Cateter** [\(ver Fig. 3.12, Ecrã Cateter, pági](#page-51-0)[na 52\)](#page-51-0);

- No **Registo de Cateteres**, selecionar o registo de cateter para o qual pretende criar/editar um registo **Extensão de Cateter**;
- Premir o botão **Extensões >**;
- É aberto o ecrã aumentado **Extensão de Cateter**;

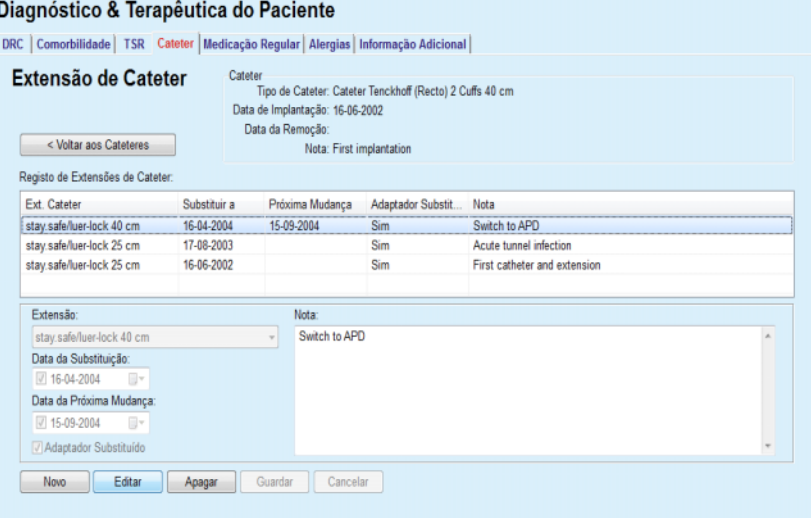

*Fig. 3.13 Ecrã Extensão de Cateter aumentado*

- Clicar no botão **Novo** para adicionar um novo registo de extensão de cateter, ou no botão **Editar**, de modo a modificar o registo de extensão de cateter selecionada;
- Selecionar uma Extensão de Cateter do menu suspenso **Extensão**;

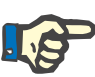

# **Nota**

A indicação da **Extensão** é de definição obrigatória, de modo a evitar uma mensagem de aviso.

 Selecionar uma data no controlo de calendário **Data da Substituição**;

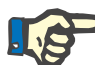

#### **Nota**

É obrigatório introduzir a **Data da Substituição**. Além disso, a **Data da Substituição** tem que situar-se entre a **Data de Implantação** e a **Data da Remoção** do respetivo cateter. Caso contrário, é transmitida uma mensagem de aviso e o processo é cancelado.

- Opcionalmente, pode ser selecionada a **Data da Próxima Mudança** da Extensão de Cateter, ou deixar este campo em branco, removendo o visto da caixa de controlo do campo de data. A data de início corresponde à data atual.
- $\triangleright$  Se também tiver substituído o adaptador, terá que colocar um visto na caixa de controlo **Adaptador Substituído**;
- $\triangleright$  No campo Nota pode ser inserida uma observação (opcional);
- Clicar no botão **Guardar** para guardar o registo ou clicar no botão **Cancelar** para cancelar o processo.

Se o processo de edição tiver sido bem-sucedido, o sistema transmite uma mensagem e a Extensão de Cateter atualizada é apresentada no **Registo de Extensões de Cateter**.

#### **3.11.2.5 Separador Medicação Regular**

O separador **Medicação Regular** permite a gestão da medicação regular do paciente e oferece possibilidades para a criação, edição e eliminação de tais registos.

O registo pode conter vários fármacos, que podem ser selecionados a partir da estrutura de árvore.

#### Diagnóstico & Terapêutica do Paciente

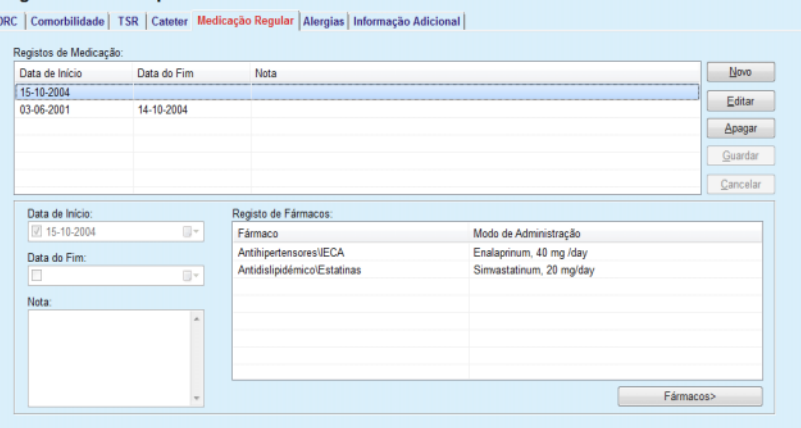

<span id="page-55-0"></span>*Fig. 3.14 Ecrã Medicação Regular*

Para criar um registo de medicação regular para um determinado paciente, proceder da seguinte forma:

- Selecionar o paciente na **Área do Paciente**;
- Selecionar o separador **Medicação Regular**;
- Clicar no botão **Novo**;
- Selecionar a **Data de Início** no campo do calendário ou manter a data atual;
- Selecionar a **Data do Fim** no campo de entrada do calendário ou manter a data atual, ou não preencher o campo de entrada;

#### **Nota**

Se a **Data do Fim** for anterior à **Data de Início**, é impossível guardar o registo e é transmitida uma mensagem de aviso. Clicar no botão **Ok** da mensagem de aviso e voltar ao separador **Medicação Regular**, para corrigir os campos das datas.

- No campo Nota pode ser inserida uma observação (opcional);
- Clicar no botão **Guardar** para guardar o registo ou clicar no botão **Cancelar** para cancelar o processo.

#### **ou**

- Clicar no botão **Fármacos >** de modo a criar um novo registo para a medicação regular e avançar para o separador aumentado **Fármacos**;
- Na pergunta de segurança, clicar no botão **Ok** para criar o novo registo de medicação regular e avançar para a janela seguinte;
- Clicar no botão **Cancelar** para voltar para o ecrã **Medicação Regular** sem guardar. Neste caso, premir o botão **Guardar** Ou **Cancelar** do separador **Medicação Regular**;

Se o processo de criação de um novo registo para a **Medicação Regular** tiver sido bem-sucedido, é apresentado o novo registo nos **Registos de Medicação**.

#### **Criar um registo de medicação regular**

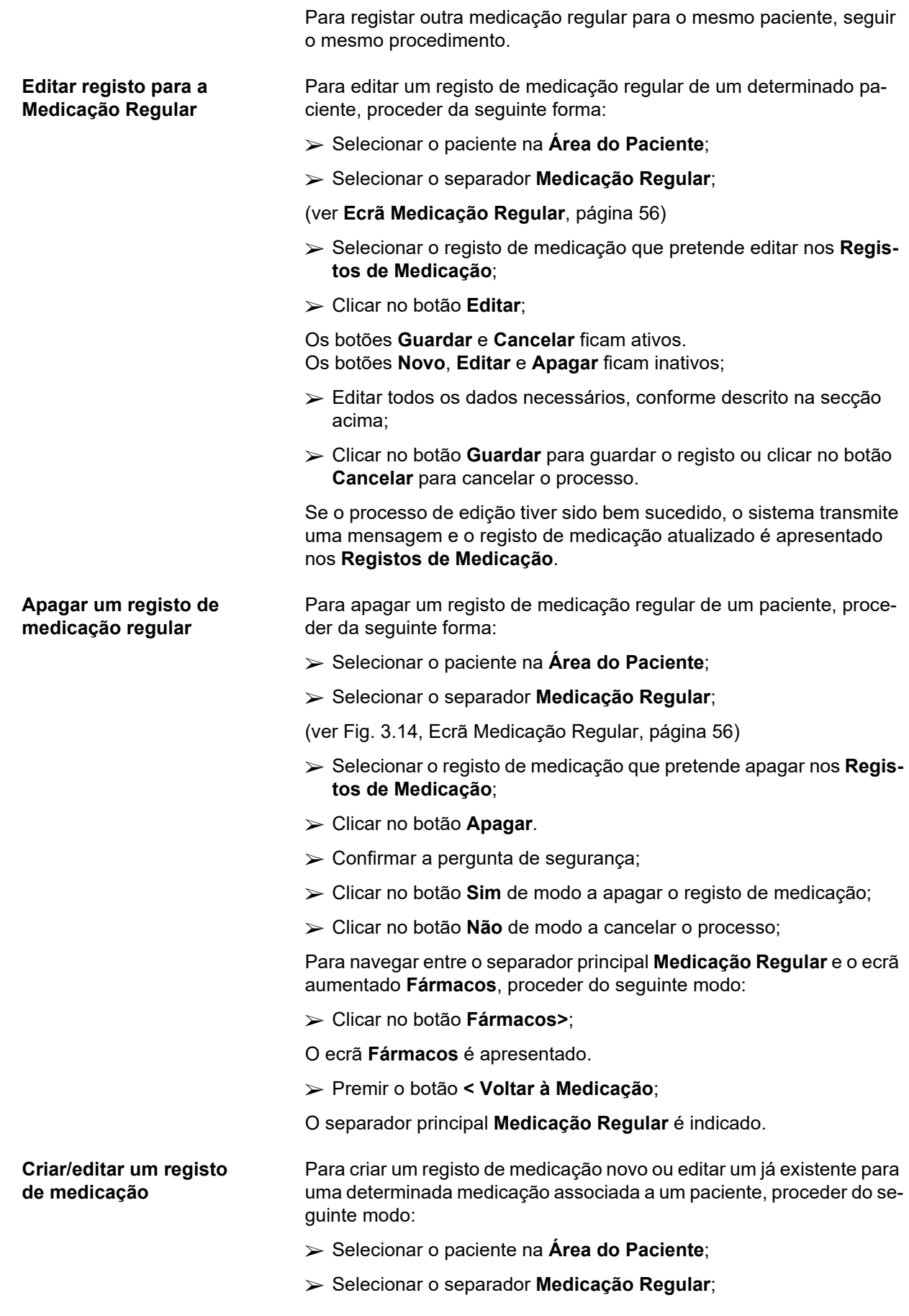

- Selecionar o registo de medicação para o qual os fármacos correspondentes devem ser criados/editados a partir dos **Registos de Medicação**;
- Clicar no botão **Fármacos>**;
- De seguida é apresentado o ecrã **Fármacos**. Clicar no botão **Novo** para criar um novo registo;
- Clicar no botão **Editar** para editar um registo existente;
- Os botões **Guardar** e **Cancelar** ficam ativos.
- Os botões **Novo**, **Editar** e **Apagar** ficam inativos.
- Clicar no botão ;

Uma janela de diálogo com uma árvore de fármacos abre. Ver a figura abaixo.

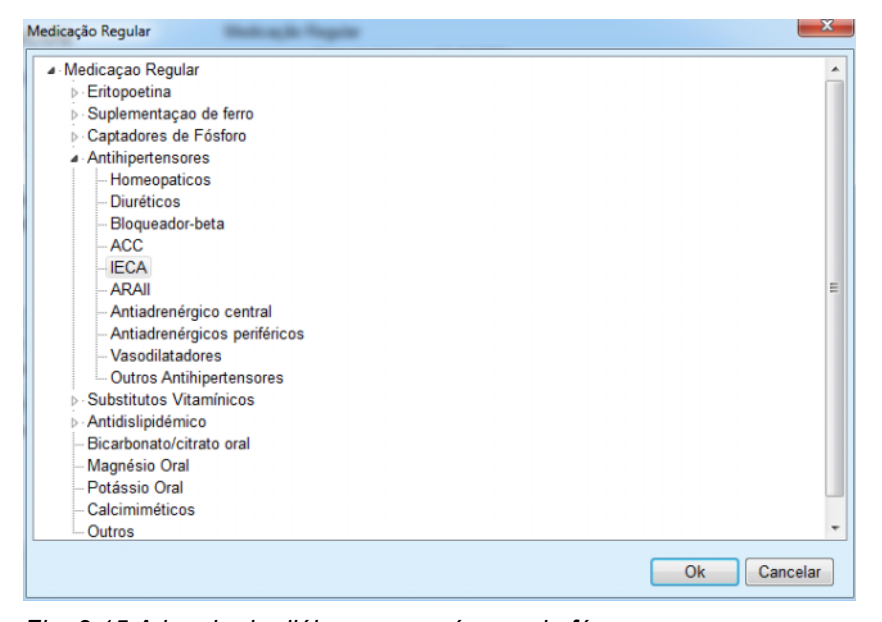

*Fig. 3.15 A janela de diálogo com a árvore de fármacos para a medicação*

O utilizador pode navegar na árvore de fármacos da mesma forma como no **Explorador do Windows** e selecionar um fármaco.

- Clicar no fármaco selecionado;
- Clicar no botão **Sim** para voltar ao ecrã **Fármacos**;
- O fármaco selecionado aparece no campo **Fármaco**.

No campo **Modo de Administração** podem ser inseridas informações detalhadas sobre o fármaco como por exemplo, a designação comercial, dose de administração e uma nota.

 Clicar no botão **Guardar** para criar/atualizar o registo de medicação ou clicar no botão **Cancelar** para cancelar o processo atual;

Se o processo de edição tiver sido bem sucedido, o sistema transmite uma mensagem e o fármaco atualizado é apresentado no **Registo de Fármacos**.

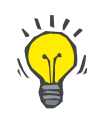

#### **Dica**

Se o paciente for alérgico é adicionalmente indicado um sinal de atenção e um aviso (link) na janela **Fármacos** indicada. Ao clicar no link **Alérgico**, abre-se o separador **Alergias**, e é apresentado o estado de alergias do paciente.

# **3.11.2.6 Separador Alergias**

O separador **Alergias** permite a gestão das alergias do paciente e oferece possibilidades para a criação, edição e eliminação de tais registos. Um registo inclui o Estado Alérgico (**Sim**/**Não**), uma data e uma nota opcional.

#### **Criar/editar um registo de alergia**

**Apagar um registo** 

**de alergia**

Para criar/editar um registo de alergia para um paciente, proceder da sequinte forma:

- Selecionar o paciente na **Área do Paciente**;
- Selecionar o separador **Alergias**;
- Clicar no botão **Novo** ou **Editar**;
- Selecionar a **Data** no campo do calendário ou manter a data atual;
- Selecionar o estado de alergia **Sim**/**Não** no campo Alergia;
- Inserir um comentário no campo **Nota** (obrigatório no caso de o estado de alergia ser **Sim**).
- Clicar no botão **Guardar** para guardar o registo ou clicar no botão **Cancelar** para cancelar o processo.
- Clicar na respetiva alergia no Registo de Alergias;
- Clicar no botão **Apagar**.
- O registo é apagado após a confirmação da pergunta de segurança.

A execução bem-sucedida do processo de eliminação é indicada com uma janela de diálogo.

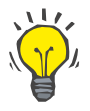

#### **Dica**

Se o paciente atual tiver, pelo menos, um registo de alergia com o estado **Sim**, essa alergia é indicada na **Área do Paciente**.

Se não houver um registo de Alergia, o texto **"Alergia não avaliada"** é visualizado na **Área do Paciente**.

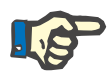

#### **Nota**

Se a instância PatientOnLine Client-Server estiver conectada com o SGBDE e o servidor estiver configurado de modo a que todos os registos de Alergias possam ser trabalhados no nível SGBDE, os botões de edição no PatientOnLine não são visíveis e o menu Alergias está protegido contra escrita.

# **3.11.2.7 Separador Informação Adicional**

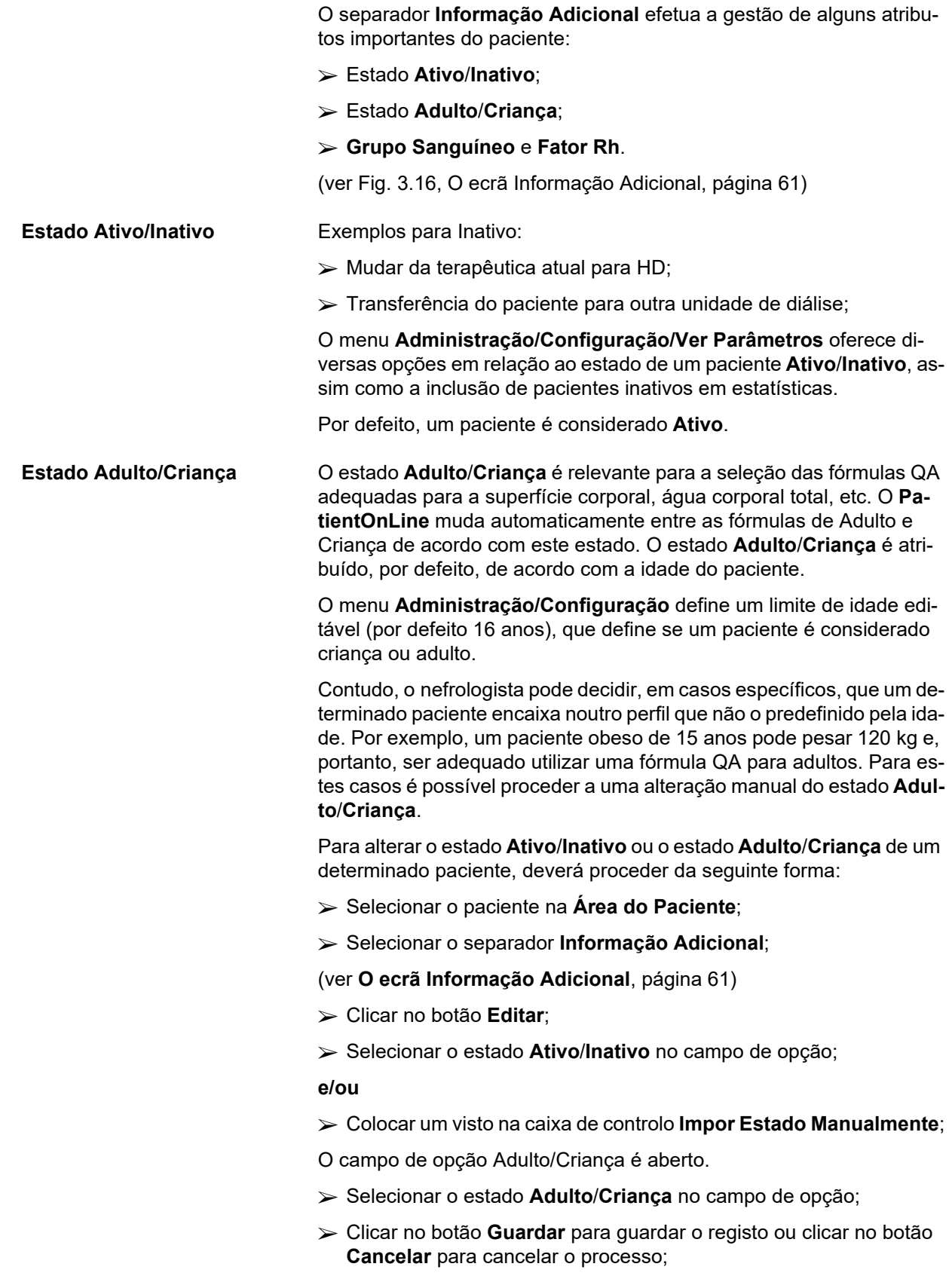

#### **Grupo Sanguíneo e Fator Rh**

O grupo sanguíneo e o fator Rh são importantes para todos. No caso de transfusões de sangue é extremamente importante conhecer o Grupo Sanguíneo do paciente. A definição do **Grupo Sanguíneo** e **Fator Rh** de um paciente é explícito e simples:

- Clicar no botão **Editar**;
- Selecionar o respetivo grupo sanguíneo (**O**, **A**, **B** ou **AB**) no respetivo menu de lista suspenso;
- Selecionar o respetivo fator Rh (**Positivo**, **Negativo** ou **Desc.**) na respetiva lista descendente;
- Clicar no botão **Guardar** para guardar o registo ou clicar no botão **Cancelar** para cancelar o processo.

O estado atual **Adulto/Criança**, estado **Ativo/Inativo**, **Grupo Sanguíneo** e **Fator Rh** são indicados caixa de grupo correspondente da janela **Informação Adicional**.

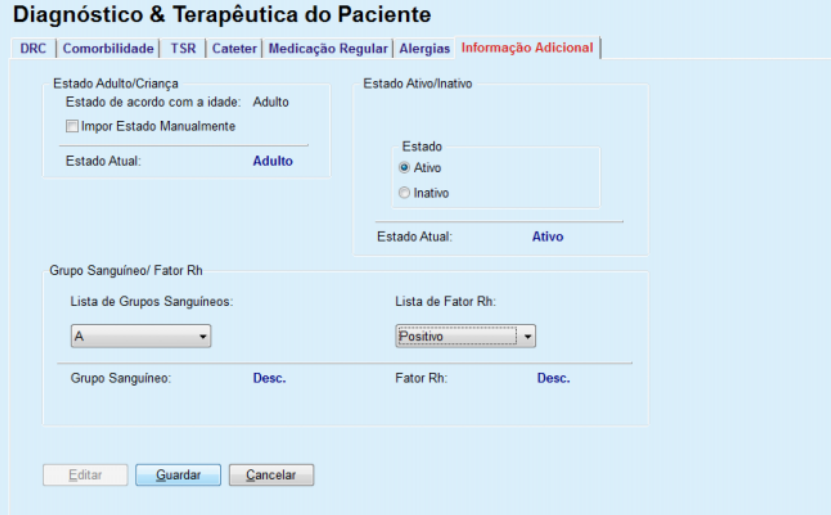

*Fig. 3.16 O ecrã Informação Adicional*

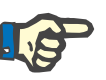

#### <span id="page-60-0"></span>**Nota**

Se o PatientOnLine Client-Server estiver conectado a um SGBDE, o estado Adulto/Criança, o Grupo Sanguíneo e o Fator Rh são predefinidos pelo SGBDEe não podem ser editados no PatientOnLine.

# **3.11.3 Túnel & Peritonites**

O menu **Túnel & Peritonites** permite a gestão da informação relacionada com **Infeção do Túnel / Orifício de Saída**, episódios de **Peritonite** e **Classificação do Orifício de Saída**.

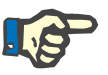

#### **Nota**

Para aceder a esta informação tem de estar selecionado um paciente na **Área do Paciente**.

# **3.11.3.1 Separador Infeção do Túnel / Orifício de Saída**

No separador **Infeção do Túnel / Orifício de Saída**, o utilizador pode gerir toda a informação do paciente referente a casos de **Infeção do Túnel / Orifício de Saída**.

Para aceder ao separador **Infeção do Túnel / Orifício de Saída**, proceder da seguinte forma:

- Selecionar o paciente na **Área do Paciente**;
- Selecionar o separador **Infeção do Túnel / Orifício de Saída**;

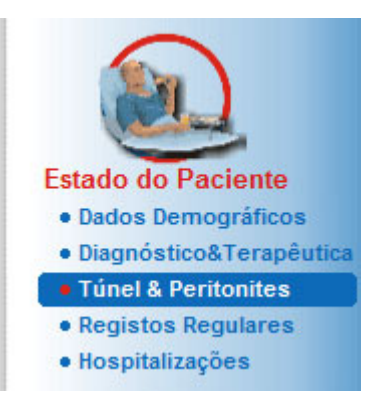

*Fig. 3.17 Separador Infeção do Túnel / Orifício de Saída*

Diversas terapêuticas podem ser associadas a um determinado episódio. É igualmente possível associar diversos fármacos a uma terapêutica específica. Estes registos estão interligados, o que significa que a eliminação de um registo referente a um episódio de infeção do túnel / orifício de saída eliminará, após confirmação do utilizador, todos os registos interligados das terapêuticas e fármacos. Também a eliminação de um registo terapêutico apaga todos os fármacos ligados à terapêutica, após confirmação do utilizador. Contudo, tais registos podem ser criados e editados de forma independente.

Um episódio de infeção do túnel / orifício de saída pode ser associado a uma classificação gráfica do orifício de saída ou até a uma fotografia real do orifício de saída do paciente.

Para criar/editar um registo de um episódio de infeção do túnel/orifício de saída, proceder da seguinte forma:

- Selecionar o paciente na **Área do Paciente**;
- Selecionar o menu **Túnel & Peritonites** a partir da árvore de navegação;
- Selecionar **Infeção do Túnel / Orifício de Saída**;
- Clicar no botão **Novo** ou **Editar**;

A primeira janela do assistente de entrada abre.

Podem ser selecionados os seguintes tipos de infeção:

**Túnel**;

**Só Orifício de Saída**;

**Túnel e Orifício de Saída**;

**Introduzir um novo episódio de infeção**

- Efetuar a respetiva seleção;
- Clicar no botão **Avançar >** para continuar ou clicar no botão **Fechar** para cancelar o processo.

A segunda janela do assistente de registo abre.

Explicação sobre a caixa de controlo **Usar p/Estatística**:

Se a caixa possuir um visto, o caso atual é considerado no ponto **Estatísticas**.

Se a caixa **não** possuir um visto, o caso atual não é considerado no ponto **Estatísticas**.

- Selecionar **Usar p/ Estatística**;
- Selecionar a **Data** no campo do calendário ou manter a data atual;
- Selecionar a **Data da Zaragatoa** no campo do calendário ou manter a data atual;
- Inserir um comentário no campo de texto **Nota** (opcional);
- **Adicionar agente** Clicar no botão **Adicionar** para adicionar **Agentes** ao atual episódio do túnel (opcional);

De seguida é visualizada a janela de diálogo **Adic. Agentes**.

- Selecionar o respetivo agente na lista **Adic. Agentes**;
- Clicar no botão **Adicionar**;

O agente selecionado é indicado no campo de texto **Agentes**.

- **Apagar agente**  $\geq$  Marcar o registo no campo de texto **Agentes**;
	- Clicar no botão **Apagar**.
	- $\geq 0$  registo selecionado é apagado sem qualquer confirmação;
- **cação do Orifício de Saída** Colocar um visto na caixa de controlo **Com Classificação do Orifício de Saída**, de modo a associar um incidente de infeção a uma classificação gráfica do orifício de saída;
	- Clicar no botão **Avançar >** de modo a aceder à classificação gráfica;
	- Continuar conforme descrito no ponto (ver **[Separador Classifica](#page-68-0)[ção do Orifício de Saída](#page-68-0)**, página 69).
- **Continuação sem a Classificação do Orifício de Saída** Se a caixa de controlo **Com Classificação do Orifício de Saída** não possuir nenhum visto, clicar no botão **Finalizar** ou cancelar o processo, premindo para isso o botão **Fechar** sem guardar o processo;

#### **Apagar um episódio de infeção** Para apagar um registo de um episódio de infeção do túnel / orifício de saída, é necessário proceder da seguinte forma:

- Selecionar o paciente na **Área do Paciente**;
- Selecionar o menu **Túnel & Peritonites** a partir da árvore de navegação;
- Selecionar o separador **Infeção do Túnel / Orifício de Saída**;

**Continuar com a Classifi-**

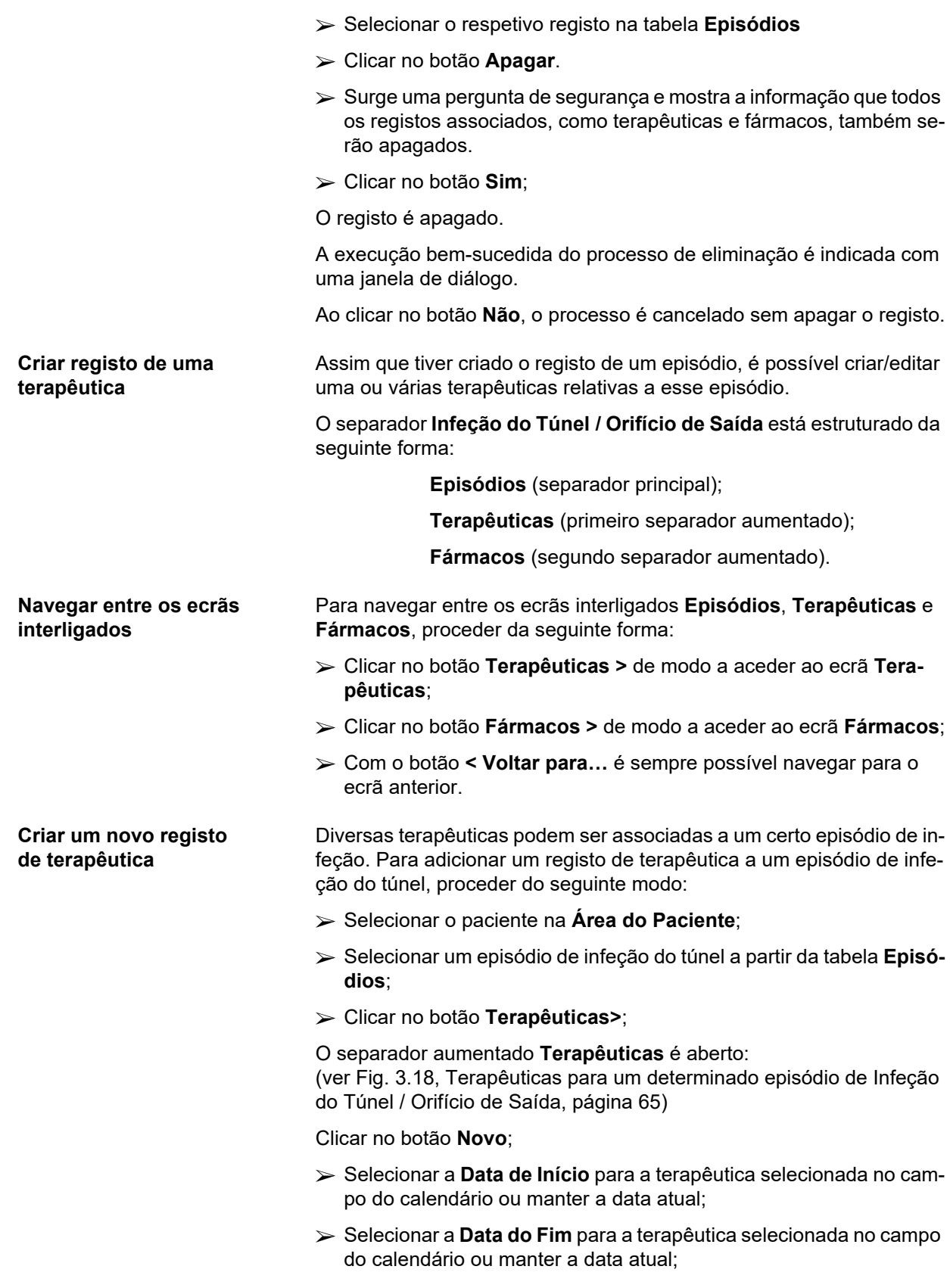

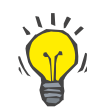

#### **Dica**

O valor padrão e o formato padrão nos campos de entrada do calendário **Data de Início** e **Data do Fim** é a data atual, de acordo com os parâmetros regionais e os parâmetros da data/hora do PC do utilizador.

# **Nota**

Se a **Data do Fim** for anterior à **Data de Início**, é impossível guardar o registo e é transmitida uma mensagem de aviso. Clicar no botão **Ok** da mensagem de aviso e voltar para o ecrã **Terapêuticas**, para corrigir as datas nos campos destacados.

Inserir um comentário no campo de texto **Nota** (opcional);

Clicar no botão **Guardar**;

#### Infeção do Túnel / Orifício de Saída & Peritonites

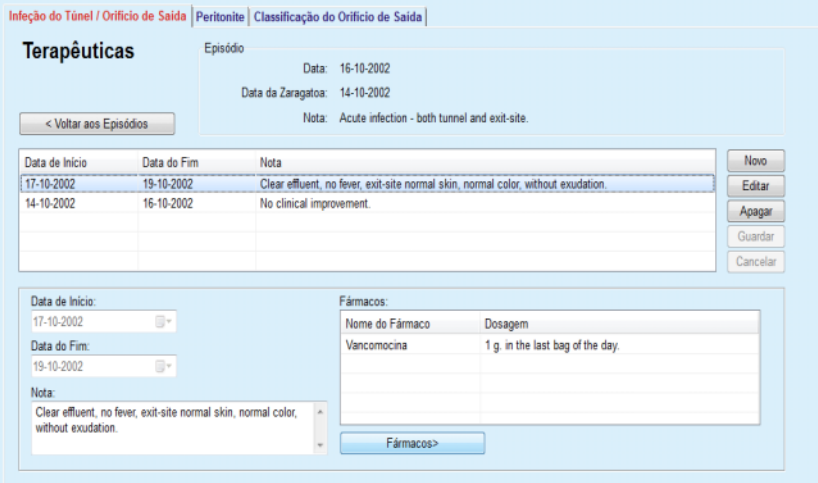

<span id="page-64-0"></span>*Fig. 3.18 Terapêuticas para um determinado episódio de Infeção do Túnel / Orifício de Saída*

O registo guardado é indicado no separador principal **Episódios** na tabela **Terapêuticas**.

#### **Ou**

Clicar no botão **Cancelar** para cancelar o processo.

A edição de um registo de terapêutica é realizada da mesma maneira.

Para apagar um registo de uma **Terapêutica**, é necessário proceder da seguinte forma:

#### $\triangleright$  Selecionar o registo de terapêuticas que pretende apagar, na tabela **Terapêuticas**;

- Clicar no botão **Apagar**.
- Abre-se uma janela de diálogo com uma pergunta de segurança;
- Clicar no botão **Sim**.
- O registo é apagado.

#### **Apagar um registo de terapêutica**

A execução bem-sucedida do processo de eliminação é indicada com uma janela de diálogo.

Ao clicar no botão **Não**, o processo é cancelado sem apagar o registo.

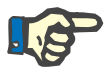

Apagar um registo de **Terapêutica** irá também apagar todos os registos de **Fármacos** a ele associados.

Conforme supracitado é possível ligar diferentes (e vários) fármacos a uma determinada terapêutica. O botão **Fármacos >** permite realizar este processo numa janela distinta. A edição dos registos dos fármacos é semelhante a editar os registos das terapêuticas.

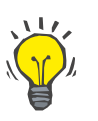

#### **Dica**

**Nota**

O Registo de Fármacos pode ser adaptado; para isso, adicionar/editar novos pontos do módulo **Administração/Configuração/Registos Clínicos**.

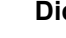

# **Dica**

Se o paciente for alérgico é adicionalmente indicado um sinal de atenção e um aviso (link) na janela **Fármacos** indicada. Após um clique em cima do link **Alérgico**, abre-se o separador **Alergias**, e é visualizado o estado de alergias do paciente.

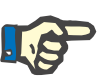

#### **Nota**

Todas as janelas **Fármacos** da aplicação (relativamente a **Infeção do Túnel / Orifício de Saída** e **Peritonite**) utilizam o mesmo método para **Alergias**.

#### **3.11.3.2 Separador Peritonite**

No separador **Peritonite** é possível gerir toda a informação referente aos episódios de peritonite como por exemplo, terapias e fármacos para tratamento de peritonite.

À semelhança do módulo **Infeção do Túnel / Orifício de Saída** é possível associar diferentes **Terapêuticas** a um determinado episódio de Peritonite. É igualmente possível associar diversos **Fármacos** a uma **Terapêutica** específica. Advertimos para o facto de estes registos – **Episódios**, **Terapêuticas** e **Fármacos** – estarem interligados, o que significa que ao apagar um registo de peritonite, todos os registos de terapêuticas e de fármacos interligados são igualmente apagados, após confirmação do utilizador. Também a eliminação de um registo terapêutico apaga todos os fármacos ligados à terapêutica, após confirmação do utilizador. Contudo, a criação e edição de tais registos é totalmente independente.

<span id="page-66-0"></span>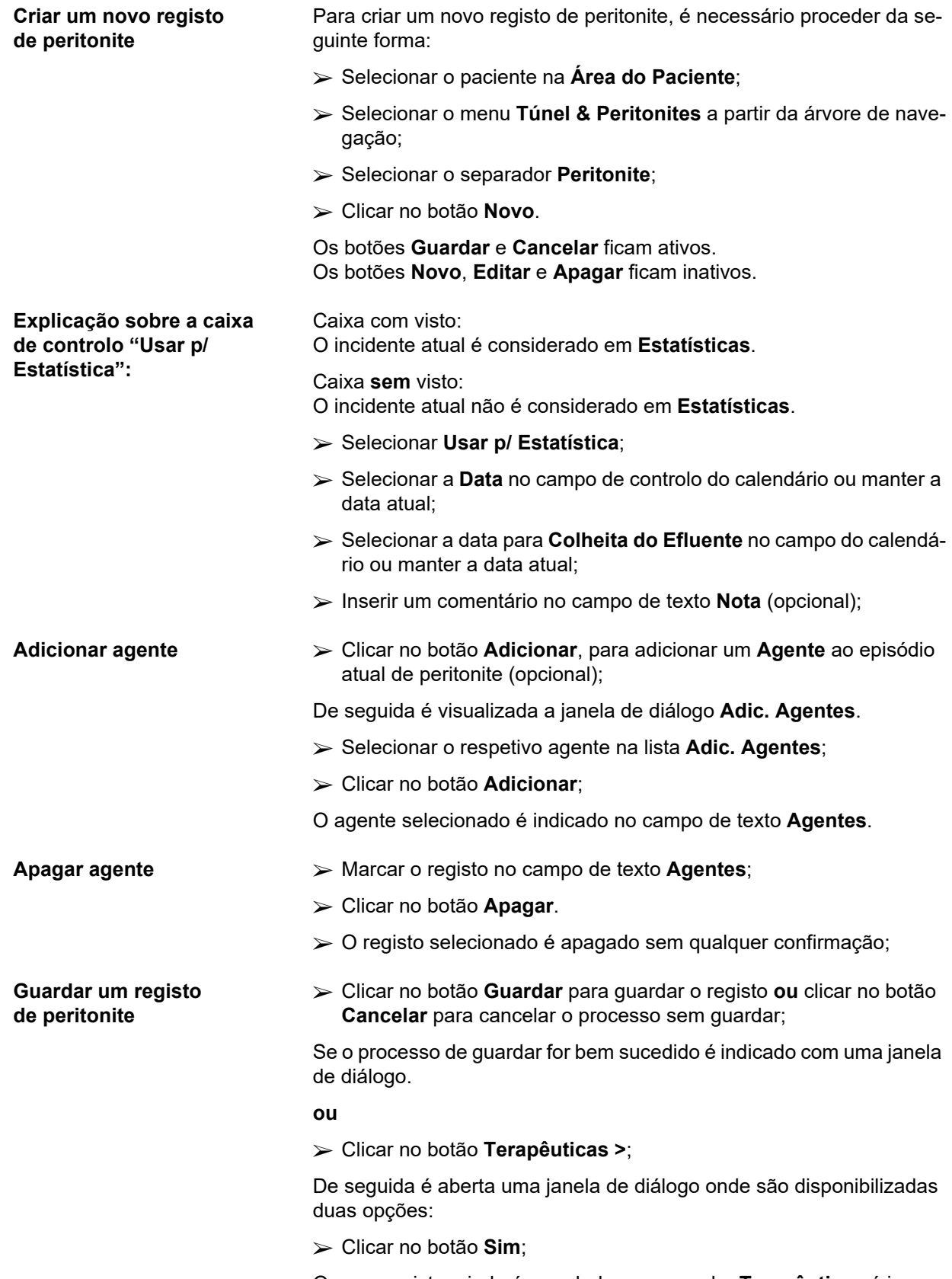

O novo registo criado é guardado; o separador **Terapêuticas** é indicado.

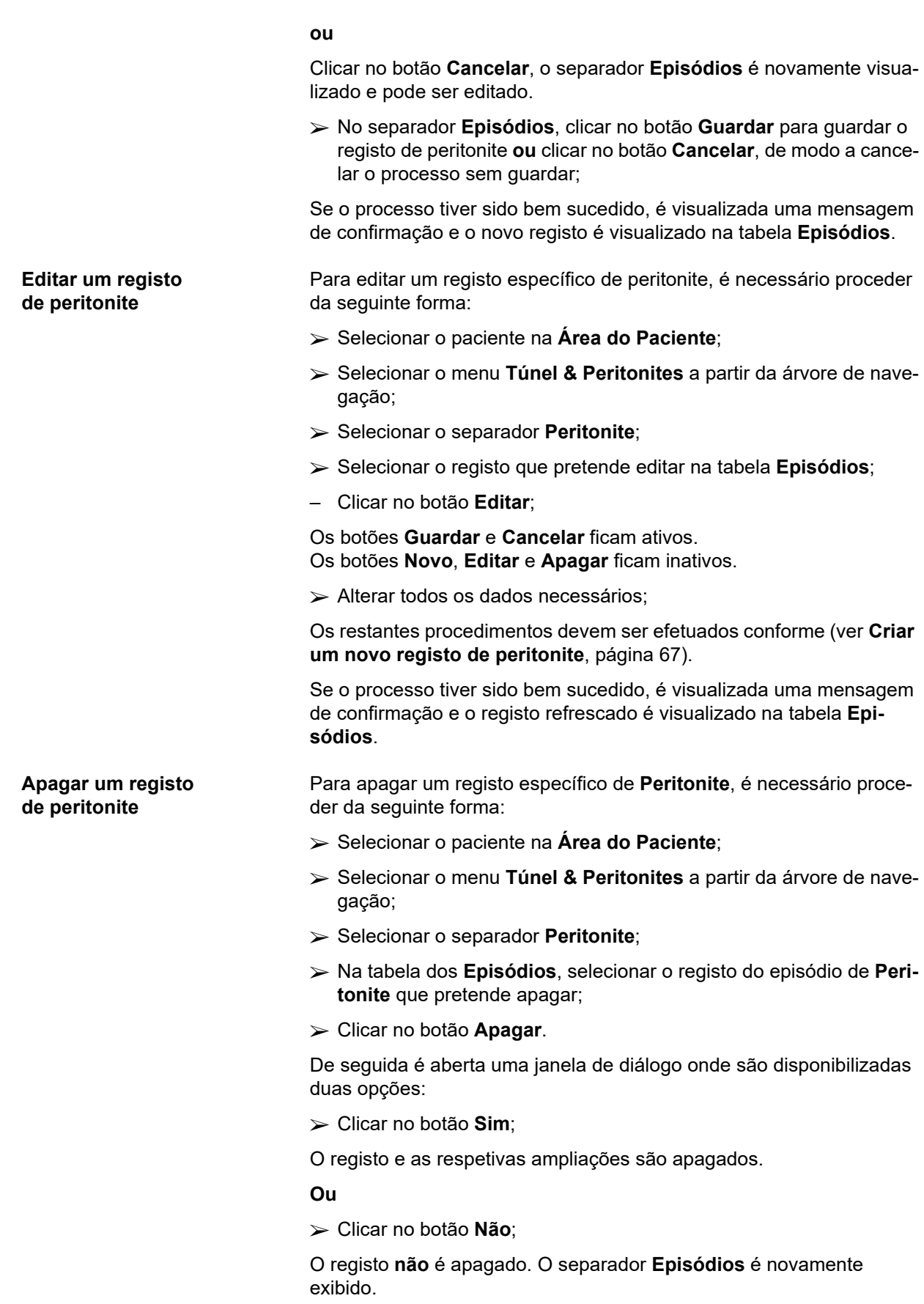

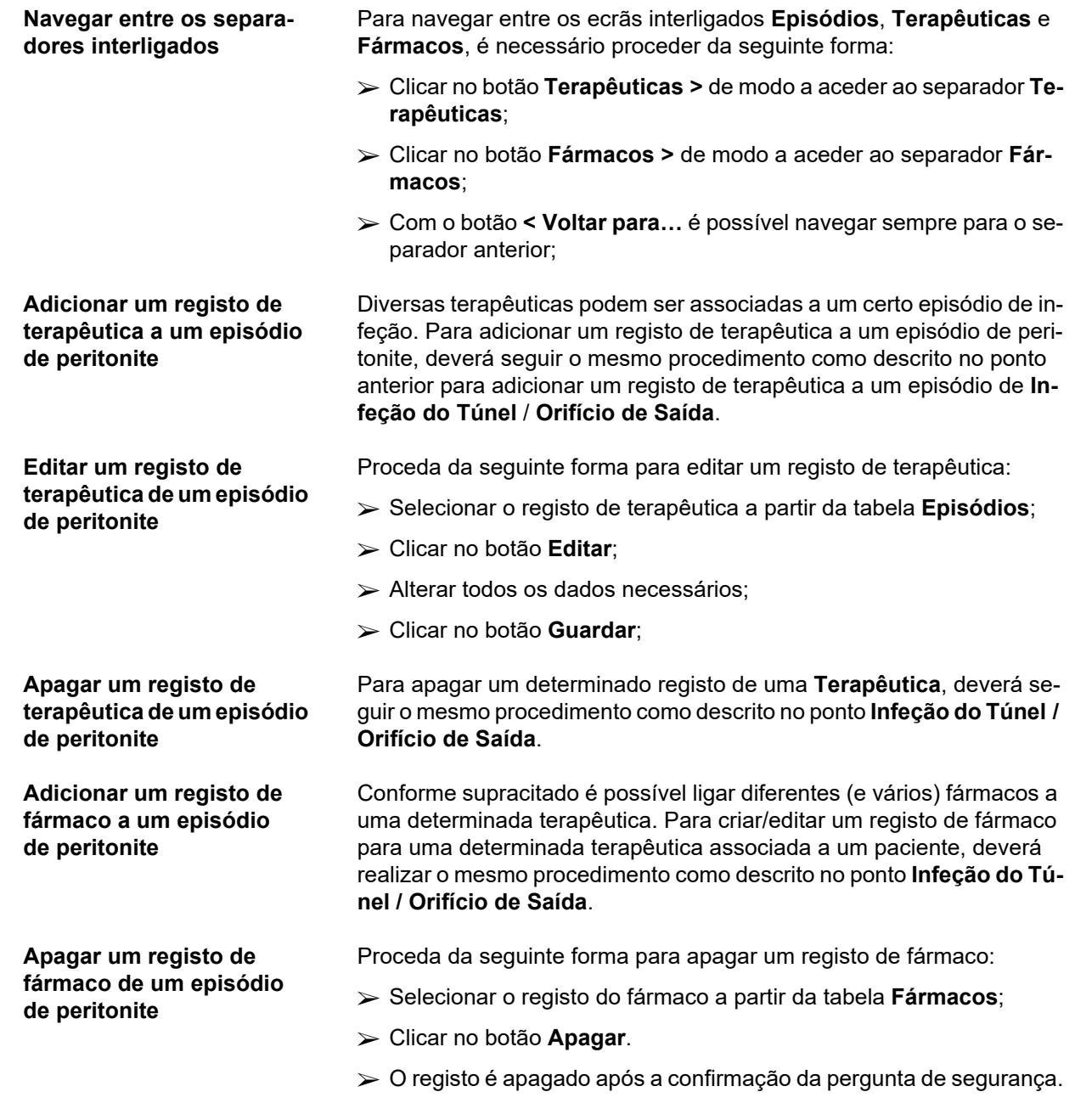

#### <span id="page-68-0"></span>**3.11.3.3 Separador Classificação do Orifício de Saída**

Proceda da seguinte maneira para aceder ao separador **Classificação do Orifício de Saída**:

- Selecionar o paciente na **Área do Paciente**;
- Selecionar o menu **Túnel & Peritonites** a partir da árvore de navegação;
- Selecionar o separador **Classificação do Orifício de Saída**;
- Selecionar o separador **Classificação** ou **Quadro de Diagnóstico**;

[\(ver Fig. 3.19, Separador Classificação do Orifício de Saída, página 71\)](#page-70-0)

**Classificação** A Classificação do Orifício de Saída de Twardowski – modificada por Teixido & Arias – pode ser acedida através do separador **Classificação** do **PatientOnLine**.

> A classificação permite uma determinação exata do estado do orifício de saída do paciente, através da seleção de um grau para uma das oito categorias disponíveis.

> É possível aceder à mesma classificação a partir do separador **Infeção do Túnel / Orifício de Saída**, se existir um visto na caixa **Com Classificação do Orifício de Saída**.

> Neste caso, tem que ser utilizado o mesmo processo (descrito a seguir) como para a criação de um novo registo para a **Classificação do Orifício de Saída**.

> Uma **Classificação do Orifício de Saída** pode ser associada a um episódio de infeção do túnel/orifício de saída (ver secção **Infeção do Túnel / Orifício de Saída**) ou pode ser definida independentemente, utilizando o separador **Classificação do Orifício de Saída**, no caso de controlo clínico regular.

> Se a **Classificação do Orifício de Saída** for registada aquando da criação de um incidente de **Infeção do Túnel / Orifício de Saída**, o registo é apresentado na tabela **Registos do Orifício de Saída** a vermelho com fundo amarelo. É indicada a origem do registo. A origem pode ser: guardados manualmente ou infeção.

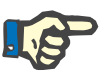

# **Nota**

Os registos da **Classificação do Orifício de Saída** combinados com uma **Infeção do Túnel / Orifício de Saída** não podem ser editados nem apagados no separador **Classificação do Orifício de Saída** (**Editar**, **Apagar**, **Guardar** e **Apagar**). A edição e eliminação só é permitida nos registos que foram criados a partir da **Classificação do Orifício de Saída**.

**Gravado na Classificação do Orifí-**

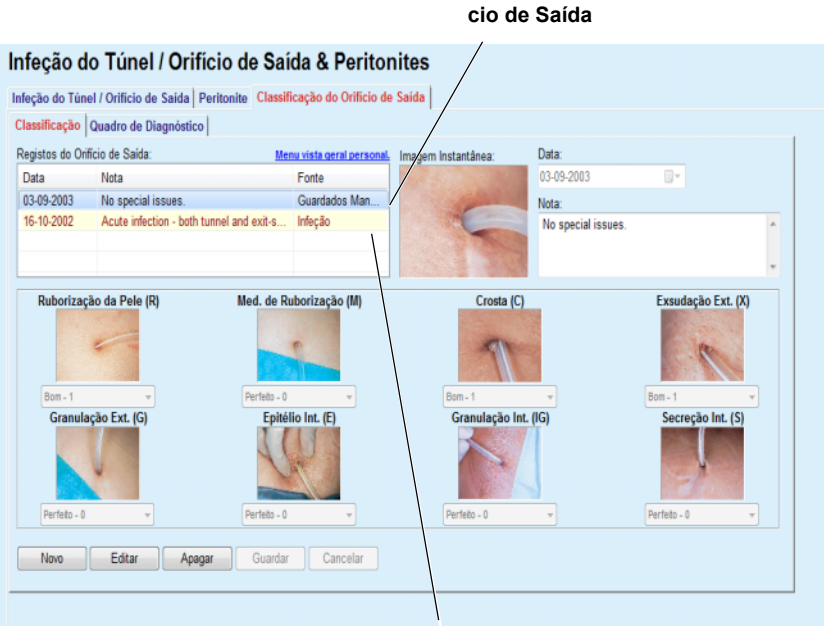

**Gravado na Infeção do Túnel / Orifício de Saída**

<span id="page-70-0"></span>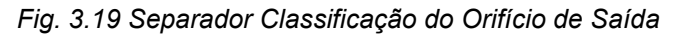

**Criar um registo de Classificação do Orifício de Saída**

Para criar um registo de **Classificação do Orifício de Saída** para um respetivo paciente, é necessário proceder da seguinte maneira:

Clicar no botão **Novo**;

Os botões **Guardar** e **Cancelar** ficam ativos Os botões **Novo**, **Editar** e **Apagar** ficam inativos.

- $\triangleright$  Selecionar a data pretendida ou aceitar a data atual, que é indicada no campo **Data de Início**.
- Inserir um comentário no campo de texto **Nota** (opcional);

Se disponível, é possível adicionar uma fotografia digital do orifício de saída real do paciente, clicando duas vezes em cima da área **Imagem Instantânea** e selecionando o ficheiro de imagem que pretende adicionar;

Para cada uma das oito categorias do orifício de saída pode ser escolhido um grau, através de um menu descendente.

- Repetir a seleção para todas as oito categorias;
- Clicar no botão **Guardar** para criar o registo da **Classificação do Orifício de Saída** ou premir o botão **Cancelar** de modo a cancelar o processo atual.

**Editar um registo de Classificação do Orifício de Saída** Para editar um registo de uma **Classificação do Orifício de Saída** para um respetivo paciente, é necessário proceder da seguinte maneira: Na tabela **Registos do Orifício de Saída** selecionar o registo que pretende editar; Clicar no botão **Editar**;  $\triangleright$  Os dados que pretende modificar podem ser modificados;

> Clicar no botão **Guardar** para criar o registo da **Classificação do Orifício de Saída** ou premir o botão **Cancelar** de modo a cancelar o processo atual.

Para apagar um registo de uma **Classificação do Orifício de Saída** para o paciente selecionado, deverá proceder da seguinte forma:

- Na tabela **Registos do Orifício de Saída** selecionar o registo que pretende apagar;
- Clicar no botão **Apagar**.
- O registo que pretende modificar é apagado após a confirmação da pergunta de segurança.

A execução bem-sucedida do processo de eliminação é indicada com uma janela de diálogo.

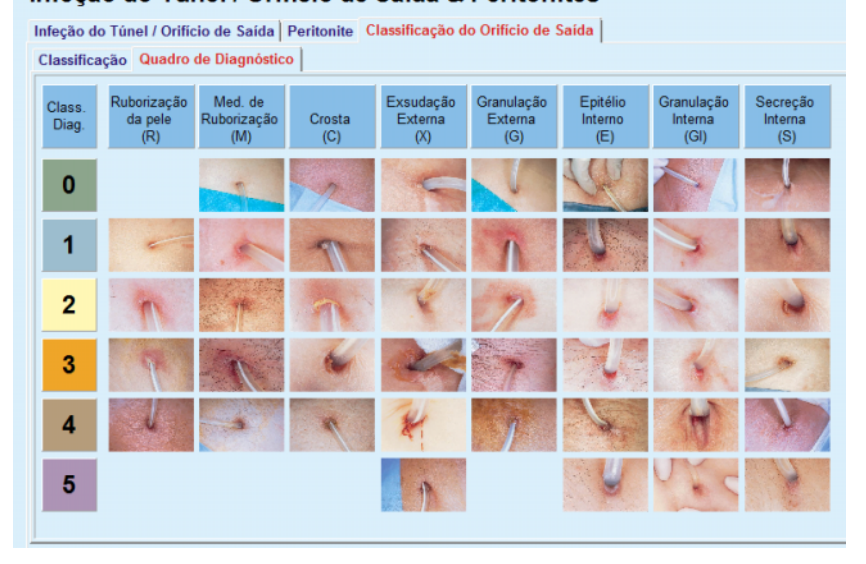

Infeção do Túnel / Orifício de Saída & Peritonites

*Fig. 3.20 Quadro de Diagnóstico*

A tabela dos orifícios de saída segundo Teixido & Arias, é descrita no **Quadro de Diagnóstico**:

- Selecionar o separador **Quadro de Diagnóstico**;
- $\triangleright$  Clicar em cima da respetiva fotografia;

De seguida é visualizada uma janela de diálogo com a descrição completa da fotografia selecionada.

Voltar a fechar a janela de diálogo:

 $\triangleright$  Clicar no botão  $\boxed{\mathbf{X}$  ;

# **Apagar o registo de Classificação do Orifício de Saída**
# **3.11.4 Registos Regulares**

O menu **Registos Regulares** está dividido em nove separadores:

**Peso**,

**Altura**,

**Pressão Arterial**,

**Balanço de Volume,**

**BCM,**

**Amputação**,

**Estado de Portador Nasal**,

**Dados Laboratoriais Adicionais**,

**Nota**.

O utilizador pode **Visualizar**, **Inserir**, **Editar** e **Apagar** os Dados Clínicos do paciente selecionado na Área do Paciente.

#### **3.11.4.1 Separador Peso**

O separador **Peso** (ver **[O separador Peso](#page-74-0)**, página 75) permite ao utilizador especificar o peso de um paciente, criar um registo do peso de um paciente, ou editar ou apagar um registo de peso existente.

Além disso, o utilizador pode definir limites de notificação de peso (mín./máx.), com uma determinada data para cada limite. Um valor de peso é destacado a vermelho quando o valor estiver fora dos limites definidos para o período de afetação específico.

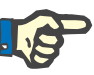

# **Nota**

Um registo de peso é inserido sempre que é criado um novo registo Qualidade (QA) ou é personalizado um Cartão BCM com um novo registo de peso, diretamente introduzido no menu **Personalizar Cartão BCM**. O Registo de Peso (ver **[O separador Peso](#page-74-0)**, página 75) mostra também estes registos de peso, mas com outro esquema de cor. Os registos de peso também podem ser importados do SGBDE ou dos tratamentos de DPCA. É indicada a origem do registo. A partir do separador **Peso**, os registos que não foram "Guardados Manualmente" como fonte não podem ser apagados nem editados.

No separador **Peso** são disponibilizados os seguintes campos de dados:

**Peso** (Kg ou Libras),

**Com Solução** (caixa de controlo),

Peso Seco Prescrito (Kg ou Libras),

**Data.**

### **Criar um novo registo de peso**

Para criar um novo registo para o peso, é necessário proceder da seguinte forma:

- Selecionar o paciente na **Área do Paciente**;
- Selecionar o menu **Registos Regulares** a partir da árvore de navegação;
- Selecionar o separador **Peso**;
- Clicar no botão **Novo**;
- Para os campos **Peso** e **Peso Seco Prescrito**, os correspondentes valores numéricos têm de ser introduzidos:
- A caixa de controlo **Com Solução** pode ser opcionalmente selecionada com um visto;
- Selecionar a data pretendida no campo **Data** ou aceitar a data atual indicada;

# **Dica**

Assim que o cursor do rato for posicionado em cima do campo **Peso** e **Peso Seco Prescrito** é visualizada uma mensagem rápida com os valores limite máx./mín. permitidos. O utilizador pode em qualquer altura modificar os valores limite para o peso em **Administração/Configura-**

Clicar no botão **Guardar**;

O processo de Guardar bem sucedido é visualizado em forma de janela de diálogo e tem que ser confirmado com um clique em cima do botão **Sim**.

**Editar um registo de peso** Proceda da seguinte forma para editar um registo de peso:

- Selecionar o paciente na **Área do Paciente**;
- Selecionar o menu **Registos Regulares** a partir da árvore de navegação;
- Selecionar o separador **Peso**;
- Selecionar o registo que pretende editar na tabela **Registos de Peso**;

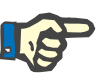

#### **Nota**

Só é possível modificar os registos escritos a preto. Os registos em letra vermelha são criados por outras fontes de dados e por isso **não** podem ser editados.

- Clicar no botão **Editar**;
- Os campos de dados **Peso** e **Peso Seco Prescrito** podem ser alterados/corrigidos;
- A caixa de controlo **Com Solução** pode ser opcionalmente selecionada com um visto;

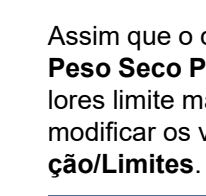

- Selecionar a data pretendida no campo **Data** ou aceitar a data atual indicada;
- Clicar no botão **Guardar**;

O processo de Guardar bem sucedido é visualizado em forma de janela de diálogo e tem que ser confirmado com um clique em cima do botão **Sim**.

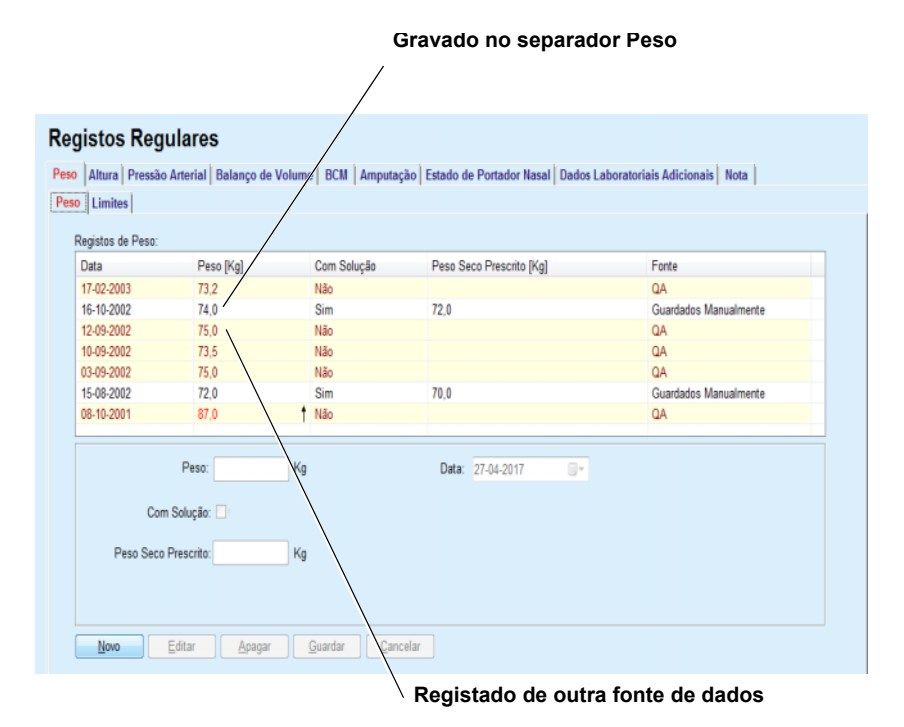

<span id="page-74-0"></span>*Fig. 3.21 O separador Peso*

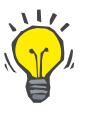

## **Dica**

As unidades de medição para o peso regem-se pelas configurações em **Administração/Configuração/Parâmetros dos Dados Laboratoriais/Unidades de Peso e Altura**. A qualquer altura é possível alternar entre kg & cm e libras & polegadas.

- **Apagar um registo de peso**  $\geq$  Proceda da seguinte forma para apagar um registo de peso:
	- Selecionar o paciente na **Área do Paciente**;
	- Selecionar o menu **Registos Regulares** a partir da árvore de navegação;
	- Selecionar o separador **Peso**;
	- Selecionar o registo que pretende apagar na tabela **Registos de Peso**;

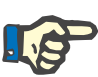

#### **Nota**

Só é possível apagar os registos escritos a preto. Os registos em letra vermelha são criados por outras fontes de dados e por isso **não** podem ser apagados.

Clicar no botão **Apagar**.

De seguida é visualizada uma janela de diálogo com uma pergunta de segurança.

Ao clicar no botão **Sim**, o registo selecionado é apagado, ao clicar no botão **Não**, o processo é cancelado e o separador **Peso** permanece inalterado.

O subseparador **Limites** permite a definição de limites de notificação de peso utilizando os botões **Novo**, **Editar**, **Apagar**, **Guardar** e **Cancelar**.

Para definir esse registo limite, clicar em **Novo**, depois definir uma data, um valor mínimo e um valor máximo, e depois clicar em **Guardar**

É possível definir vários registos de limite, cada um com a sua própria data. Um registo de limite atua desde a sua data de definição até ao próximo registo limite ou até à data atual, se não existir nenhum registo subsequente.

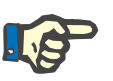

# **Nota**

É altamente recomendável que seja definido pelo menos um conjunto de limites para cada paciente, com uma data apropriada. Tenha em atenção que os limites só se aplicarão aos registos que tenham uma data posterior à data limite.

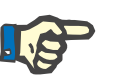

#### **Nota**

Os valores de peso que estão fora dos limites que correspondem à data do registo de peso são assinalados a vermelho.

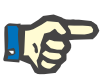

#### **Nota**

Se a instância PatientOnLine Client-Server estiver conectada com o SGBDE e o servidor estiver configurado de modo a que o Peso possa ser trabalhado no nível SGBDE, os botões de edição no PatientOnLine não são visíveis e o menu Peso está protegido contra escrita.

#### **3.11.4.2 Separador Altura**

**Criar um novo registo** 

**de altura**

O separador **Altura**, (ver **[O separador Altura](#page-78-0)**, página 79), permite ao utilizador especificar a altura de um paciente, criar um novo registo de altura de um paciente e editar ou apagar um registo de altura existente.

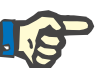

**Nota**

Um registo de altura é inserido sempre que é criado um novo registo Qualidade (QA) ou é personalizado um cartão BCM com um novo registo de altura, diretamente introduzido no menu **Personalizar Cartão BCM**. Os **Registos de Altura** em (ver **[O separador Altura](#page-78-0)**, página 79) mostra também estes registos de altura, mas com outro esquema de cor. Os registos de altura também podem ser importados do SGBDE. É indicada a origem do registo. A partir do separador **Altura**, os registos que não foram "Guardados Manualmente" como fonte não podem ser apagados nem editados.

No separador **Altura** são disponibilizados os seguintes campos de dados:

**Altura** (cm ou polegadas),

**Data.**

Para criar um novo registo de altura, é necessário proceder da seguinte forma:

- Selecionar o paciente na **Área do Paciente**;
- Selecionar o menu **Registos Regulares** a partir da árvore de navegação;
- Selecionar o separador **Altura**;
- Clicar no botão **Novo**;
- Para o campo **Altura** tem que ser inserido o respetivo valor numérico;
- Selecionar a data pretendida no campo **Data** ou aceitar a data atual indicada;

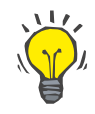

### **Dica**

Assim que o cursor do rato for posicionado em cima do campo de entrada **Altura** é visualizada uma mensagem rápida com os valores limite máx./mín. permitidos. O utilizador pode modificar os valores limite para a altura em **Administração/Configuração/Limites**.

Clicar no botão **Guardar**;

O processo de Guardar bem sucedido é visualizado em forma de janela de diálogo e tem que ser confirmado com um clique em cima do botão **Sim**.

**Editar um registo de altura** Proceda da seguinte forma para editar um registo de altura:

- Selecionar o paciente na **Área do Paciente**;
- Selecionar o menu **Registos Regulares** a partir da árvore de navegação;
- Selecionar o separador **Altura**;
- Selecionar o registo que pretende editar na tabela **Registos de Altura**;

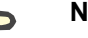

#### **Nota**

Só é possível modificar os registos escritos a preto. Os registos em letra vermelha são criados por outras fontes de dados e por isso **não** podem ser editados.

- Clicar no botão **Editar**;
- O campo **Altura** pode agora ser modificado;
- Selecionar a data pretendida no campo **Data** ou aceitar a data atual indicada;
- Clicar no botão **Guardar**;

O processo de Guardar bem sucedido é visualizado em forma de janela de diálogo e tem que ser confirmado com um clique em cima do botão **Sim**.

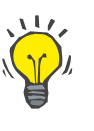

**Apagar um registo de** 

**altura**

#### **Dica**

As unidades de medição para a altura dependem dos parâmetros em **Administração/Configuração/Parâmetros dos Dados Laboratoriais/Unidades de Peso e Altura**. A qualquer altura é possível alternar entre kg & cm e libras & polegadas.

Proceda da seguinte forma para apagar um registo de altura:

- Selecionar o paciente na **Área do Paciente**;
- Selecionar o menu **Registos Regulares** a partir da árvore de navegação;
- Selecionar o separador **Altura**;
- Selecionar o registo que pretende apagar na tabela **Registos de Altura**;

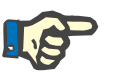

#### **Nota**

Só é possível apagar os registos escritos a preto. Os registos em letra vermelha são criados por outras fontes de dados e por isso **não** podem ser apagados.

Clicar no botão **Apagar**.

De seguida é visualizada uma janela de diálogo com uma pergunta de segurança.

Ao clicar no botão **Sim**, o registo selecionado é apagado, ao clicar no botão **Não**, o processo é cancelado.

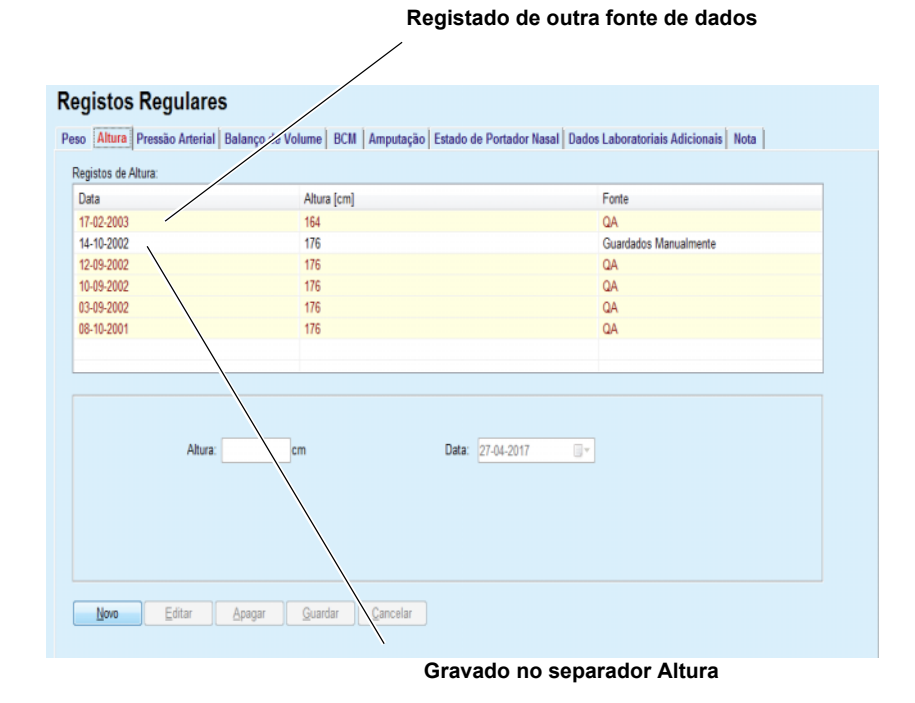

#### <span id="page-78-0"></span>*Fig. 3.22 O separador Altura*

O subseparador **Limites** permite a definição de limites de notificação de altura utilizando os botões **Novo**, **Editar**, **Apagar**, **Guardar** e **Cancelar**.

Para definir esse registo limite, clicar em **Novo**, depois definir uma data, um valor mínimo e um valor máximo, e depois clicar em **Guardar**

É possível definir vários registos de limite, cada um com a sua própria data. Um registo de limite atua desde a sua data de definição até ao próximo registo limite ou até à data atual, se não existir nenhum registo subsequente.

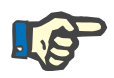

# **Nota**

Os valores de altura que estão fora dos limites que correspondem à data do registo de altura são assinalados a vermelho.

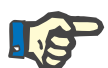

#### **Nota**

Se a instância do PatientOnLine Client-Server estiver conectada com o SGBDE e o servidor estiver configurado de modo a que a altura possa ser editada no nível do SGBDE, os botões de edição no PatientOnLine não estão visíveis e o menu Altura está protegido contra escrita.

# **3.11.4.3 Separador Pressão Arterial**

O separador **Pressão Arterial** (ver **[O separador Pressão Arterial](#page-81-0)**, pá[gina 82\)](#page-81-0) permite ao utilizador registar a Pressão Arterial e a Temperatura Corporal de um paciente.

No separador **Pressão Arterial** são disponibilizados os seguintes campos de dados:

> **Sistólica** (mmHg), **Diastólica** (mmHG), **Posição Corporal**, **Pulso** (1/min), **Temperatura Corporal** (Celsius ou Fahrenheit)**, Data**.

# **Nota**

Sempre que um novo tratamento DPCA for criado, é inserido um registo de pressão arterial. O **Registo de Pressão Arterial** também permite visualizar estes registos, mas com outro esquema de cor. Os registos de pressão arterial também podem ser importados do SGBDE. É indicada a origem do registo. A partir do separador **Pressão Arterial**, os registos que não têm como origem "Guardados Manualmente" não podem ser apagados nem editados.

#### **Criar um novo registo de pressão arterial**

Para criar um novo registo de Pressão Arterial é necessário proceder da seguinte forma:

- Selecionar o paciente na **Área do Paciente**;
- Selecionar o menu **Registos Regulares** a partir da árvore de navegação;
- Selecionar o separador **Pressão Arterial**;
- Clicar no botão **Novo**;
- Para os campos **Sistólica, Diastólica, Posição Corporal e Pulso** têm que ser definidos os respetivos valores numéricos;
- Selecionar a data pretendida no campo **Data** ou aceitar a data atual indicada;
- Registar a **Temperatura Corporal** no respetivo campo.

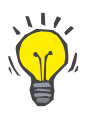

#### **Dica**

Assim que o cursor do rato for posicionado sobre o campo de entrada **Sistólica, Diastólica**, **Pulso** ou **Temperatura Corporal,** é visualizado um aviso com os valores limite máx./mín. permitidos. Valores fora do intervalo definido não são permitidos.

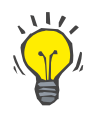

### **Dica**

As unidades de medição para a Temperatura Corporal regem-se pelas configurações em **Administração/Configuração/Parâmetros dos Dados Laboratoriais/Unidades de Temperatura**. É possível trocar a qualquer altura entre Celsius e Fahrenheit.

Clicar no botão **Guardar**;

O processo de Guardar bem sucedido é apresentado em forma de janela de diálogo e tem que ser confirmado com um clique em cima do botão **Sim**.

Proceda da seguinte forma para editar um registo de Pressão Arterial:

- Selecionar o paciente na **Área do Paciente**;
- Selecionar o menu **Registos Regulares** a partir da árvore de navegação;
- Selecionar o separador **Pressão Arterial**;
- Selecionar o registo que pretende editar na tabela **Registos de Pressão Arterial**;
- Clicar no botão **Editar**;
- Os campos **Sistólica**, **Diastólica**, **Posição Corporal**, **Pulso** e **Temperatura Corporal** podem ser modificados/corrigidos;
- Selecionar a data pretendida no campo **Data** ou aceitar a data atual indicada;
- Clicar no botão **Guardar**;

O processo de Guardar bem sucedido é visualizado em forma de janela de diálogo e tem que ser confirmado com um clique em cima do botão **Sim**.

Proceda da seguinte forma para apagar um registo de Pressão Arterial:

- Selecionar o paciente na **Área do Paciente**;
- Selecionar o menu **Registos Regulares** a partir da árvore de navegação;
- Selecionar o separador **Pressão Arterial**;
- Selecionar o registo que pretende apagar na tabela **Registos de Pressão Arterial**;
- Clicar no botão **Apagar**.

De seguida é visualizada uma janela de diálogo com uma pergunta de segurança.

Ao clicar no botão **Sim**, o registo selecionado é apagado, ao clicar no botão **Não**, o processo é cancelado e não são realizadas alterações.

### **Editar um registo de pressão arterial**

**Apagar um registo de pressão arterial**

#### **Registos Regulares**

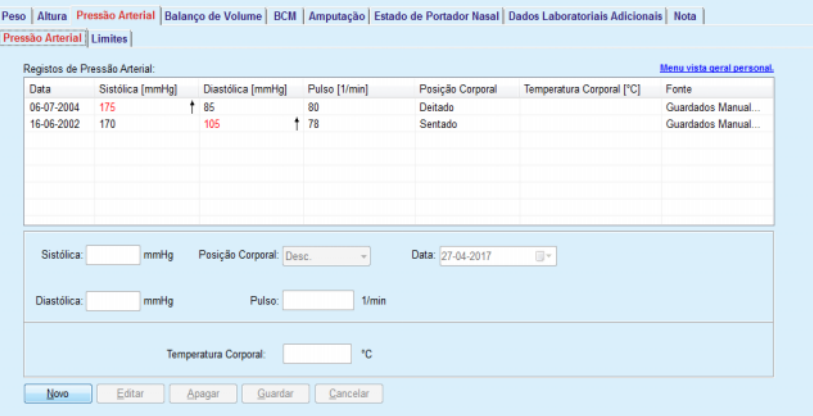

<span id="page-81-0"></span>*Fig. 3.23 O separador Pressão Arterial*

O subseparador **Limites** permite a definição de limites de notificação de pressão arterial e temperatura utilizando os botões **Novo**, **Editar**, **Apagar**, **Guardar** e **Cancelar**.

Para definir esse registo de limite, clicar em **Novo**, depois definir uma data, um valor mínimo e um valor máximo para sistólica, diastólica, pulso e temperatura, e depois clicar em **Guardar**.

É possível definir vários registos de limite, cada um com a sua própria data. Um registo de limite atua desde a sua data de definição até ao próximo registo limite ou até à data atual, se não existir nenhum registo subsequente.

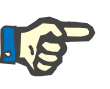

#### **Nota**

É altamente recomendável que seja definido pelo menos um conjunto de limites para cada paciente, com uma data apropriada. Tenha em atenção que os limites só se aplicarão aos registos que tenham uma data posterior à data limite.

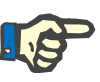

#### **Nota**

Os valores de pressão arterial/temperatura que estão fora dos limites que correspondem à data do registo de pressão arterial/temperatura são assinalados a vermelho.

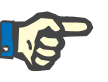

#### **Nota**

Se a instância PatientOnLine Client-Server estiver conectada com o SGBDE e o servidor estiver configurado de modo a que a Pressão Arterial possa ser editada no nível SGBDE, os botões de edição no PatientOnLine não são visíveis e o menu Pressão Arterial está protegido contra escrita.

#### **3.11.4.4 Separador Balanço de Volume**

O separador **Balanço de Volume** *[\(ver Fig. 3.24, Separador Balanço de](#page-82-0)  Volume*[, página 83\)](#page-82-0) permite ao utilizador ver os valores de balanço de volume dos protocolos de tratamento DPA/DPCA. O menu é só de leitura.

| <b>Balanço de Volume   Limites  </b> |                        |                    |
|--------------------------------------|------------------------|--------------------|
| Lista Balanco de Volume:             |                        |                    |
| Data                                 | Balanço de Volume [ml] | Tipo de Sistema    |
| 24-02-2014                           | $-931$                 | sleep-safe harmony |
| 23-02-2014                           | $-753$                 | sleep-safe harmony |
| 23-02-2014                           | $-922$                 | sleep-safe harmony |
| 21-02-2014                           | $-704$                 | sleep-safe harmony |
| 20-02-2014                           | $-788$                 | sleep-safe harmony |
| 19-02-2014                           | $-792$                 | sleep-safe harmony |
| 18-02-2014                           | $-731$                 | sleep-safe harmony |
| 17-02-2014                           | $-690$                 | sleep-safe harmony |
| 16-02-2014                           | $-649$                 | sleep-safe harmony |
| 15-02-2014                           | $-653$                 | sleep-safe harmony |
| 14-02-2014                           | $-992$                 | sleep-safe harmony |
| 13-02-2014                           | $-242$                 | sleep-safe harmony |
|                                      |                        |                    |
|                                      |                        |                    |
|                                      |                        |                    |
|                                      |                        |                    |

<span id="page-82-0"></span>*Fig. 3.24 Separador Balanço de Volume*

Clicando duas vezes numa linha da grelha de **Balanço de Volume**, o controlo salta para o menu de **Análise do Tratamento**, no respetivo protocolo de tratamento. Desta forma, pode ter acesso imediato aos dados completos do tratamento.

O subseparador **Limites** permite a definição de limites de notificação de balanço de volume utilizando os botões **Novo**, **Editar**, **Apagar**, **Guardar** e **Cancelar**.

Para definir esse registo de limite, clicar em **Novo**, depois definir uma data, um valor mínimo e um valor máximo, depois clicar em **Guardar**

É possível definir vários registos de limite, cada um com a sua própria data. Um registo de limite atua desde a sua data de definição até ao próximo registo limite ou até à data atual, se não existir nenhum registo subsequente.

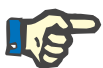

#### **Nota**

É altamente recomendável que seja definido pelo menos um conjunto de limites para cada paciente, com uma data apropriada. Tenha em atenção que os limites só se aplicarão aos registos que tenham uma data posterior à data limite.

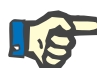

# **Nota**

Os valores do balanço de volume que estão fora dos limites que correspondem à data de registo do balanço de volume são destacados a vermelho, independentemente do menu em que são apresentados.

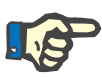

#### **Nota**

No caso de o PatientOnLine Client-Server estar conectado ao SGBDE e o servidor estar configurado de modo que os Limites Balanço de Volume possam ser editados ao nível SGBDE, os botões de edição no PatientOnLine não serão visíveis e o menu Limites Balanço de Volume estará protegido contra escrita.

#### **3.11.4.5 Separador BCM**

O separador **BCM** permite ao utilizador analisar as medições BCM paciente a paciente. Os resultados de medição BCM podem ser apresentados numericamente através do separador **Resultados** e em formato gráfico através do separador **Gráficos.** Para cada medição BCM são indicados os dados relativos aos parâmetros de introdução da medição, a Composição Corporal, os parâmetros Cole, Dados Brutos e a qualidade de medição.

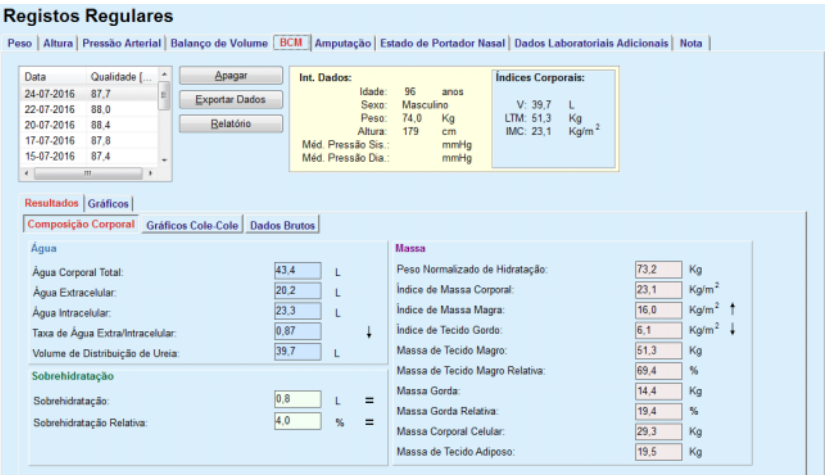

<span id="page-83-0"></span>*Fig. 3.25 O separador BCM*

Na parte superior esquerda da janela BCM existe uma tabela, com as medições BCM guardadas (conforme fornecido pelo dispositivo BCM) do paciente atual. A data da medição e a qualidade são indicadas. Se se selecionar uma linha da tabela, todos os dados BCM na janela são refrescados.

Na parte superior direita existe uma área com a descrição das medições **Int. Dados**, relativas à Idade, Sexo, Peso, Altura, Pressão Arterial Sistólica e Diastólica Média do Paciente e os **Índices Corporais** da medição BCM em termos de Volume de Distribuição de Ureia (V), Massa de Tecido Magro (**LTM**) e Índice de Massa Corporal (**IMC**).

Na parte inferior do ecrã existe uma área de trabalho com dois separadores **Resultados** e **Gráficos**. O separador **Resultados** engloba os resultados da **Composição Corporal**, **Gráficos Cole-Cole** e **Dados Brutos**.

**Composição Corporal** Os dados da Composição Corporal são relativos à Água Corporal Total, Água Extracelular, Água Intracelular, Taxa de Água Extra/Intracelular, Volume de Distribuição de Ureia, Sobrehidratação, Sobrehidratação Relativa, Peso Normalizado de Hidratação, Índice de Massa Corporal, Índice de Massa Magra, Índice de Tecido Gordo, Massa de Tecido Magro, Massa de Tecido Magro Relativa, Massa Gorda, Massa Gorda Relativa, Massa Corporal Celular e Massa de Tecido Adiposo. As respetivas classes de referência são exibidas, se possível, de forma gráfica (como no BCM) (ver os símbolos → e **=** exibidos em **[\(ver O separador](#page-83-0)  BCM**[, página 84\)](#page-83-0)**)**.

Gráficos Cole-Cole **Esta opção apresenta o gráfico de impedância relativo aos Dados Bru**tos da medição BCM. Os Dados Brutos são referentes a valores de fase e de amplitude medidos em 50 frequências diferentes pelo aparelho BCM (reatância e resistência AC). A curva dos Dados Brutos é um indicador da Qualidade da Medição. O BCM calcula também um valor da qualidade de cada medição que é indicada neste ecrã. Um valor de qualidade superior a 90 é um indicador de uma boa qualidade dos Dados Brutos.

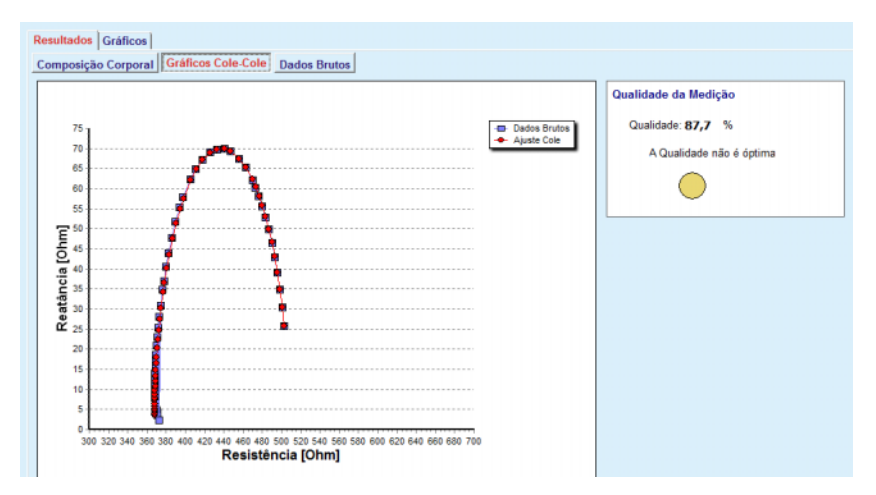

*Fig. 3.26 Gráficos Cole-Cole*

**Dados Brutos** Esta opção mostra todos os valores numéricos dos Dados Brutos da medição BCM, assim como os parâmetros Cole: Resistência Extracelular, Resistência Intracelular, Alfa, Tempo de Atraso, Capacidade e Erro.

> Os dados brutos podem ser simplesmente exportados para um ficheiro de texto separado por tabulações **(\*.tsv)**, clicando em cima do botão **Exportar Dados**. Esta função de exportação permite a análise avançada e o processamento de dados brutos.

> O separador **Gráficos** engloba gráficos de referência para a **Composição Corporal, Sobrehidratação** e **Hidratação** para todas as medições BCM do paciente atual, disponíveis na tabela superior esquerda da área de trabalho.

No gráfico sobre a Composição Corporal são ilustrados também a Sobrehidratação, Índice de Massa Magra, Massa de Tecido Adiposo, Pressão Arterial Sistólica e Peso. No ponto da Sobrehidratação é apenas indicado o desenvolvimento dos parâmetros de sobrehidratação. A referência para a hidratação exibe a pressão arterial sistólica vs. a sobrehidratação.

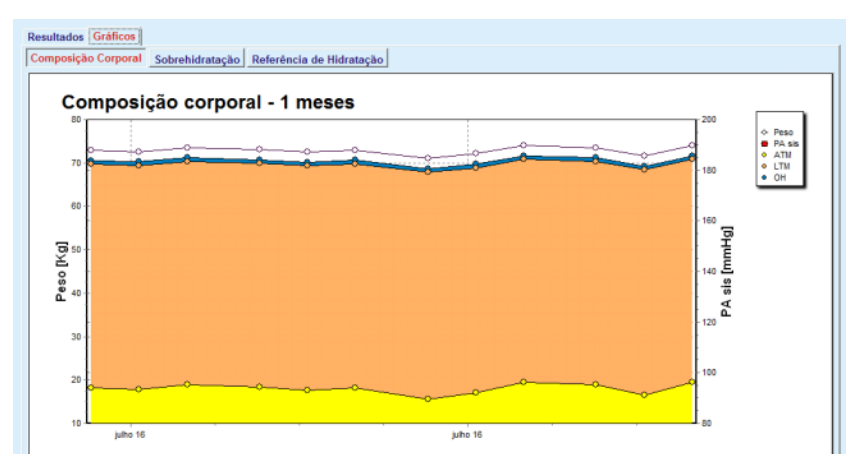

*Fig. 3.27 Gráfico de Composição Corporal*

Todos os dados visualizados de uma medição BCM, podem ser impressos num relatório especial, selecionando simplesmente a medição BCM desejada a partir do registo e clicando em cima do botão **Relatório**. Os respetivos dados de entrada e os resultados da medição BCM são incluídos no relatório, em formato de texto e em formato gráfico, juntamente com os respetivos gráficos (historial).

Ao premir o botão **Apagar** a medição BCM selecionada só é apagada se o utilizador confirmar esta opção.

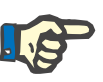

# **Nota**

As medições BCM podem ser importadas através do menu **Importar Cartão BCM** em **Comunicação/Cartão BCM**, conforme descrito no respetivo capítulo deste Manual do Utilizador.

#### **3.11.4.6 Separador Amputação**

O separador **Amputação** (ver **[Separador Amputação](#page-86-0)**, página 87) permite ao utilizador especificar o estado de amputação de um paciente, criar um registo de amputação de um paciente ou editar e apagar o registo de amputação existente.

Existem quatro categorias de amputações: para o lado esquerdo e direito do corpo e para a parte superior e inferior do corpo (braço/perna).

As amputações da parte superior do corpo incluem:

**Mão**,

**Braço abaixo cotovelo**,

**Braço acima cotovelo,**

**Braço junto ao ombro**.

As amputações da parte inferior do corpo incluem:

**Pé**,

**Perna abaixo do joelho**,

**Perna acima do joelho**,

**Perna junto à anca**.

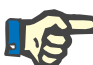

# **Nota**

O registo de amputação indica sempre o estado de amputação atual do paciente. Se faltar uma parte do corpo, esta continuará a faltar no futuro e a sua ausência será mencionada em todos os registos de amputação futuros.

O estado de amputação pode ser indicado através de um visto nas respetivas caixas de controlo (direita e esquerda).

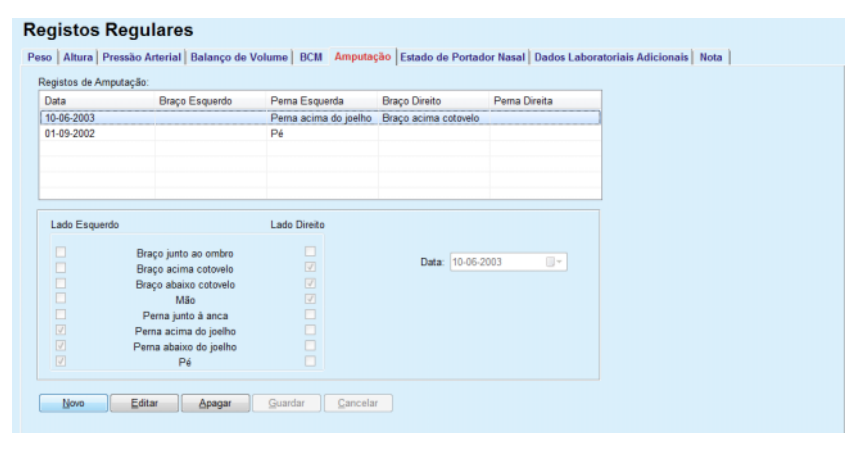

<span id="page-86-0"></span>*Fig. 3.28 Separador Amputação*

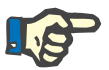

# **Nota**

Independentemente do lado do corpo, o estado de amputação é cumulativo com a parte superior e inferior do corpo. A colocação de um visto numa caixa de controlo, para um nível de amputação mais elevado, predefine automaticamente a colocação de um visto em todos os níveis mais baixos. Além disso, os níveis inferiores aparecem a cinzento e os vistos não podem mais ser retirados. A remoção de um visto de um nível superior provoca, passo a passo, a ativação do próximo nível mais baixo (sem cor acinzentada).

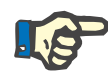

#### **Nota**

Não é possível criar dois registos do estado de amputação com a mesma data. Neste caso é transmitida uma mensagem de aviso e o processo é cancelado.

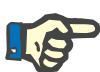

#### **Nota**

O estado de amputação pode avançar com o tempo. Cada tentativa de guardar um estado de amputação menor do que os anteriormente guardados, vai obrigatoriamente falhar e provocar uma mensagem de aviso.

O utilizador tem que clicar em cima do botão **Ok** da janela de aviso e voltar para o ecrã Amputação, de modo a indicar um estado de amputação válido.

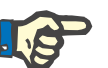

#### **Nota**

Não é permitido inserir o mesmo estado de amputação em diversas datas. Neste caso é transmitida uma mensagem de aviso e o processo é cancelado.

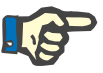

# **Nota**

Se a instância do PatientOnLine Client-Server estiver conectada com o SGBDE e o servidor estiver configurado de modo a que o estado de amputação possa ser editado no nível do SGBDE, os botões de edição no PatientOnLine não estão visíveis e o menu Amputação está protegido contra escrita.

#### **3.11.4.7 Separador Estado de Portador Nasal**

O separador **Estado de Portador Nasal** permite ao utilizador definir o estado de portador nasal.

No separador **Estado de Portador Nasal** podem ser adicionalmente definidas as seguintes informações:

**Estado de Portador Nasal Negativo**

**Estado de Portador Nasal Positivo**

**Nota** (campo de texto livre)

#### **Data**

**Criar novo registo de Estado de Portador Nasal** Para criar um novo registo de Estado de Portador Nasal, é necessário proceder da seguinte forma:

- Selecionar o paciente na **Área do Paciente**;
- Selecionar o menu **Registos Regulares** a partir da árvore de navegação;
- Selecionar o separador **Estado de Portador Nasal**;
- Clicar no botão **Novo**;
- No campo de opção **Estado de Portador Nasal** é possível selecionar o estado de portador nasal;
- $\triangleright$  No campo Nota pode ser opcionalmente inserido um texto livre;
- Selecionar a data pretendida no campo **Data** ou aceitar a data atual indicada;
- Clicar no botão **Guardar**;

O processo de Guardar bem sucedido é visualizado em forma de janela de diálogo e tem que ser confirmado com um clique em cima do botão **Sim**.

#### **Editar um registo de Estado de Portador Nasal**

**Apagar um registo para Estado de Portador Nasal** Proceda da seguinte forma para editar um registo de Estado de Portador Nasal:

- Selecionar o paciente na **Área do Paciente**;
- Selecionar o menu **Registos Regulares** a partir da árvore de navegação;
- Selecionar o separador **Estado de Portador Nasal**;
- Selecionar o registo que pretende editar no registo de **Estado de Portador Nasal**;
- Clicar no botão **Editar**;
- O campo opcional **Estado de Portador Nasal** pode ser modificado;
- $\geq 0$  campo de Nota pode ser modificado;
- Selecionar a data pretendida no campo **Data** ou aceitar a data atual indicada;
- Clicar no botão **Guardar**;

O processo de Guardar bem sucedido é visualizado em forma de janela de diálogo e tem que ser confirmado com um clique em cima do botão **Sim**.

Proceda da seguinte forma para apagar um registo de Estado de Portador Nasal:

- Selecionar o paciente na **Área do Paciente**;
- Selecionar o menu **Registos Regulares** a partir da árvore de navegação;
- Selecionar o separador **Estado de Portador Nasal**;
- Selecionar o registo que pretende apagar no registo **Estado de Portador Nasal**;
- Clicar no botão **Apagar**.

De seguida é visualizada uma janela de diálogo com uma pergunta de segurança.

Ao clicar no botão **Sim**, o registo selecionado é apagado, ao clicar no botão **Não**, o processo é abortado e o separador **Estado de Portador Nasal** permanece inalterado.

# **3.11.4.8 Separador Dados Laboratoriais Adicionais**

O separador **Dados Laboratoriais Adicionais** (ver **[Separador Dados](#page-90-0)  [Laboratoriais Adicionais](#page-90-0)**, página 91) permite ao utilizador gerir os dados laboratoriais da análise de sangue de um determinado paciente, e documentar o estado de infeção relativo a hepatite B, C e HIV. Apenas utilizadores especiais podem definir adicionalmente marcadores de hepatite B, C e HIV. **Adicional** significa adicionalmente aos testes QA (ver ponto **Qualidade (QA)**).

**Separador Testes Laboratoriais Gerais**

O utilizador pode indicar os seguintes dados laboratoriais:

**Ureia,** ou

**Ureia Nitrogenada**, dependente dos valores que são indicados pelo laboratório local,

**Creatinina**,

**Sódio**,

**Potássio**,

**Glucose**,

**Albumina**,

**Proteínas**,

**Bicarbonato Venoso**,

**Cálcio** (total),

**Fósforo** (fosfato),

**Hormona Paratiroideia** (intacta, biointacta e total),

**Fosfatase Alcalina**,

**Proteína C-Reativa**,

**Hemoglobina**,

**Hemoglobina Glicosilada** (HbA1c),

**Ferritina**,

**Saturação transferrina**,

**Marcador CA125**

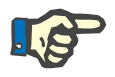

#### **Nota**

Durante o funcionamento do sistema, o utilizador pode alternar entre **Ureia** e **Ureia Nitrogenada** – de acordo com as configurações laboratoriais locais – selecionando a opção desejada em **Administração/Configuração/Parâmetros dos Dados Laboratoriais**.

O **PatientOnLine** disponibiliza um método sofisticado para a definição das unidades de medição para os vários dados laboratoriais, no módulo **Administração/Configuração/Parâmetros dos Dados Laboratoriais**. Para cada tipo de dados laboratoriais, o utilizador pode definir praticamente qualquer unidade possível.

Além disso, é possível ajustar/reajustar uma unidade de medição **Convencional** ou **Internacional** do sistema (S.I.) com apenas um clique do rato.

O separador **Parâmetros dos Dados Laboratoriais** utiliza elementos de comando de edição inteligente, que dispõem de limites estabelecidos para cada tipo de dados. Os intervalos de valores são atualizados automaticamente quando o utilizador redefine as unidades de medida.

Um registo de laboratório é inserido sempre que for realizado um novo teste de Qualidade (QA). Os registos **Dados Laboratoriais Adicionais** mostram igualmente estes registos QA para os dados laboratoriais, mas com outra cor. A partir do menu **Dados Laboratoriais Adicionais**

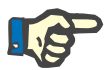

**Nota**

**Criar um novo registo de Dados Laboratoriais Adicionais**

Para criar um registo de dados laboratoriais para um determinado paciente, é necessário proceder da seguinte forma:

Selecionar o paciente na **Área do Paciente**;

- Selecionar o menu **Registos Regulares** a partir da árvore de navegação;
- Selecionar o separador **Dados Laboratoriais Adicionais**;

não é possível apagar ou editar os dados laboratoriais QA.

#### **Deviates Deputases**

| Data                                    | Ureia  |            | Creatinina       | Sódio                      | Glucose | Albumina | î          |  |
|-----------------------------------------|--------|------------|------------------|----------------------------|---------|----------|------------|--|
| 17-02-2016                              | 174.74 |            | 9.50             | 112.3                      | 68.5    | 3.7      |            |  |
| 18-01-2016                              | 174.74 |            | 9.50             | 112.3                      | 68.5    | 3.7      |            |  |
| 10-09-2015                              | 100.76 |            | 9.90             |                            | 91.0    | 3,0      | ٠          |  |
| Data:                                   |        | 17-02-2016 | $\Box$ $\forall$ |                            |         |          |            |  |
| Testes Laboratoriais Gerais   Virologia |        |            |                  |                            |         |          |            |  |
|                                         |        |            |                  |                            |         |          |            |  |
| Ureia:                                  |        | 174,74     | [mg/dL]          | PTH intacta:               |         |          | [pq/mL]    |  |
| Creatinina:                             |        | 9,50       | [mq/dL]          | PTH biointacta:            |         |          | [pq/mL]    |  |
| Sódio:                                  |        | 112.3      | [mEq/L]          | PTH total:                 |         |          | [pg/mL]    |  |
| Potássio:                               |        |            | [mEq/L]          | <b>Fosfatase Alcalina:</b> |         |          | [LU.L]     |  |
| Glucose:                                |        | 68.5       | [mq/dL]          | Proteina C-Reativa:        |         |          | [mqL]      |  |
| <b>Albumina:</b>                        | 3,7    |            | [g/dL]           | Hemoglobina:               |         |          | [g/dL]     |  |
| Proteínas:                              | 6.6    |            | [q/dL]           | HbA1c:                     |         |          | [%]        |  |
| Bicarbonato Venoso:                     |        |            | [mEq/L]          | Femtina:                   |         |          | [ng/mL]    |  |
| Cálcio:                                 |        |            | [mg/dL]          | Saturação transferrina:    |         |          | [%]        |  |
| Fósforo:                                |        |            | [mg/dL]          | CA125:                     |         |          | [1, U./mL] |  |

<span id="page-90-0"></span>*Fig. 3.29 Separador Dados Laboratoriais Adicionais*

- Clicar no botão **Novo**;
- Selecionar a data pretendida no campo **Data** ou aceitar a data atual indicada;
- $\triangleright$  Registar o(s) valor(es) laboratorial(is) no(s) respetivo(s) campo(s) de entrada;
- Clicar no botão **Guardar**;

O processo de Guardar bem sucedido é visualizado em forma de janela de diálogo e tem que ser confirmado com um clique em cima do botão **Sim**.

O novo registo é visualizado no registo **Dados Laboratoriais Adicionais**.

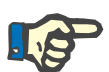

# **Nota**

A entrada dos dados laboratoriais não é obrigatória. No entanto, para criar um novo registo tem que ser preenchido, pelo menos, um dos parâmetros de dados.

Para editar um registo para os **Dados Laboratoriais Adicionais** é necessário proceder da seguinte forma:

- Selecionar o paciente na **Área do Paciente**;
- Selecionar o menu **Registos Regulares** a partir da árvore de navegação;
- Selecionar o separador **Dados Laboratoriais Adicionais**;
- Selecionar o registo que pretende editar nos **Registos de Dados Laboratoriais Adicionais**;
- Clicar no botão **Editar**;

Os campos dos dados são desbloqueados para a edição.

- Selecionar a data pretendida no campo **Data** ou aceitar a data atual indicada;
- Clicar no botão **Guardar**;

O processo de Guardar bem sucedido é visualizado em forma de janela de diálogo e tem que ser confirmado com um clique em cima do botão **Sim**.

Todas as alterações são assumidas no registo.

Para apagar um registo nos Dados Laboratoriais Adicionais é necessário proceder da seguinte forma:

- Selecionar o paciente na **Área do Paciente**;
- Selecionar o menu **Registos Regulares** a partir da árvore de navegação;
- Selecionar o separador **Dados Laboratoriais Adicionais**;
- Selecionar o registo que pretende apagar no **Registos de Dados Laboratoriais Adicionais**;
- Clicar no botão **Apagar**.
- O registo selecionado é apagado após a confirmação da pergunta de segurança;

O processo atual de eliminação é visualizado em forma de menu emergente e tem que ser confirmado com um clique em cima do botão **Sim**.

**Apagar um registo nos Dados Laboratoriais Adicionais**

**Editar um registo nos Dados Laboratoriais** 

**Adicionais**

#### **Separador Virologia**

**Separador Estado Infecioso**

Este separador permite ao utilizador documentar o **Estado Infecioso** do paciente relativamente a hepatite B, C e HIV. Após premir o botão **Novo** é possível selecionar uma de três opções (**Negativo**, **Desc.**, **Positivo**) para hepatite B, C e HIV. O dia em que o estado infecioso foi registado, deve ser indicado no campo **Data**. Para editar um registo, primeiro é necessário selecionar o item desejado do **Registos de Dados Laboratoriais Adicionais**, premir o botão **Editar** e fazer as alterações desejadas, em seguida premir o botão **Guardar** para guardar os dados ou o botão **Cancelar** para sair da operação (ver **[Separador Estado In](#page-92-0)fecioso**[, página 93\).](#page-92-0) Para eliminar tal registo, selecionar a entrada pretendida no registo **Dados Laboratoriais Adicionais** da lista correspondente e, de seguida, premir o botão **Apagar** e confirmar a ação.

#### **Registos Regulares**

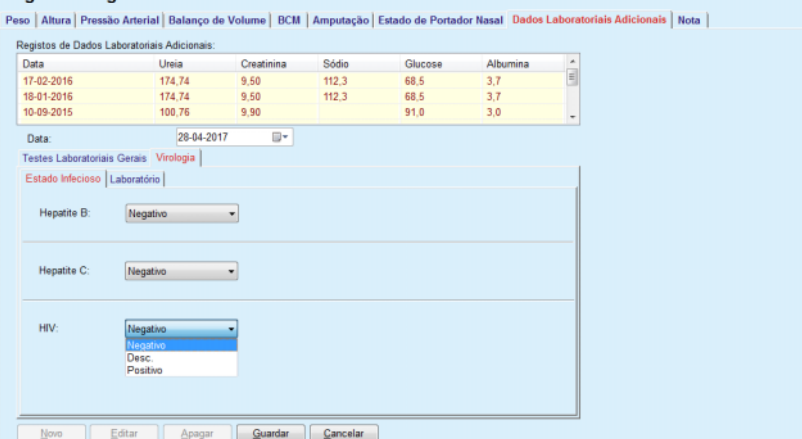

<span id="page-92-0"></span>*Fig. 3.30 Separador Estado Infecioso*

**Separador Laboratório** Apenas os utilizadores pertencentes ao grupo **Full Medical** ou com direitos de leitura, edição, prescrição e de eliminação, conseguem visualizar e aceder ao separador **Laboratório**, que oferece a possibilidade de registar o estado de diferentes parâmetros analíticos para hepatites B, C e HIV (ver **[Separador Laboratório](#page-93-0)**, página 94). De acordo com a seguinte tabela, estão à disposição os seguintes parâmetros:

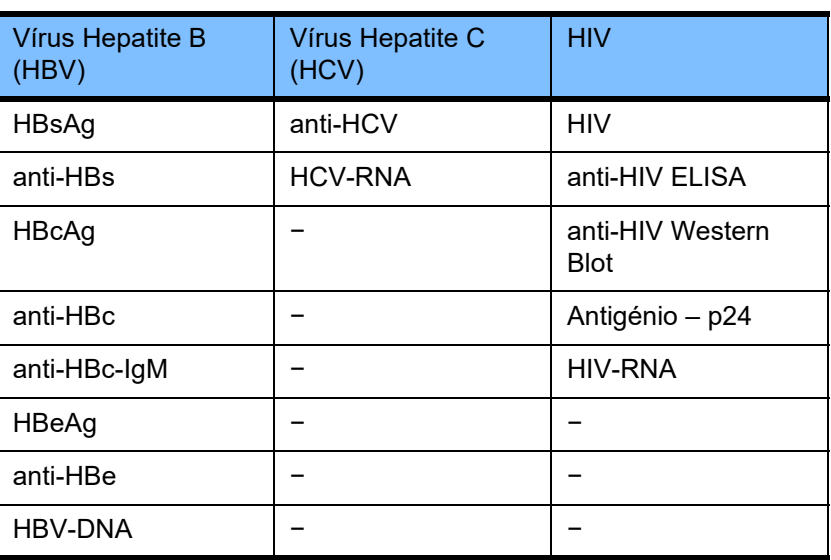

A criação de novos registos de **Laboratório**, assim como a edição e eliminação de tais registos deve ser efetuada da forma convencional (ver descrição superior do separador **Estado Infecioso**).

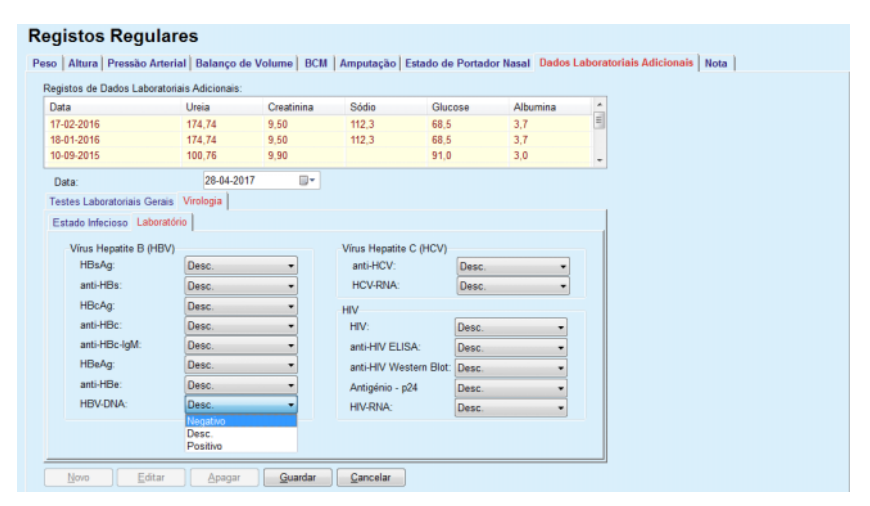

<span id="page-93-0"></span>*Fig. 3.31 Separador Laboratório*

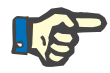

#### **Nota**

Cada registo em **Dados Laboratoriais Adicionais** é composto pelos dados dos **Testes Laboratoriais Gerais** (como Ureia N., Creatinina, Sódio, Glucose, …CA125) e pelos dados de **Virologia** (como hepatite B, hepatite C e estado infecioso HIV), incluindo os dados de **Laboratório** (como HBsAg, Anti-HBs, …, HBV-DNA, Anti-HCV, HCV-RNA, HIV, …, HIV-RNA). Criar um novo registo engloba todos os parâmetros. A edição de um registo existente engloba todos os parâmetros que podem ser modificados. Ao eliminar um registo deste tipo, todos os dados (Geral, Virologia, Laboratório) são apagados.

# **3.11.4.9 Separador Nota** O separador **Nota** permite ao utilizador definir uma Nota para um paciente, criar um novo registo de nota, ou apagar/editar uma nota geral existente. No separador **Nota** podem ser adicionalmente definidas as seguintes informações: **Nutrição Recomendada** (campo de texto livre), **Notas Gerais** (campo de texto livre), **Data. Criar um novo registo de nota** Proceda da seguinte forma para criar um novo registo de nota: Selecionar o paciente na **Área do Paciente**; Selecionar o menu **Registos Regulares** a partir da árvore de navegação; Selecionar o separador **Nota**;

- Clicar no botão **Novo**;
- Nos campos de texto **Nutrição Recomendada** e **Notas Gerais** podem ser inseridos textos livres.
- Selecionar a data pretendida no campo **Data** ou aceitar a data atual indicada;
- Clicar no botão **Guardar**;

O processo de Guardar bem sucedido é visualizado em forma de janela de diálogo e tem que ser confirmado com um clique em cima do botão **Sim**.

# **Editar registo de nota** Proceda da seguinte forma para editar um registo de nota:

- Selecionar o paciente na **Área do Paciente**;
- Selecionar o menu **Registos Regulares** a partir da árvore de navegação;
- Selecionar o separador **Nota**;
- Selecionar o registo que pretende editar no **Registos de Nutrição**;
- Clicar no botão **Editar**;
- Os campos de texto **Nutrição Recomendada** e **Notas Gerais** podem ser editados;
- Selecionar a data pretendida no campo **Data** ou aceitar a data atual indicada;
- Clicar no botão **Guardar**;

O processo de Guardar bem sucedido é apresentado em forma de janela de diálogo e tem que ser confirmado com um clique em cima do botão **Sim**.

**Apagar um registo de nota** Proceda da seguinte forma para apagar um registo de nota:

- Selecionar o paciente na **Área do Paciente**;
- Selecionar o menu **Registos Regulares** a partir da árvore de navegação;
- Selecionar o separador **Nota**;
- Selecionar o registo que pretende apagar no registo **Notas**;
- Clicar no botão **Apagar**.

De seguida é visualizada uma janela de diálogo com uma pergunta de segurança.

Ao clicar no botão **Sim**, o registo selecionado é apagado, ao clicar no botão **Não**, o processo é cancelado e o separador **Notas** permanece inalterado.

# **3.11.5 Hospitalizações**

No submenu **Hospitalizações** o utilizador pode gerir todos os dados relativos à hospitalização de um paciente:

**Hospital** (designação, nome),

**Serviço** (designação, nome),

**Enfermaria** (designação, nome),

**Equipa**, responsável pelo paciente,

**Data de Admissão,**

**Data da Alta**,

**ID no Hospital,**

**Diagnóstico**.

Através da seleção do submenu **Hospitalizações** é aberto o menu de introdução de dados para as **Hospitalizações**.

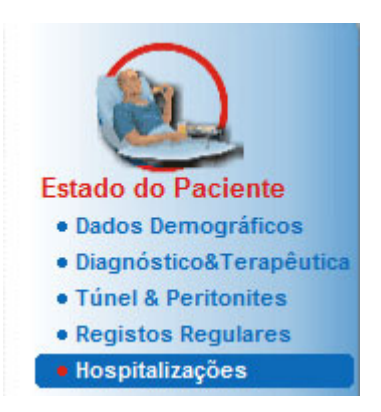

*Fig. 3.32 Menu Hospitalizações*

#### Hospitalizações

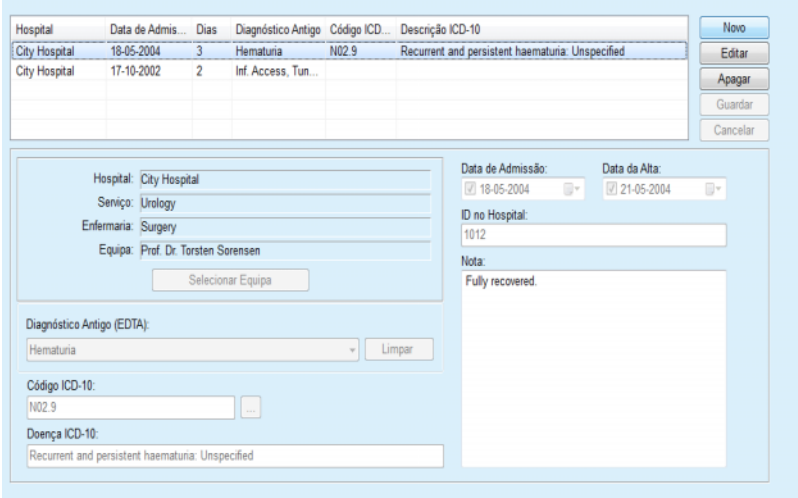

*Fig. 3.33 Ecrã Hospitalizações*

#### <span id="page-96-0"></span>**Criar um novo registo de hospitalizações**

Para criar um novo registo de hospitalizações é necessário proceder da sequinte forma:

- Selecionar o paciente na **Área do Paciente**;
- Selecionar o menu **Hospitalizações** a partir da árvore de navegação;
- Clicar no botão **Novo**;
- Clicar no botão **Selecionar Equipa**;

A janela de diálogo **Selecionar Hospital, Serviço, Enfermaria e Equipa** abre.

- Selecionar **Hospital** através da lista descendente;
- Selecionar **Serviço** através da lista descendente;
- Selecionar **Enfermaria** através da lista descendente;
- Selecionar a equipa responsável no registo **Equipa**;

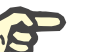

#### **Nota**

O registo **Equipa** modifica-se de acordo com os critérios de seleção da lista descendente anterior.

Clicar no botão **Atribuir** no menu emergente;

A seleção é assumida e de seguida é visualizado um menu de entrada.

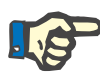

#### **Nota**

O processo **Selecionar Equipa** é um passo obrigatório. Se esta informação faltar, todas as tentativas de guardar o registo Hospitalizações irão falhar e será transmitida uma mensagem de aviso. O utilizador tem que clicar no botão **Ok** da janela de aviso e voltar ao menu **Hospitalizações** para inserir os dados necessários.

 Inserir a data na **Data de Admissão** com a ajuda do respetivo campo do calendário;

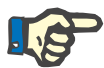

#### **Nota**

A **Data de Admissão** tem que ser definida obrigatoriamente. Se esta informação faltar, todas as tentativas de guardar o registo Hospitalizações irão falhar e será transmitida uma mensagem de aviso. O utilizador tem que clicar no botão **OK** da janela de aviso e voltar para o ecrã **Hospitalizações** para inserir os dados necessários. Selecionar a **Data da Alta** no campo do calendário da data de alta ou deixar por preencher.

 Inserir a data na **Data da Alta** com a ajuda do respetivo campo do calendário (opcional);

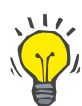

#### **Dica**

A **Data da Alta** não tem que ser definida obrigatoriamente.

O utilizador pode deixar este campo vazio e refrescá-lo mais tarde. Se o campo **Data da Alta** for indicado, o n.º dos dias de hospitalização é calculado e indicado automaticamente.

Inserir a **ID no Hospital** no campo Número ID;

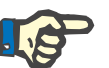

# **Nota**

A **ID no Hospital** tem que ser definida obrigatoriamente. Contudo, este número não é um número claro e único. Se esta informação faltar, todas as tentativas de guardar o registo Hospitalizações irão falhar e será transmitida uma mensagem de aviso. O utilizador tem que clicar no botão **Ok** da janela de aviso e voltar para o menu **Hospitalizações** para inserir os dados necessários.

Inserir um comentário no campo de texto **Nota** (opcional);

Inserir o diagnóstico para o paciente:

 $\triangleright$  Clicar no botão  $\cdots$ :

De seguida abre a janela de diálogo **ICD 10**;

Selecionar o respetivo diagnóstico na árvore de navegação;

**Descrição**, **Categoria** e **Código** são indicados no campo **Doença Selecionada**.

Clicar no botão **Sim**;

A seleção é assumida no menu de entrada.

Clicar no botão **Guardar**;

O processo de Guardar bem sucedido é apresentado em forma de janela de diálogo e tem que ser confirmado com um clique em cima do botão **Sim**.

Em alternativa, pode introduzir diretamente um código ICD-10 válido no campo de edição **Código ICD-10**. Se o código estiver correto, o campo **Doença ICD-10** será atualizado com o texto correspondente. Se o código de introdução não for válido, aparecerá uma mensagem de aviso.

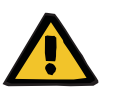

#### **Aviso**

**Risco para o paciente como resultado de desintoxicação insuficiente.**

Uma seleção incorreta na árvore ICD-10 pode não revelar um possível estado diabético do paciente.

Neste caso, poderá ser prescrita uma concentração de glucose incorreta.

 O utilizador tem de verificar a seleção na árvore ICD-10 após premir o botão **Guardar**.

#### **Editar um registo de hospitalização**

Proceda da seguinte forma para editar um registo de hospitalização:

- Selecionar o paciente na **Área do Paciente**;
- Selecionar o menu **Hospitalizações** a partir da árvore de navegação;
- Selecionar o registo que pretende editar no **Registo Hospitalizações**;
- Clicar no botão **Editar**;

Informação relativa à alteração de um registo (ver **[Criar um novo re](#page-96-0)[gisto de hospitalizações](#page-96-0)**, página 97).

Os seguintes campos de entrada podem ser diretamente editados no menu de entrada:

**Data de Admissão,**

**Data da Alta,**

**ID no Hospital.**

Os seguintes campos de entrada só podem ser editados através do botão **Selecionar Equipa**:

#### **Hospital,**

**Serviço,**

#### **Enfermaria,**

#### **Equipa.**

Os seguintes campos de entrada só podem ser editados através do bo- $\|\tilde{a}o\|_{\dots}$ 

# **Código ICD-10,**

#### **Doença ICD-10.**

Pode introduzir diretamente um código ICD-10 válido no campo de edição **Código ICD-10**:. Se o código estiver correto, o campo **Doença ICD-10** será atualizado com o texto correspondente. Se o código de introdução não for válido, aparecerá uma mensagem de aviso.

**Guardar os dados editados** Clicar no botão **Guardar**;

O processo de Guardar bem sucedido é apresentado em forma de janela de diálogo e tem que ser confirmado com um clique em cima do botão **Sim**.

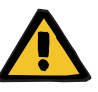

#### **Aviso**

**Risco para o paciente como resultado de desintoxicação insuficiente.**

Uma seleção incorreta na árvore ICD-10 pode não revelar um possível estado diabético do paciente.

Neste caso, poderá ser prescrita uma concentração de glucose incorreta.

 O utilizador tem de verificar a seleção na árvore ICD-10 após premir o botão **Guardar**.

# **Apagar um registo de Hospitalizações**

Proceda da seguinte forma para apagar um registo de hospitalizações:

- Selecionar o paciente na **Área do Paciente**;
- Selecionar o menu **Hospitalizações** a partir da árvore de navegação;
- Selecionar o registo que pretende editar no **Registo Hospitalizações**;
- Clicar no botão **Apagar**.

O registo selecionado é apagado se premir o botão **Sim**, após a pergunta de segurança.

# **3.12 Clínico**

O menu **Clínico** permite ao utilizador inserir dados completos sobre os sistemas, prescrições, análises, qualidade (QA) e modelação.

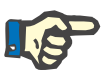

#### **Nota**

Para poder aceder a um dos pontos do submenu, é necessário estar selecionado um paciente na **Área do Paciente**, caso contrário é transmitida uma mensagem de aviso na **Área de Trabalho** e a opção selecionada fica sem função.

# **3.12.1 Sistema & Limites**

Através da seleção do submenu **Sistema & Limites** abre-se o menu de entrada correspondente – **Sistema & Limites**.

[\(ver Fig. 3.34, Menu Sistema & Limites, página 100\)](#page-99-0) [\(ver Fig. 3.35, Menu de entrada Sistema & Limites, página 102\)](#page-101-0)

<span id="page-99-0"></span>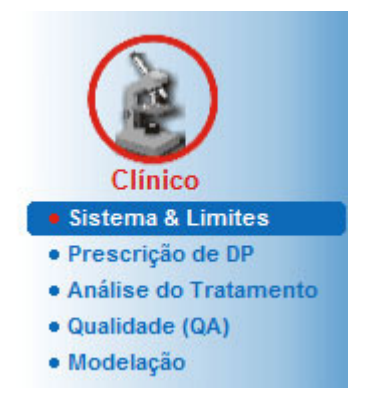

*Fig. 3.34 Menu Sistema & Limites*

O menu **Sistema & Limites** permite a gestão dos sistemas de DP para cada paciente. O utilizador pode atribuir ao paciente um sistema de DP específico – seja ele DPCA ou DPA ou uma combinação destes dois sistemas. Existe também um sistema geral designado **Outro DPA** que pode ser selecionado. Se este sistema tiver sido atribuído a um paciente, é possível criar uma prescrição, mas esta não pode ser gravada no Patient Card. O separador **Limites** também não está disponível para este sistema. A maioria dos sistemas de DPA permite a configuração de determinados limites de prescrição. Isto é efetuado no separador **Limites**.

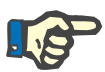

# **Nota**

Se não tiver sido atribuído nenhum sistema de DP a um paciente, não é possível efetuar nenhuma prescrição nova para esse paciente.

A criação de um novo registo no item do menu Clínico/Prescrição de DP emite uma mensagem de aviso que informa o utilizador de que não foi selecionado nenhum sistema de DP.

Este módulo está organizado nos dois separadores **Sistema** e **Limites**, que são descritos a seguir.

#### **3.12.1.1 Separador Sistema**

No separador **Sistema** o paciente é atribuído a um determinado sistema de DP [\(ver Fig. 3.35, Menu de entrada Sistema & Limites, pági](#page-101-0)[na 102\)](#page-101-0).

Estão à disposição os seguintes campos de entrada:

Sistema de DPA;

Data;

Sistema de DPCA;

Idioma;

Nota.

Em determinados sistemas como por exemplo, na *sleep safe,* é necessário selecionar o idioma do sistema de DPA na lista descendente **Idioma**.

Numa situação normal, um paciente de DP utiliza sempre o mesmo sistema de DP. Uma alteração do sistema é registada no **Registo de Sistemas**. Os sistemas de DP utilizados são apresentados por ordem cronológica. O atual sistema utilizado ocupa a primeira posição.

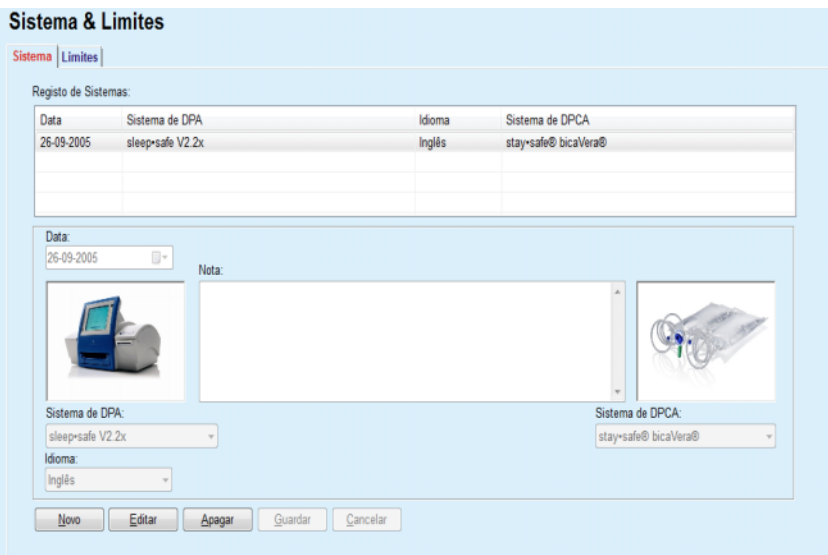

<span id="page-101-0"></span>*Fig. 3.35 Menu de entrada Sistema & Limites*

Ao clicar em cima de um registo no **Registo de Sistemas** são apresentados todos os detalhes, incluindo a imagem do sistema de DP, no menu de entrada.

Para criar um registo de sistema de DP, proceder da seguinte forma:

- Selecionar o paciente na **Área do Paciente**;
- Selecionar o menu **Sistema & Limites** a partir da árvore de navegação;
- Selecionar o separador **Sistema**;
- Clicar no botão **Novo**;
- Selecionar o sistema de DPA na lista descendente **Sistema de DPA**;

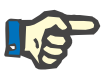

# **Nota**

Se estiver disponível uma imagem do sistema de DPA selecionado, esta é apresentada no menu de entrada.

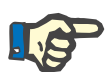

# **Nota**

Se for selecionada a *sleep•safe* como o sistema de DPA, os idiomas disponíveis são apresentados na lista descendente **Idioma**. Durante a seleção de outro sistema de DPA, a lista descendente **Idioma** fica vazia.

- $\triangleright$  Selecionar o idioma visualizado no sistema de DPA na lista descendente **Idioma** (se disponível);
- Selecionar uma data da lista descendente **Data**;

# <span id="page-101-1"></span>**Criar um registo de sistema de DP**

- Selecionar o sistema de DPCA no menu suspenso **Sistema de DP-CA**;
- Clicar no botão **Guardar**;

O processo de Guardar bem sucedido é apresentado em forma de janela de diálogo e tem que ser confirmado com um clique em cima do botão **Sim**. A janela de diálogo exibe o atual sistema de DP e uma lembrança para configurar os limites do sistema do paciente.

Para editar um registo de sistema de DP, proceder da seguinte forma:

- Selecionar o paciente na **Área do Paciente**;
- Selecionar o menu **Sistema & Limites** a partir da árvore de navegação;
- Selecionar o separador **Sistema**;
- Selecionar o registo que pretende editar no **Registo de Sistemas**;
- Clicar no botão **Editar**;

Todos os campos de dados podem ser editados conforme descrito em (ver **[Criar um registo de sistema de DP](#page-101-1)**, página 102).

Clicar no botão **Guardar**;

Todas as alterações são assumidas.

O processo de Guardar bem sucedido é apresentado em forma de janela de diálogo e tem que ser confirmado com um clique em cima do botão **Sim**. A janela de diálogo exibe o atual sistema de DP e uma lembrança para configurar os limites do sistema do paciente.

Para apagar um registo de um sistema de DP, é necessário proceder da seguinte forma:

- Selecionar o paciente na **Área do Paciente**;
- Selecionar o menu **Sistema & Limites** a partir da árvore de navegação;
- Selecionar o separador **Sistema**;
- Selecionar o registo que pretende apagar no **Registo de Sistemas**;
- Clicar no botão **Apagar**.

De seguida é visualizada uma janela de diálogo com uma pergunta de segurança.

Ao clicar no botão **Sim**, o registo selecionado é apagado, ao clicar no botão **Não**, o processo é cancelado e o separador **Sistema** permanece inalterado. A janela de diálogo exibe o atual sistema de DP (se disponível) e uma lembrança para configurar os limites do sistema do paciente.

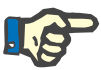

### **Nota**

No caso de um paciente que (temporariamente ou definitivamente) não é mais tratado com DP, é possível ajustar o sistema de DPA, assim como o sistema de DPCA, para **Nenhum**.

**Apagar um registo de um** 

**sistema de DP**

**Editar um registo de um** 

**sistema de DP**

#### **3.12.1.2 Separador Limites**

O separador **Limites** permite ao utilizador definir determinados parâmetros limitadores, que têm que ser considerados se o tratamento for efetuado com uma cicladora de DPA.

Para cada paciente podem ser definidos parâmetros próprios. A configuração de limites só é possível se os atuais sistemas de DP suportarem esta função.

São geridos diversos tipos de parâmetros da cicladora:

Valores pré-selecionados/valores máximos dentro dos valores absolutos mín./máx. predefinidos pela cicladora;

- $\geq 0$  intervalo de ação com valores predefinidos;
- Opção (como sim ou não);
- $\triangleright$  Valor individual.

As ações permitidas na janela **Limites** são as comuns. O botão **Standard** (por defeito) permite voltar aos valores limites predefinidos.

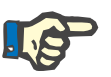

#### **Nota**

Os limites indicados no separador **Limites**, só estão disponíveis para o sistema de DP combinado atual (o registo superior na tabela **Registo de Sistemas** do separador **Sistema**).

No caso da cicladora *sleep safe*, ao alterar do sistema de adulto para o sistema pediátrico, os limites atuais de adulto podem tornar-se inválidos para um paciente pediátrico; estes são representados a vermelho. Neste caso, os limites pediátricos são ajustados clicando em cima do botão **Standard**.

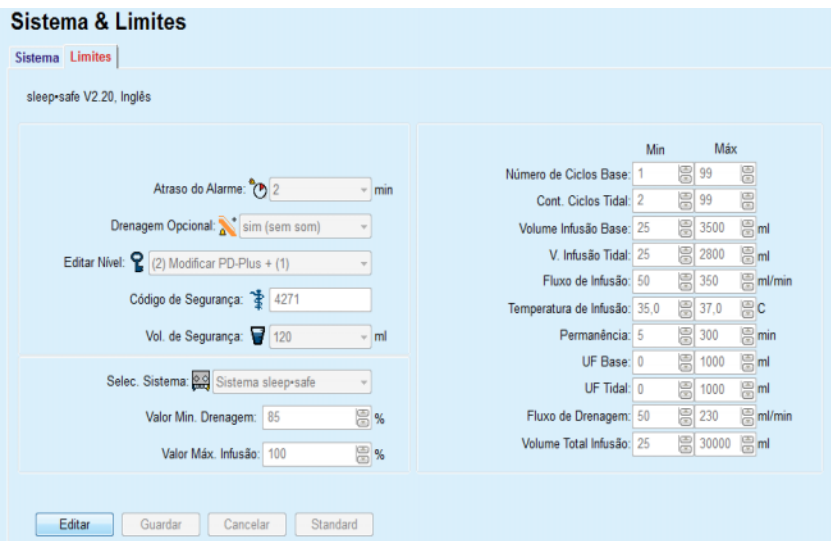

*Fig. 3.36 Limites e opções para o sistema de adulto sleep safe V2.2x*

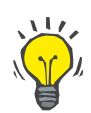

#### **Dica**

Se estiver selecionado o sistema pediátrico *sleep•safe*, é exibida uma imagem (do ursinho Paeddy).

Os limites e opções especiais para a *sleep•safe harmony* são apresentados abaixo.

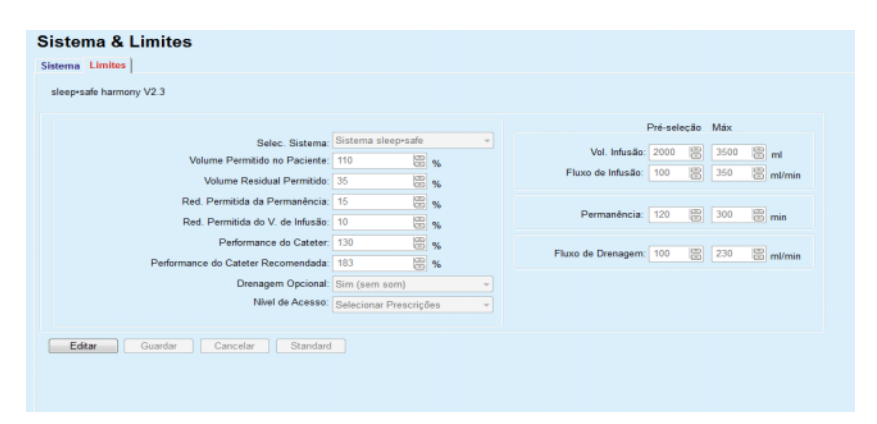

*Fig. 3.37 Limites e opções para o sleep•safe harmony – modo de terapia adultos*

A **Performance do Cateter Recomendada** é calculada **PatientOnLine** com base nos últimos 7 protocolos de tratamento, comparando as durações calculadas das fases de drenagem da prescrição com as durações reais das fases de drenagem do protocolo de tratamento. O valor recomendado, se definido como **Performance do Cateter** no separador **Sistema & Limites/Limites**, irá adaptar a duração calculada das fases de drenagem para melhor corresponder às durações reais.

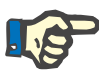

#### **Nota**

O modo de terapia do sistema *sleep•safe harmony* na versão >V2.3 também pode ser alterado para o modo de terapia pediátrica (ver [Fig. 3.38](#page-105-0)).

Após mudar o sistema de adulto para o sistema pediátrico, é possível que os limites atuais de adulto se tornem inválidos para um paciente pediátrico, sendo assim visualizados a vermelho. Neste caso, os limites pediátricos são ajustados clicando em cima do botão **Standard**.

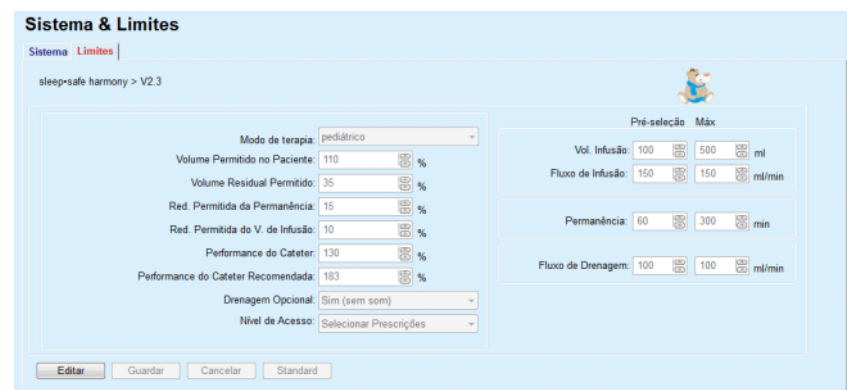

*Fig. 3.38 Limites e opções para o sleep•safe harmony na versão >V2.3 – modo de terapia pediátrica*

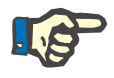

#### <span id="page-105-0"></span>**Nota**

Para informação detalhada sobre os limites e opções da *sleep•safe harmony* por favor consultar o Manual do Utilizador da cicladora *sleep•safe harmony*.

Os limites e opções especiais para a **SILENCIA** são apresentados abaixo.

#### Sietema & Limites

| <b>UISLUING &amp; LINNLUS</b><br>Sistema Limites               |                                         |                                                          |  |  |  |
|----------------------------------------------------------------|-----------------------------------------|----------------------------------------------------------|--|--|--|
| <b>SILENCIA</b>                                                |                                         |                                                          |  |  |  |
|                                                                |                                         |                                                          |  |  |  |
|                                                                |                                         | Pré-selecão Máx                                          |  |  |  |
| Modo de terapia: Standard<br>Volume Permitido no Paciente: 110 | 圖%                                      | Vol. Infusão: 2000 图 3000 图 ml                           |  |  |  |
| Volume Residual Permitido: 35                                  | 圖%                                      |                                                          |  |  |  |
| Red. Permitida da Permanência: 15                              | 圖%                                      | $\mathbf{B}$ <sub>min</sub><br>图 300<br>Permanência: 120 |  |  |  |
| Drenagem Opcional: Sim (sem som)                               |                                         |                                                          |  |  |  |
|                                                                | Nivel de Acesso: Selecionar Prescrições |                                                          |  |  |  |
|                                                                |                                         |                                                          |  |  |  |
| Editar<br>Cancelar<br>Guardar<br>Standard                      |                                         |                                                          |  |  |  |

*Fig. 3.39 Limites e opções para o SILENCIA*

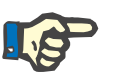

### **Nota**

Para informação detalhada sobre os limites e opções da **SILENCIA** por favor consultar o Manual do Utilizador da cicladora **SILENCIA**.

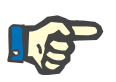

#### **Nota**

Os limites definidos para uma cicladora são realizados de acordo com o paciente (diferentes de paciente para paciente).

Para mais informações sobre o significado de cada parâmetro existente nos ecrãs de limites, deve consultar o Manual do Utilizador específico.

# **3.12.2 Prescrição de DP**

No menu das prescrições de DP, o utilizador pode realizar prescrições para um paciente específico, as quais dependem do sistema de DP atribuído e, eventualmente, ainda dos limites do respetivo sistema.

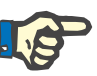

## **Nota**

Se não tiver sido atribuído nenhum sistema de DP a um paciente, não é possível efetuar nenhuma prescrição nova para esse paciente.

O menu **Prescrição de DP** está organizado de forma diferente, em função do tipo de sistema escolhido, **DPA (***sleep·safe*, *sleep·safe harmony*, **SILENCIA** etc.) e/ou **DPCA**. Por conseguinte, a prescrição pode conter uma parte de DPA e/ou uma parte de DPCA. As prescrições combinadas são indicadas em dois separadores – **DPA** e **DPCA** – enquanto as prescrições de um sistema único são indicadas num único separador **DPA** ou **DPCA**. Uma prescrição composta por DPA e DPCA é apresentada na seguinte figura.

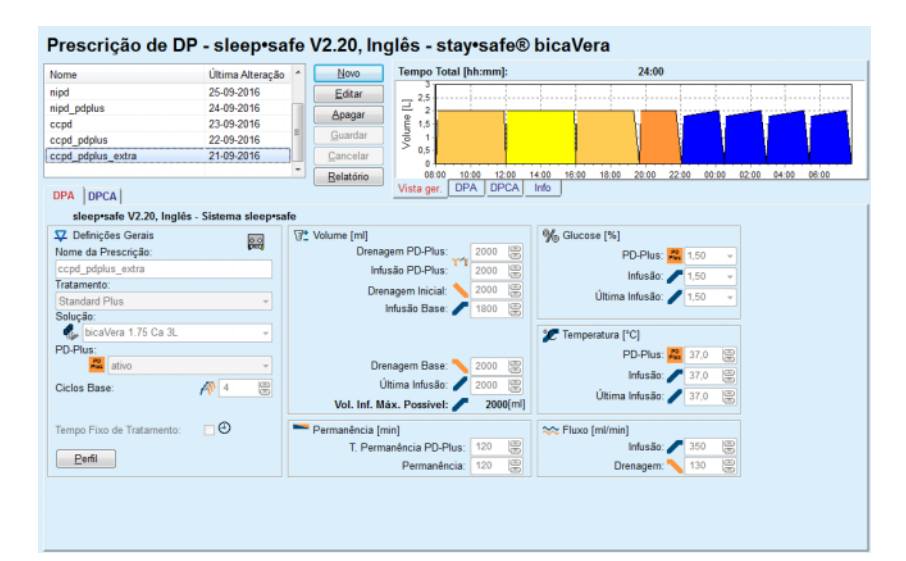

*Fig. 3.40 Janela Prescrição de DP para o sistema de DPA sleep safe*

O módulo **Prescrição de DP** está estruturado nos seguintes pontos:

**Lista de Prescrições** no canto superior esquerdo;

**Botões** no centro superior;

**Janela de Vista ger.** canto superior direito;

**Ajustes das prescrições** com os separadores **DPA** e **DPCA** na parte inferior.

O **Lista de Prescrições** mostra a designação das prescrições e a data da última alteração, oferecendo a possibilidade de escolher prescrições para as editar/apagar/pré-visualizar.

Os botões permitem realizar as seguintes funções:

**Novo** – Criar uma nova prescrição;

**Editar** – Alterar prescrição existente;

**Apagar** – Remover as Prescrições Selecionadas da base de dados;

**Guardar** – Guardar a prescrição na base de dados;

**Cancelar** – Cancelar processo de edição e rejeitar as alterações;

**Relatório** – Criar o respetivo relatório.

**DPA** adaptada (DPAa) é um conceito apresentado pelo Prof. M. Fischbach. No seu estudo (ver referência 10 do capítulo 5.1). Os pacientes foram tratados com uma sequência de trocas de pequenos volumes e permanências curtas para promover a UF, seguidas por trocas de maiores volumes e permanências mais longas para favorecer a remoção de toxinas urémicas. Os pacientes adultos em **DPA** com uma média do D/P creatinina de 0,68 (intervalo 0,58 – 0,80) realizaram inicialmente 2 vezes um volume de infusão pequeno de 1500 ml com uma permanência de 45 minutos. O volume de infusão foi depois alterado para 3000 ml (1480 – 1650 ml/m²), que foi administrado 3 vezes com uma permanência de 150 minutos. O total de tratamento DPA noturno foi de 9 horas.

Uma vez que as cicladoras *sleep•safe*, *sleep•safe harmony* e **SILEN-CIA** têm a característica única de fazer o perfil total de cada ciclo, permitem também a realização da prescrição de DPAa do Fischbach . A prescrição de grandes volumes de infusão deve ser gerida através da medição da pressão intraperitoneal (IPP) para evitar o risco de uma IPP muito elevada.

Se o sistema de **DPA** for *sleep•safe* ou *sleep•safe harmony* ou **SI-LENCIA**, ao criar uma nova prescrição aparece como opção a "**DPA** adaptada":

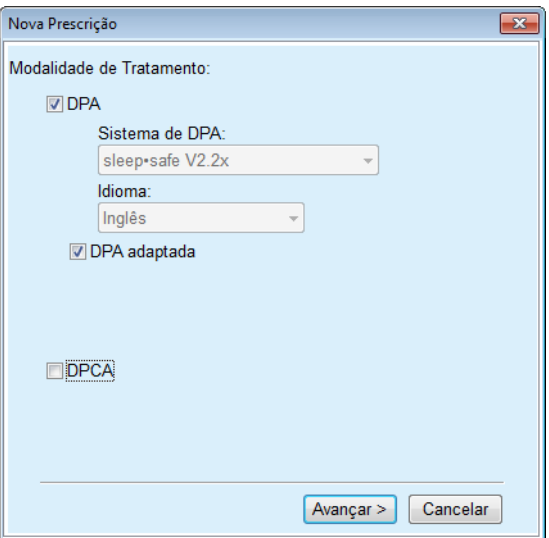

*Fig. 3.41 Opção de DPA adaptada*

**Prescrição de DPA Adaptada**
Se o paciente tiver menos do que 2 anos, a opção da DPA adaptada não está disponível [\(ver Fig. 3.41, Opção de DPA adaptada, pági](#page-107-0)[na 108\)](#page-107-0).

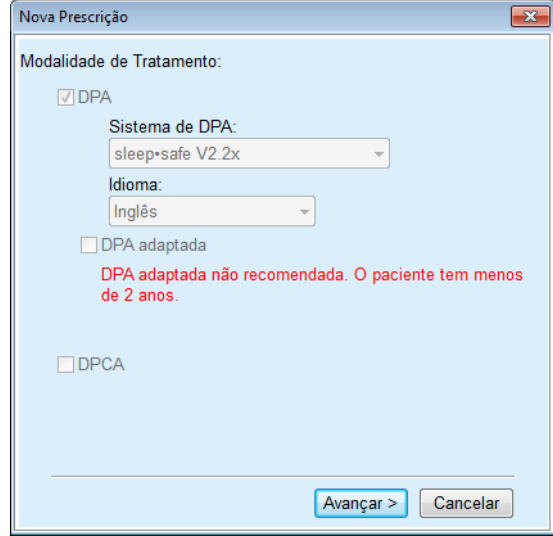

*Fig. 3.42 A opção DPA adaptada não está disponível para crianças com menos de 2 anos*

Se esta opção for selecionada, na página seguinte será possível editar os parâmetros da DPAa:

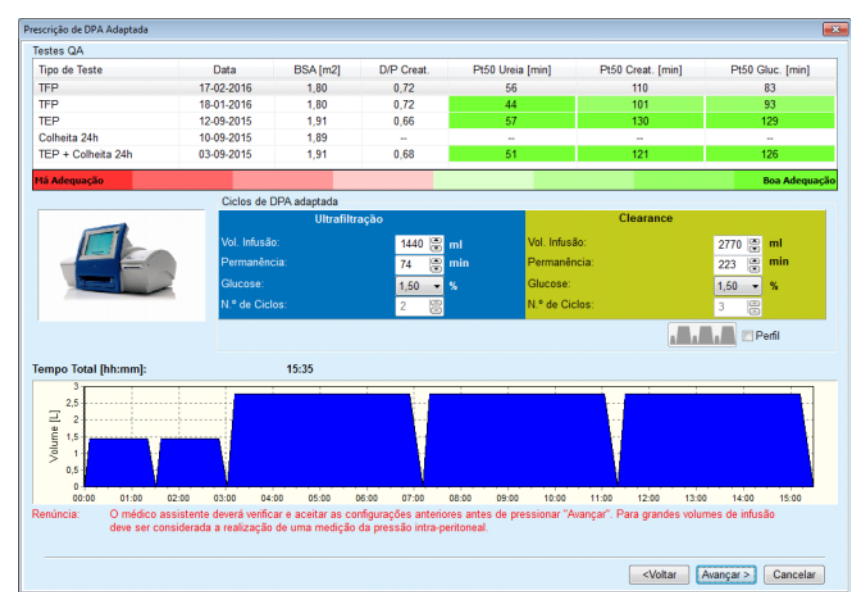

*Fig. 3.43 Janela Prescrição de DPA adaptada*

Na parte superior da janela, pode ver uma lista dos testes QA disponíveis. O registo contém por defeito os últimos 6 testes QA, que não sejam esboços nem com data superior a 25 meses. O registo pode ser estendido até à inclusão de um teste TEP/TFP/TEP+Colheita de 24 h, mas não com data superior a 25 meses. Na área Ciclos de DPA adaptada, os volumes de infusão e os tempos de permanência podem ser editados dentro dos limites atuais do paciente. Dependendo das capacidades da cicladora, as concentrações de glucose também podem ser editadas. A área inferior mostra a representação gráfica da prescrição.

Se o sistema de DPA for *sleep•safe* ou *sleep•safe harmony*, aparece uma caixa de controlo **Perfil**. Selecionar esta opção permite continuar a editar o número de ciclos. Se o **Perfil** for ativado, a ordem dos ciclos da prescrição de DPA adaptada pode ser alternada premindo o botão de ícone no lado esquerdo do **Perfil**. esta opção não está disponível para **SILENCIA**.

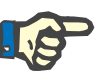

**Criar uma nova Prescrição** 

**Entradas no separador** 

**DPA**

**de DP**

## **Nota**

Ao premir o botão **Avançar >** a prescrição é transmitida ao editor especial e modelo de prescrição (*sleep•safe* ou *sleep•safe harmony* ou **SI-LENCIA**), onde pode ser continuar a ser alterada e depois gravada.

Para criar uma nova **Prescrição de DP** é necessário proceder da seguinte forma:

- Selecionar o paciente na **Área do Paciente**;
- Selecionar o menu **Clínico** a partir da árvore de navegação;
- Selecionar o submenu **Prescrição de DP**;
- O menu de entrada **Prescrição de DP** abre.
- Clicar no botão **Novo**;
- Para a Modalidade de Tratamento, selecionar **DPA** e/ou **DPCA** ou ambos;
- Clicar no botão **Avançar >**.

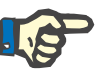

## **Nota**

De acordo com a seleção da **Tratamento** são apresentados no editor de prescrição, separadores distintos: **DPA** e/ou **DPCA**.

A prescrição é assumida no menu de entrada.

Inserir um nome para a prescrição no campo **Nome da Prescrição**;

Selecionar o **Tratamento** através da lista descendente;

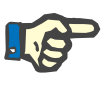

## **Nota**

De acordo com a seleção do tipo de **Tratamento**, são desbloqueados diversos campos de entrada para os parâmetros de tratamento.

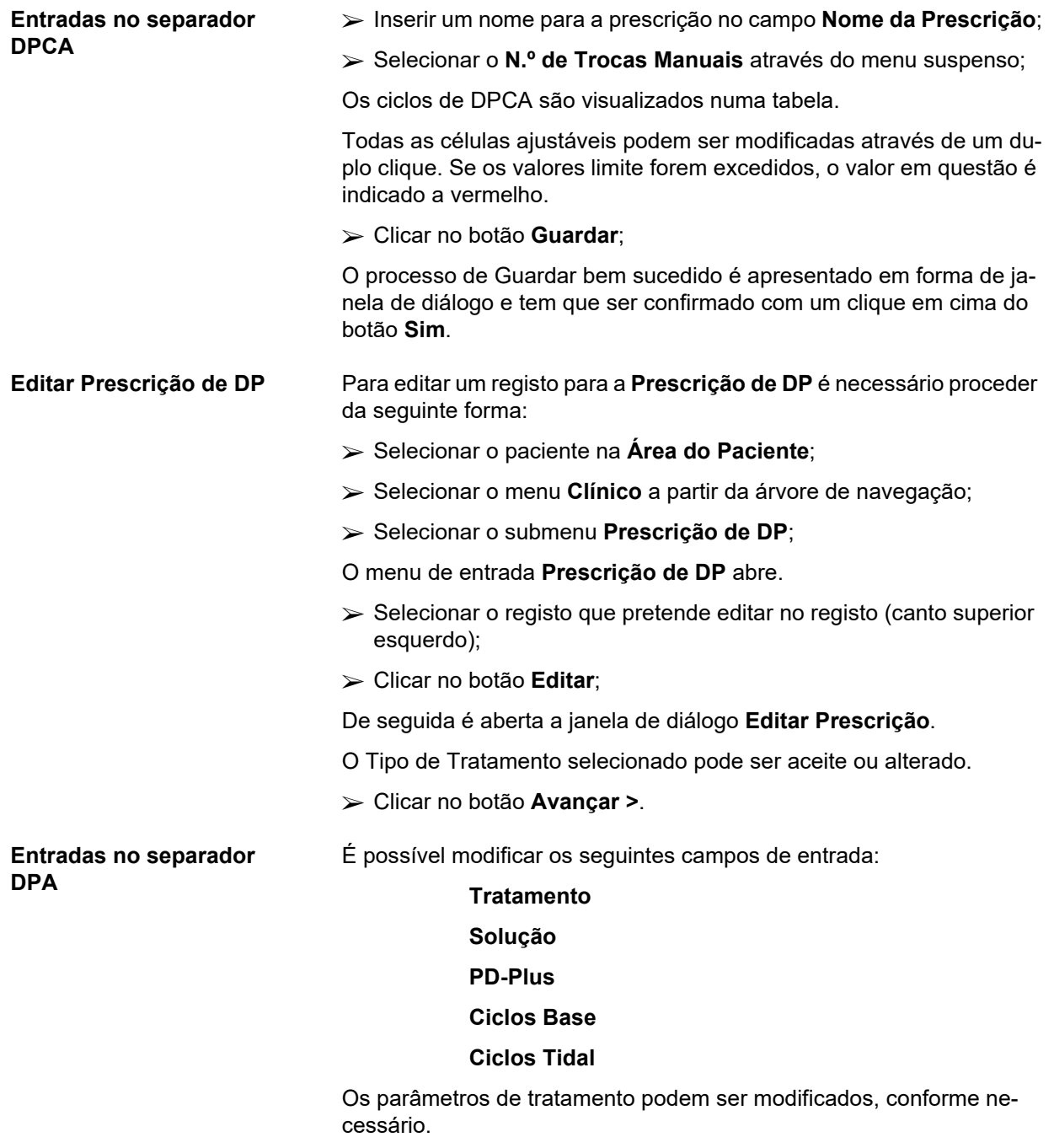

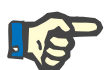

## **Nota**

O **Vol. Infusão máximo possível** para uma determinada prescrição é sempre visualizado e é atualizado automaticamente, de cada vez que o valor do volume de infusão é alterado (base, última infusão, PD Plus). **Entradas no separador DPCA**

É possível modificar os seguintes campos de entrada:

## **Nome da Prescrição**

## **N.º de Trocas Manuais**

O n.º de ciclos é apresentado em forma de tabela.

Todas as células ajustáveis podem ser modificadas através de um duplo clique. Se os valores limite forem excedidos, o valor em questão é indicado a vermelho.

Clicar no botão **Guardar**;

O processo de Guardar bem sucedido é apresentado em forma de janela de diálogo e tem que ser confirmado com um clique em cima do botão **Sim**.

Após guardar ou editar uma prescrição de DPA, não se deve esquecer de a refrescar no Patient Card. Esta lembrança é visualizada também após um processo de Guardar bem-sucedido de uma prescrição

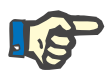

**Nota**

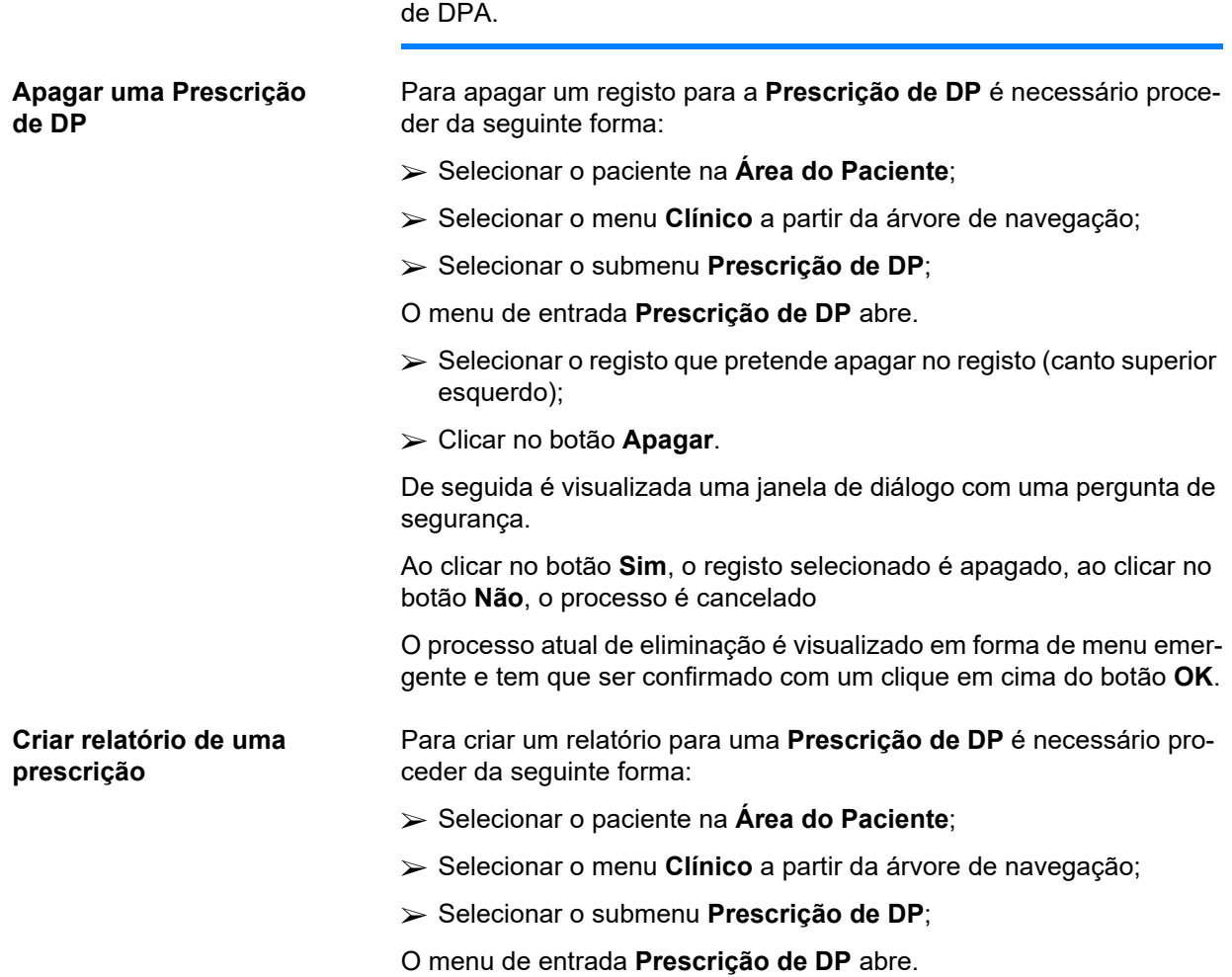

- $\triangleright$  Selecionar o registo no registo (canto superior esquerdo), para o qual pretende criar um relatório;
- Clicar no botão **Relatório**;

Após um breve tempo de preparação, o relatório é apresentado em formato de impressão no ecrã.

Clicar no símbolo **Impressora**;

- $\geq 0$  relatório é impresso na impressora padrão;
- Clicar no botão **Fechar**.
- A visualização da impressão é fechada.
- **A janela de Vista ger.** A janela de Vista ger. mostra informação sobre a prescrição atual, para a parte DPA e/ou a parte DPCA, juntamente com uma visualização gráfica. Esta área está estruturada em quatro separadores:

**Vista ger.**, **DPA**, **DPCA**, **Info**.

## **3.12.2.1 Separador Vista ger.**

O separador **Vista ger.** mostra a representação gráfica da prescrição.

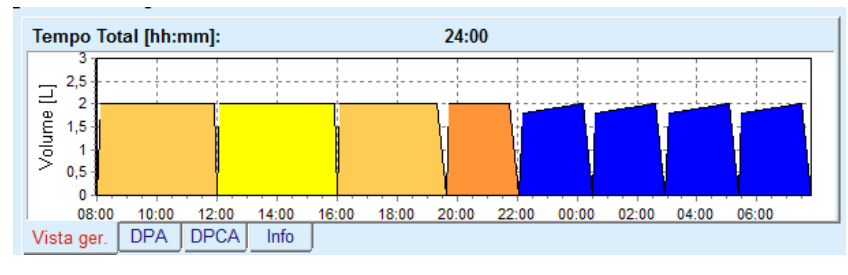

*Fig. 3.44 Separador Vista ger. do painel de Vista ger.*

O ciclo cor de laranja é o ciclo PD-Plus.

O ciclo amarelo escuro é o ciclo diurno.

Os ciclos azuis representam os ciclos base de DPA ou os ciclos tidal.

Cada ciclo tem uma nota associada.

## **3.12.2.2 Separador DPA com subseparador Info DPA**

O separador **DPA** mostra um resumo da prescrição (Tempo Total, Volume Total e os Sacos de solução necessários). Esta informação é diferente para cada sistema de DPA. O separador *sleep•safe* está dividido em dois subseparadores:

## **Info DPA Sacos**

[\(ver Fig. 3.45, Separador Info DPA do painel de Vista ger. de DPA](#page-113-0)  [sleep safe, página 114\)](#page-113-0) e [\(ver Fig. 3.46, Separador Sacos do painel de](#page-113-1)  [Vista ger. de DPA sleep·safe, página 114\)](#page-113-1);

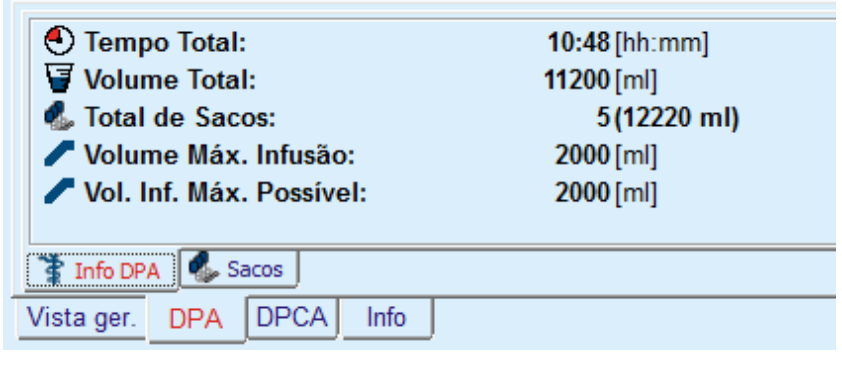

*Fig. 3.45 Separador Info DPA do painel de Vista ger. de DPA sleep safe*

## **3.12.2.3 Separador DPA com subseparador Sacos**

<span id="page-113-0"></span>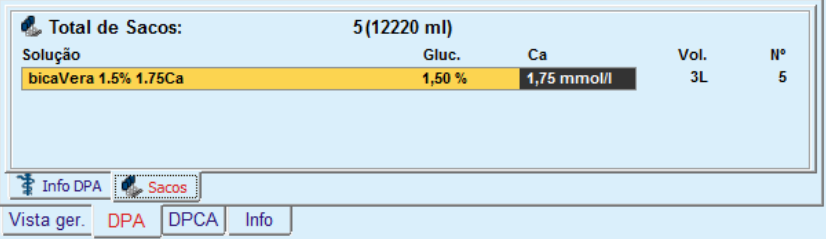

<span id="page-113-1"></span>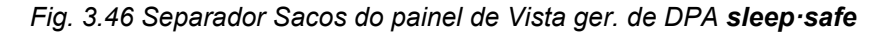

O volume total e a quantidade total de sacos são indicados a vermelho se o limite do volume total for excedido (ver Limites).

## **3.12.2.4 Separador DPCA**

O separador **DPCA** mostra um resumo da prescrição (Tempo Total, Volume Total, Número e Tipo de Sacos).

O separador **DPCA** dispõe de dois subseparadores:

### **Info DPCA**,

**Sacos**.

O separador Info **DPCA** do painel de Vista ger. de DPCA. O separador **Sacos** é semelhante ao separador DPA.

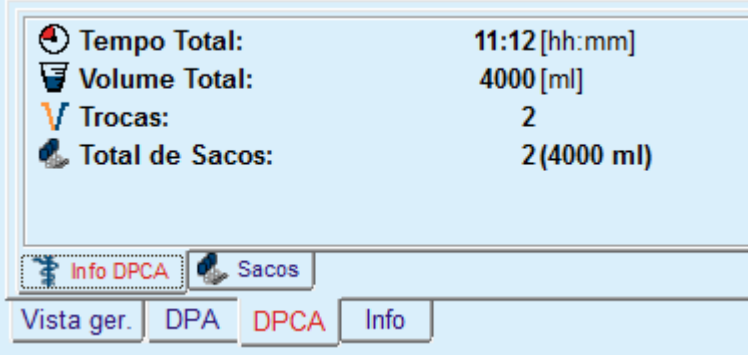

*Fig. 3.47 Separador Info DPCA do painel de Vista ger. de DPCA*

## **3.12.2.5 Separador Info**

O separador **Info** fornece uma breve descrição da prescrição e mostra o nome da prescrição, bem como o sistema de DP combinado selecionado.

Na secção **Ajustes das prescrições**, os separadores **DPA**/**DPCA** descrevem a parte **DPA** e **DPCA** da prescrição. A parte DPCA é composta por trocas diurnas, enquanto a parte DPA (se existir) é composta pelos ciclos noturnos, realizados com uma cicladora.

Cada separador contém o sistema de DPA/DPCA atual, que está interligado com a prescrição. Estes não correspondem obrigatoriamente ao sistema de DPA/DPCA que está ligado ao paciente. Neste contexto, um paciente que seja tratado com PD-NIGHT PatientCard e bicaVera, também pode ter uma prescrição *sleep•safe*. Neste caso, o separador do sistema será visualizado a vermelho, informando o utilizador de que existe outro sistema ligado ao paciente. Através da edição da prescrição, é possível converter o registo para o sistema atual.

## **Prescrição de DPA –** *sleep•safe harmony*

O separador **DPA** para *sleep•safe harmony* está estruturado em duas secções: **Definições Gerais** no lado esquerdo para a introdução do nome e tipo de prescrição, e dados de prescrição no lado direito com diversos parâmetros dependentes do tipo de prescrição. Para a *sleep•safe harmony* e podem ser selecionados da respetiva lista descendente os seguintes tipos de prescrição : Simples, Standard, PD-Plus Standard, Tidal e DPA adaptada.

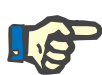

## **Nota**

Os valores dos parâmetros de entrada para todos os tipos de prescrição são limitados pelos seus limites, tal como indicado no menu **Sistema & Limites/Limites**. Os valores para estes limites são indicados como detalhes para cada campo de entrada no respetivo editor de prescrição.

A janela **Vista ger.** na parte superior direita exibe uma representação gráfica da prescrição, informações de visualização para a prescrição de DPA, relativamente à Duração do Tratamento, Volume de Tratamento, Número de Sacos, Volume Permitido no Paciente, Volume Residual Permitido, Soluções (com código de cores) com Tipo, Concentração de Glucose e Cálcio, Volume e Número de Sacos, dados sobre a Prescrição de DPCA (desde que disponíveis) e alguma informação sobre a Prescrição de DP (nome, sistemas de DPA e DPCA utilizados).

**A: Prescrição Simples** Representação de uma Prescrição Simples para a *sleep•safe harmony*.

| Prescrição de DP - sleep•safe harmony V2.3   |                   |                           |                       |                            |                     |                                      |           |             |
|----------------------------------------------|-------------------|---------------------------|-----------------------|----------------------------|---------------------|--------------------------------------|-----------|-------------|
| Nome                                         | Última Alteração  | Novo                      | Tempo Total [hh:mm]:  |                            |                     | 08:00                                |           |             |
| basic                                        | 12-03-2018 10:07. | Editar                    | 2.5                   |                            |                     |                                      |           |             |
| standard                                     | 27-04-2017 10:35  | Apagar                    | Volume [L]<br>2       |                            |                     |                                      |           |             |
| pdplus                                       | 27-04-2017 10:35  |                           | 1.5                   |                            |                     |                                      |           |             |
| tidal                                        | 27-04-2017 10:35  | Guardar                   |                       |                            |                     |                                      |           |             |
| aapd                                         | 27-04-2017 10:35  | Cancelar                  | 0,5<br>Ò              |                            |                     |                                      |           |             |
|                                              |                   | Relatório                 | 00:00                 | 01:00<br>02:00             | 04:00<br>03:00      | 05:00<br>06:00                       | 07:00     |             |
| <b>DPA</b>                                   |                   |                           | Vista ger             | <b>DPA</b><br>DPCA<br>Info |                     |                                      |           |             |
| sleep safe harmony V2.3 - Sistema sleep safe |                   |                           |                       |                            |                     |                                      |           |             |
| Definições Gerais                            | <b>Simples</b>    |                           |                       |                            |                     |                                      |           |             |
|                                              |                   | <b>Drenagem Inicial</b>   |                       |                            |                     | Valores calculados                   |           |             |
| Nome da Prescrição:                          |                   | Volume:                   |                       | ml y Drenagem              |                     |                                      | Ciclos: 5 |             |
| basic                                        | <b>Totals</b>     |                           |                       |                            |                     |                                      |           |             |
| Tipo de Prescrição:                          |                   |                           | Volume Total Infusão: | 10000 图 ml                 |                     | Permanência:                         | 44        | min         |
| V & Prescrição Simples                       |                   |                           |                       |                            |                     | Vol. Infusão:                        | 2000      | ml          |
|                                              |                   |                           | Duração Total:        | 08:00<br>hh:mm             |                     |                                      |           |             |
|                                              | Infusão           |                           |                       |                            |                     | Volume Permitido no<br>Paciente:     | 2200      | ml          |
|                                              |                   | Volume Máximo de Infusão: |                       | 图 ml<br>2000               |                     | <b>Volume Residual</b><br>Permitido: | 700       | ml          |
|                                              |                   | Solução: Siggi balance    | $\sim$                | %<br>1.50                  | Ca" $1.25$ - mmol/l | Volume de<br>Tratamento:             | 10000 ml  |             |
|                                              | Última Infusão    | Volume:                   | 图 <sub>ml</sub>       | <b>V</b> Sem Infusão       |                     | Duração do<br>Tratamento:            |           | 08:00 hh:mm |
| <b>Detaines</b>                              |                   | Solução:<br>balance       | $\psi$                | % 1.50<br>$Ca22$ 1.25      | $=$ mmol/l          |                                      |           |             |

*Fig. 3.48 Prescrição Simples – sleep•safe harmony*

Os dados de entrada para este tipo de prescrição são:

- $\triangleright$  Volume Drenagem Inicial parâmetros opcionais. Quando a opção **Drenagem** estiver selecionada, a cicladora executa uma Drenagem Inicial Automática conduzida por pressão.
- Volume Total Infusão.
- Duração Total (do tratamento).
- Volume Máximo de Infusão.
- $\triangleright$  Solução para o tratamento, juntamente com as concentrações de Glucose e Cálcio, todas selecionáveis a partir das respetivas listas descendentes.

 Vol. Última Infusão – parâmetros opcionais. Se a opção **Sem Infusão** tiver sido selecionada, este último ciclo não é efetuado. Se a opção não tiver sido selecionada, deve ser indicado o valor para o volume da última infusão. A solução para esta última infusão deverá ser introduzida em termos de nome e concentrações de glucose e cálcio, que podem ser selecionadas a partir das respetivas listas descendentes.

No Lado Direito são indicados os **Valores calculados** relativamente à contagem de Ciclos, Permanência, Vol. Infusão, Volume Permitido no Paciente, Volume Residual Permitido, Volume de Tratamento e Duração do Tratamento.

O botão **Detalhes** abre uma janela de diálogo com informação para cada ciclo do tratamento prescrito, relativamente a Vol. Infusão, Solução, Nome, Concentração de Glucose e Cálcio, Permanência, Vol. Drenagem e Duração do Ciclo. Nenhum destes parâmetros pode ser editado.

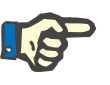

## **Nota**

Não é permitido Perfil, quer seja para prescrições de DPA Simples ou Adaptadas.

**B: Prescrição Standard** Representação de uma Prescrição Standard para a *sleep•safe harmony*.

| Prescrição de DP - sleep•safe harmony V2.3 |                   |                                    |                                         |                           |                                                |
|--------------------------------------------|-------------------|------------------------------------|-----------------------------------------|---------------------------|------------------------------------------------|
| Nome                                       | Última Alteração  | Novo                               | <b>Tempo Total [hh:mm]:</b>             | 10:30                     |                                                |
| hasic                                      | 12-03-2018 10:07. | Editar                             | 2.5                                     |                           |                                                |
| standard                                   | 27-04-2017 10:35  |                                    | $\overline{2}$                          |                           |                                                |
| pdplus                                     | 27-04-2017 10:35  | Apagar                             | Volume [L]<br>1.5                       |                           |                                                |
| tidal                                      | 27-04-2017 10:35  | Guardar                            |                                         |                           |                                                |
| aapd                                       | 27-04-2017 10:35  | Cancelar                           | 0,5                                     |                           |                                                |
|                                            |                   | Relatório                          | 02:00<br>01:00                          | 03:00<br>05:00<br>04:00   | 06:00<br>07:00<br>08:00<br>09:00<br>10:00      |
| <b>DPA</b>                                 |                   |                                    | <b>DPCA</b><br><b>DPA</b><br>Vista ger. | Info                      |                                                |
| Nome da Prescrição:                        |                   | <b>Drenagem Inicial</b><br>Volume: | 图ml<br>Drenagem                         |                           | Valores calculados                             |
|                                            |                   |                                    |                                         |                           |                                                |
| standard                                   |                   |                                    |                                         |                           |                                                |
| Tipo de Prescrição:                        |                   | <b>Ciclos Base</b>                 |                                         |                           | Volume Permitido<br>2200<br>ml<br>no Paciente: |
|                                            |                   | Ciclos: #                          | 震<br>5                                  |                           | <b>Volume Residual</b>                         |
| Prescrição Standard                        |                   | Vol. Infusão:                      | ⊞ ml<br>2000                            |                           | 700<br>m<br>Permitido:                         |
|                                            |                   |                                    |                                         |                           | 10000 ml<br>Volume de                          |
|                                            |                   | Permanência: 7                     | 图 min<br><b>74</b>                      |                           | Tratamento:                                    |
|                                            |                   | Solução: balance                   | %<br>1.50<br>۰I                         | $1.25$ - mmol/l<br>$Ca**$ | 10:30 hh:mm<br>Duração do (<br>Tratamento:     |
|                                            |                   |                                    | $\Xi$ ml<br><b>√ Sem Infusão</b>        |                           |                                                |
| Perfil                                     |                   | Solução: Sala balance              | $-96$ 1.50 $-$                          | $1.25$ - mmol/l<br>$Ca**$ |                                                |

*Fig. 3.49 Prescrição Standard – sleep•safe harmony*

Os dados de entrada para este tipo de prescrição são:

- Volume Drenagem Inicial parâmetros opcionais. Quando a opção **Drenagem** estiver selecionada, a cicladora executa uma Drenagem Inicial Automática conduzida por pressão.
- Dados do ciclo base em termos de número de ciclos, Vol. Infusão, Permanência e Solução para o tratamento (juntamente com concentrações de glucose e cálcio, todos selecionáveis a partir das respetivas listas descendentes).

 Vol. Última Infusão – parâmetros opcionais. Se a opção **Sem Infusão** tiver sido selecionada, este último ciclo não é efetuado. Se a opção não tiver sido selecionada, deve ser indicado o valor para o volume da última infusão. A solução para esta última infusão deverá ser introduzida em termos de nome e concentrações de glucose e cálcio, que podem ser selecionadas a partir das respetivas listas descendentes.

No Lado Direito são indicados os **Valores calculados** relativamente ao Volume Permitido no Paciente, Volume Residual Permitido, Volume de Tratamento e Duração do Tratamento.

O botão **Perfil** abre uma janela de diálogo na qual é possível perfilar o Vol. Infusão, a Solução (tipo, concentrações de glucose e cálcio) e o Permanência para cada ciclo prescrito, sendo que para isso é selecionada a correspondente caixa de seleção "Perfil" para o respetivo parâmetro.

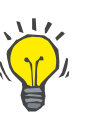

# **Dica**

Os parâmetros perfilados são assinalados no editor de prescrição com a etiqueta **Perfil**.

Este tipo de prescrição assemelha-se à Prescrição Standard, no entanto, contém dados de entrada adicionais relativamente ao ciclo PD-Plus:

- Vol. Infusão.
- Duração da pausa PD-Plus.
- Solução para o ciclo PD-Plus (juntamente com as concentrações de Glucose e Cálcio, todas selecionáveis a partir das respetivas listas descendentes).

Todos os detalhes descritos no ponto B aplicam-se também à Prescrição Standard PD-Plus.

**C: Prescrição Standard** 

**PD-Plus**

# **D: Prescrição Tidal** Representação de uma prescrição Tidal para a *sleep•safe harmony*.

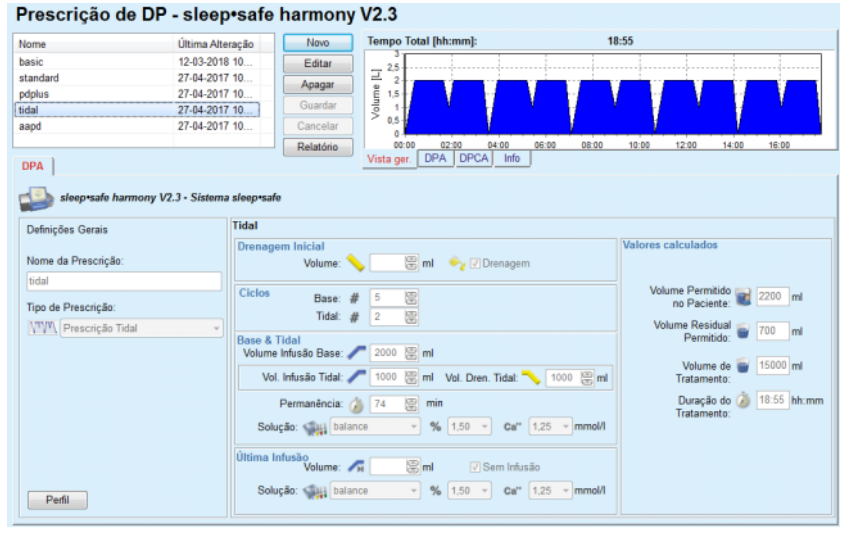

*Fig. 3.50 Prescrição Tidal – sleep•safe harmony*

Os dados de entrada para este tipo de prescrição são:

- Volume Drenagem Inicial parâmetros opcionais. Quando a opção **Drenagem** estiver selecionada, a cicladora executa uma drenagem inicial automática conduzida por pressão.
- Número de Ciclos Base e Ciclos Tidal.
- Volume Infusão Base, Vol. Infusão/Drenagem Tidal.
- Permanência.
- $\triangleright$  Solução para os Ciclos Base e Tidal (juntamente com as concentrações de Glucose e Cálcio, todas selecionáveis a partir das respetivas listas descendentes).
- Vol. Última Infusão parâmetros opcionais. Se a opção **Sem Infusão** tiver sido selecionada, este último ciclo não é efetuado. Se a opção não tiver sido selecionada, deve ser indicado o valor para o volume da última infusão. A solução para esta última infusão deverá ser introduzida em termos de nome e concentrações de glucose e cálcio, que podem ser selecionadas a partir das respetivas listas descendentes.

Os **Valores calculados** e a opção **Perfil** são os mesmos que nas Prescrições Standard e Standard PD-Plus descritas anteriormente.

**E: Prescrição de DPA adaptada**

Representação de uma Prescrição de DPA adaptada para a *sleep•safe harmony*.

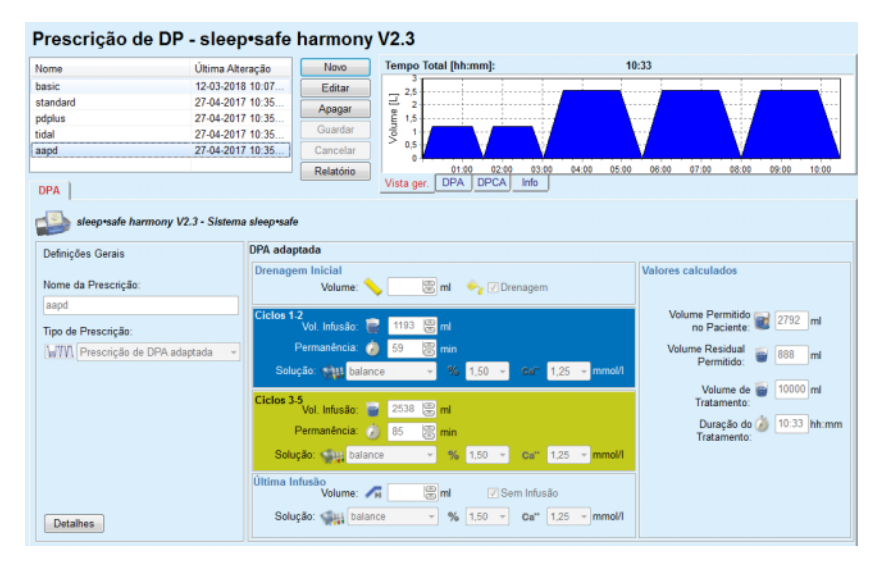

*Fig. 3.51 Prescrição de DPA adaptada – sleep•safe harmony*

O conceito terapêutico de "DPA adaptada", de acordo com o Prof. Fischbach, consiste numa Prescrição Standard de 5 ciclos, dos quais 2 têm um T. Permanência curto e um Vol. Infusão pequeno, e 3 têm um T. Permanência longo e um Vol. Infusão grande. Os 2 primeiros ciclos visam atingir a ultrafiltração e os 3 últimos promover a clearance adequada de toxinas urémicas, tais como a creatinina e o fosfato, com tempos de difusão mais longos.

Se o paciente tiver menos do que 2 anos, a terapêutica de DPA adaptada não está disponível.

Os dados de entrada para este tipo de prescrição são:

- Volume Drenagem Inicial parâmetros opcionais. Quando a opção **Drenagem** estiver selecionada, a cicladora executa uma drenagem inicial automática conduzida por pressão.
- Dados dos ciclos 1 2 em termos de Vol. Infusão, Permanência e Solução (juntamente com concentrações de Glucose e Cálcio, todos selecionáveis a partir das respetivas listas descendentes).
- Dados dos ciclos 3 5 em termos de Vol. Infusão, Permanência e Solução (juntamente com concentrações de Glucose e Cálcio, todos selecionáveis a partir das respetivas listas descendentes).
- Vol. Última Infusão parâmetros opcionais. Se a opção **Sem Infusão** tiver sido selecionada, este último ciclo não é efetuado. Se a opção não tiver sido selecionada, deve ser indicado o valor para o volume da última infusão. A solução para esta última infusão deverá ser introduzida em termos de nome e concentrações de glucose e cálcio, que podem ser selecionadas a partir das respetivas listas descendentes.

Os **Valores calculados** são os mesmos que os descritos nas Prescrições Standard, PD-Plus Standard e Tidal acima mencionadas.

O botão **Detalhes** abre uma janela de diálogo com informação relativa a cada ciclo do tratamento prescrito.

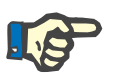

## **Nota**

Não é permitido Perfil, quer seja para prescrições de DPA Simples ou Adaptadas.

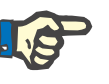

## **Nota**

Para informação detalhada sobre os parâmetros de prescrição neste módulo, consultar o Manual do Utilizador da cicladora *sleep•safe harmony*.

## **Prescrição de DPA –** *sleep•safe*

O separador DPA para a *sleep•safe* é composto pelos seguintes módulos:

| Nome                                          | Última Alteração          | Novo              |                          | Tempo Total [hh:mm]:    |                                 | 13:03                               |           |                |             |
|-----------------------------------------------|---------------------------|-------------------|--------------------------|-------------------------|---------------------------------|-------------------------------------|-----------|----------------|-------------|
| capd                                          | 27-09-2016                | Editar            | 2,5                      |                         |                                 |                                     |           |                |             |
| ipd                                           | 26-09-2016                | Apagar            | Volume [L]               |                         |                                 |                                     |           |                |             |
| nipd                                          | 25-09-2016                |                   | 1.5                      |                         |                                 |                                     |           |                |             |
| nipd pdplus                                   | 24-09-2016                | Guardar           |                          |                         |                                 |                                     |           |                |             |
| ccpd                                          | 23-09-2016                | Cancelar          | 0,5                      |                         |                                 |                                     |           |                |             |
| ccpd pdplus                                   | 22-09-2016                | Relatório         |                          | 02:00<br>01:00<br>03:00 |                                 | 04:00 05:00 06:00 07:00 08:00 09:00 |           | 10:00<br>11:00 | 12:00 13:00 |
| <b>DPA</b>                                    |                           |                   | Vista ger                | <b>DPA</b><br>DPCA      | Info                            |                                     |           |                |             |
| sleep safe V2.20, Inglês - Sistema sleep safe |                           |                   |                          |                         |                                 |                                     |           |                |             |
| <b>VZ</b> Definições Gerais                   | $\overline{\mathbb{R}^3}$ | Volume [ml]       |                          |                         | % Glucose [%]                   |                                     |           |                |             |
| Nome da Prescrição:                           |                           |                   | Drenagem PD-Plus:        | 凜<br>$\theta$           |                                 | PD-Plus: 2 1.50                     |           |                |             |
| nipd_pdplus                                   |                           |                   | Infusão PD-Plus:         | 霊<br>2000               |                                 | Infusão: Perfil                     |           |                |             |
| Tratamento:                                   |                           |                   | Drenagem Inicial:        | 圖<br>2200               |                                 |                                     |           |                |             |
| <b>Tidal Plus</b>                             |                           |                   | Infusão Base: Perfil     |                         |                                 | Última Infusão: 1.50                |           |                |             |
| Solução:                                      |                           |                   |                          |                         |                                 |                                     |           |                |             |
| CAPD/DPCA 2/3/4 5L                            | $\sim$                    |                   | Infusão Tidal:           | <b>Perfil</b>           | <sup>9</sup> C Temperatura [°C] |                                     |           |                |             |
| PD-Plus:                                      |                           |                   | Drenagem Tidal:          | Perfil                  |                                 | PD-Plus: <sub>10</sub>              | 鳯<br>37.0 |                |             |
| <b>PM</b> ativo                               | $\sim$                    |                   | Drenagem Base: Perfil    |                         |                                 |                                     | $\Xi$     |                |             |
| <b>Ciclos Base:</b>                           | 8                         |                   | Última Infusão: 0        | 凛                       |                                 | Infusão:                            | m         |                |             |
|                                               |                           |                   | Vol. Inf. Máx. Possivel: | 2200[ml]                |                                 | Última Infusão:                     | 圖<br>37.0 |                |             |
| Ciclos Tidal:                                 | 圖                         |                   |                          |                         |                                 |                                     |           |                |             |
| Tempo Fixo de Tratamento:                     | ⊟⊕                        | Permanência [min] |                          |                         | ≥≥ Fluxo [ml/min]               |                                     |           |                |             |
|                                               |                           |                   | T. Permanência PD-Plus:  | 阊<br>120                |                                 | Infusão:                            | 00<br>350 |                |             |
| Perfil                                        |                           |                   | Permanência:             | 富<br>60                 |                                 | Drenagem:                           | 圖<br>130  |                |             |

*Fig. 3.52 Prescrição de DPA – sleep•safe*

**Definições Gerais** (esquerda),

**Ciclo** (centro até direita),

**Perfil** (botão inferior),

Na área das **Definições Gerais** podem ser efetuados os seguintes registos/configurações:

**Nome da Prescrição**,

**Tratamento**,

**Solução**,

Opção **PD-Plus ativo**/**inativo**,

**Ciclos Base** (número),

**Ciclos Tidal** (número).

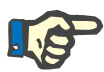

## **Nota**

O nome da prescrição é indicado no ecrã da cicladora *sleep·safe*. Recomenda-se a utilização de designações claras.

O ponto **Ciclo** permite a possibilidade de otimizar os seguintes valores:

**Volume**,

**Permanência**,

**Glucose**,

**Temperatura**,

**Fluxo**.

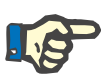

## **Nota**

Se a Modalidade de Tratamento excluir determinadas opções, os respetivos campos ficam inativos ou invisíveis.

Exemplo:

Num tratamento padrão todos os campos referentes a um tratamento Tidal estão invisíveis.

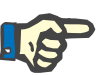

## **Nota**

Possivelmente, alguns valores das fases (por ex. Vol. Drenagem) são corrigidos automaticamente se estiverem fora dos limites definidos no módulo **Sistema & Limites**.

Após uma alteração, por favor verificar cuidadosamente todas as configurações.

O botão **Perfil** permite individualizar cada fase de tratamento.

| Perfil                  |                      |         |                                                                                                    |             |                 |                      | $\mathbf{x}$     |
|-------------------------|----------------------|---------|----------------------------------------------------------------------------------------------------|-------------|-----------------|----------------------|------------------|
| Ciclo                   |                      | Infusão |                                                                                                    | Permanência | Drenagem        | <b>T. dos Ciclos</b> | $\blacktriangle$ |
|                         | Volume               | Temp.   | Glucose                                                                                                    | Tempo       | Volume          |                      | $\Box$           |
|                         | $[\![\mathsf{m}]\!]$ | [°C]    | $[%] \centering \subfloat[\centering]{{\includegraphics[width=0.25\textwidth]{figs/fig10000}}% \hspace{2mm} \subfloat[\centering]{{\includegraphics[width=0.25\textwidth]{figs/fig10000}}% \hspace{2mm} \subfloat[\centering]{{\includegraphics[width=0.25\textwidth]{figs/fig1000}}% \hspace{2mm} \subfloat[\centering]{{\includegraphics[width=0.25\textwidth]{figs/fig1000}}% \hspace{2mm} \subfloat[\centering]{{\includegraphics[width=0.25\textwidth]{figs/fig1000}}% \hspace{2mm} \subfloat[\centering]{{\includegraphics[width=0.2$ | [min]       | $[{\sf m}]$     | [min]                |                  |
|                         | $\nabla$ Perfil      | Perfil  | $\sqrt{ }$ Perfil                                                                                                    | Perfil      | $\nabla$ Perfil |                      |                  |
| Drenagem PD-Plus        | ä,                   | ٠       | ٠                                                                                                    | ٠           | 0               | 0                    |                  |
| Infusão PD-Plus         | 2000                 | 37,0    | 1,50                                                                                                    | ٠           | ۰               | 7                    |                  |
| <b>Drenagem Inicial</b> | ٠                    | ٠       | ٠                                                                                                    | ٠           | 2200            | 20                   |                  |
| Ciclo #1/#1             | 2000                 | 37,0    | 1,50                                                                                                    | 60          | 1100            | 79                   |                  |
| Ciclo #1/#2             | 900                  | 37,0    | 2,30                                                                                                    | 60          | 1000            | 75                   |                  |
| Ciclo #1/#3             | 800                  | 37,0    | 1,50                                                                                                    | 60          | 1100            | 76                   |                  |
| Ciclo #1/#4             | 1100                 | 37,0    | 1,50                                                                                                    | 60          | 2200            | 85                   |                  |
| Ciclo #2/#1             | 2200                 | 37,0    | 2,30                                                                                                    | 60          | 1100            | 80                   |                  |
| Ciclo #2/#2             | 1100                 | 37,0    | 1,50                                                                                                    | 60          | 1200            | 78                   |                  |
| Pink #2#3               | 1000                 | 370     | 4.50                                                                                                    | m           | 1100            | 70                   | $\tau$           |

*Fig. 3.53 Janela de diálogo Perfil*

Para ativar um determinado **Perfil** é necessário ativar a caixa de controlo Perfil no topo de cada coluna.

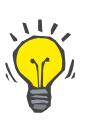

## **Dica**

Se o **Perfil** estiver ativo numa determinada coluna, é visualizado o termo **Perfil** em vez de um valor numérico.

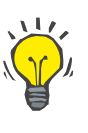

## **Dica**

A secção **Ciclo** e o separador **Perfil** estão interligados; qualquer alteração efetuada num destes separadores reflete-se automaticamente no outro.

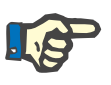

## **Nota**

Consulte o Manual do Utilizador da *sleep·safe* para informação relativa às definições e parâmetros de prescrição.

## **Prescrição de DPA – SILENCIA**

O separador **DPA** para **SILENCIA** é estruturado em duas partes: **Definições Gerais** no lado esquerdo para a introdução do nome e tipo de prescrição, assim como dos dados da prescrição, e no lado direito diversos parâmetros dependentes do tipo de prescrição. Para a **SILEN-CIA** podem ser selecionados da respetiva lista pendente, os seguintes tipos de prescrição: Standard, Tidal e DPA adaptada.

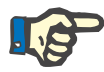

### **Nota**

Os valores dos parâmetros de entrada para todos os tipos de prescrição são limitados pelos seus limites, tal como indicado no menu **Sistema & Limites/Limites**. Os valores para estes limites são indicados como detalhes para cada campo de entrada no respetivo editor de prescrição.

A janela **Vista ger.** na parte superior direita exibe o gráfico da prescrição, resumo da prescrição de DPA, relativamente à Duração do Tratamento, Volume de Tratamento, Número de Sacos, Volume Permitido no Paciente, Volume Residual Permitido, Soluções (com código de cores) com Tipo, Concentração de Glucose e Cálcio, Volume e Número Necessária de Sacos, dados sobre a Prescrição de DPCA (desde que disponíveis) e alguma informação sobre a Prescrição de DP (nome, sistemas de DPA e DPCA utilizados).

**a. Prescrição Standard** Representação abaixo de uma Prescrição Standard para a **SILENCIA**.

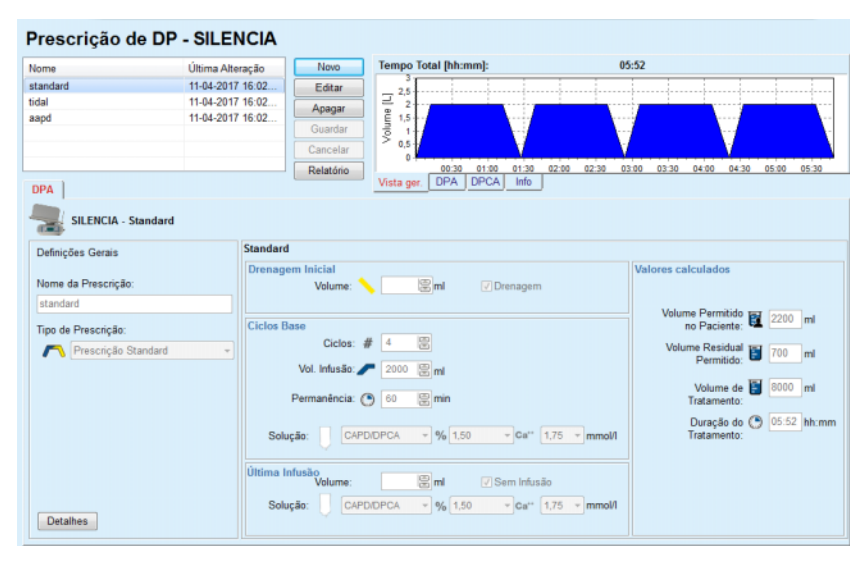

*Fig. 3.54 Prescrição Standard – SILENCIA*

Os dados de entrada para este tipo de prescrição são:

- Volume Drenagem Inicial parâmetros opcionais. Quando a opção **Drenagem** estiver selecionada, a cicladora realiza uma drenagem inicial automática.
- Dados do ciclo base em termos de Número de Ciclos, Vol. Infusão, Permanência e Solução para o tratamento (juntamente com concentrações de Glucose e Cálcio, todos selecionáveis a partir das respetivas listas descendentes).
- Vol. Última Infusão parâmetros opcionais. Se a opção **Sem Infusão** tiver sido selecionada, esta última infusão não é efetuada. Se a opção não tiver sido selecionada, deve ser indicado o valor para o volume da última infusão. A solução para esta última infusão deverá ser introduzida em termos de nome e concentrações de glucose e cálcio, que podem ser selecionadas a partir das respetivas listas descendentes. A janela **Vista ger./Sacos** mostra o número total de sacos de solução, de acordo com a seleção do utilizador.

No lado direito são indicados os **Valores calculados** relativamente ao Volume Permitido no Paciente, Volume Residual Permitido, Volume de Tratamento e Duração do Tratamento.

O botão **Detalhes** abre uma janela de diálogo com valores detalhados para cada ciclo.

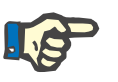

## **Nota**

A seleção da glucose da solução permite a mistura de glucoses como "1.5 % + 2.3 %" ou "2.3 % + 4.25 %" ou "1.5 % + 4.25 %". O uso de mistura glucoses pressupõe que estão ligados à cicladora dois sacos de solução com diferentes glucoses. Só é possível haver uma mistura de glucoses na última infusão se a mesma for usada também para os ciclos de base.

**b. Prescrição Tidal** Representação de uma Prescrição Tidal para a **SILENCIA** abaixo.

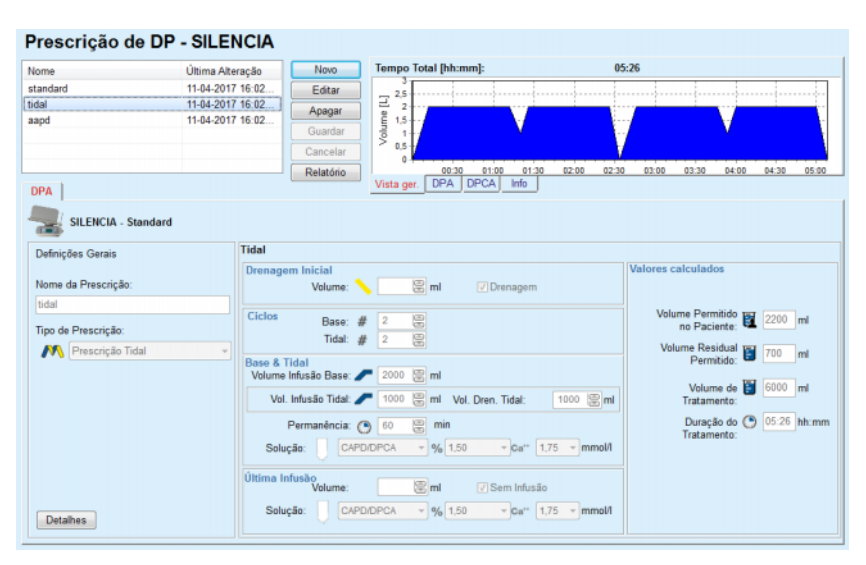

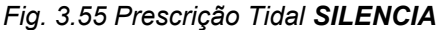

Os dados de entrada para este tipo de prescrição são:

- Volume Drenagem Inicial parâmetros opcionais. Quando a opção **Drenagem** estiver selecionada, a cicladora executa uma Drenagem Inicial Automática conduzida por pressão.
- Número de Ciclos Base e Ciclos Tidal.
- Volume Infusão Base, Vol. Infusão/Drenagem Tidal.
- Permanência.
- $\triangleright$  Solução para os Ciclos Base e Tidal (juntamente com as concentrações de glucose e cálcio, todas selecionáveis a partir das respetivas listas descendentes).
- Vol. Última Infusão parâmetros opcionais. Se a opção **Sem Infusão** tiver sido selecionada, a última infusão não é efetuada. Se a opção não tiver sido selecionada, deve ser indicado o valor para o volume da última infusão. A solução para esta última infusão deverá ser introduzida em termos de nome e concentrações de glucose e cálcio, que podem ser selecionadas a partir das respetivas listas descendentes.

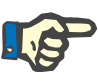

## **Nota**

A seleção da glucose da solução permite a mistura de glucoses como "1.5 % + 2.3 %" ou "2.3 % + 4.25 %" ou "1.5 % + 4.25 %". O uso de mistura glucoses pressupõe que estão ligados à cicladora dois sacos de solução com diferentes glucoses. Só é possível haver uma mistura de glucoses na última infusão se a mesma for usada também para os ciclos de base.

Os **Valores Calculados** e as opções de **Detalhes** são os mesmos que os das prescrições standard descritas anteriormente.

Representação abaixo de uma Prescrição de DPA adaptada para a **SI-LENCIA**.

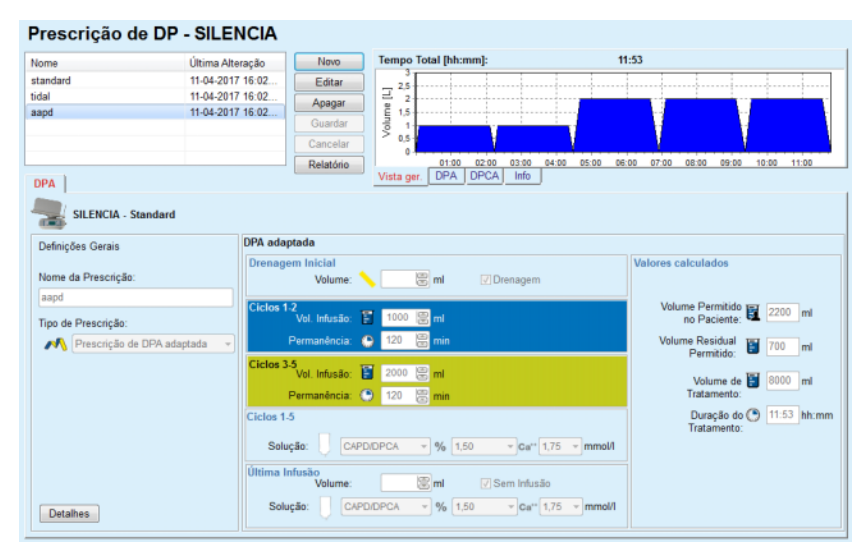

*Fig. 3.56 Prescrição de DPA adaptada – SILENCIA*

**c. Prescrição de DPA adaptada**

O conceito terapêutico de "DPA adaptada", de acordo com o Prof. Fischbach, consiste numa Prescrição Standard de 5 ciclos, dos quais 2 têm um Permanência curto e um Vol. Infusão pequeno, e 3 têm um Permanência longo e um Vol. Infusão grande. Os 2 primeiros ciclos visam atingir a ultrafiltração e os 3 últimos promover a clearance adequada de toxinas urémicas, tais como a creatinina e o fosfato, com tempos de difusão mais longos.

Se o paciente tiver menos do que 2 anos, a terapêutica de DPA adaptada não está disponível.

Os dados de entrada para este tipo de prescrição são:

- Volume Drenagem Inicial parâmetros opcionais. Quando a opção **Drenagem** estiver selecionada, a cicladora executa uma drenagem inicial automática conduzida por pressão.
- Dados dos Ciclos 1 2, em termos de Vol. Infusão e Permanência.
- Dados dos Ciclos 3 5, em termos de Vol. Infusão e Permanência.
- $\geq$  Solução dos Ciclos 1 5 (juntamente com as concentrações de Glucose e Cálcio, todas selecionáveis a partir das respetivas listas descendentes).
- Vol. Última Infusão parâmetros opcionais. Se a opção **Sem Infusão** tiver sido selecionada, este último ciclo não é efetuado. Se a opção não tiver sido selecionada, deve ser indicado o valor para o volume da última infusão. A solução para esta última infusão deverá ser introduzida em termos de nome e concentrações de glucose e cálcio, que podem ser selecionadas a partir das respetivas listas descendentes.

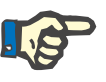

## **Nota**

A seleção da glucose da solução permite a mistura de glucoses como "1.5 % + 2.3 %" ou "2.3 % + 4.25 %" ou "1.5 % + 4.25 %". O uso de mistura glucoses pressupõe que estão ligados à cicladora dois sacos de solução com diferentes glucoses. Só é possível haver uma mistura de glucoses na última infusão se a mesma for usada também para os ciclos de base.

Os **Valores calculados** e as áreas de **Detalhes** são os mesmos que nas prescrições standard e tidal descritas anteriormente.

## **Prescrição de DPA – Outro DPA**

| Prescrição de DP - Outro DPA       |                          |                                       |                                          |                                           |                                           |
|------------------------------------|--------------------------|---------------------------------------|------------------------------------------|-------------------------------------------|-------------------------------------------|
| Nome                               | Última Alteração         | Novo                                  | Tempo Total [hh:mm]:                     | 24:00                                     |                                           |
| OtherAPD                           | 27-04-2018 17.           | Editar                                | 2.5                                      |                                           |                                           |
| capd                               | 27-09-2016               | Ξ<br>Apagar                           | Volume [L]                               |                                           |                                           |
| ipd<br>nipd                        | 26-09-2016<br>25-09-2016 | Guardar                               | 1.5<br>f                                 |                                           |                                           |
| nipd_pdplus                        | 24-09-2016               | Cancelar                              | 0.5                                      |                                           |                                           |
| ccpd                               | 23-09-2016               | $\overline{\phantom{a}}$<br>Relatório | o<br>12:00<br>08:00<br>10:00             | 22:00<br>14:00<br>16:00<br>18:00<br>20:00 | 00:00<br>02:00<br>04:00<br>06:00<br>08:00 |
| <b>DPA</b>                         |                          |                                       | DPA<br><b>DPCA</b><br>Vista ger.         | Info                                      |                                           |
| <b>Outro DPA</b>                   |                          |                                       |                                          |                                           |                                           |
| Nome da Prescrição:                |                          | OtherAPD                              |                                          |                                           |                                           |
| Tratamento:                        |                          | Standard                              |                                          |                                           |                                           |
| Solução:                           |                          |                                       | Outra Solução de DPA 1.5% 1.25Ca 0.50M ~ |                                           |                                           |
| Tipo de Solução da Última Infusão: |                          |                                       | Outra Solução de DPA 1.5% 1.25Ca 0.50M ~ |                                           |                                           |
| <b>Ciclos Base:</b>                | 5                        | e                                     | Volume Infusão PD-Plus [ml]:             | g<br>2000                                 |                                           |
| Ciclos Tidal:                      | $\overline{\mathbf{2}}$  | 圖                                     | Volume Infusão Base [ml]:                | 圖<br>2000                                 |                                           |
| T. Infusão [min]:                  | 15                       | 皀                                     | Vol. Infusão Tidal [ml]:                 | 富<br>500                                  |                                           |
| T. Drenagem [min]:                 | 20                       | 圖                                     | Vol. Última Infusão [ml]:                | 8<br>2000                                 |                                           |
| Permanência [min]:                 | 60                       | g                                     |                                          |                                           |                                           |
|                                    |                          |                                       |                                          |                                           |                                           |
|                                    |                          |                                       |                                          |                                           |                                           |
|                                    |                          |                                       |                                          |                                           |                                           |
|                                    |                          |                                       |                                          |                                           |                                           |
|                                    |                          |                                       |                                          |                                           |                                           |

No Sistema de DPA **Outro DPA** o separador tem o seguinte aspeto:

*Fig. 3.57 Janela Prescrição de DP para o Outro sistema de DPA*

A janela **Prescrição de DP, Outro DPA**, está estruturada da seguinte forma:

> **Definições Gerais,** na parte superior, **Ajustes das prescrições**, o resto da janela,

Na área das **Definições Gerais**, são disponibilizados os seguintes campos de entrada:

> **Nome da Prescrição** (registar), **Tratamento** (selecionar), **Solução** (selecionar), **Tipo de Solução da Última Infusão** (selecionar).

Na área dos **Ajustes das prescrições** é possível modificar os seguintes parâmetros das prescrições:

**Número de Ciclos Base; Número de Ciclos Tidal; T. Infusão; T. Drenagem; Permanência; Volume de infusão PD-Plus; Volume Infusão Base [ml]; V. Infusão Tidal; Vol. Última Infusão.**

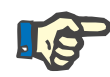

## **Nota**

A prescrição para o sistema, Outro DPA, não pode ser registada no Patient Card.

## **Prescrição de DPCA**

Se a prescrição possuir uma parte de DPCA, a janela DPCA tem o mesmo aspeto que a representada na [Fig. 3.58](#page-127-0).

Esta janela está estruturada nas seguintes áreas:

**Definições Gerais**, no canto superior esquerdo,

**Vista ger.**, canto superior direito,

**Parâmetros de Troca**, em baixo.

| Nome                |                          | Última Alteração         | Novo      | <b>Tempo Total [hh:mm]:</b>        |                         | 24:00       |                                     |             |
|---------------------|--------------------------|--------------------------|-----------|------------------------------------|-------------------------|-------------|-------------------------------------|-------------|
| capd                | 27-09-2016               |                          | Editar    | 2,5                                |                         |             |                                     |             |
| ipd                 | 26-09-2016               |                          | Apagar    | Volume [L]<br>$\overline{2}$       |                         |             |                                     |             |
| nipd                | 25-09-2016               |                          |           | 1.5                                |                         |             |                                     |             |
| nipd pdplus         | 24-09-2016               |                          | Guardar   |                                    |                         |             |                                     |             |
| ccpd                | 23-09-2016               |                          | Cancelar  | 0.5                                |                         |             |                                     |             |
| ccpd pdplus         | 22-09-2016               | $\overline{\phantom{a}}$ | Relatório | 08:00<br>12:00<br>10:00            | 14:00<br>16:00<br>18:00 |             | 20:00 22:00 00:00 02:00 04:00 06:00 | 08:00       |
| <b>DPCA</b>         |                          |                          |           | DPA  <br><b>DPCA</b><br>Vista ger. | Info                    |             |                                     |             |
| stay•safe® bicaVera |                          |                          |           |                                    |                         |             |                                     |             |
|                     | Nome da Prescrição: capd |                          |           |                                    |                         |             |                                     |             |
|                     | N.º de Trocas Manuais: 4 | N.º de Ciclos: 4         |           |                                    |                         |             |                                     |             |
|                     |                          |                          |           |                                    |                         |             |                                     |             |
| Troca N.º           | Inicio<br>[hh:mm]        | Fim<br>[hh:mm]           |           | Solução                            | Saco                    | Volume      | Perm/Seco<br>[min]                  | Posição     |
| Troca #1            | 08:00                    | 12:00                    |           | bicaVera 1.5% 1.75Ca               | [m]<br>2000             | [m]<br>2000 | 240                                 | Ambulatória |
| Troca #2            | 12:00                    | 16:00                    |           | bicaVera 1.5% 1.75Ca               | 2000                    | 2000        | 240                                 | Ambulatória |
| Troca #3            | 16:00                    | 20:00                    |           | bicaVera 1.5% 1.75Ca               | 2000                    | 2000        | 240                                 | Ambulatória |
|                     |                          |                          |           | bicaVera 4,25% 1,75Ca              | 2000                    | 2000        | 720                                 | Supina      |
| Troca #4            | 20:00                    | 08:00                    |           |                                    |                         |             |                                     |             |

<span id="page-127-0"></span>*Fig. 3.58 Janela Prescrição de DPCA*

Na área das **Definições Gerais** pode ser definido o Nome da Prescrição e selecionado o N.º de Trocas. A janela **Vista ger.** está organizada de forma similar à da existente para o sistema *sleep·safe*.

Os **parâmetros de troca** permitem ao utilizador predefinir para cada troca do tratamento, os valores desejados para **Início**, **Fim**, **Solução**, **Saco**, **Volume**, **Perm/Seco** e **Posição**. Isto pode ser realizado através do teclado, de seleção ou com as teclas de setas.

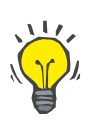

## **Dica**

A filosofia de entrada rápida para editar o tempo de **Início** e **Fim** oferece, juntamente com o mecanismo da sincronização do ciclo, uma solução rápida e simples para a prescrição simplificada de um tratamento DPCA.

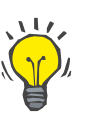

## **Dica**

Utilizar as teclas **PgUp**/**PgDown** para aumentar/ reduzir o valor das horas e a teclas **Para Cima Para baixo** para aumentar/diminuir o valor dos minutos. É igualmente possível inserir diretamente o valor pretendido (ver 4.2).

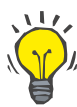

## **Dica**

Ao editar o tempo de **Início**/**Fim** de uma troca, o mecanismo de sincronização do ciclo adapta automaticamente a troca seguinte, de modo a obter um tratamento contínuo de 24 horas.

## **Dica**

Para prescrever um intervalo com **Abdómen Seco** é necessário selecionar a opção **Abdómen Seco** no menu suspenso **Solução** e ajustar o tempo de **Início** e **Fim**.

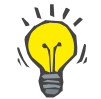

## **Dica**

O T. Permanência é automaticamente calculado para cada ciclo, com base no tempo de **Início** e de **Fim**.

## **Nota**

Se uma prescrição tiver uma parte **DPA** e **DPCA**, podem existir algumas restrições nos **parâmetros de troca** do separador **DPCA** [\(ver Fig. 3.59, Secção DPCA de uma Prescrição de DP combinada, pá](#page-129-0)[gina 130\)](#page-129-0). O volume do primeiro ciclo de DPCA na secção DPCA de uma prescrição de DP combinada [\(ver Fig. 3.59, Secção DPCA de uma](#page-129-0)  [Prescrição de DP combinada, página 130\)](#page-129-0) é predefinido pelo Vol. Última Infusão da parte de **DPA**. De uma forma geral, as infusões e as drenagens realizadas pela cicladora são controladas a partir do separador **DPA**.

A **Posição** pode ser (dependendo da posição corporal) **Ambulatória** ou **Supina**. Numa troca noturna de DPCA, a posição normal é **Supina**.

As linhas amarelo escuro são relativas à parte de DPA [\(ver Fig. 3.39,](#page-105-0)  [Limites e opções para o SILENCIA, página 106\)](#page-105-0), pelo que determinados valores não podem ser modificados no separador DPCA, mas apenas a partir do separador DPA.

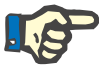

## **Nota**

O tempo total para uma Prescrição de DPA/DPCA é um múltiplo de **24 horas**. O T. Permanência da última troca de DPCA é calculado de forma a atingir o tempo total de 24 horas. Se a duração da DPA e a duração da DPCA excederem as 24 horas, o último T. Permanência da DPCA é ajustado de forma a que o tempo total seja de 48 horas.

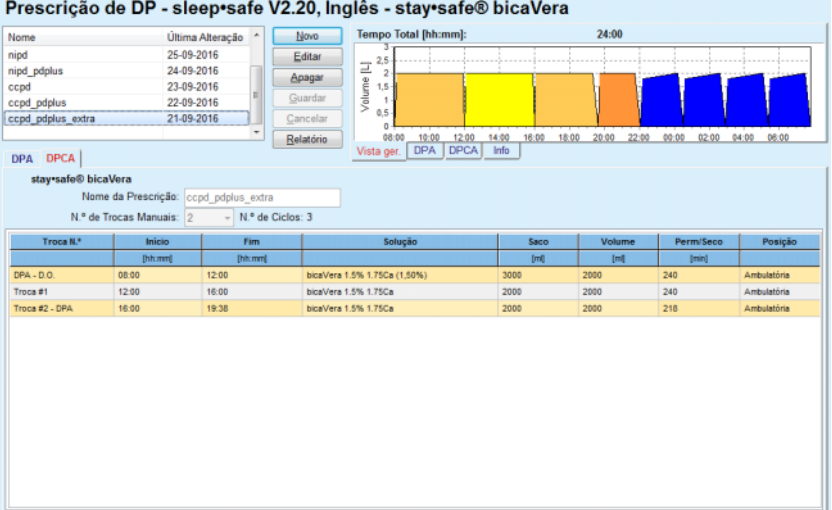

<span id="page-129-0"></span>*Fig. 3.59 Secção DPCA de uma Prescrição de DP combinada*

A primeira troca da DPCA tem a mesma solução e o mesmo volume que a última infusão da parte de DPA. A infusão é realizada pela cicladora – **Última Infusão** da parte de DPA, enquanto a drenagem é efetuada manualmente – daí a designação **DPA – D.O.** (drenagem opcional) na primeira coluna.

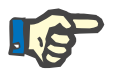

## **Nota**

Normalmente todas as prescrições de DPA são iniciadas com **Drenagem Inicial**. Na *sleep·safe* e na **PD-NIGHT** a prescrição de DPA é iniciada com **Drenagem PD-Plus**, se o **PD-Plus** estiver ativo.

A última troca de DPCA tem o volume máximo igual ao da primeira drenagem, que é efetuada pela cicladora (prescrita na parte de DPA). A infusão é realizada manualmente, podendo o volume e a solução ser editados no separador DPCA, enquanto a drenagem é efetuada pela cicladora – **Drenagem PD-Plus** ou **Drenagem Inicial**, daí a designação **Troca #2-DPA**.

Entre as duas trocas mencionadas anteriormente, existem outras só manuais, na qual tanto a infusão como a drenagem são realizadas manualmente. O número de trocas conta apenas as infusões manuais. Existem duas infusões manuais **Troca #1** e **Troca #2-DPA**, em [\(ver Fig. 3.59, Secção DPCA de uma Prescrição de DP combinada, pá](#page-129-0)[gina 130\)](#page-129-0).

Este conceito oferece uma boa flexibilidade das trocas diurnas/noturnas que cobre todos os tratamentos de DP conhecidos.

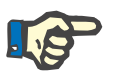

## **Nota**

O **Volume do Saco** para a última troca de DPCA é selecionado de forma a que seja maior que o volume de infusão. O Vol. Infusão pode ser editado e pode até exceder o Vol. Drenagem inicial (Drenagem PD-Plus/Volume de Drenagem Inicial) da parte de DPA. O campo **Fim** é predefinido pelo cálculo do Tempo Total, acima mencionado.

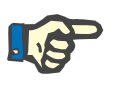

## **Nota**

A **Solução** para a primeira troca de DPCA é predefinida pela parte de DPA – glucose da última infusão.

## **Editar/criar uma Prescrição de DP**

Para criar um novo registo para um sistema de DP, é necessário proceder da seguinte forma:

Selecionar o paciente na **Área do Paciente**;

 $\triangleright$  Verificar o sistema de DP do paciente;

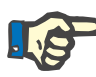

## **Nota**

Deve ser assegurado que os sistemas de DPA/DPCA estão ligados de acordo com os requisitos clínicos.

Selecionar o menu **Prescrição de DP**;

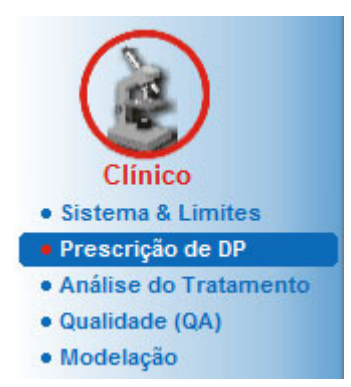

*Fig. 3.60 Menu Prescrição de DP*

 Clicar no botão **Novo** para criar uma nova prescrição **ou** no botão **Editar** para refrescar uma prescrição existente;

De seguida é visualizada uma janela para a seleção dos tipos de tratamento [\(ver Fig. 3.61, Janela para a seleção da Modalidade de Trata](#page-131-0)[mento, página 132\).](#page-131-0)

Selecionar a combinação DPA/DPCA pretendida;

Se tiver premido o botão **Editar** e se a prescrição editada não tiver o mesmo sistema de DP que o atribuído ao paciente, o sistema solicita ao utilizador que confirme a conversão para o Sistema do Paciente.

Se tiver premido o botão **Editar**, a janela de seleção contém uma caixa de controlo com a designação **Copiar Prescrição**. Isto é útil se desejar uma Nova Prescrição com o conteúdo de uma prescrição existente. A caixa de controlo está ativada, por defeito, sempre que realizar uma conversão do sistema;

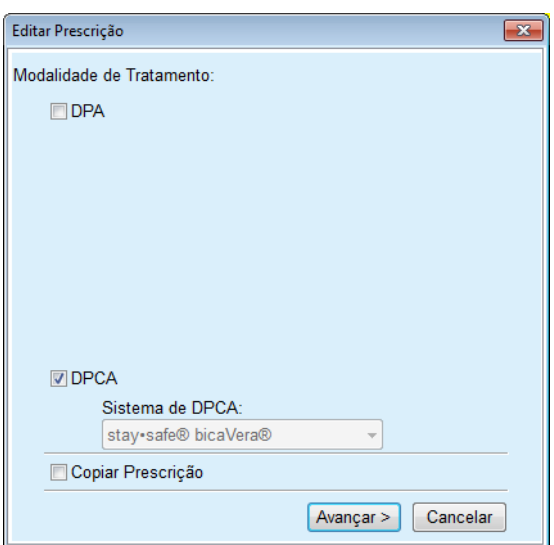

<span id="page-131-0"></span>*Fig. 3.61 Janela para a seleção da Modalidade de Tratamento*

## Clicar no botão **Avançar >**.

De seguida é visualizado o primeiro ecrã da parte de DPA ou DPCA, dependendo da seleção previamente efetuada. Os botões **Guardar** e **Cancelar** estão ativos, enquanto os botões **Novo**, **Editar** e **Apagar** estão inativos;

Editar a prescrição de acordo com a parte de DPA ou de DPCA;

Clicar no botão **Guardar**;

A prescrição é guardada, e se premir o botão **Cancelar** o processo é cancelado.

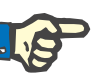

## **Nota**

Se as configurações de DPA da prescrição não estiverem corretas nalgum ponto, o sistema transmite uma mensagem de erro assim que premir o botão **Guardar**. O botão **Ok** tem que ser selecionado e os erros corrigidos ou o processo tem que ser cancelado.

O mesmo aplica-se à parte de DPCA.

Se o processo de edição for bem sucedido, o sistema transmite uma mensagem e o registo da prescrição é refrescado no **Lista de Prescrições**.

## <span id="page-132-1"></span>**3.12.3 Análise do Tratamento**

## **3.12.3.1 Notas Gerais**

Este item de menu oferece a possibilidade de analisar tratamentos DPA com base nos protocolos de tratamento, registados pelas cicladoras *sleep•safe*, *sleep•safe harmony*, **PD-NIGHT PatientCard** e **SI-LENCIA**. Os protocolos dos tratamentos podem ser importados pelo **PatientOnLine**, utilizando o menu **Comunicação**. Na seleção do menu **Clínico/Análise do Tratamento** é apresentada a janela Análise do Tratamento [\(ver Fig. 3.62, Janela Análise do Tratamento – sleep·safe,](#page-132-0)  [página 133\)](#page-132-0).

| Data do Trat.                    | <b>Tipo de Sistema</b>                                                                                                    | Tratamento   | Nome do Protocolo            | Início | Estado | Balanco de Volume | Interrupções   | Fonte               |  |
|----------------------------------|----------------------------------------------------------------------------------------------------|--------------|------------------------------|--------|--------|-------------------|----------------|---------------------|--|
| 18-09-2015 sleep-safe            |                                                                                                    | DPA adaptada | TR201509.19A                 | 21:23  | OK     | $-588$            | $\bf{0}$       | <b>Patient Card</b> |  |
| 17-09-2015 sleep-safe            |                                                                                                    | DPA adaptada | TR201509.18A                 | 21:32  | OK     | $-521$            | 4              | <b>Patient Card</b> |  |
| M 16-09-2015 sleep-safe          |                                                                                                    | DPA adaptada | TR201509.17A                 | 21:20  | OK     | $-288$            | 1              | <b>Patient Card</b> |  |
| 15-09-2015 sleep-safe            |                                                                                                    | DPA adaptada | TR201509.16A                 | 21:11  | OK     | $-250$            | $\overline{2}$ | <b>Patient Card</b> |  |
| 14-09-2015 sleep-safe            |                                                                                                    | DPA adaptada | TR201509.15A                 | 21:00  | OK     | 53                | 7              | <b>Patient Card</b> |  |
| Fich, de Protocolo<br>Prescrição |                                                                                                    |              | TR201509.19A<br>DPA standard |        |        |                   |                |                     |  |
|                                  | Informação Geral   Tratamento Prescrito   Tratamento Realizado   Resultados   Alarmes   Notas   Gráficos   Modificado pelo Paciente |              |                              |        |        |                   |                |                     |  |
| Tratamento                       |                                                                                                    |              | Standard                     |        |        |                   |                |                     |  |
| Versão                           |                                                                                                    | V2.22        |                              |        |        |                   |                |                     |  |
|                                  |                                                                                                    |              |                              |        |        |                   |                |                     |  |
| D da Cicladora                   |                                                                                                    |              | 3PEA9383                     |        |        |                   |                |                     |  |
| Alterado pelo Paciente           |                                                                                                    | Não          |                              |        |        |                   |                |                     |  |
| Selec, Sistema                   |                                                                                                    |              | Sistema sleep•safe           |        |        |                   |                |                     |  |
| Valor Min. Drenagem              |                                                                                                    | 75           |                              |        |        |                   |                |                     |  |
| Valor Máx, Infusão               |                                                                                                    | 100          |                              |        |        |                   |                |                     |  |
| Última Infusão                   |                                                                                                    |              | Polyglucose (7,50%)          |        |        |                   |                |                     |  |

<span id="page-132-0"></span>*Fig. 3.62 Janela Análise do Tratamento – sleep·safe*

A parte superior da janela contém uma tabela com um resumo dos dados de todos os protocolos de tratamento, que estão atualmente guardados na base de dados do **PatientOnLine**. Os protocolos de tratamento estão ordenados pelas datas dos tratamentos: o mais recente é visualizado na linha mais acima. Para cada protocolo são indicados os dados mais importantes do tratamento (estado do tratamento, balanço de volume, número de alarmes, duração, etc.). O utilizador pode ainda adaptar a visualização das colunas da tabela, de modo a mostrar ou a omitir determinados dados do tratamento. Mais informação em **Administração/Configuração/Ver Parâmetros**. Um balanço de volume que está fora dos limites é visualizado a vermelho. A coluna da origem indica a origem dos dados do protocolo do tratamento (p. ex. Patient Card, Guardados Manualmente).

Na tabela é possível selecionar linhas isoladas ou várias linhas. Se estiverem selecionadas várias linhas, o protocolo atual é o superior. Do lado direito da janela encontra-se um grupo de botões que podem ser utilizados para o tratamento selecionado. Estes são **Relatório**, **Exportar**, **Apagar**, **Resumo** e **Estatísticas**.

No caso de um paciente ser atribuído a um sistema de DPCA, existe também o botão **Novo**, através do qual os protocolos de tratamento DPCA podem ser documentados, bem como o botão **Editar**, através do qual podem ser alterados.

Ao clicar em cima do botão **Relatório** abre-se um relatório pronto para impressão relativo ao protocolo atualmente selecionado, que contém todos os dados disponíveis.

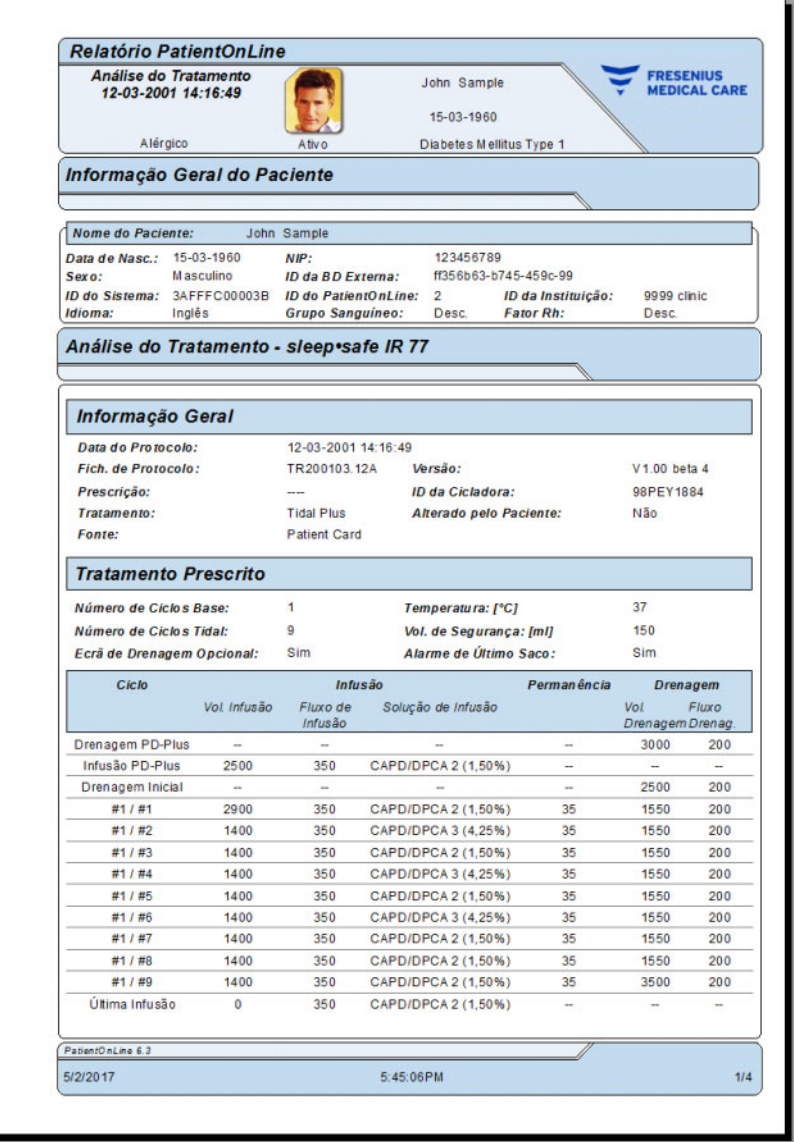

*Fig. 3.63 Janela de relatório do protocolo de tratamento*

Ao clicar em cima do botão **Exportar**, todos os protocolos de tratamento selecionados são guardados como ficheiro binário, no formato original do Patient Card. Em seguida, abre-se a caixa de diálogo **Procurar pasta**, na qual se deve definir a pasta onde se pretende guardar o ficheiro. Os nomes dos ficheiros são as designações originais que se encontravam no Patient Card.

Ao clicar no botão **Apagar**, todos os protocolos de tratamento selecionados são apagados. Para cada protocolo é indicada uma mensagem de confirmação. A opção **Sim**/**Não** pode ser aplicada aos protocolos selecionados, com a ativação da caixa de controlo **Aplicar a todos**.

Ao clicar no botão **Resumo** é visualizado um relatório pronto a imprimir, que contém praticamente os mesmos dados da tabela na janela **Análise do Tratamento**. Após selecionar este botão é visualizada a janela de diálogo de **Seleção de Tratamentos**.

Neste caso é colocada à disposição a seguinte seleção:

**Todos** ou **De >>> Até** (opção),

**Data de Início** (através do campo do calendário),

**Data do Fim** (através do campo do calendário).

Clicar no botão **Sim**.

A seleção é assumida.

Ao clicar em cima do botão **Estatísticas** abre-se uma janela de diálogo, que permite uma complexa análise gráfica dos dados de tratamento. Esta janela é descrita no ponto **Estatísticas do Tratamento**.

A parte inferior da janela contém diversos separadores, que fornecem ao utilizador uma grande variedade de dados (em formato de tabela) sobre o atual protocolo de tratamento [\(ver Fig. 3.62, Janela Análise do](#page-132-0)  [Tratamento – sleep·safe, página 133\)](#page-132-0).

O conteúdo e a designação destes separadores dependem do tipo de cicladora.

Os separadores disponíveis para a cicladora *sleep·safe* são: **Informação Geral**, **Tratamento Prescrito**, **Tratamento Realizado**, **Resultados**, **Alarmes**, **Notas**, **Gráficos** e **Modificado pelo Paciente**.

## **3.12.3.2 Protocolo de tratamento DPCA**

Para os pacientes a quem tenham sido atribuídos sistemas de DPCA ou sistemas de DPA e DPCA, o protocolo de tratamento DPCA pode ser documentado (criado e editado). Para estes pacientes, é possível introduzir no menu **Análise do Tratamento** os seguintes dados no assistente de tratamento DPCA, selecionando o botão **Novo**:

- $\triangleright$  N.º de Trocas
- Peso Seco parâmetro opcional
- Pressão Arterial Sistólica e Diastólica parâmetros opcionais
- $\triangleright$  Para cada troca podem ser definidos os seguintes parâmetros: T. Infusão, Vol. Infusão, T. Drenagem, Solução (selecionável a partir de uma lista das respetivas soluções para o sistema de DPCA especial, indicado para o paciente) e uma indicação relativamente à Medicação prescrita durante o tratamento (sim ou não).

Premir o botão **Guardar** para gravar o protocolo de tratamento DPCA, ou premir o botão **Cancelar** para interromper o processo.

| Data do Trat.                     | Tipo de Sistema                                            |                                   | Tratamento             | Name da Pratacalo                                     | Início                 | Estado               | Balanço de Volume Interrupções Fonte |             |                       |
|-----------------------------------|------------------------------------------------------------|-----------------------------------|------------------------|-------------------------------------------------------|------------------------|----------------------|--------------------------------------|-------------|-----------------------|
|                                   | M 10-09-2013 stav-safe@ bicaVera                           |                                   | Standard               | CA201309.10A                                          | 08.00                  | Não Preparado        | $-1000$                              | n           | Guardados Manualmente |
| $\overline{\mathbf{w}}$           | 12-03-2001 sleep-safe                                      |                                   | <b>Tidal Plus</b>      | TR200103.12A                                          | 14:16                  | <b>OK</b>            | $-1343$                              |             | <b>Patient Card</b>   |
| $\overline{\mathbf{v}}$           | 10-03-2001 sleep-safe                                      |                                   | <b>Tidal Plus</b>      | TR200103.10A                                          | 19:11                  | OK                   | $-1275$                              |             | <b>Patient Card</b>   |
| $\overline{w}$                    | 09-03-2001 sleep-safe                                      |                                   | <b>Tidal Plus</b>      | TR200103.09A                                          | 03 35                  | OK                   | $-1208$                              |             | <b>Patient Card</b>   |
| 6 08-03-2001 sleep-safe           |                                                            |                                   | <b>Tidal Plus</b>      | TR200103.08A                                          | 05:57                  | OK                   | $-1242$                              |             | <b>Patient Card</b>   |
|                                   | N.º de Trocas: 5                                           | 島                                 |                        | Peso Seco 87.0<br>Kg                                  |                        |                      | Data: 10-09-2013<br>$\sim$           |             |                       |
|                                   | <b>Sistólica</b> :<br>159<br>Vol<br><b>Infusão</b><br>[11] | mmHq<br>Y.<br>Drensgem<br>[hhomm] | Vol<br>Drenagem<br>(m) | Diastólica: 93<br>mmHa<br>Balanco<br>de Volume<br>(m) | Medicação<br>ISim/Nãol | Pulso:<br>Solução    | 1/min                                | Saco<br>[m] | Permanência<br>(min)  |
| τ.<br>infusão<br>[hh:mm]<br>08:00 | 2000                                                       | 12:00                             | 2200                   | $-200$                                                | Não                    | hinaWera 1.5% 1.75Ca |                                      | 2000        | 745                   |
|                                   | 2000                                                       | 16:00                             | 2200                   | $-200$                                                | Não                    | bicaVera 1.5% 1.75Ca |                                      | 2000        | 240                   |
| 12:00<br>16:00                    | 2000                                                       | 20:00                             | 2200                   | $-200$                                                | Não                    | bicaVera 1.5% 1.75Ca |                                      | 2000        | 240                   |
| 20:00                             | 2000                                                       | 00:00                             | 2200                   | $-200$                                                | Não                    | bicaVera 1.5% 1.75Ca |                                      | 2000        | 240                   |

*Fig. 3.64 Janela Protocolo de tratamento DPCA*

Os protocolos de tratamento DPCA são exibidos no registo de tratamentos na área superior da janela de Análise do Tratamento juntamente com alguns dados importantes.

Após a criação de um protocolo de tratamento DPCA, este pode ser editado a qualquer momento; para isso, selecionar o protocolo de tratamento DPCA pretendido do registo e premir o botão "Editar".

O separador Notas possui a mesma função e pode ser utilizado do mesmo modo que o descrito no ponto 3.12.3.14 [\(ver capítulo 3.12.3.8,](#page-137-0)  [página 138\).](#page-137-0)

Os botões **Relatório, Exportar, Apagar, Resumo, Estatísticas** possuem a mesma função como descrito acima e podem ser utilizados da forma descrita no capítulo Análise do Tratamento [\(ver capítulo 3.12.3,](#page-132-1)  [página 133\).](#page-132-1)

## **3.12.3.3 Separador Informação Geral**

*sleep·safe* O separador **Informação Geral** mostra os dados gerais referentes ao atual protocolo de tratamento selecionado, como por exemplo:

> **Fich. de Protocolo** Nome,

**Prescrição** Nome da prescrição,

**Tratamento,**

**Versão** Versão de software da cicladora,

**ID da Cicladora** ID da cicladora,

**Modificado pelo Paciente** Alterações efetuadas pelo paciente.

## **3.12.3.4 Separador Prescrição**

*sleep•safe* O separador **Prescrição** mostra a prescrição com base na qual a cicladora realizou o tratamento. A prescrição é retirada diretamente do protocolo de tratamento e pode diferir da prescrição originalmente prescrita para aquela data específica e registada no Patient Card, visto que o paciente pode ter modificado a prescrição ou o seu conteúdo. A prescrição é descrita por ciclos com os dados relevantes relativos à infusão/permanência/drenagem.

## **3.12.3.5 Separador Tratamento Realizado**

*sleep•safe* O separador **Tratamento Realizado** descreve o tratamento que foi de facto, realizado pela cicladora. É utilizada a mesma abordagem de infusão/permanência/drenagem, mas é indicado adicionalmente o início de cada ciclo e a duração de cada fase.

|           |                    |                          | Informação Geral   Tratamento Prescrito   Tratamento Realizado   Resultados   Alarmes   Notas   Gráficos   Modificado pelo Paciente |                       |             |                 |                             |
|-----------|--------------------|--------------------------|----------------------------------------------------------------------------------------------------|-----------------------|-------------|-----------------|-----------------------------|
| Tempo     | Ciclo              | Vol<br>Intusão           | Solução<br>de Infusão                                                                                                    | Duração<br>da Infusão | Permanéncia | Vol<br>Drenagem | â<br>Duração<br>da Drenagem |
| Isammin   |                    | [ml]                     |                                                                                                    | [min]                 | [min]       |                 | [min]                       |
| 14:32:07  | Drenagem PD-Plus   | $\sim$                   | $\sim$                                                                                                    | $\sim$                | $\sim$      | $-3$            | 3                           |
| 14:35:18  | Infusão PD-Plus    | 2501                     | $\sim$                                                                                                    | 9                     | $\sim$      | -               | $\sim$                      |
| 16:50:57  | Drenagem Inicial   | $\overline{\phantom{a}}$ | $\overline{\phantom{a}}$                                                                                                    | $\sim$                | $\sim$      | 2512            | 18                          |
| 17:09:10  | 21/21              | 2901                     | $\sim$                                                                                                    | 13                    | 35          | 1550            | 11                          |
| 18:07:28  | #1/#2              | 1401                     | $\sim$                                                                                                    | 6                     | 35          | 1550            | 12                          |
| 18:59:47  | #1 / #3            | 1400                     | $\sim$                                                                                                    | 6                     | 35          | 1550            | 11                          |
| 19:51:15  | #1/#4              | 1400                     | $\sim$                                                                                                    | 6                     | 35          | 1550            | 11                          |
| 20:42:42  | #1/#5              | 1401                     | $\sim$                                                                                                    | 6                     | 35          | 1550            | 11                          |
| 21:34:08  | #17#6              | 1400                     | $\sim$                                                                                                    | 8                     | 35          | 1550            | 11                          |
| 22:25:35  | 81/87              | 1401                     | $\sim$                                                                                                    | 8                     | 35          | 1550            | 11                          |
| 23:19:31  | #1/#8              | 1401                     | $\overline{\phantom{a}}$                                                                                                    | 6                     | 35          | 1550            | 12<br>$\sim$                |
| Relatório | Exportar<br>Apagar | Resumo                   | <b>Estatísticas</b><br>Novo                                                                                                    | Editar                |             |                 |                             |

*Fig. 3.65 Tratamento Realizado – sleep·safe*

## **3.12.3.6 Separador Resultados (***sleep·safe***)**

O separador **Resultados** contém dados completos que foram retirados do protocolo de tratamento. Os valores realizados e prescritos são indicados para cada ponto (se existentes). No caso de existirem diversos parâmetros, são calculados e apresentados os valores médios relevantes (média).

|                                          | Realizado | Prescrito |  |
|------------------------------------------|-----------|-----------|--|
| Número de Ciclos Base                    |           |           |  |
| Contagem de Ciclos Tidal                 | 9         | ۰         |  |
| Volume Drenagem PD-Plus [m]              | -3        | 3000      |  |
| Volume Infusão PD-Plus Imit              | 2501      | 2600      |  |
| Volume Drenagem Inicial [m]              | 2512      | 2500      |  |
| Volume Última Infusão (mí)               | $\bf{0}$  | ۰         |  |
| Volume Infusões Base/Tidal Imfl          | 14105     | 14100     |  |
| Volume Drenagens Base/Tidal [m]          | 15448     | 15900     |  |
| Balanço de Volume, Ciclos Base/Tidal [m] | $-1343$   | $-1800$   |  |
| Volume Total Inf. [m]                    | 16606     | 16600     |  |
| Volume Total Drenado [mi]                | 17957     | 21400     |  |
| Duração do Tratamento [hh:mm]            | 08:21     | 08:43     |  |
| Permanência Total [min]                  | 315       | 315       |  |

*Fig. 3.66 Resultados – sleep·safe*

## **3.12.3.7 Separador Alarmes (***sleep safe***)**

O separador **Alarmes** mostra em forma de tabela os alarmes que ocorreram durante o tratamento.

São apresentados os seguintes dados relativos ao alarme da *sleep·safe*:

Hora do alarme;

Ciclo e fase em que o alarme ocorreu;

Volume de infusão/drenagem atual da fase correspondente;

Volume de fluido no paciente;

Código do alarme e a ação que terá desencadeado o alarme, bem como a hora a que o alarme foi confirmado.

Com um clique duplo em cima da célula da tabela com o código do alarme, é visualizada uma janela de ajuda com uma descrição desse código de alarme.

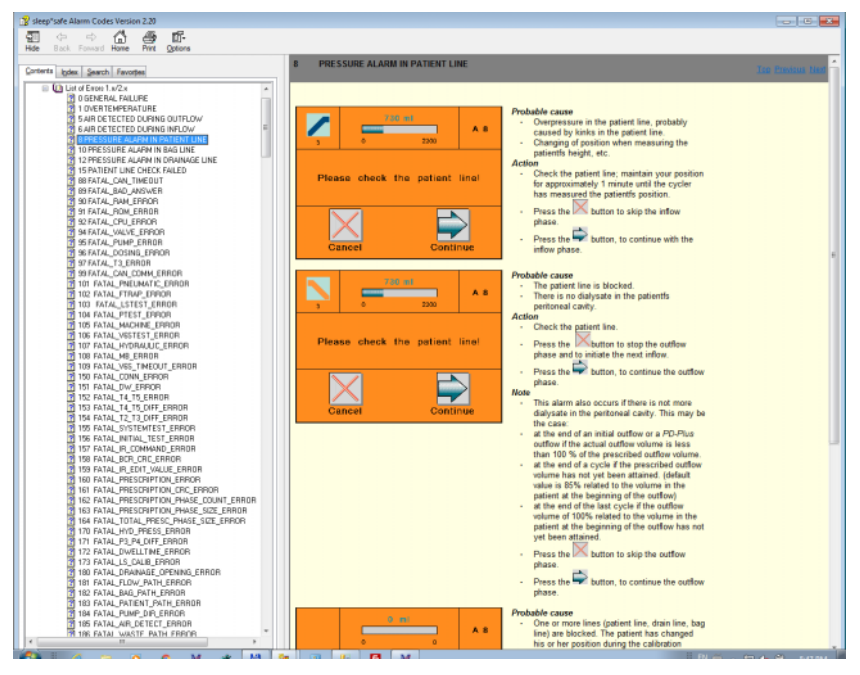

*Fig. 3.67 Janela de ajuda dos códigos de alarme – sleep·safe*

Na PD-NIGHT PatientCard é indicado o número e o tipo de alarmes para cada fase.

## <span id="page-137-0"></span>**3.12.3.8 Separador Notas (todos os dispositivos)**

O separador **Notas** permite ao utilizador inserir um comentário pessoal no protocolo de tratamento selecionado. Com a caixa de controlo **Usar p/ Estatística** o tratamento atual pode ser integrado ou excluído da estatística (ver Estatísticas do Tratamento). Para editar o comentário e/ou o parâmetro para criar a estatística, é necessário premir primeiro o botão **Editar**. O processo é concluído ao clicar no botão **Guardar** e se clicar em **Cancelar** o processo é cancelado.

## **3.12.3.9 Separador Gráficos (***sleep·safe***)**

O separador **Gráficos** fornece uma visualização gráfica sobre o tratamento prescrito e o Tratamento Realizado. O eixo horizontal representa o tempo (em horas), enquanto o eixo vertical representa o volume no paciente (em litros). Na parte inferior da janela encontra-se uma barra de tempo horizontal com o tempo de início e de fim do tratamento.

Se o tratamento incluir um ciclo PD-Plus, o gráfico Prescrito é realizado de forma sincronizada com o gráfico Realizado, de modo a que as fases de drenagem PD-Plus sejam iniciadas simultaneamente. Este conceito é utilizado uma vez que a duração do PD-Plus depende do paciente e não é considerada pela cicladora.

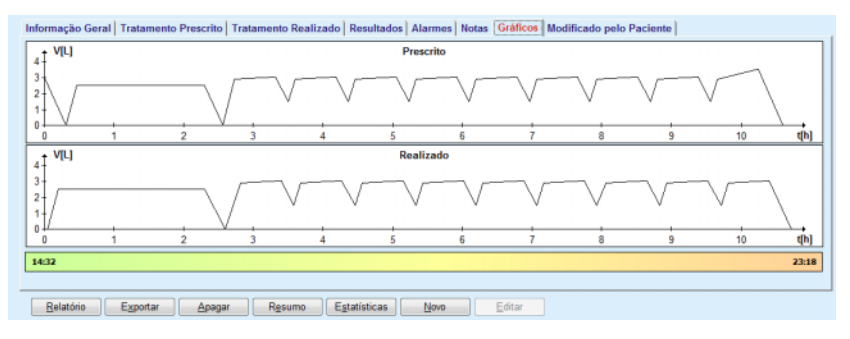

*Fig. 3.68 Gráficos – sleep·safe*

## **3.12.3.10 Estatísticas do Tratamento**

A janela Estatísticas do Tratamento é uma janela de diálogo que aparece após seleção do botão **Estatísticas**. [\(ver Fig. 3.69, Janela Esta](#page-139-0)[tísticas do Tratamento, página 140\)](#page-139-0)

O módulo das Estatísticas do Tratamento fornece uma visualização gráfica completa sobre os resultados dos pacientes, tendo como base alguns parâmetros dos Tratamentos Realizados, que estão disponíveis para estatística.

Os gráficos são apresentados na parte inferior da janela, enquanto a parte superior contém alguns elementos de comando, que permitem a adaptação pessoal dos gráficos.

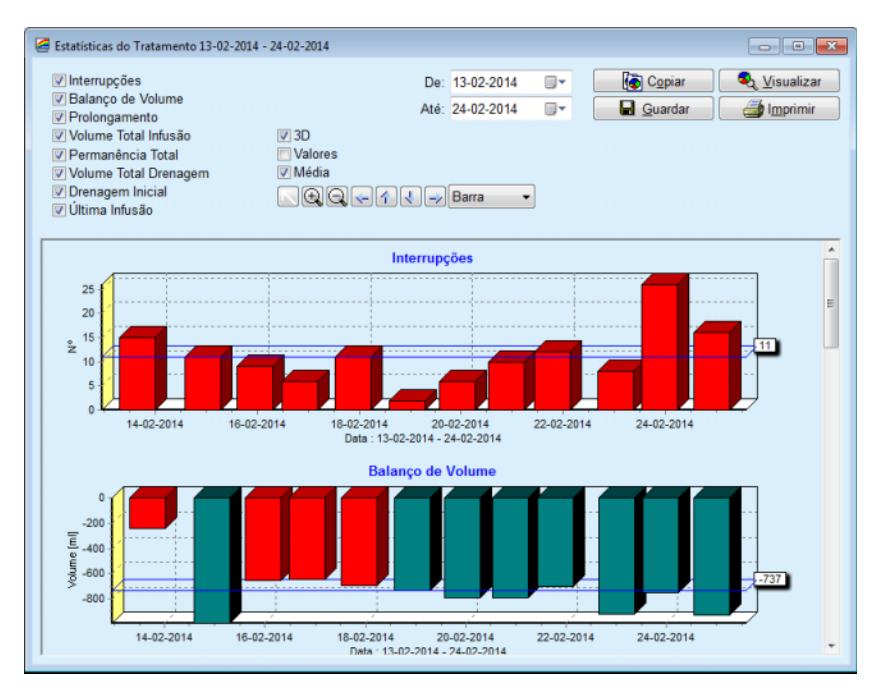

<span id="page-139-0"></span>*Fig. 3.69 Janela Estatísticas do Tratamento*

Através das caixas de controlo (no canto superior esquerdo) é possível selecionar qual o tipo de informação desejado (alarmes, balanço de volume, prolongamento, volume total de infusão, volume total de permanência, volume total de drenagem, drenagem inicial, última infusão).

Os gráficos encontram-se numa área com deslocamento vertical, na parte inferior da janela, e contêm dois eixos cada: o eixo horizontal (o tempo) encontra-se por baixo do gráfico, enquanto o eixo vertical (os valores) se situa à esquerda.

Todos os gráficos contêm um título e uma legenda.

São disponibilizados gráficos bidimensionais e tridimensionais, cuja apresentação depende da seleção na caixa de controlo 3D.

Ao ativar a caixa de controlo **Valores**, na parte superior, os valores são indicados nos gráficos.

Os valores médios podem ser visualizados/ocultados através da ativação/desativação da caixa de controlo **Média** na parte superior.

Os gráficos estão correlacionados no eixo do tempo e o período visível pode ser ampliado ou diminuído através do campo do calendário **De**/**Até**.

Os gráficos são flexíveis e podem ser ajustados individualmente com a ajuda da barra dos símbolos. Os botões desta barra de símbolos têm as seguintes funções, em todos os gráficos:

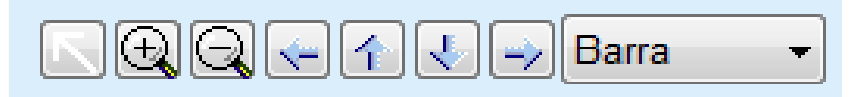

*Fig. 3.70 Barra dos símbolos do gráfico*

O botão **Repôr** – repõe todas as alterações efetuadas;

O botão **Abrir Zoom** amplia o gráfico;

- O botão **Fechar Zoom** reduz o tamanho do gráfico;
- O botão **Esquerda** move o gráfico para a esquerda; ⇐
- 全 O botão **Para cima** – move o gráfico para cima;
- O botão **Para baixo** move o gráfico para baixo; J.

 O botão **Direita** – move o gráfico para a direita; ⇒

Barra  $\mathbf{\cdot}$  O menu suspenso dos tipos de gráficos – para a seleção do tipo de gráfico (barras, linhas, pontos).

O tamanho dos gráficos pode ser aumentado e reduzido com os botões da barra dos símbolos e com o rato:

- Com a tecla **Esquerda** do rato premida, selecionar a área que pretende ampliar;
- $\triangleright$  Soltar a tecla do rato.

A área selecionada é ampliada ao longo de toda a rede de grelha.

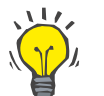

## **Dica**

Com a tecla **Direita** do rato premida, é possível deslocar a área selecionada no eixo do tempo (eixo X).

Através de movimentos para cima/para baixo (eixo Y), é possível modificar a escala da altura das barras.

Os botões de comando encontram – se no canto superior esquerdo da janela [\(ver Fig. 3.69, Janela Estatísticas do Tratamento, página 140\).](#page-139-0)

O botão **Copiar** cria uma cópia dos gráficos na memória temporária do Windows, permitindo a utilização e inserção dos mesmos noutras aplicações (apresentações, documentos, etc.).

O botão **Guardar** permite guardar o gráfico no disco rígido, num ficheiro bitmap (\*.bmp) no disco rígido.

O botão **Visualizar** (pré-visualização) cria um relatório que contém os Dados do Paciente e os gráficos de tratamento para visualização e impressão.

O botão **Imprimir** cria o mesmo relatório e envia-o diretamente para a impressora padrão.

## **3.12.3.11 Análise do Tratamento –** *sleep•safe harmony*

O menu Análise do Tratamento para a cicladora *sleep•safe harmony* é ilustrado na [Fig. 3.71](#page-141-0).

| Data do Trat.                    | Tipo de Sistema                                                                                                    | Tratamento | Nome do Protocolo | Inicio    | Estado | Balanço de Volume Interrupções |    | Fonte               |   |
|----------------------------------|----------------------------------------------------------------------------------------------------|------------|-------------------|-----------|--------|--------------------------------|----|---------------------|---|
|                                  | 24-02-2014 sleep-safe harmony                                                                                             | Standard   | HR201402.24A      | 21:24     | OK     | $-931$                         | 16 | <b>Patient Card</b> | Ξ |
|                                  | 23-02-2014 sleep-safe harmony                                                                                             | Standard   | HR201402.23B      | 21:05     | OK     | $-763$                         | 26 | <b>Patient Card</b> |   |
|                                  | 23-02-2014 sleep-safe harmony                                                                                             | Standard   | HR201402.23A      | 00:02     | OK     | $-922$                         | R  | <b>Patient Card</b> |   |
|                                  | 21-02-2014 sleep-safe harmony                                                                                             | Standard   | HR201402.21A      | 18:35     | OK     | $-704$                         | 12 | <b>Patient Card</b> |   |
|                                  | 20-02-2014 sleep-safe harmony                                                                                             | Standard   | HR201402.20A      | 21:05     | OK     | $-788$                         | 10 | <b>Patient Card</b> |   |
|                                  | Resumo do Tratamento   Tratamento Prescrito   Detalhes do Tratamento   Interrupções   Gráficos   Informação Geral   Notas |            |                   | Realizado |        | Prescrito                      |    |                     |   |
| Volume Total Infusão [m]         |                                                                                                    |            |                   | 8129      |        | 8300                           |    |                     |   |
| Volume Total Drenagem [ml]       |                                                                                                    |            |                   | 9103      |        | 8300                           |    |                     |   |
| Balanço Volume [m]               |                                                                                                    |            |                   | $-931$    |        | $\sim$                         |    |                     |   |
| Volume Drenagem Inicial [ml]     |                                                                                                    |            |                   | 344       |        | 25                             |    |                     |   |
| Volume Infusão PO-Plus [ml]      |                                                                                                    |            |                   | $\sim$    |        | $\sim$                         |    |                     |   |
| Duração da pausa PD-Plus [mm:ss] |                                                                                                    |            |                   | $\sim$    |        | $\sim$                         |    |                     |   |
| Volume Drenagem PD-Plus [m]      |                                                                                                    |            |                   | $\sim$    |        | $\sim$                         |    |                     |   |
| Vol. Última Infusão [ml]         |                                                                                                    |            |                   | 301       |        | 300                            |    |                     |   |
| Número de Ciclos Base            |                                                                                                    |            |                   | ٠         |        | 4                              |    |                     |   |
| Número de Ciclos Tidal           |                                                                                                    |            |                   | ٥         |        | $\Omega$                       |    |                     |   |
| Duração do Tratamento [mm:ss]    |                                                                                                    |            |                   | 526:33    |        | 509:53                         |    |                     |   |
|                                  | Volume de Infusão Reduzido [mi]                                                                                           |            |                   | ٥         |        | $\sim$                         |    |                     |   |

<span id="page-141-0"></span>*Fig. 3.71 Menu Análise do Tratamento – sleep•safe harmony*

O separador Resumo do Tratamento exibe os resultados resumidos do tratamento, como Volume Total, Balanço de Volume, Número de Ciclos, Duração do Tratamento, etc.

O Tratamento Prescrito descreve a prescrição utilizada para a realização do tratamento. O botão **Aumentar/Colapso** permite visualizar ou esconder os parâmetros de valores limite e os parâmetros de segurança, p. ex. o volume permitido no paciente.

O separador Detalhes do Tratamento apresenta a informação acerca do Tratamento Realizado ao nível dos ciclos e também ao nível das fases, através dos dois subseparadores Ciclos e Fases. Nesta área estão disponíveis dados como p. ex. Hora, Duração, Volume e Fluxos. A coluna Número de Interrupções é na verdade um link ao separador Interrupções.

| Aumentar            |                |                          |                |                    |                                    |                              |                           |  |
|---------------------|----------------|--------------------------|----------------|--------------------|------------------------------------|------------------------------|---------------------------|--|
| Ciclos Fases        |                |                          |                |                    |                                    |                              |                           |  |
| Tempo<br>[hh:mm:ss] | Fase<br>n.e.   | Fase                     | Volume<br>[ml] | Duração<br>[mmiss] | Taxa<br>de Fluxo Média<br>[m]/min] | Volume<br>no Paciente<br>[m] | Número<br>de Interrupcões |  |
| 21:24:20            | $\alpha$       | Fase de Drenagem Inicial | 344            | 03:27              | 104                                | 0                            |                           |  |
| 21:27:47            | 1              | Fase de Infusão          | 2000           | 12:03              | 204                                | 2000                         |                           |  |
| 21:39:50            | $\overline{2}$ | Fase de Permanência      | ٥              | 98:58              | $\circ$                            | 2000                         | Ø                         |  |
| 23:18:48            | з              | Fase de Drenagem         | 2242           | 17:30              | 130                                | $-242$                       | Q                         |  |
| 23:36:18            | 4              | Fase de Infusão          | 2002           | 08:18              | 255                                | 2002                         |                           |  |
| 23:44:36            | s              | Fase de Permanência      | ۵              | 100:39             | $\ddot{\mathbf{0}}$                | 2002                         | 0                         |  |
| 01:25:15            | 6              | Fase de Drenagem         | 1826           | 18:04              | 106                                | 175                          |                           |  |

*Fig. 3.72 Detalhes do Tratamento*

O separador Interrupções descreve os avisos e alarmes que ocorreram durante o tratamento. É exibida informação como p. ex. Hora, Ciclo, Fase, Motivo para a Interrupção, Ação do Paciente e Volume no Paciente. A coluna Limpar Tempo contém a hora a que a interrupção foi confirmada.

| Hora<br>[hh:mm:ss] | Informação do Ciclo | Fase                     | Alencão             |                     |        | Alarme                       | Volume no<br>Paciente [m] | Limpan<br>Tempo<br>[hh:mm:ss] |
|--------------------|---------------------|--------------------------|---------------------|---------------------|--------|------------------------------|---------------------------|-------------------------------|
|                    |                     |                          | Razão               | Resultado           | Código | Descrição                    |                           |                               |
| 21:27:47           | Drenagem Inicial    | Fase de Drenagem Inicial | Posição do Paciente | <b>Saltar Fase</b>  |        |                              | 344                       | 21:28:27                      |
| 21:31:35           | Cido 1              | Pase de Infusão          | Posição do Paciente | Repetir Pase        |        |                              | 264                       | 21:31:48                      |
| 21:32:51           | Ciclo 1             | Fase de Infusão          |                     |                     | G94    | Temp. solução demasiado alta | 382                       | 21:33:16                      |
| 01:40:18           | Cido 2              | Fase de Drenagem         | Posição do Paciente | Repetir Fase        |        |                              | 355                       | 01:40:29                      |
| 01:46:20           | Cido 3              | Fase de Infusão          |                     |                     | G94    | Temp, solução demasiado alta | 655                       | 01:46:32                      |
| 03:32:32           | Cido 3              | Fase de Drenagem         | Posição do Paciente | Repetir Fase        |        |                              | 2000                      | 03:33:18                      |
| 03:42:55           | Ciclo 3             | Fase de Drenagem         | Posição do Paciente | Repetir Fase        |        |                              | 779                       | 03:43:08                      |
| 05:40:28           | Ciclo <sub>4</sub>  | Fase da Última Drenagem  | Posição do Paciente | <b>Repetir Fase</b> |        |                              | 2000                      | 05:40:41                      |
| 05:52:56           | Cido 4              | Fase da Última Drenagem  | Posição do Paciente | <b>Repetir Fase</b> |        |                              | 346                       | 05:53:27                      |
| 05:55:57           | Cido 4              | Fase da Última Drenagem  | Posição do Paciente | <b>Repetir Fase</b> |        |                              | 205                       | 05:56:08                      |
| 05:59:46           | Cido 4              | Fase da Última Drenagem  | Posição do Paciente | Repetir Fase        |        |                              | $-77$                     | 05:59:55                      |

*Fig. 3.73 Interrupções*

O separador Gráficos ilustra o tratamento prescrito e realizado num formato gráfico. O volume máximo permitido e o volume mínimo no paciente são realçados no gráfico. A ultrafiltração (UF) é exibida a amarelo.

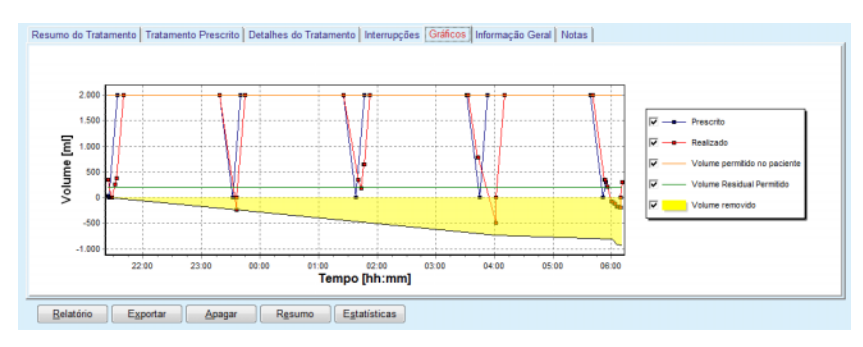

*Fig. 3.74 Gráficos*

O separador Informação Geral apresenta dados administrativos, tais como, as horas de início e fim do tratamento, n.º de série da cicladora e versão do software, etc. O separador Notas é idêntico a todos os outros modelos da cicladora.

## **3.12.3.12 Análise do Tratamento – SILENCIA**

O menu **Análise do Tratamento** para a cicladora **SILENCIA** é exibido abaixo.

| Data do Trat.                                  | Tipo de Sistema                                                                                                    | Tratamento        | Nome do Protocolo | Inicio                  | Estado             | Balanco de Volume Interrupcões |                | Fonte               |  |  |
|------------------------------------------------|----------------------------------------------------------------------------------------------------|-------------------|-------------------|-------------------------|--------------------|--------------------------------|----------------|---------------------|--|--|
| 22-08-2016                                     | <b>SILENCIA</b>                                                                                                    | Tidal             | SL201608.22B      | 08:49                   | OK                 | $\overline{A}$                 |                | <b>Patient Card</b> |  |  |
| 19-08-2016 SILENCIA                            |                                                                                                    | Standard          | SL201608.19A      | 08:46                   | OK                 | $-9$                           | 8              | <b>Patient Card</b> |  |  |
| 28-07-2016 SILENCIA<br>$\overline{\mathbf{w}}$ |                                                                                                    | Standard          | SL201607.28A      | 13:11                   | OK                 | $-118$                         | 3              | <b>Patient Card</b> |  |  |
| 27-10-2015 SILENCIA                            |                                                                                                    | DPA adaptada      | SL201510.27B      | 16:11                   | OK                 | $-108$                         | $\overline{a}$ | Patient Card        |  |  |
|                                                | Resumo do Tratamento   Tratamento Prescrito   Detalhes do Tratamento   Interrupções   Gráficos   Informação Geral   Notas |                   |                   |                         |                    |                                |                |                     |  |  |
|                                                |                                                                                                    |                   |                   |                         | Realizado          |                                |                | Prescrito           |  |  |
| Volume Total Infusão [m]                       |                                                                                                    |                   |                   | 495<br>510              |                    |                                |                |                     |  |  |
| Volume Total Drenagem [ml]                     |                                                                                                    |                   |                   | 554<br>460              |                    |                                |                |                     |  |  |
| Balanco Volume [ml]                            |                                                                                                    |                   |                   | $-108$<br>$\rightarrow$ |                    |                                |                |                     |  |  |
| Volume Drenagem Inicial [ml]                   |                                                                                                    |                   |                   | 121                     |                    |                                | 30             |                     |  |  |
| Vol. Última Infusão Imil                       |                                                                                                    |                   |                   | 50                      |                    |                                | 50             |                     |  |  |
| Número de Ciclos Base                          |                                                                                                    |                   |                   | 5                       |                    |                                | 5              |                     |  |  |
| Número de Ciclos Tidal                         |                                                                                                    |                   |                   | o                       |                    |                                | O              |                     |  |  |
| Duração do Tratamento [mm:ss]                  |                                                                                                    |                   |                   | 104:08                  |                    |                                | 102:16         |                     |  |  |
| Volume de Infusão Reduzido [ml]                |                                                                                                    |                   |                   | o                       |                    |                                | $\sim$         |                     |  |  |
| Redução da Permanência [min]                   |                                                                                                    |                   |                   | 2<br>$\sim$             |                    |                                |                |                     |  |  |
| Número de Alertas                              |                                                                                                    |                   |                   |                         | 2<br>$\rightarrow$ |                                |                |                     |  |  |
|                                                |                                                                                                    | Número de Alarmes |                   |                         |                    | 0<br>$\sim$                    |                |                     |  |  |

*Fig. 3.75 Menu Análise do Tratamento – SILENCIA*

O separador **Resumo do Tratamento** exibe os resultados resumidos do tratamento, como Volume Total, Balanço de Volume, Número de Ciclos, Duração do Tratamento, etc.

O **Tratamento Prescrito** descreve a prescrição utilizada para a realização do tratamento. O botão **Aumentar/Colapso** permite visualizar ou esconder os parâmetros de valores limite e os parâmetros de segurança, p. ex. o volume permitido no paciente.

O separador **Detalhes do Tratamento** apresenta a informação acerca do Tratamento Realizado ao nível dos ciclos e também ao nível das fases, através dos dois subseparadores **Ciclos** e **Fases**. Nesta área estão disponíveis dados como p. ex. Hora, Duração, Volume e Fluxos. A coluna **Número de Interrupções** é na verdade um link ao separador **Interrupções**.

| Aumentar            |                               |                     |               |                    |                                    |                                      |                           |   |
|---------------------|-------------------------------|---------------------|---------------|--------------------|------------------------------------|--------------------------------------|---------------------------|---|
| Ciclos Fases        |                               |                     |               |                    |                                    |                                      |                           |   |
| Tempo<br>[hhomm:ss] | <b>Fase</b><br>n <sub>o</sub> | Fase                | Volume<br>[m] | Duração<br>[mm:ss] | Taxa<br>de Fluxo Média<br>[ml/min] | <b>Volume</b><br>no Paciente<br>[ml] | Número<br>de Interrupções | â |
| 16:11:04            | o                             | Drenagem Inicial    | 121           | 02:07              | 61                                 | ۰                                    |                           |   |
| 16:13:11            |                               | Fase de Infusão     | 80            | 02:19              | 77                                 | 80                                   |                           |   |
| 16:15:30            |                               | Fase de Permanência | 0             | 09:01              | ۰                                  | 80                                   | ٥                         |   |
| 16:24:31            |                               | Fase de Drenagem    | 98            | 02:27              | 44                                 | $-19$                                |                           |   |
| 16:26:58            | 4                             | Pase de Infusão     | 80            | 01:24              | 77                                 | 80                                   | Q                         |   |
| 16:28:22            |                               | Fase de Permanência | O             | 09:51              | ۰                                  | 80                                   | Q                         |   |
| 16:38:13            | 6                             | Fase de Drenagem    | 99            | 02:26              | $+$                                | $-19$                                | Q                         |   |

*Fig. 3.76 Detalhes do Tratamento*

O separador **Interrupções** descreve os **alertas** e **alarmes** que ocorreram durante o tratamento. Dados como tempo, ciclo, fase, razão e volume no paciente estão disponíveis. A coluna **Limpar Tempo** contém a hora a que a interrupção foi confirmada.
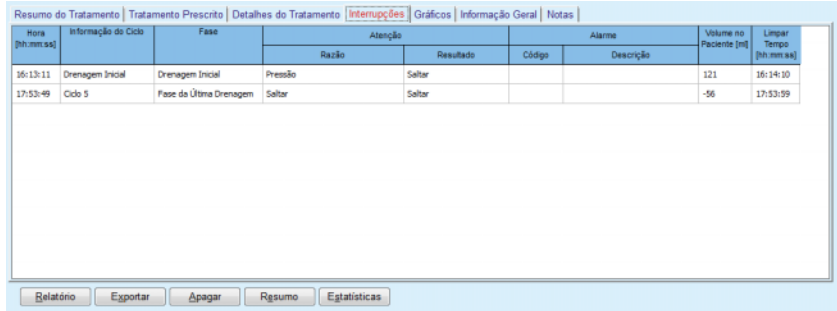

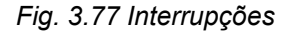

O separador **Gráficos** ilustra o tratamento prescrito e realizado num formato gráfico. O **Volume permitido no paciente** e o **Volume Residual Permitido** no paciente são realçados no gráfico. O balanço de volume é apresentado a amarelo. O gráfico é semelhante ao da [Fig. 3.74.](#page-142-0)

O separador **Informação Geral** apresenta dados administrativos, tais como as horas de início e fim do tratamento, n.º de série da cicladora e versão do software, etc. O separador **Notas** é idêntico a todos os outros modelos da cicladora.

# **3.12.4 Qualidade (QA)**

# **3.12.4.1 Base Clínica**

O menu **Qualidade (QA)** disponibiliza ao médico uma grande variedade de testes, de modo a obter uma estimativa da adequação do tratamento de DP do paciente. Os testes disponíveis são:

**TFP** (teste da função peritoneal),

# **Colheita 24 h**;

**TEP** (teste de equilíbrio peritoneal);

**TEP + Colheita 24 h**;

**Sem TSR** (sem terapêutica de substituição renal).

Os dados e os resultados estão estruturados em **Int. Dados**, **Resultados** e **Gráficos QA**.

# **Teste de Função Peritoneal**

O teste TFP documenta muitas características importantes peritoneais e do paciente. Este teste requer a medição da ureia, creatinina, glucose, proteína total, sódio e do volume para cada troca, durante um período definido. Este teste permite calcular características importantes do transporte peritoneal e fornece simultaneamente informação útil relativa à nutrição proteica, à Absorção de Glucose e à avaliação da adequação da prescrição de diálise peritoneal.

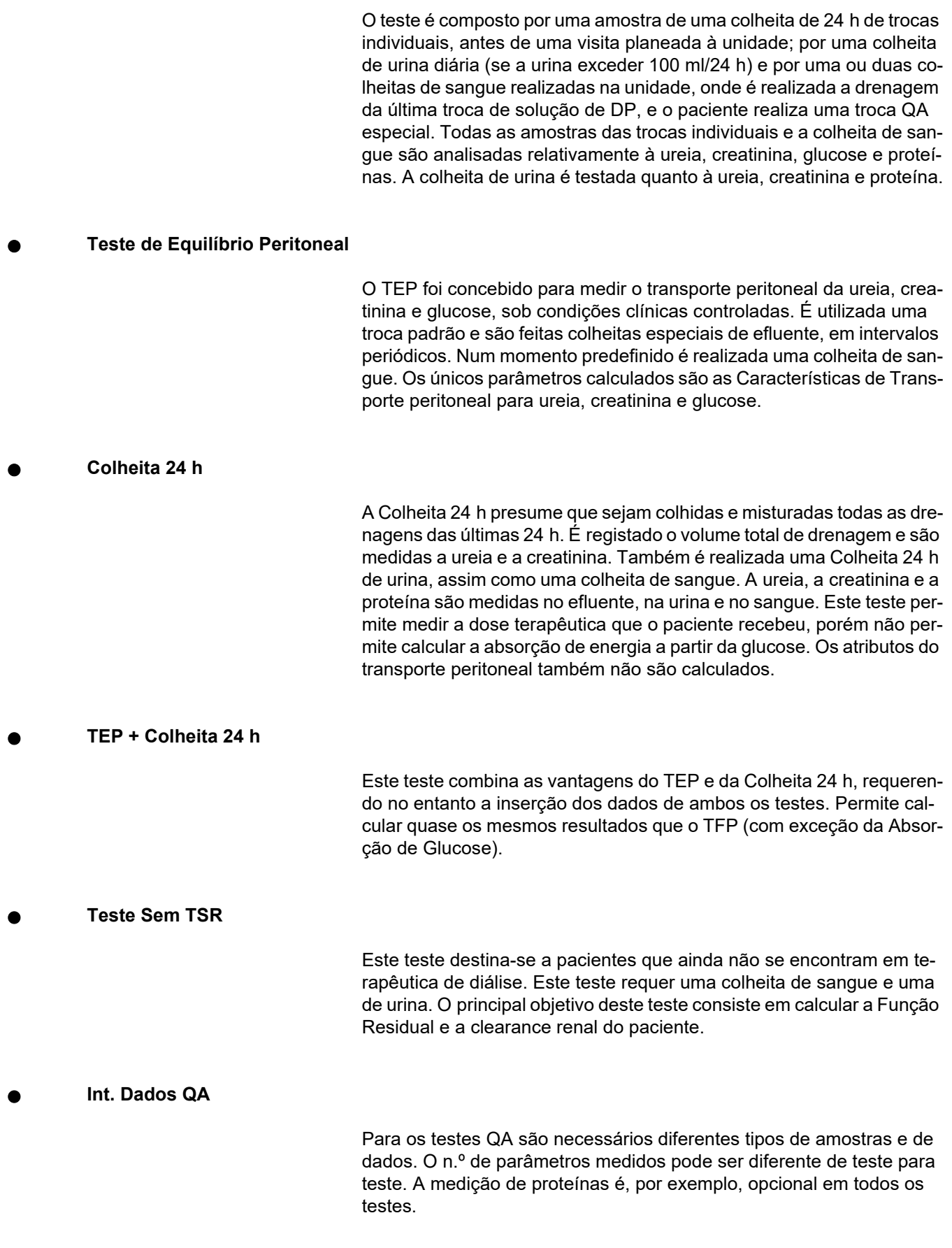

Durante a introdução dos dados é possível adaptar as unidades de medição para cada parâmetro. O **PatientOnLine** pode utilizar unidades de medição convencionais, assim como unidades de medição S.I.. Em **Administração/Configuração/Parâmetros dos Dados Laboratoriais** é possível selecionar as unidades de medição para cada parâmetro. A Ureia ou a Ureia Nitrogenada pode ser selecionada como parâmetro de entrada de dados para colheitas de sangue, urina e efluente (ver **[Parâmetros dos Dados Laboratoriais](#page-225-0)**, página 226).

Além dos parâmetros das colheitas supracitados, os testes QA aceitam ainda determinados Dados do Paciente como por exemplo, sexo, idade e altura. O peso e a altura podem ser definidos nas unidades **Kg & cm** ou **Libras & Polegadas**. O mesmo menu **Administração/Configuração/Parâmetros dos Dados Laboratoriais**, permite trocar de um sistema para o outro (ver **Parâmetros dos Dados Laboratoriais**).

A introdução de outros dados como por ex. hora da colheita, volume de sangue, volume de urina, volume de infusão e de drenagem e concentrações de glucose da solução, são necessários para os testes QA.

A concentração de glucose da solução pode ser inserida na forma de valor percentual (restringido por limites específicos) ou através de valores especiais como por exemplo, PG – Polyglucose, AA – Aminoácidos, NN – Sem Nome ou outro valor que não seja de glucose. No caso de valores especiais de não glucose, a amostra de efluente não é considerada para o cálculo de resultados referentes à glucose.

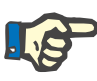

#### **Nota**

No caso de existirem determinadas concentrações de glucose do efluente com valores especiais, tais como, "**AA**", "**PG**", ou "**NN**", o resultado **Pt50** da glucose é calculado sem essas amostras do efluente.

# **Resultados QA**

Os Resultados QA são agrupados por funcionalidades e são listados a seguir.

> Resultados dos Índices Corporais – Resultados antropométricos: BSA, VSA, nBW.

> Função Residual – Clearance renal para ureia e creatinina: KrU, KrCr, GFR, nGFR;

Cinética da Ureia – Parâmetro da terapêutica de diálise peritoneal, calculado a partir da análise cinética da ureia: KpT/V, KrT/V, KprT/V, KprTw/V;

Cinética da Creatinina – Resultados da análise dos níveis de creatinina da atual terapêutica de diálise peritoneal: KpT/V, KrT/V, KprT/V;

Resultados do Fluido Removido – Este ponto fornece uma visualização sobre a perda de fluidos via remoção peritoneal ou renal por dia;

Resultados da Função Peritoneal – Este ponto fornece os valores Pt50 calculados para a ureia, creatinina e glucose, bem como o D/P para a creatina às 4 horas, a UF máx., a UF dos pequenos poros e o transporte livre de água.

Resultados da Glucose – Resultados referentes à quantidade de glucose absorvida pela diálise peritoneal: TGA, TCal, nCal;

Resultados da Nutrição Proteica – Este ponto resume os índices da nutrição proteica: PCR, nPCR, DPL, nDPL, UPL, nUPL, TPL, nTPL, DPR, nDPR;

Resultados da Geração de Creatinina – GCr Previsto, GCr calculado, variação;

Resultados de Massa Corporal Magra – LBM Prevista, LBM calculada, variação;

Resultados do Metabolismo Energético – EREE, nEREE, GA/EREE.

Resultado Na Removido – Diálise, Renal, Total, Sal Total (NaCl).

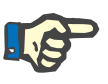

# **Nota**

Os parâmetros UF máx., SPUF e FWT derivam de estudos de La Milia et al. (Ver referências 23 e 24 do Capítulo 5.1).

A UF Máxima (**UF máx.**) representa a ultrafiltração obtida com a amostra QA UF, que utiliza uma solução hipertónica (4,25 % de glucose), medida uma hora após a infusão.

A UF dos pequenos poros (**SPUF**) representa a ultrafiltração devida ao transporte de água pelos pequenos poros. Esta **SPUF** é estimada a partir da relação de remoção de sódio durante a amostra QA UF para o sódio plasmático.

O transporte de água livre (**FWT**) representa o transporte de água através de poros ultra-pequenos (aquaporinas). É calculado como a diferença entre a **UF máx. e a SPUF.** Este cálculo pode produzir uma leve sobrestimativa do **FWT** (menos de 3 %), uma vez que não é corrigido para difusão de sódio.

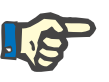

# **Nota**

Os resultados QA dependem das atuais fórmulas QA para adultos/crianças, bem como das outras configurações QA [\(ver capítu](#page-222-0)[lo 3.15.4, página 223\)](#page-222-0).

Se o PatientOnLine Client-Server estiver conectado com um SGBDE, as fórmulas QA e as configurações QA são predefinidas pelo SGBDE.

Na primeira sincronização com o SGBDE os resultados de teste QA existentes podem ser calculados de novo com base nas fórmulas e configurações QA preparadas pelo SGBDE. Assim, um resultado como p. ex. o Kt/V pode divergir ligeiramente, uma vez que a fórmula para V (Água Corporal Total) poderá ter sido alterada.

# **Gráficos QA**

Além dos resultados numéricos, expressos como tal, o **PatientOnLine** disponibiliza uma série de Gráficos QA, de modo a fornecer uma melhor interpretação.

Gráficos da Função Peritoneal (gráficos Pt50, gráficos TEP) – Estes gráficos são criados nos testes **TFP**, **TEP** e **TEP + Colheita 24 h para Ureia**, **Creatinina** e **Glucose**. Os gráficos mostram as características dinâmicas do transporte peritoneal ou a transição de um estado estável para outro [\(ver Fig. 3.78, Gráfico Ureia TEP, página 149\)](#page-148-0) e [\(ver Fig. 3.79, Gráfico Pt50 Creatinina TFP, página 150\).](#page-149-0)

A relação da concentração de efluente/ plasma é calculada para a ureia e a creatinina e registada de acordo com a hora da colheita. Para a glucose é registada a relação entre a concentração atual/ inicial. Estes gráficos permitem uma avaliação imediata dos valores Pt50 para a ureia, creatinina e glucose, assim como a classificação do tipo de transportador (Alto, Médio-Alto, Médio, Médio-Baixo ou Baixo). O gráfico baseia-se na classificação de transporte de Twardowski no caso dos adultos e na classificação Warady, no caso das crianças. Os diagramas base mudam automaticamente entre adultos/ crianças, de acordo com o estatuto de adulto do paciente.

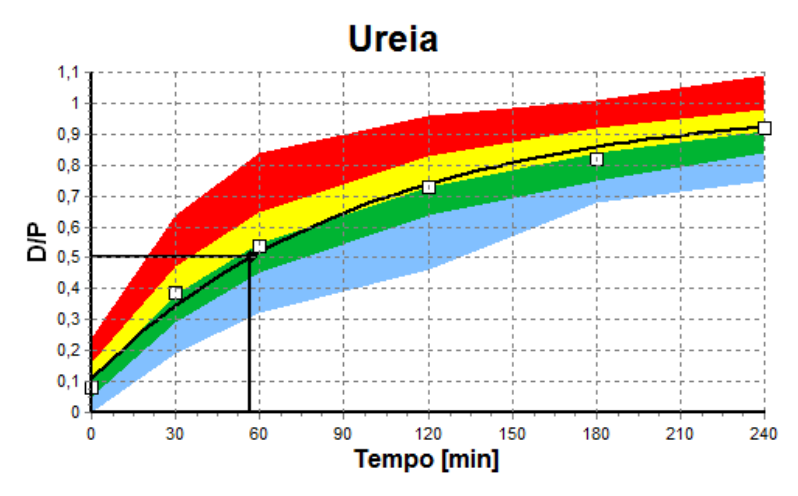

<span id="page-148-0"></span>*Fig. 3.78 Gráfico Ureia TEP*

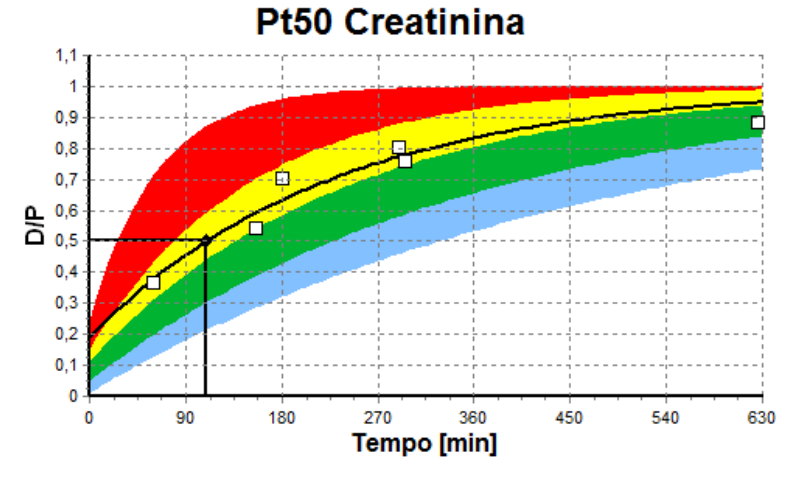

<span id="page-149-0"></span>*Fig. 3.79 Gráfico Pt50 Creatinina TFP*

**Gráfico QA** Este gráfico é criado pelos testes **TFP**, **Colheita 24 h**, **TEP + Colheita 24 h** e **Sem TSR**. Mostra o BUN em relação à nPCR em valores específicos de KprTw/V (Clearance total de ureia semanal), apresentados num intervalo de 0,70 até 3,36. As linhas grossas mostram, de forma padrão, os valores KprTw/V de 1,4 e 2,0 (KprT/V diária de 0,2 e 0,285). Estes valores podem ser modificados no menu **Administração/Configuração/Definições Gerais**.

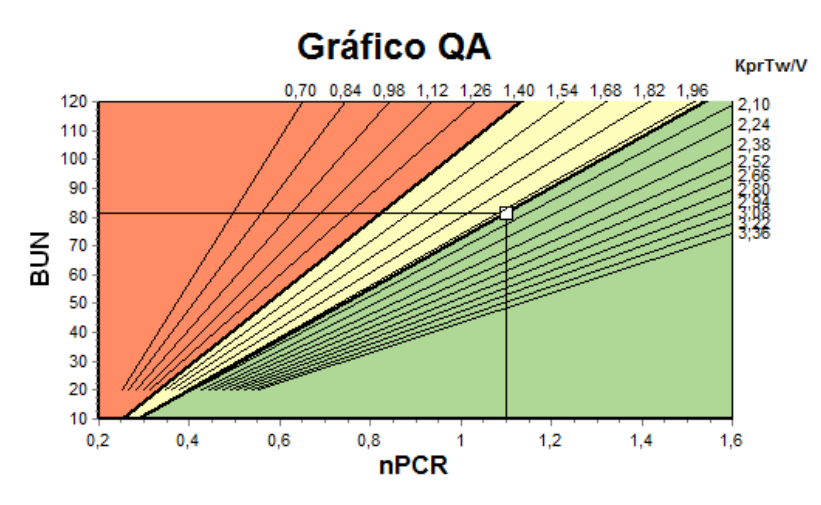

*Fig. 3.80 Gráfico QA*

**Gráfico Terapia Minima** Este gráfico é elaborado com base nos critérios mínimos para uma prescrição adequada de diálise peritoneal. A ordenada mostra a KprT semanal de creatinina [l/1,73 m²/semana], enquanto a abcissa representa a KprTw/V semanal de ureia. A linha de referência vertical situa- -se, de forma padrão, no valor KprTw/V de ureia de 2.0, enquanto a linha de referência horizontal se situa, por defeito, no de valor KprT para creatinina de 50 l/1,73 m²/semana. Estes valores podem ser modificados no menu **Administração/Configuração/Definições Gerais**. Uma terapêutica peritoneal adequada, segundo estes dois critérios, só é representada no quadrante superior direito do gráfico. Se o valor se situar no setor inferior esquerdo do gráfico, a terapêutica do paciente é considerada mal sucedida para os dois critérios.

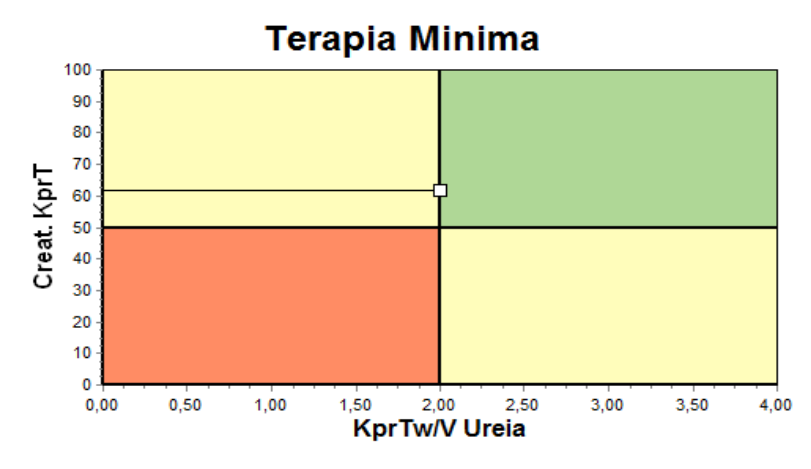

*Fig. 3.81 Gráfico Terapia Minima*

# **3.12.4.2 O Menu Qualidade (QA)**

O menu Qualidade (QA) é apresentado se premir **Qualidade (QA)** na árvore do menu. O conteúdo da janela é apresentado na [\(ver Fig. 3.82,](#page-151-0)  [QA Int. Dados TFP, página 152\)](#page-151-0).

Na parte superior esquerda da janela existe uma tabela, com os testes QA do paciente atual guardados. O tipo de teste e a Data do Teste são igualmente apresentados. Se selecionar uma linha da tabela, todos os dados QA na janela são refrescados. No lado superior direito da janela existe uma área que descreve os dados QA relevantes do paciente (idade, sexo, peso, altura, a informação de Amputado, se na altura do teste o paciente tiver sido sujeito a uma amputação – ver Amputação), assim como, os resultados dos Índices Corporais para o teste escolhido. Se tiverem sido amputadas partes do corpo do paciente, os Índices Corporais são calculados de acordo com o estado de amputação no momento do teste, o que irá influenciar todos os resultados do teste realizado.

Na parte inferior do ecrã existe uma Área de Trabalho com três separadores – **Int. Dados**, **Resultados** e **Gráficos**. O conteúdo de cada separador depende do tipo de teste, mas todos os dados e gráficos seguem a descrição no ponto **Base** Clínica.

Separador Int. Dados **O** teste TFP pressupõe os seguintes dados:

Uma colheita de sangue, para a qual são registadas as concentrações de albumina, ureia/ ureia nitrogenada, creatinina, glucose e proteínas;

Uma colheita de urina, para a qual é registada a hora da colheita, o volume acumulado, as concentrações de ureia/ureia nitrogenada, creatinina e proteínas;

Diversas (1 até 6) amostras de efluente e opcionalmente amostras de efluente QA e UF QA, para as quais são registados o tempo de permanência, os volumes de infusão e de drenagem, concentração inicial de glucose (em %), a ureia/ ureia nitrogenada, creatinina, glucose e proteínas. Para a amostra de UF QA , a concentração de glucose é definida com 4.25 % e o tempo de permanência é definido em 1 hora.

| Sangue        |                        | Albumina<br>[a/dL]<br>3,7 |                     |                  |                  | Ureia<br>[mg/dL]<br>174,74 | Creatinina<br>[mg/dL]<br>9.50  | Glucose<br>[mg/dL]<br>68.5 | Proteinas<br>[g/dL]<br>6, 6 | Na<br>[mEq/L]<br>112,3 |
|---------------|------------------------|---------------------------|---------------------|------------------|------------------|----------------------------|--------------------------------|----------------------------|-----------------------------|------------------------|
| Urina         | Tempo<br>[min]<br>1440 | Vol.<br>[mL]<br>250       |                     |                  |                  | Ureia<br>[mg/dL]<br>888.76 | Creatinina<br>[mg/dL]<br>67.92 |                            | Proteínas<br>[q/dL]         | Na<br>[mEq/L]<br>150.0 |
| Solução de DP | Tempo<br>[min]         | V. Inf.<br>[mL]           | Glucose<br>conc.[%] | Na In<br>[mEq/L] | V. Dren.<br>[mL] | Ureia<br>[mg/dL]           | Creatinina<br>[mg/dL]          | Glucose<br>[mg/dL]         | Proteínas<br>[g/dL]         | Na<br>[mEq/L]          |
| Saco 1        | 290                    | 2200                      | 1.50                | 134.0            | 2440             | 175,34                     | 8.14                           | 403.6                      | 0,0900                      | 134.2                  |
| Saco 2        | 295                    | 2200                      | 1.50                | 134.0            | 2430             | 176.54                     | 7.67                           | 464.9                      | 0.0800                      | 134,2                  |
| Saco 3        | 155                    | 2200                      | 1,50                | 134.0            | 2290             | 150,73                     | 5.48                           | 659.5                      | 0,0360                      | 134.2                  |
| Saco 4        | 625                    | 2200                      | 1.50                | 134.0            | 3050             | 182.55                     | 8.93                           | 501.7                      | 0.1000                      | 134,2                  |
| Saco QA       | 180                    | 2200                      | 2.30                | 134.0            | 2530             | 165,14                     | 7.12                           | 724.3                      | 0.0540                      | 134.2                  |
| QA UF saco    | 60                     | 2200                      | 4.25                | 133.2            | 2693             | 96,47                      | 3,70                           | 2400,0                     | 0,0300                      | 123,2                  |

<span id="page-151-0"></span>*Fig. 3.82 QA Int. Dados TFP*

Nem todos os dados são de introdução obrigatória. Podem faltar alguns dados, mas alguns resultados específicos podem ser influenciados pela falta de valores ou simplesmente não serem indicados. Em alguns casos o **PatientOnLine** faz uma estimativa ou substitui o valor em falta. No campo de um valor em falta é indicado um aviso "**Valor em falta**". No campo de um valor em falta que tenha sido sujeito a uma estimativa por parte do **PatientOnLine**, é visualizado o aviso "Valor em falta – calculado: %s".

A **Creatinina com Fatores de Correção da Glucose** para o sangue e efluente pode ser definida adicionalmente aos parâmetros gerais em **Administração/Configuração/Definições Gerais**, de acordo com o teste QA. Os valores padrão são os parâmetros gerais. No entanto, podem ser alterados em qualquer teste QA.

**Separador Resultados** O teste TFP calcula todos os resultados que são descritos no ponto Resultados QA. Se faltar a introdução de alguns dados também faltarão os respetivos resultados. Se o valor de proteína na urina não estiver disponível, não existirão resultados para UPL e nUPL, o que influenciará igualmente a TPL, nTPL, DPR e nDPR. Os resultados calculados com base nos dados em falta ou por estimativas de valores, são apresentados a negrito.

| Int. Dados   Resultados   Gráficos |                                     |                               |                                         |                                        |
|------------------------------------|-------------------------------------|-------------------------------|-----------------------------------------|----------------------------------------|
| <b>Funcão Residual</b>             | <b>Fluido Removido</b>              | Nutricão Proteica             | Geração de Creatinina                   | Na Removido                            |
| 0,8 <br>KrU<br>mL/min              | 1.41<br><b>Diálise</b><br><b>UD</b> | 70,8<br>oD<br><b>PCR</b>      | 17,00<br><b>GCr Previsto</b><br>ma/ka/D | 190.98<br><b>Diálise</b><br>mmol       |
| 1,2<br>KrCr<br>mUmin               | 0.25<br>Renal<br><b>UD</b>          | 1,10<br>g/Kg/D<br><b>nPCR</b> | 16,06<br>Calc. GCr<br>mg/kg/D           | 37.50<br>Renal<br>mmol                 |
| 1,0<br>mLimin<br><b>GFR</b>        | 1,66<br>Total<br><b>UD</b>          | 8.0                           | $-5,6$<br>% Variação<br>1%              | 228,48<br>Total<br>mmol                |
| 1.0<br>mL/min/1.73<br><b>nGFR</b>  |                                     | <b>DPL</b><br>g/D             |                                         |                                        |
|                                    |                                     | 0.12<br>g/Kg/D<br><b>nDPL</b> | Massa Corporal Magra                    | 13,35<br>Sal Total (NaCl)<br>٠         |
| Cinética da Ureja                  | <b>Funcão Peritoneal</b>            | <b>UPL</b><br>o/D             | 43,57<br>ka<br><b>LBM Previsto</b>      |                                        |
| 0,25 <br>Diálise<br><b>KpT/V</b>   | 56<br>Pt50 Ureia<br>min             |                               | 41,56<br>Ka<br>Calc. LBM                |                                        |
| 0.03<br>Renal<br><b>KrT/V</b>      | 110<br>Pt50 Creat.<br>min           | <b>nUPL</b><br>g/Kg/D         | $-4,6$<br>% Variação<br>1%              | Metabolismo Energético                 |
| 0.29<br><b>KprT/V</b><br>Total     | 83<br>Pt50 Gluc.<br>min             | 78.9<br><b>TPL</b><br>o/D     |                                         | 1537.52<br><b>EREE</b><br><b>KCaVD</b> |
|                                    | 0.72                                |                               | Glucose                                 |                                        |
| KprTwiV 2,00<br>Semanal            | D/P Creat                           | 1.23<br><b>nTPL</b><br>g/Kg/D | <b>TGA</b><br>80.45<br>g/D              | KCal/Kg/D<br>21,00<br><b>nEREE</b>     |
| Cinética da Creatinina             | 0.49<br>UF máx.                     | 85.3<br><b>DPR</b><br>g/D     | 321.80<br>TCal<br><b>KCal/D</b>         | 0,21<br><b>GA/ERRE</b>                 |
| 52.2<br>KpT<br>$L/1.73/3$ em       | 0,34<br><b>SPUF</b>                 | 1,33<br><b>nDPR</b><br>g/Kg/D | 4,40<br>nCal<br>KCal/Kg/D               |                                        |
| 9.7<br>KrT<br>L/1.73/Sem           | 0, 15<br><b>FWT</b>                 |                               |                                         |                                        |
| 61.9<br>KprT<br>L/1.73/Sem         |                                     |                               |                                         |                                        |

*Fig. 3.83 QA Resultados TFP*

**Separador Gráficos** O teste TFP pode apresentar todos os gráficos descritos na secção Gráficos QA: Pt50 para a ureia, creatinina e glucose, Gráfico QA e gráfico da Terapia Minima. Se faltarem dados, também faltarão os respetivos gráficos. Se por exemplo, faltar o valor de ureia nitrogenada no sangue, o sistema não apresenta o gráfico Pt50 para a ureia.

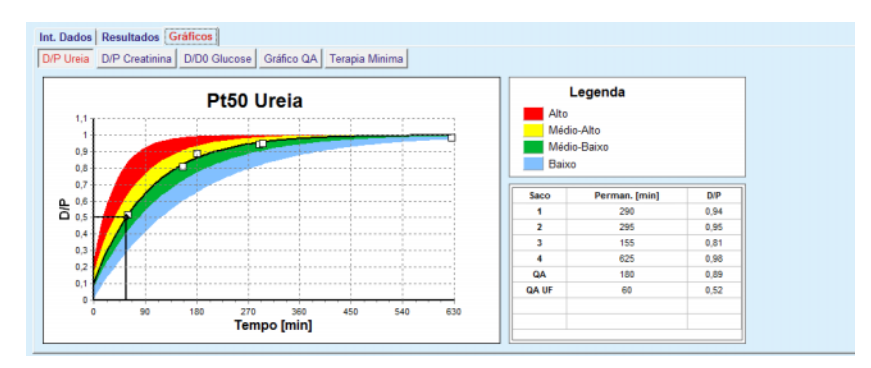

*Fig. 3.84 QA Gráficos TFP*

# **Introdução de Dados do TEP**

O teste TEP pressupõe os seguintes dados:

Uma colheita de sangue, para a qual são registadas as concentrações de albumina, ureia/ ureia nitrogenada, creatinina, glucose e proteínas;

| <b>Sangue</b> |      | Albumina |                 |       | Ureia   | Creatinina | Glucose | Proteínas | Na      |
|---------------|------|----------|-----------------|-------|---------|------------|---------|-----------|---------|
|               |      | [q/dL]   |                 |       | [mg/dL] | [mg/dL]    | [mg/dL] | [g/dL]    | [mEq/L] |
|               |      |          | Tempo 120 [min] |       | 124.34  | 10,40      | 102.0   | $\ 7.4$   |         |
| Solução de DP |      |          |                 | Tempo | Ureia   | Creatinina | Glucose | Proteínas | Na      |
|               |      |          |                 | [min] | [mg/dL] | [mg/dL]    | [mg/dL] | [g/dL]    | [mEq/L] |
| Amostras      |      |          | Amostra 0 h     | 0     | 10.72   | 1,10       | 2250.0  |           |         |
| V. Inf.       | 2000 | [mL]     | Amostra 1/2 h   | 30    | 51.45   | 2.80       | 1800.0  |           |         |
| Conc. Glucose | 2.50 | [%]      | Amostra 1 h     | 60    | 71.82   | 3.90       | 1500.0  |           |         |
| Na In         |      | [mEq/L]  | Amostra 2 h     | 120   | 97.11   | 5.50       | 1185.0  |           |         |
| V. Dren.      | 2250 | [mL]     | Amostra 3 h     | 180   | 109.12  | 6.60       | 1015.0  |           |         |
|               |      |          | Amostra 4 h     | 240   | 122.20  | 7,30       | 855,0   |           |         |

*Fig. 3.85 QA Janela TEP*

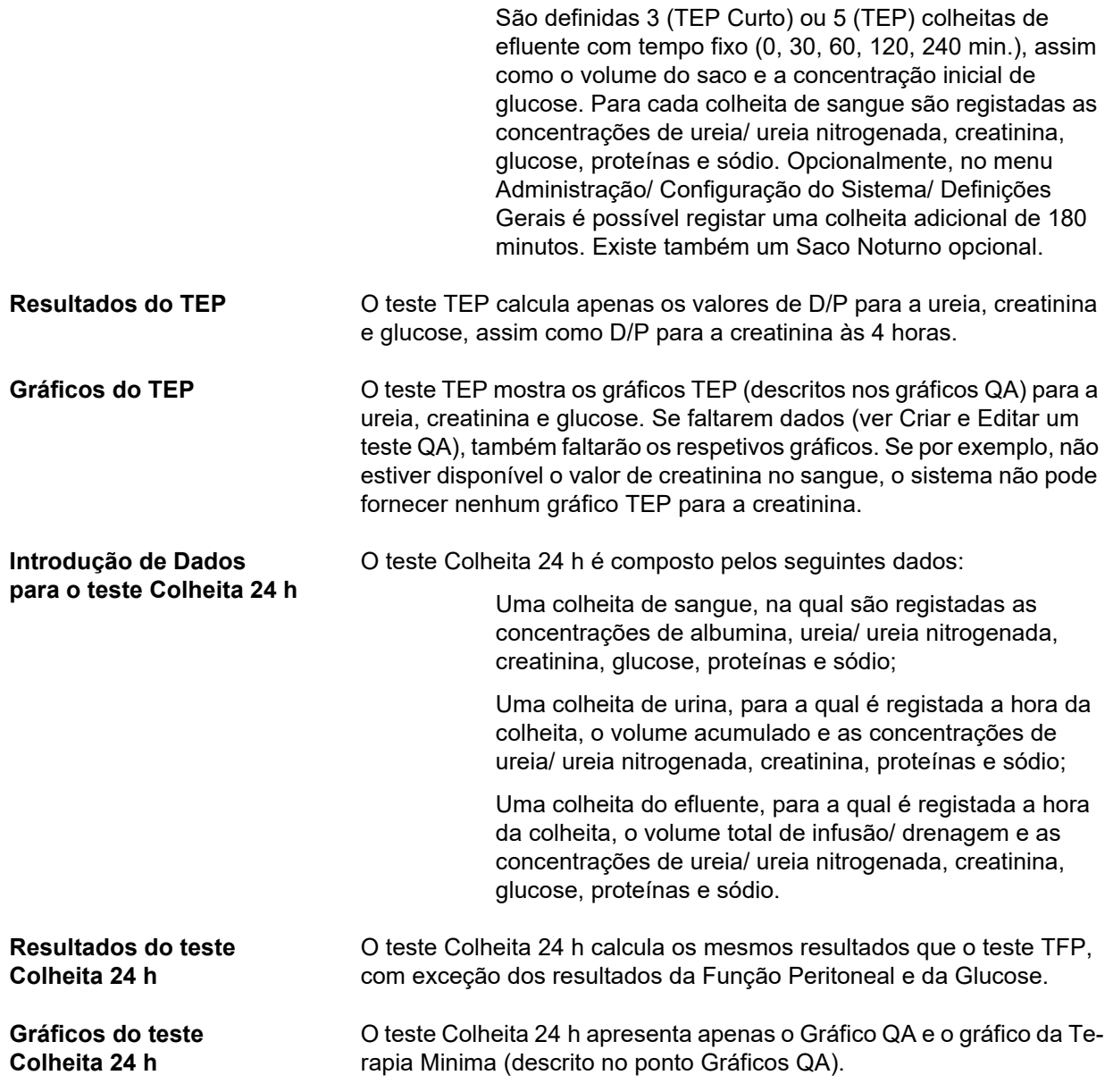

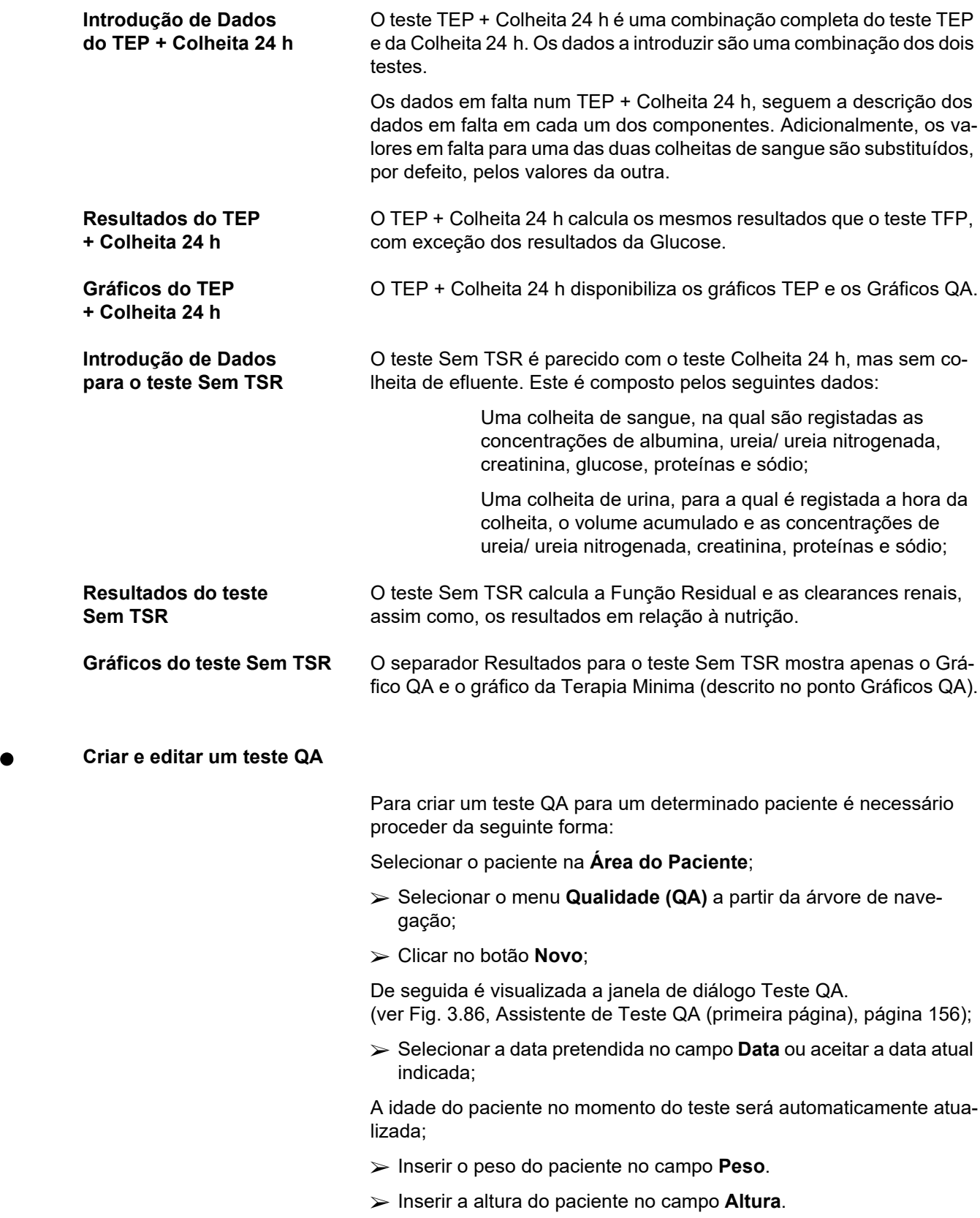

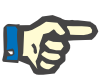

#### **Nota**

– Se existirem registos da altura do paciente, o sistema utiliza automaticamente o último registo de altura. Os valores para o peso têm que ser sempre inseridos, de modo a indicar o peso do paciente no momento da realização do teste;

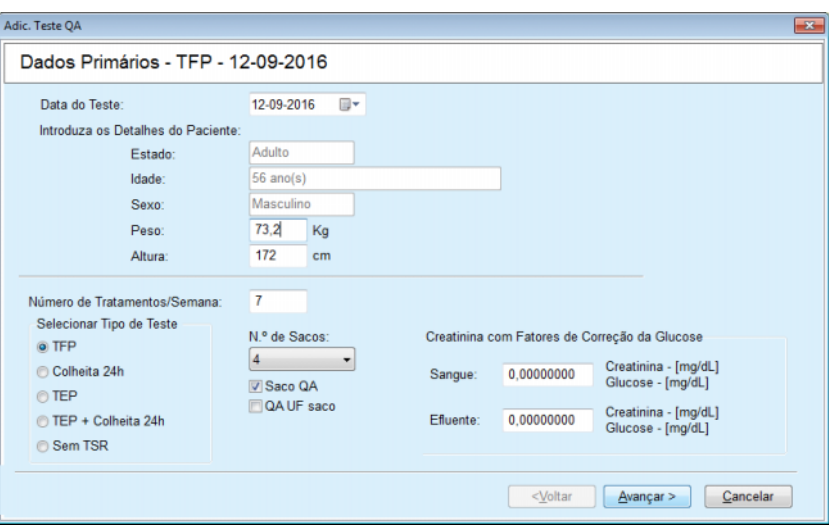

<span id="page-155-0"></span>*Fig. 3.86 Assistente de Teste QA (primeira página)*

 Selecionar o tipo de teste pretendido no campo do grupo das opções.

De acordo com a seleção podem estar adicionalmente disponíveis as seguintes opções:

TFP – N.º de Sacos;

Saco QA; QA UF saco;

Número de Tratamentos/Semana;

TEP – Teste curto/ alargado;

Saco Noturno.

Clicar no botão **Avançar >**.

Abre a segunda janela de diálogo do assistente, específica para cada tipo de teste.

O número de tratamentos por semana influencia o cálculo das clearances da ureia e creatinina.

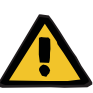

#### **Aviso**

**Risco para o paciente como resultado de desintoxicação insuficiente**

É possível que o tratamento de DP não seja realizado todos os dias da semana. Se o número de tratamentos por semana for inferior a 7, as clearances semanais podem ser sobrestimadas.

 $\geq 0$  médico responsável deve conhecer esta possível sobrestimativa das clearances semanais quando avaliar a adequação da dose de diálise do paciente.

Na segunda janela de diálogo do assistente, devem ser preenchidos todos os dados obrigatórios (ver janela Qualidade (QA) para uma descrição dos dados a introduzir para cada tipo de teste). Todos os controlos de entrada são elementos de controlo inteligente, sem os pequenos botões do lado direito. Cada controlo tem uma nota associada que indica o intervalo dos valores. Os limites de valores para determinados parâmetros (como o Vol. Infusão) dependem da idade do paciente. Após preencher todos os controlos inteligentes, é necessário premir o botão **Avançar >**, de modo a passar à próxima janela de diálogo do assistente.

Na segunda página é possível guardar o teste em formato de esboco, premindo o botão **Guardar Esboço**.

Isto é útil se o utilizador for chamado para uma emergência e não tiver concluído a introdução de todos os dados.

O esboço do teste está assinalado a castanho, na terceira coluna da tabela dos testes. [\(ver Fig. 3.82, QA Int. Dados TFP, página 152\)](#page-151-0) Para este tipo de teste não podem ser apresentados os resultados nem os gráficos. As únicas ações permitidas são **Editar** e **Apagar**. O esboço do teste não pode ser utilizado no ponto Modelação (ver Modelação) e também não pode ser impresso através do botão **Relatório**.

| Parâmetros Laboratoriais - TFP - 12-09-2016 |                        |                     |                     |                  |                  |                            |                                |                            |                            |                        |
|---------------------------------------------|------------------------|---------------------|---------------------|------------------|------------------|----------------------------|--------------------------------|----------------------------|----------------------------|------------------------|
| <b>Sangue</b>                               |                        | Albumina<br>[a/dL]  |                     |                  |                  | Ureia<br>[mg/dL]<br>174,74 | Creatinina<br>[mg/dL]<br>9,50  | Glucose<br>[mg/dL]<br>68.5 | Proteínas<br>[q/dL]<br>6,6 | Na<br>[mEq/L]<br>112.3 |
| Urina                                       | Tempo<br>[min]<br>1440 | Vol.<br>[mL]<br>250 |                     |                  |                  | Ureia<br>[mg/dL]<br>888,76 | Creatinina<br>[mg/dL]<br>67.92 |                            | Proteínas<br>q/dL          | Na<br>[mEq/L]<br>150.0 |
| Solução de DP                               | Tempo<br>[min]         | V. Inf.<br>[mL]     | Glucose<br>conc.[%] | Na In<br>[mEq/L] | V. Dren.<br>[mL] | Ureia<br>[mg/dL]           | Creatinina<br>[mg/dL]          | Glucose<br>[mg/dL]         | Proteínas<br>[q/dL]        | Na<br>[mEq/L]          |
| Saco 1                                      | 290                    | 2200                | 1,50                | 134,0            | 2440             | 175,34                     | 8,14                           | 403,6                      | 0,0900                     | 134.2                  |
| Saco 2                                      | 295                    | 2200                | 1.50                | 134,0            | 2430             | 176,54                     | 7.67                           | 464.9                      | 0.0800                     | 134.2                  |
| Saco 3                                      | 155                    | 2200                | 1.50                | 134,0            | 2290             | 150,73                     | 5.48                           | 659.5                      | 0.0360                     | 134.2                  |
| Saco 4                                      | 625                    | 2200                | 1.50                | 134.0            | 3050             | 182.55                     | 8.93                           | 131.5                      | 0.1000                     | 134.2                  |
| Saco QA                                     | 180                    | 2200                | 2.30                | 134.0            | 2530             | 165.14                     | 7.12                           | 724.3                      | 0.0540                     | 134.2                  |

*Fig. 3.87 Assistente de Teste QA (segunda janela de diálogo)*

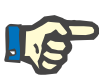

#### **Nota**

Se selecionar o botão **Avançar >**, o sistema realiza a validação dos dados introduzidos. Se os dados que introduziu na segunda página não cumprirem os requisitos (descritos na janela Qualidade (QA)), o sistema transmite uma mensagem de aviso.

O botão **Ok** tem que ser selecionado e os valores têm que ser corrigidos, antes de continuar com o processo.

A terceira janela de diálogo do assistente permite ao utilizador evitar o cálculo dos valores para V, LBM, nPCR e KrT/V e inserir os valores manualmente. Isto é útil se forem utilizados meios auxiliares/algoritmos especiais para a medição/cálculo destes quatro parâmetros.

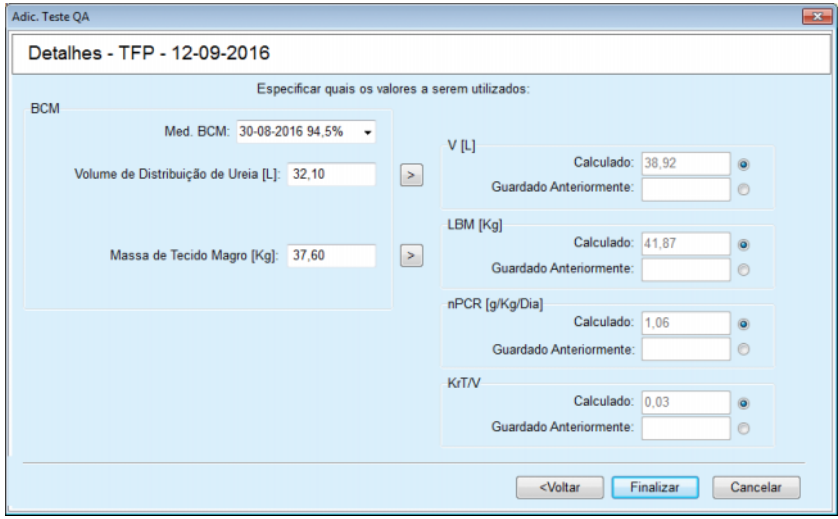

*Fig. 3.88 Assistente de Teste QA (terceira janela de diálogo – teste TFP)*

Para introduzir dados definidos pelo utilizador, na terceira janela de diálogo do assistente, é necessário selecionar primeiro o respetivo campo de opção, de modo a ativar o campo de texto **Guardado Anteriormente**. De seguida, é possível registar o valor pretendido.

Os valores BCM para o Volume de Distribuição de Ureia e o Índice de Massa Magra estão disponíveis nesta página. Os valores são aceites, de forma padrão, a partir da última medição BCM do paciente, mas também é possível selecionar uma medição específica. Só estão disponíveis medições BCM dos últimos 180 dias. Existem dois botões com os quais é possível determinar os valores BCM como **Guardado Anteriormente,** para **V** e **LBM** respetivamente.

Ao premir o botão **Finalizar** é guardado o teste completo. O processo de edição pode ser cancelado em qualquer uma das três páginas do assistente, premindo o botão **Cancelar**.

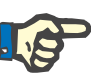

# **Nota**

Os dados inseridos manualmente na terceira (última) página do assistente, podem influenciar o futuro cálculo dos resultados. Os valores dos resultados afetados são realçados na página Resultados e no relatório, numa cor amarelo clara.

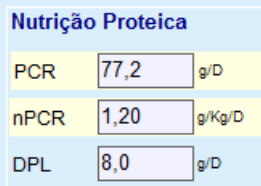

*Fig. 3.89 Dados de Resultados destacados*

- Selecionar o menu **Qualidade (QA)** para editar um teste QA. [\(ver Fig. 3.82, QA Int. Dados TFP, página 152\)](#page-151-0)
- $\triangleright$  Selecionar a linha pretendida na tabela dos testes:
- Clicar no botão **Editar**.

De seguida é aberto o assistente onde podem ser editados todos os valores, com exceção do tipo de teste.

Com o botão **Apagar** é possível apagar completamente um teste QA, enquanto o botão **Relatório** permite visualizar/imprimir um relatório completo, que inclui todos os dados introduzidos e respetivos resultados, em texto e em formato gráfico, juntamente com as fórmulas que foram utilizadas para o cálculo dos resultados.

# **3.12.5 Modelação**

# <span id="page-158-0"></span>**3.12.5.1 Base Clínica**

O menu Modelação é uma das funções mais importantes do **PatientOnLine**. Trata-se de um valioso meio auxiliar que pode apoiar o médico – sem substituir a sua avaliação clínica – na avaliação e previsão de um tratamento de DP, em termos de resultados dialíticos, assim como na procura do melhor tratamento de DP para atingir determinados objetivos dialíticos.

A modelação pressupõe a disponibilidade de dados sobre a Função Residual e Função Peritoneal do paciente, através de um teste QA. Quanto mais completo for o teste, mais precisa será a modelação. Os Dados do Paciente, importantes para a modelação, são a Função Residual, o balanço hídrico renal e a Função Peritoneal.

No caso de pacientes que ainda não estão em diálise, é possível utilizar o teste **Sem TSR**, que calcula a Função Residual e as clearances renais. As características da Função Peritoneal podem ser ajustadas para Valores Médios.

Existem dois métodos de modelação:

# **Através da Seleção da Prescrição de DP**

### **Através da Seleção dos Objetivos de Diálise**.

O primeiro método exige um teste QA e uma prescrição de DP (DPCA, DPA, DPA+DPCA) como dados de introdução primária. O utilizador pode modificar livremente a prescrição e os parâmetros renais do paciente. Os Resultados da Terapêutica Prescrita são calculados em termos de clearances totais, Volume Total removido e absorção total de glucose. Os resultados podem ser visualizados para cada ciclo/troca, assim como, para a prescrição completa.

O segundo método necessita de um teste QA, um registo dos objetivos de diálise a serem atingidos e um registo das restrições de diálise como dados de introdução primária. Os objetivos são expressos em termos de clearances mínimas e balanço de volume. As restrições dependem da modalidade de tratamento selecionada (DPA, DPCA, DPA+DPCA) e são expressas em termos de valores máximos para parâmetros específicos como por exemplo, Vol. Infusão, número de ciclos, tempo total da prescrição, etc.

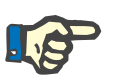

#### **Nota**

- Os resultados de modelação apresentados baseiam-se num modelo matemático e devem ser considerados apenas como um guia. As decisões terapêuticas nunca devem ser tomadas unicamente com base nestes cálculos. A implementação de qualquer esquema do tratamento de DP continua a ser da responsabilidade do médico assistente.
- A precisão previsional da modelação foi validada em três estudos (ver referências 21, 23 e 39 do apêndice 5.2) para 'tratamentos standard de DP'. Nos esquemas do tratamento DPA que envolvem 'ciclos mistos' (ou seja, uma sequência de ciclos com diferentes composições de glucose ou períodos de permanência e volumes variáveis), aplica-se o mesmo modelo matemático a cada ciclo como no caso de um esquema de 'tratamento DPA standard'. Falta atualmente evidência relativa à precisão da previsão dos esquema de tratamento de DPA de 'ciclo misto'. O mesmo se aplica aos tratamentos que incluem os 'ciclos tidal'. Por conseguinte, a discrepância entre a remoção de toxinas prevista e efetiva pode ser superior aos limites de acordo determinados nos estudos existentes acima referidos.

O **PatientOnLine** gera um registo de prescrições que cumprem todas as restrições e que atingem os objetivos definidos. Cada prescrição pode ser analisada detalhadamente e guardada. Além disso, o primeiro método de modelação permite adaptar uma prescrição ao pormenor, através de uma função de Otimizar.

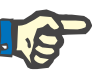

### **Nota**

Ter em atenção que quando o médico assistente requer ciclos perfilados (uma sequência de ciclos com alterações no volume de enchimento, concentração de glucose ou permanência), as capacidades dos modelos matemáticos em que se baseiam as funções de modelação POL são desafiadas. Embora seja útil para obter uma impressão da direção na qual a clearance é suscetível de ser modificada, não é possível garantir valores precisos. O programa de tratamento continua a ser da responsabilidade do médico. A eficácia de qualquer programa que envolva ciclos perfilados pode ser verificada através de medições de acordo com os procedimentos de garantia de qualidade.

### **3.12.5.2 Iniciar Modelação**

O ponto de menu Modelação pode ser acedido a partir do menu Clínico da árvore de navegação.

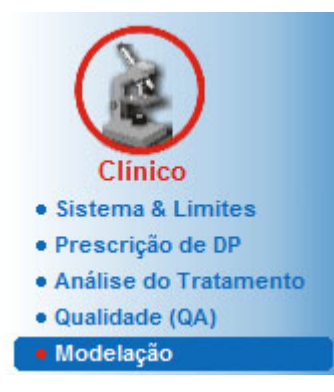

*Fig. 3.90 Menu Modelação*

O menu Modelação contém os seguintes pontos: [\(ver Fig. 3.91, Modelação: Através da Seleção da Prescrição, pági](#page-161-0)[na 162\)](#page-161-0)

Selecionar Método de Modelação, parte superior;

Parte geral de modelação, no centro;

Iniciar Modelação…, na parte inferior.

Este módulo permite ao utilizador criar prescrições de DP para pacientes específicos, utilizando um dos dois possíveis métodos de modelação referidos no ponto Modelação – Base Clínica.

# **3.12.5.3 Modelação: Através da Seleção da Prescrição**

Este método de modelação permite ao utilizador editar uma prescrição existente, utilizando o mesmo editor como no ponto da Prescrição de DP, mas com visualização imediata dos resultados da terapêutica prescrita.

Ao selecionar este campo de opção em **Selecionar Método de Modelação**, a parte inferior será semelhante à [Fig. 3.91.](#page-161-0)

| Modelação                                   |             |                   |                  |                   |                      |  |
|---------------------------------------------|-------------|-------------------|------------------|-------------------|----------------------|--|
| Selecionar Método de Modelação              |             |                   |                  |                   |                      |  |
| O Através da Seleção da Prescrição          |             |                   |                  |                   |                      |  |
| Através da Seleção dos Objetivos de Diálise |             |                   |                  |                   |                      |  |
|                                             |             |                   |                  |                   |                      |  |
| Selecionar Teste QA:                        |             |                   |                  |                   |                      |  |
| <b>Tipo de Teste</b>                        | Data        | Dias/Semana       | Pt50 Ureia [min] | Pt50 Creat. [min] | Pt50 Gluc. [min]     |  |
| <b>TEP</b>                                  | 12-09-2015  |                   | 57               | 130               | 129                  |  |
| Colheita 24h                                | 10-09-2015  |                   | -                | -                 | $\sim$               |  |
| TEP + Colheita 24h                          | 03-09-2015  |                   | 51               | 121               | 126                  |  |
| Sem TSR                                     | 08-10-2014  |                   | 90               | 132               | 180                  |  |
|                                             |             |                   |                  |                   |                      |  |
| Má Adequação                                |             |                   |                  |                   | <b>Boa Adequação</b> |  |
| Selecionar Prescrição:                      |             |                   |                  |                   |                      |  |
| Nome                                        | Tipo:       | Tratamento de DPA | Ciclos de DPA    | Troca de DPCA     | Última Alteração     |  |
| capd                                        | <b>DPCA</b> | $\sim$            | $\sim$           | 4                 | 27-09-2016           |  |
| ipd                                         | <b>DPCA</b> | $\sim$            | $\sim$           | 6                 | 26-09-2016           |  |
| nipd                                        | <b>DPA</b>  | Standard          | б                |                   | 25-09-2016           |  |
| nipd_pdplus                                 | <b>DPA</b>  | <b>Tidal Plus</b> | 2/4              |                   | 24-09-2016           |  |
| ccpd                                        | <b>DPA</b>  | Standard          |                  | <b>STA</b>        | 23-09-2016           |  |
|                                             |             |                   | A                |                   | 22-09-2016           |  |

<span id="page-161-0"></span>*Fig. 3.91 Modelação: Através da Seleção da Prescrição*

A **Área Geral de Modelação** para este método está dividida nos seguintes pontos:

**Selecionar Teste QA** na parte superior;

**Selecionar Prescrição** no centro;

**Nova Prescrição** na parte inferior.

A lista **Selecionar Teste QA** mostra todos os testes QA realizados pelo paciente. São indicados os tipos de teste e a data, juntamente com os valores Pt50 para ureia, creatinina e glucose. Cada valor Pt50 é apresentado sobre uma cor de fundo, que representa a precisão do valor Pt50, descrito como o grau de concordância dos pontos D/P ou D/D0 com os Gráficos QA (ver Qualidade (QA) – Gráficos da Função Peritoneal). Por baixo da lista encontra-se uma legenda com as diversas cores, que vão desde vermelho – Má Adequação até verde – Boa Adequação. O verde representa uma precisão superior a 90 %, enquanto o vermelho representa uma precisão inferior a 50 %.

O registo **Selecionar Prescrição**, mostra todas as prescrições disponíveis. Tanto no registo **Selecionar Teste QA** como no registo **Selecionar Prescrição** está selecionada por defeito, a primeira linha.

Tem que ser selecionado um teste QA que não seja nenhum esboço de um teste. Para iniciar a modelação, tem que ser selecionada uma prescrição existente ou colocado um visto na caixa de seleção **Nova Prescrição**. [\(ver Fig. 3.91, Modelação: Através da Seleção da Prescrição,](#page-161-0)  [página 162\)](#page-161-0)

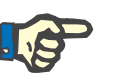

### **Nota**

Se não estiver selecionado nenhum teste QA ou prescrição, o sistema transmite uma mensagem de aviso.

Para iniciar a sessão de modelação é necessário premir o botão **Iniciar Modelação…**. Se for selecionada uma prescrição de DP, é exibida uma janela semelhante à ilustrada na [Fig. 3.92](#page-162-0).

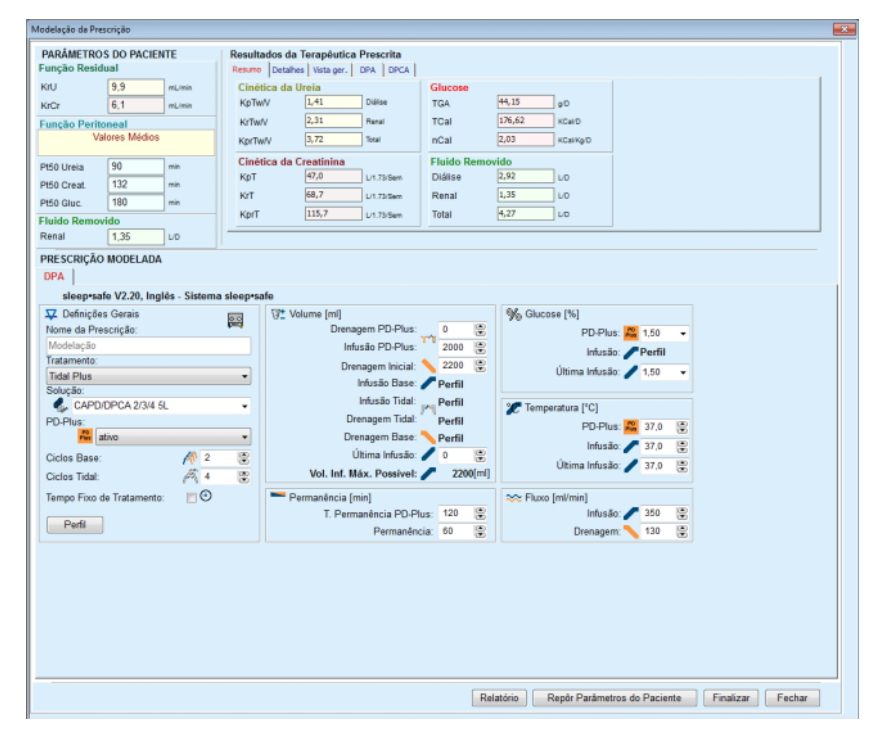

<span id="page-162-0"></span>*Fig. 3.92 Modelação para uma prescrição, através da seleção da prescrição – sleep·safe*

Se tiver selecionado **Nova Prescrição** [\(ver Fig. 3.91, Modelação: Atra](#page-161-0)[vés da Seleção da Prescrição, página 162\)](#page-161-0), o sistema solicita ao utilizador que este escolha um sistema de DP para a nova prescrição. Não existem restrições, mesmo que não esteja atribuído nenhum sistema de DP ao paciente. Isto é particularmente útil para os novos pacientes, para os quais ainda não foi definida nenhuma terapêutica. A seleção do sistema de DP é efetuada através de uma janela intercalar.

Ver a [Fig. 3.93](#page-163-0) para saber que sistemas de DPA e/ou DPCA podem ser selecionados. Se já tiver sido atribuído um sistema de DP ao paciente, são utilizados os componentes do sistema DPA e/ou DPCA para as duas listas de seleção. No entanto, o utilizador pode alterar o sistema.

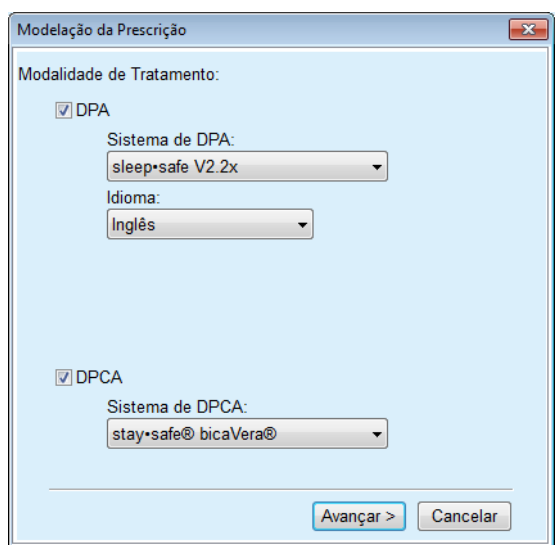

<span id="page-163-0"></span>*Fig. 3.93 Selecionar um sistema de DP para uma nova prescrição*

A janela Modelação engloba os seguintes pontos [\(ver Fig. 3.92, Mode](#page-162-0)[lação para uma prescrição, através da seleção da prescrição –](#page-162-0)  [sleep·safe, página 163\)](#page-162-0).

**Parâmetros do Paciente** no canto superior esquerdo,

**Resultados da Terapêutica Prescrita** no canto superior direito,

**Prescrição Modelada** no centro,

**Botões de comando** em baixo.

A área de **Prescrição Modelada** depende do sistema DP que está interligado à prescrição.

Para os pontos **Modelação** e **Prescrição de DP** são utilizadas as mesmas máscaras de entrada.

# **3.12.5.4 Área de Parâmetros do Paciente**

A área dos **Parâmetros do Paciente** tem três campos: **Função Residual**, **Função Peritoneal** e **Fluido Removido** que contêm os dados renais do paciente. Estes dados podem ser editados.

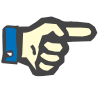

# **Nota**

Os valores dos **Parâmetros do Paciente** dependem do tipo de teste QA selecionado. Por exemplo, um teste de **Colheita de 24 h** não tem dados de **Função Peritoneal** por defeito, ao invés, são exibidos os valores mais recentes de um PET/PFT/PET + colheita 24 h.

A área **Resultados da Terapêutica Prescrita** mostra os resultados e está dividida em diversos separadores:

# **3.12.5.5 Área Resultados da Terapêutica Prescrita**

### **Separador Resumo**

O separador **Resumo** mostra os resultados para a prescrição completa.

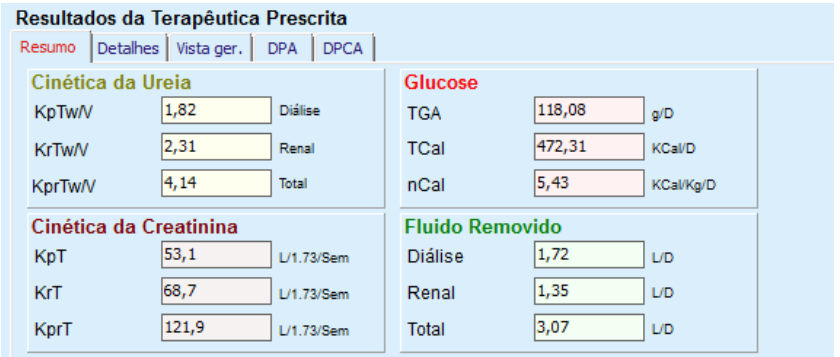

*Fig. 3.94 O separador Resumo com os Resultados da Terapêutica Prescrita*

# **Separador Detalhes**

O separador **Detalhes** mostra os resultados por troca/ ciclo, assim como as somas para as posições Ambulatória/Supina e as contribuições Renais/Peritoneais.

| Tipo           | N.º            | Posicão     | Vol.             | Glc. | Permanência | <b>KprT/V</b> | KprT Cr      | Fluido Removido |  |
|----------------|----------------|-------------|------------------|------|-------------|---------------|--------------|-----------------|--|
|                |                |             | [ <sub>m</sub> ] | [%]  | [min]       |               | IL/1.73/Seml | [mL]            |  |
| $DPA - D.O.$   |                | Ambulatória | 2000             | 1.50 | 293         | 0,039         | 9.25         | 79              |  |
| Troca #1       | $\overline{2}$ | Ambulatória | 2000             | 1.50 | 300         | 0.039         | 9.22         | 85              |  |
| Troca #2 - DPA | 3              | Ambulatória | 2200             | 1,50 | 379         | 0,043         | 10,33        | $-31$           |  |
| DPA#1          | 4              | Supina      | 2000             | 1.50 | 60          | 0.028         | 4.87         | 318             |  |
| <b>DPA #2</b>  | 5              | Supina      | 2000             | 1.50 | 60          | 0,028         | 4,87         | 318             |  |
| <b>DPA #3</b>  | 6              | Supina      | 2000             | 1.50 | 60          | 0,028         | 4,87         | 318             |  |
| DPA #4         | 7              | Supina      | 2000             | 1.50 | 60          | 0.028         | 4,87         | 318             |  |
| <b>DPA #5</b>  | 8              | Supina      | 2000             | 1.50 | 60          | 0,028         | 4,87         | 318             |  |

*Fig. 3.95 Separador Detalhes dos Resultados da Terapêutica Prescrita*

#### **Separador Resumo**

O separador **Resumo** mostra a representação gráfica da prescrição. Trata-se do mesmo gráfico como no ponto **Prescrição de DP.** [\(ver Fig. 3.91, Modelação: Através da Seleção da Prescrição, pági](#page-161-0)[na 162\)](#page-161-0).

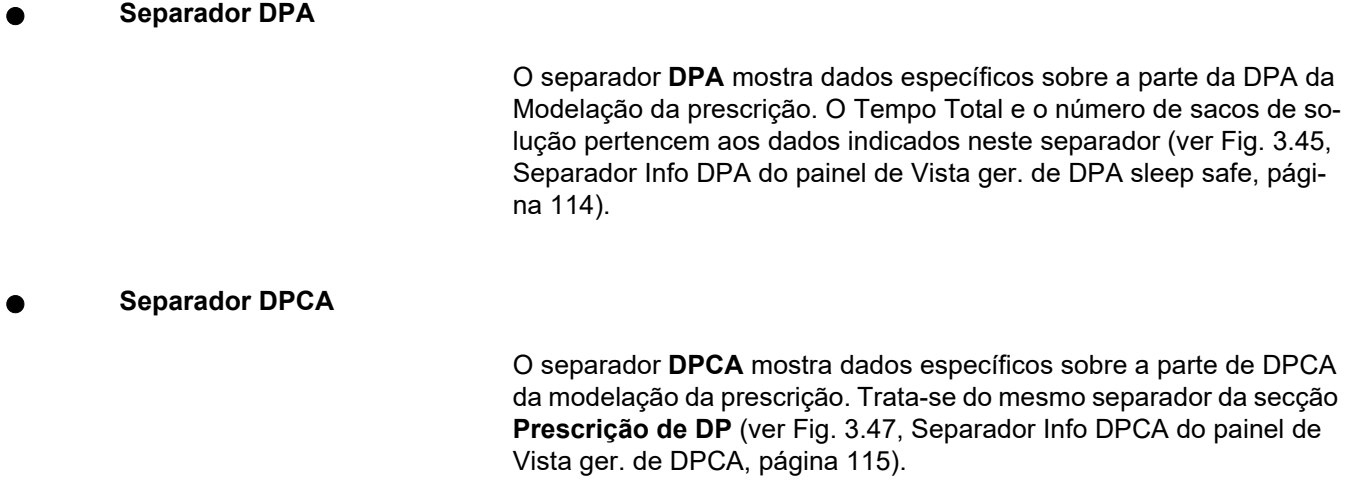

# **3.12.5.6 Área de Prescrição Modelada**

**Separadores DPA/DPCA**

A área **Prescrição Modelada** no separador **DPA** e/ou **DPCA** é um editor que é operado de forma similar à descrita no ponto Prescrição de DP.

**Funções dos botões**

Os botões têm os seguintes comandos:

O botão **Relatório** cria um relatório completo para a modelação da prescrição e teste QA;

O botão **Repor Parâmetros do Paciente** permite repor os dados, na área dos parâmetros do paciente, novamente nos valores originais. Se os Dados do Paciente tiverem sido alterados, é necessário clicar neste botão antes de guardar a prescrição.

O botão **Finalizar** guarda a modelação da prescrição sempre como uma nova prescrição. É necessário atribuir um novo nome.

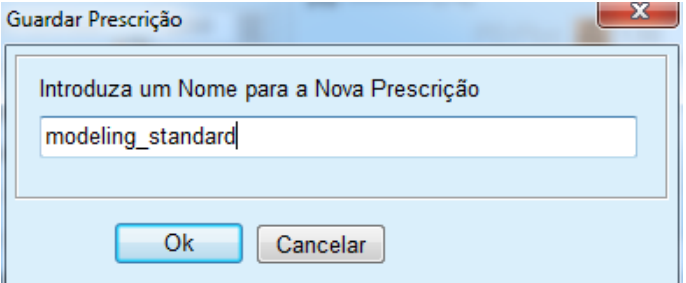

*Fig. 3.96 Diálogo Guardar Prescrição para Modelação*

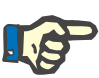

# **Nota**

Se clicar no botão **Finalizar** ou **Relatório**, o sistema solicita ao utilizador que reponha os dados do Paciente, no caso de estes terem sido modificados manualmente.

O botão **Fechar** fecha a janela Modelação da Prescrição.

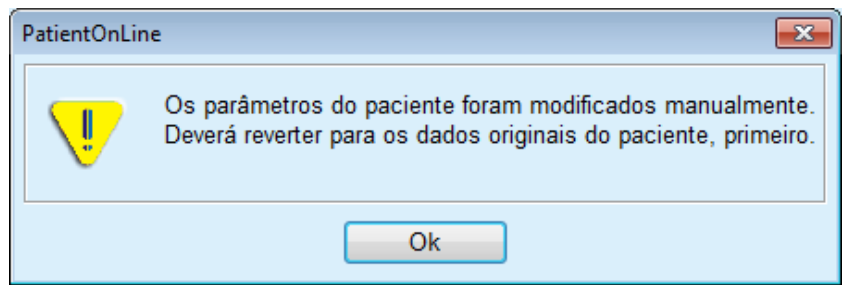

#### **3.12.5.7 Modelação: Através da Seleção dos Objetivos de Diálise**

O método de modelação **Através da Seleção dos Objetivos de Diálise** permite ao utilizador definir valores específicos para os resultados da terapêutica de diálise como objetivos de modelação, e restrições específicas para a prescrição (ver Modelação – Base Clínica). Com base num teste QA selecionado, o **PatientOnLine** tenta gerar uma lista de possíveis prescrições, que cumpram todos os requisitos e atinjam todos os objetivos definidos.

A janela Modelação para o método **Através da Seleção dos Objetivos de Diálise** é ilustrada na [Fig. 3.97.](#page-166-0)

| Selecionar Método de Modelacão<br>Através da Seleção da Prescrição |            |             |                  |                   |                      |   |
|--------------------------------------------------------------------|------------|-------------|------------------|-------------------|----------------------|---|
| @ Através da Selecão dos Obietivos de Diálise                      |            |             |                  |                   |                      |   |
| Selecionar Teste QA:                                               |            |             |                  |                   |                      |   |
| <b>Tipo de Teste</b>                                               | Data       | Dias/Semana | Pt50 Ureia [min] | Pt50 Creat. [min] | Pt50 Gluc. [min]     | × |
| <b>TEP</b>                                                         | 12-09-2015 |             | 57               | 130               | 129                  |   |
| Colheita 24h                                                       | 10-09-2015 |             | $\sim$           | $\sim$            | $\sim$               |   |
| TEP + Colheita 24h                                                 | 03-09-2015 | ٠           | 51               | 121               | 126                  | Ħ |
| Sem TSR                                                            | 08-10-2014 |             | 90               | 132               | 180                  | ÷ |
| Má Adequação                                                       |            |             |                  |                   | <b>Boa Adequação</b> |   |

<span id="page-166-0"></span>*Fig. 3.97 Modelação: Através da Seleção dos Objetivos de Diálise*

A área geral para o método de modelação só dispõe do registo **Selecionar Teste QA**, com a qual a Modelação é iniciada. Proceda da seguinte forma para iniciar a Modelação:

- Selecionar um teste QA no registo **Selecionar Teste QA**. Os testes TEP não são permitidos, visto não fornecerem dados suficientes para a modelação;
- Clicar no botão **Iniciar Modelação…**

De seguida é aberta a janela de diálogo **Modelação da Prescrição**.

– Selecionar o **Tratamento** através da caixa de controlo e da lista descendente.

Todas as combinações de sistemas de DP com o atual sistema de DP (se existente) são permitidas como sistema padrão. [\(ver Fig. 3.93, Se](#page-163-0)[lecionar um sistema de DP para uma nova prescrição, página 164\)](#page-163-0)

Clicar no botão **Avançar >**.

De seguida é aberto o menu Modelação da Prescrição, onde são indicadas as definições dos objetivos e restrições.

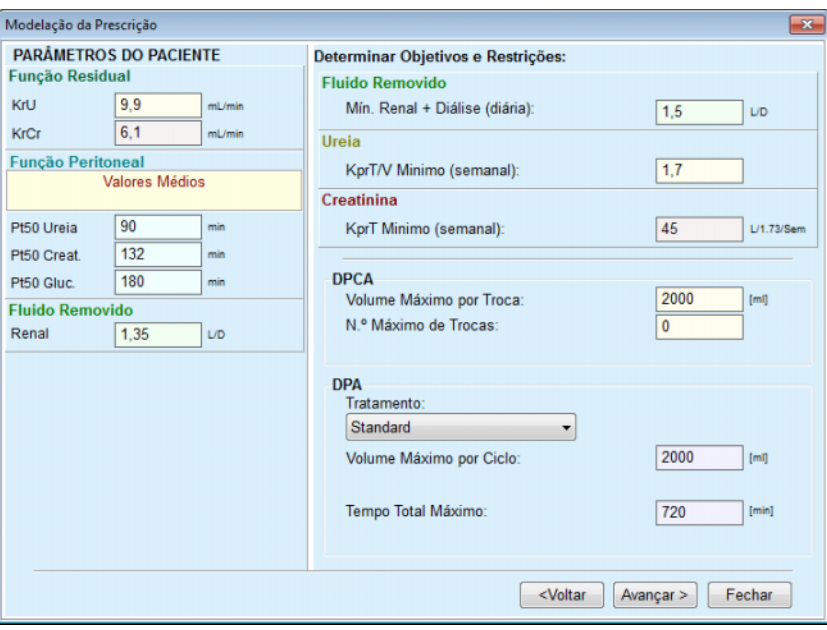

*Fig. 3.98 Definição de objetivos e restrições*

O menu de entrada está estruturado nos seguintes pontos:

**Parâmetros do Paciente** no Lado Esquerdo Aqui encontram-se os campos de entrada **Função Residual**, **Função Peritoneal** e **Fluido Removido**;

**Determinar Objetivos e Restrições** do Lado Direito Aqui são definidos os objetivos de diálise e as restrições para **DPCA**/**DPA**. Os objetivos e as restrições são descritos no ponto

**Modelação** (ver **[Base Clínica](#page-158-0)**, página 159);

Continuar a modelação:

Clicar no botão **Avançar >**.

De seguida é visualizada a janela de diálogo com o n.º de prescrições encontradas.

Clicar no botão **Ok**.

De seguida é aberta a segunda janela de diálogo **Modelação da Prescrição**.

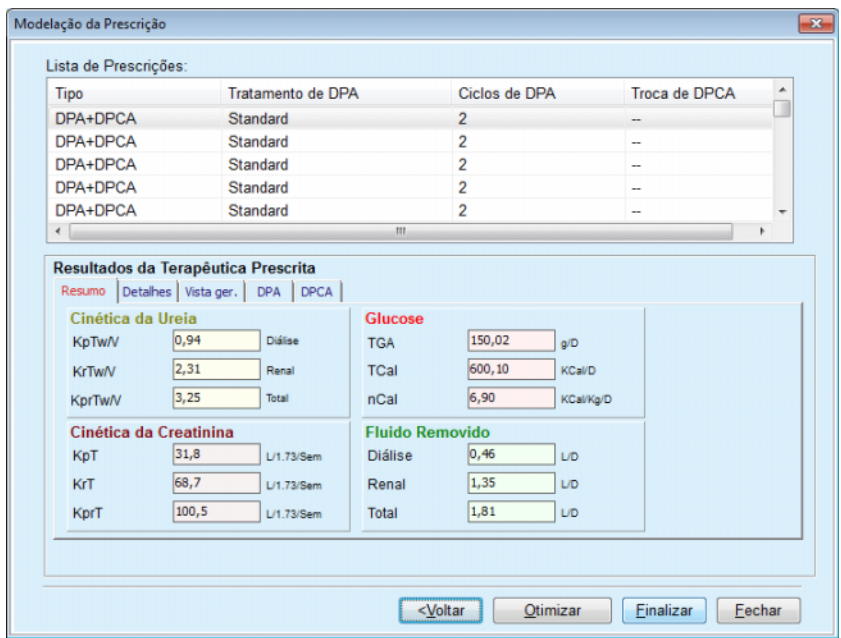

<span id="page-168-0"></span>*Fig. 3.99 Janela das prescrições geradas*

A janela **Modelação da Prescrição** está estruturada em três pontos:

**Lista de Prescrições** no topo,

# **Resultados da Terapêutica Prescrita**

separadores no centro,

# **Botões**

no fundo.

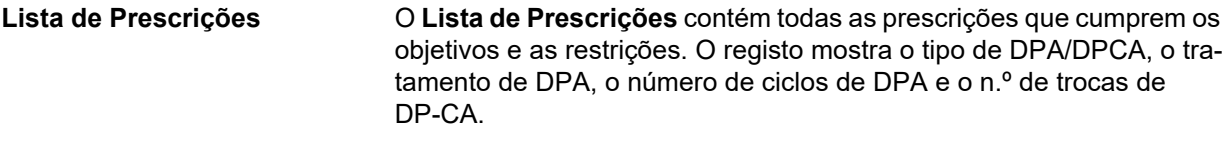

**Resultados da Terapêutica Prescrita** Os separadores existentes nos **Resultados da Terapêutica Prescrita** são idênticos aos separadores no primeiro método de modelação (**Através da Seleção da Prescrição**).

Os resultados são referentes ao **Lista de Prescrições**.

**Botões** Com o botão **< Voltar** pode voltar para o menu de entrada anterior. [\(ver Fig. 3.99, Janela das prescrições geradas, página 169\)](#page-168-0)

> Com o botão **Otimizar** é possível avançar para o menu de entrada do primeiro método de modelação, de modo a continuar com os ajustes necessários à prescrição.

> Além disso, o menu de entrada para o primeiro método de modelação contém um botão **< Voltar**, com o qual é possível retroceder para o menu de entrada **Resultados da Terapêutica Prescrita**;

Ao clicar no botão **Finalizar** abre uma janela de diálogo, que solicita a entrada de um nome para a prescrição.

- Inserir nome para a prescrição;
- Clicar no botão **Sim**.

O processo é concluído.

Após a conclusão das entradas é novamente visualizado o menu inicial **Modelação** e é possível iniciar uma nova prescrição.

Se nenhuma prescrição for encontrada que cumpra todos os objetivos e restrições, é visualizada uma mensagem de aviso.

Se os objetivos definidos já forem cumpridos pela Função Residual do paciente, é transmitida uma mensagem de aviso e não é criada nenhuma prescrição.

# **3.13 Relatórios**

# **3.13.1 Relatórios**

**Notas Gerais** O menu **Relatórios** permite ao utilizador criar, mostrar e imprimir relatórios referentes aos Dados Demográficos e/ou Clínicos de um paciente específico.

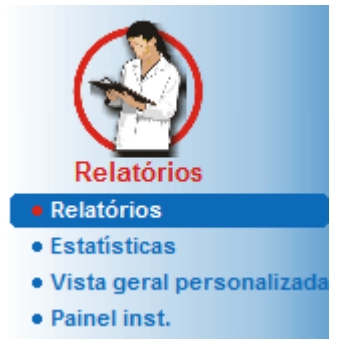

*Fig. 3.100 Menu Relatórios*

Ao selecionar o menu **Relatórios** da árvore de menus, a **Área de Trabalho** mostra uma janela com sete separadores: **Dados Demográficos**, **Diagnóstico&Terapêutica**, **Túnel & Peritonites**, **Registos Regulares**, **Hospitalizações**, **Equipa Hospitalar** e **Preenchimento de Formulários**.

| Hospitalizações                   | Equipa Hospitalar       |  | Preenchimento de Formulários   | <b>Visitas Domiciliárias</b> |
|-----------------------------------|-------------------------|--|--------------------------------|------------------------------|
| <b>Dados Demográficos</b>         | Diagnóstico&Terapéutica |  | <b>Túnel &amp; Peritonites</b> | <b>Registos Regulares</b>    |
| Componentes do Relatório          |                         |  |                                |                              |
| V Dados Demográficos              |                         |  |                                |                              |
| C Endereços                       |                         |  |                                |                              |
| Situação Profissional             |                         |  |                                |                              |
| V Situação Habitacional - vive em |                         |  |                                |                              |
| V Mobilidade                      |                         |  |                                |                              |
| Capacidade Visual                 |                         |  |                                |                              |
| Destreza Manual                   |                         |  |                                |                              |
| V Ajudante                        |                         |  |                                |                              |
| <b>J</b> Ensino                   |                         |  |                                |                              |
|                                   |                         |  |                                |                              |
|                                   |                         |  |                                |                              |
|                                   |                         |  |                                |                              |

*Fig. 3.101 Janela Relatórios*

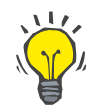

# **Dica**

Por defeito está selecionado o primeiro separador **Dados Demográficos**.

Cada separador inclui na parte inferior direita um botão **Visualizar**. Este botão é utilizado para permitir uma Pré-visualização do relatório pretendido.

**Criar um relatório** Proceda da seguinte forma para criar um relatório específico:

Selecionar o paciente na **Área do Paciente**;

- Selecionar o separador a partir da janela Relatórios;
- Selecionar os dados pretendidos através da colocação ou remoção do visto.

No início todas as caixas de controlo têm visto.

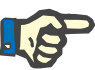

# **Nota**

Se nenhuma das caixas de controlo tiver um visto, o botão **Visualizar** está desativado.

– Clicar no botão **Visualizar**;

O relatório é criado com as seleções efetuadas. O progresso da criação do relatório é indicado numa janela de informação.

O relatório é apresentado no ecrã como pré-visualização de impressão.

De seguida é aberta uma janela de Pré-visualização de impressão, com uma barra de menu padrão.

Não será apresentado no relatório nenhum ponto sem dados. No entanto, se num dos pontos com visto não existirem dados, o relatório criado fica com uma página em branco.

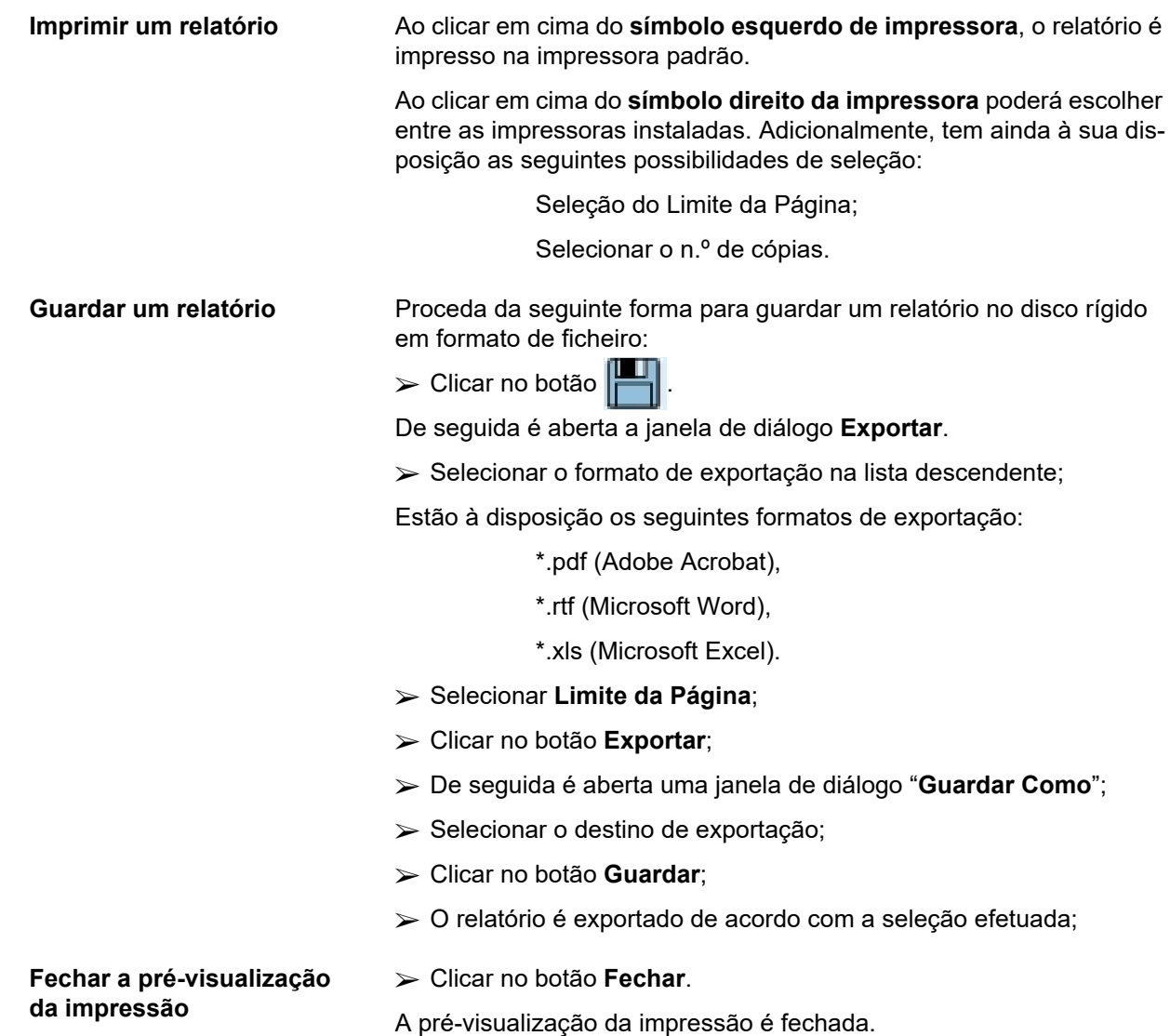

# **3.13.1.1 Separador Dados Demográficos**

No relatório **Dados Demográficos** podem ser registados os seguintes dados:

> Dados Demográficos, Endereços, Situação Profissional, Situação Habitacional, Mobilidade, Capacidade Visual Destreza Manual, Ajudante, Ensino

A primeira página do relatório contém os pontos **Informação Geral do Paciente**, **Dados Demográficos** e **Endereços**. Os dados **Informação Geral do Paciente** são sempre apresentados no relatório e não podem ser removidos.

#### **3.13.1.2 Separador Diagnóstico&Terapêutica**

No relatório **Diagnóstico&Terapêutica** podem ser registados os seguintes dados:

> DRC & Comorbilidade, Histórico da Substituição Renal, Cateter, Alergias, Medicação Regular

# **3.13.1.3 Separador Túnel & Peritonites**

Os seguintes dados podem ser registados no relatório **Túnel & Peritonites**:

Infeção do Túnel / Orifício de Saída,

Peritonite,

Classificação do Orifício de Saída

Este relatório contém todos os dados do menu **Estado do Paciente/Túnel & Peritonites**

# **3.13.1.4 Separador Registos Regulares**

No relatório **Registos Regulares** podem ser registados os seguintes dados:

Peso,

Altura,

Pressão Arterial,

Balanço de Volume,

Amputação,

Estado de Portador Nasal,

Dados Laboratoriais Adicionais,

Nota

Este relatório contém todos os dados do menu **Estado do Paciente/Registos Regulares**.

# **3.13.1.5 Separador Hospitalizações**

O separador **Hospitalizações** contém uma caixa de controlo isolada, que permite criar um relatório para todas as hospitalizações do paciente atual (ver **Estado do Paciente/Hospitalizações**). O visto na caixa de controlo não pode ser removido.

# **3.13.1.6 Separador Equipa Hospitalar**

O separador **Equipa Hospitalar** contém uma caixa de controlo isolada, que permite a criação de um relatório para todas as hospitalizações do paciente atual (ver **Estado do Paciente/Equipa Hospitalar**). O visto na caixa de controlo não pode ser removido.

# **3.13.1.7 Separador Preenchimento de Formulários**

No relatório **Preenchimento de Formulários** podem ser opcionalmente registados os seguintes dados:

> TFP, Colheita 24 h, TEP, TEP + Colheita 24 h, Sem TSR

O relatório elaborado contém para cada teste QA selecionado, os campos necessários, mas sem todos os dados.

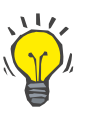

# **Dica**

Os formulários têm a mesma estrutura, apresentação e campos de dados para todos os tipos de teste QA disponíveis, como no separador Clínico/QA/Int. Dados.

Assim sendo, a opção Preenchimento de Formulários é muito útil, uma vez que o relatório selecionado com os campos de dados vazios, pode ser utilizado em formato impresso, como base para o registo manual dos dados. A equipa hospitalar pode utilizar o relatório impresso para registar os dados pessoais do paciente como por exemplo, idade, sexo, peso e altura, bem como, para registar manualmente os dados do teste QA. Os relatórios em papel podem ser igualmente arquivados de forma simples após o preenchimento.

# **3.13.1.8 Visitas Domiciliárias**

O separador **Visitas Domiciliárias** contém as seguintes áreas:

- $\triangleright$  O registo engloba todos os pacientes disponíveis.
- Opção para definir a Data da Próxima Visita.

Para criar o relatório deve-se selecionar primeiro os pacientes para os quais se pretende visualizar as visitas domiciliárias. De seguida, o utilizador tem que definir um intervalo para a data da próxima visita ou selecionar uma opção dos intervalos já definidos na lista de combinação.

As opções disponíveis são **Dia seguinte, Semana seguinte, Este Mês, Este Ano.**

Como resultado é criado um relatório com as visitas domiciliárias, nas quais a **Data da Próxima Visita** para os pacientes selecionados está entre **De** e **Até**.

# **3.13.2 Estatísticas**

# **3.13.2.1 Notas Gerais**

O menu **Estatísticas** permite a realização de estatísticas para o paciente atual, como por exemplo a Tendência Analítica de diversos parâmetros, assim como, de Estatísticas de Grupo como histogramas, correlações cruzadas e Infeções.

Ao selecionar este menu na árvore de navegação, a **Área de Trabalho** apresenta dois separadores:

Paciente Atual

Grupo de Pacientes

[\(ver Fig. 3.102, Estatísticas para o paciente atual -Tendência Analítica,](#page-175-0)  [página 176\)](#page-175-0)

O separador **Paciente Atual** permite ao utilizador analisar graficamente o desenvolvimento de diversos parâmetros, como por exemplo, Função Residual, clearances, etc., para cada um dos pacientes ao longo do tempo – através da Tendência Analítica e histogramas. Algumas apresentações gráficas podem conter vários parâmetros. Uma segunda opção permite o cálculo das Taxas de Infeção individuais.

O separador **Grupo de Pacientes** permite a análise estatística como por exemplo de histogramas, correlações cruzadas e Taxas de Infeção para grupos de pacientes. Existe um método completo para a definição de Grupos de Pacientes, baseado em diversos critérios.

#### **3.13.2.2 Separador Paciente Atual**

O separador **Paciente Atual** requer que um paciente esteja selecionado na **Área do Paciente**. O separador contém dois subseparadores, **Tendência Analítica** e **Infeções.**

(ver **[Estatísticas para o paciente atual -Tendência Analítica](#page-175-0)**, pági[na 176\)](#page-175-0).

**Tendência Analítica** O separador **Tendência Analítica** contém os seguintes elementos de comando:

#### **Selecionar Parâmetros**,

Permite ao utilizador especificar o parâmetro pretendido, a partir de um registo de 20 possíveis elementos, em particular dos pontos **QA** e **Dados Laboratoriais Adicionais**;

### **Último(s)** x **anos**/**De** – **Até**,

Permite ao utilizador indicar um período, ou seja, o eixo horizontal do gráfico. A seleção do campo de opção Último(s) x anos ativa a caixa de edição inteligente próxima, com um valor de 2 anos por defeito. A seleção do campo de opção **De** – **Até** ativa os dois campos de entrada do calendário, que permitem um ajuste direto dos dois limites do intervalo de tempo. Com cada seleção é refrescado o eixo horizontal do gráfico.

#### **Valores**,

Mostra o valor numérico sobre cada elemento do gráfico;

A barra de símbolos **Gráficos**, que permite o comando do layout;

#### O botão **Relatório**,

que cria um relatório correspondente.

Em determinados elementos são apresentados vários parâmetros. A seleção Clearance da Creatinina, mostra por exemplo, a clearance renal, peritoneal e total da creatinina.

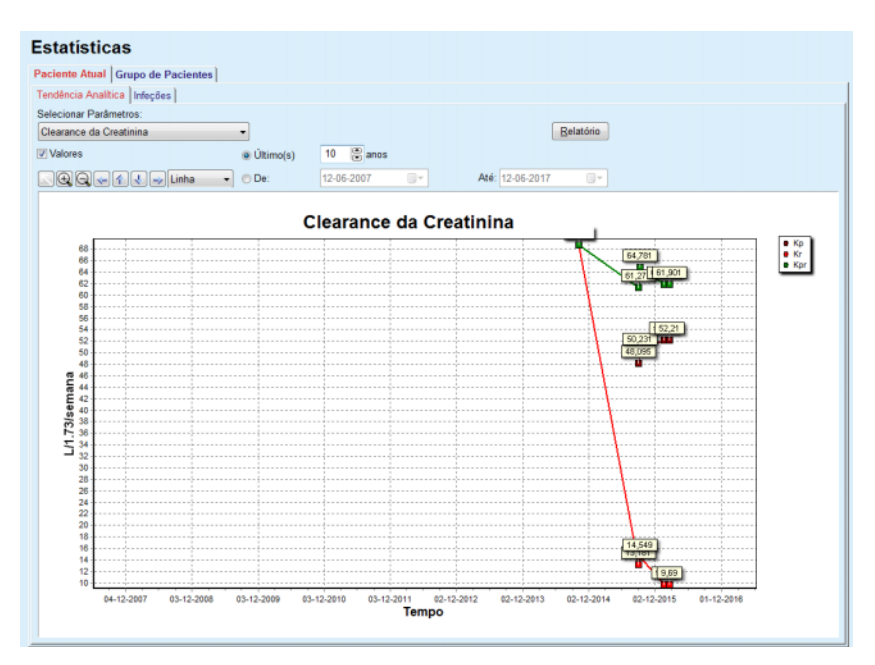

<span id="page-175-0"></span>*Fig. 3.102 Estatísticas para o paciente atual -Tendência Analítica*

Ao clicar em cima do botão **Relatório**, surge inicialmente uma janela de parâmetros que permite a Seleção de Parâmetros que deverão ser incluídos no relatório. Ao clicar em cima do botão **Relatório** é criado o relatório, enquanto que ao clicar em cima do botão **Cancelar** a janela dos parâmetros é fechada.

Se estiverem selecionados vários parâmetros, todos os gráficos no relatório terão os mesmos parâmetros para o eixo temporal horizontal.

**Infeções (paciente individual)**

Com o separador **Infeções** podem ser exibidas as Taxas de Infeção para o paciente atual. Estão disponíveis os seguintes elementos de comando:

- O campo **Relatório Taxas de Infeção** com as três caixas de controlo, para a seleção dos tipos de infeção que estão contidos no relatório, e o botão **Relatório** que cria o relatório;
- $\triangleright$  Três subseparadores para:
	- **Taxa de Peritonites**,
	- **Taxa de Infeção do Túnel,**
	- **Taxa de Infeção do Orifício de Saída**.
- **Último(s)** x **anos**/**De Até**, que permite ao utilizador definir o período para o qual as Taxas de Infeção devem ser calculadas. A **Data De** está ajustada, por defeito, em **Data de Início DP** e a **Data Até** na atual ou na **Data de Fim DP**. A seleção do campo de opção **Último(s)** x **anos** ativa a caixa de edição inteligente próxima, com um valor de 2 anos por defeito. A seleção do campo de opção **De** – **Até** ativa os dois campos de entrada do calendário, que permitem um ajuste direto dos dois limites do intervalo de tempo. Ao clicar no botão **Standard** os campos de entrada são repostos para os valores padrão.

Cada subseparador mostra o período temporal de DP do paciente, o Número de Incidentes, as Taxas de Infeção e a distribuição dos agentes. Desta forma, o utilizador pode observar a distribuição dos agentes para a peritonite, infeção do túnel e Infeção do Orifício de Saída numa apresentação gráfica.

#### **3.13.2.3 Separador Grupo de Pacientes**

Para criar uma estatística específica com um **Grupo de Pacientes**, é necessário definir e ativar um grupo de pacientes com base em critérios específicos.

O separador Grupo de Pacientes está dividido nos seguintes subseparadores.

#### **Critérios**

#### **Histogramas**

# **Correlações Cruzadas**

# **Infeções**

O **PatientOnLine** permite ao utilizador editar, guardar e apagar vários dos critérios que definem um Grupo de Pacientes. Apenas pode estar ativo um critério de cada vez. Existe um critério padrão com a designação Todos, que seleciona todos os pacientes da base de dados. Este critério não pode ser editado ou apagado. Os critérios são definidos pelos utilizadores, o que permite a todos os médicos criarem as suas próprias estatísticas.

Um critério pode descrever, por exemplo, pacientes do sexo masculino com mais de 45 anos, que sofrem de diabetes Mellitus como doença renal primária e cuja comorbilidade é hipertensão, e que são tratados em DPCA, com a solução bicaVera. Se tal critério estiver definido, este pode ser ajustado como critério ativo para a distribuição dos agentes.

Quando é definido um critério, o utilizador pode definir o grupo de pacientes através da opção **Subcritérios** ou assumir os pacientes pretendidos através de **Explícito**.

**Critérios** O ponto Critérios permite ao utilizador gerir os critérios de seleção para a definição de Grupos de Pacientes.

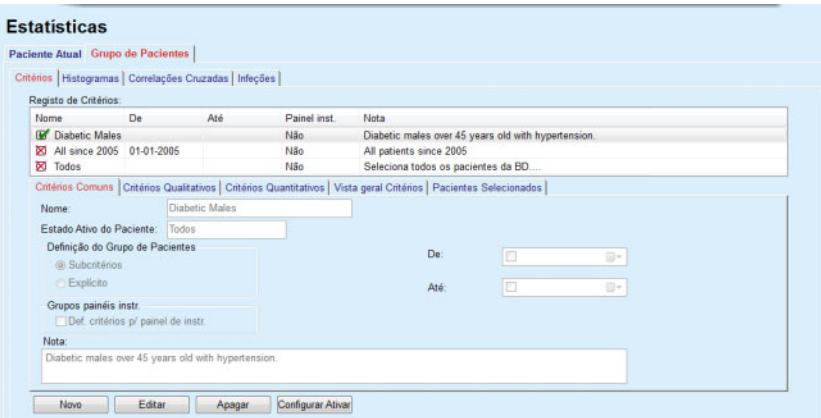

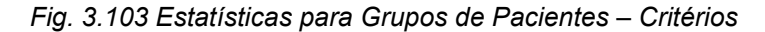

Na parte superior do ecrã encontra-se a tabela **Registo de Critérios**, que contém todos os critérios disponíveis pela ordem em que foram definidos. Os critérios são guardados e indicados especificamente para os utilizadores. O critério Todos, que seleciona todos os pacientes, está sempre disponível para todos os utilizadores.

Na parte central do ecrã, encontram-se cinco elementos de comando do separador, que descrevem diversos componentes possíveis de um critério como por exemplo **Critérios Comuns**, **Critérios Qualitativos**, **Critérios Quantitativos**, **Vista geral Critérios** e **Pacientes Selecionados**, que resultam da aplicação do critério.

A parte inferior do ecrã contém os botões **Novo**, **Editar**, **Apagar** e **Configurar Ativar** (ativar). Os três primeiros botões são utilizados para criar, editar e apagar um critério específico.

Apesar de ser possível definir e guardar diversos critérios, apenas um pode estar ativo. O utilizador pode ajustar um critério como o critério ativo, selecionando a respetiva linha na tabela **Registo de Critérios** e premindo o botão **Configurar Ativar**. O critério ativo é apresentado com um  $\blacksquare$ , enquanto os critérios inativos são assinalados com uma . Por defeito está sempre ativado o critério **Todos**. Um critério tem um nome e eventualmente uma nota interligada. Este pode ter igualmente um período temporal, que é definido pelos campos de entrada do calendário **De** e **Até**.

Para criar um novo critério ou para editar um critério existente, é necessário premir o botão **Novo** ou **Editar**. É aberto um assistente **Editar Critérios**, que conduz o utilizador na configuração dos **Critérios Comuns**, **Critérios Qualitativos** e **Critérios Quantitativos**. A primeira página do assistente abre após a seleção de **Novo** ou **Editar**

Nesta caixa de diálogo podem ser editados o **Nome** dos critérios, o período de tempo (**Data De, Até**), uma **Nota** opcional e o método para a determinação do Grupo de Pacientes. Os pacientes no Grupo de Pacientes podem ser determinados através de **Explícito** ou como resultado da opção **Subcritérios**.

É possível definir critérios específicos a utilizar no menu **Painel inst./Meus pacientes** colocando um visto na caixa **Para painel inst.** Neste caso, os parâmetros **Critérios Quantitativos** não estarão disponíveis.

Com exceção do nome, todos os parâmetros são opcionais.

Existem duas opções de estado para o campo **Estado Ativo do Paciente**:

# **Pacientes Ativos**

#### **Todos**

O ajuste pode ser modificado em **Administração/Configuração/Ver Parâmetros/Opções para Pacientes Ativos/Inativos**.

Os critérios definidos para o menu **Painel inst.** não irá permitir a especificação das datas **De/Até** e irá incluir apenas pacientes ativos, independentemente dos parâmetros no menu **Administração/Configuração/Ver Parâmetros**.

Se no menu **Administração/Configuração/Ver Parâmetros/Opções para Pacientes Ativos/Inativos** estiver um visto na caixa de controlo **Ver Pacientes Inativos**, são visualizados todos os pacientes, independentemente do respetivo estado.

Para mais informação consulte o ponto **Informação Adicional** em **Estado do Paciente/Diagnóstico&Terapêutica** e **Administração/Ver Parâmetros**.

O botão **Standard** ajusta os dados **De** e **Até** em valores vazios, o que significa que os parâmetros completos e os parâmetros clínicos mais recentes são considerados na criação do Grupo de Pacientes.

O botão **Fechar** interrompe o processo de edição sem o guardar.

Se a definição do Grupo de Pacientes tiver sido realizada através da opção **Explícito**, após a seleção do botão **Avançar >** é indicada a página **Incluir Pacientes**.

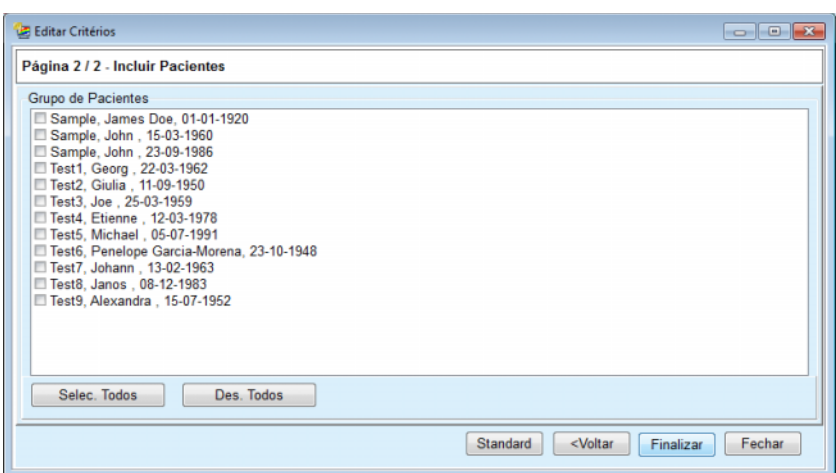

*Fig. 3.104 Assistente Editar Critérios – Incluir Pacientes*

A página **Incluir Pacientes** contém uma lista de todos os pacientes disponíveis. O utilizador pode selecionar os pacientes relevantes deste registo, sendo que o Grupo de Pacientes corresponde a este critério.

Se o utilizador selecionar **Finalizar**, o assistente é terminado e o critério memorizado.

Se a definição do grupo de pacientes tiver sido efetuada através da opção **Subcritérios**, é exibida a página **Critérios Qualitativos** após a seleção do botão **Avançar >**. (ver **[Assistente Editar Critérios – Crité](#page-180-0)[rios Qualitativos](#page-180-0)**, página 181)

A página **Critérios Qualitativos** permite ao utilizador definir subcritérios que podem ser expressos como seleção a partir de registos predefinidos. A designação "Qualitativos" tem a ver com o contrário de em contínuo.

Os atuais subcritérios são **Sexo**, **Prof. Ativo**, **Diabético**, **DRC**, **Comorbilidade**, **Sistema de DP**, **Soluções de DPA** e **Soluções de DPCA**. O valor padrão para cada uma destas possibilidades de seleção é **Todos**, o que significa que todos os pacientes são tidos em consideração. Este valor pode ser ajustado, clicando em cima do botão **Standard**.

Para a **DRC** e **Comorbilidade** estão disponíveis os mesmos **Elementos de controlo de árvore ICD-10** como no menu **Estado do Paciente/Diagnóstico&Terapêutica**. Para fins estatísticos podem ser selecionadas Categorias ICD-10, assim como, Doenças.
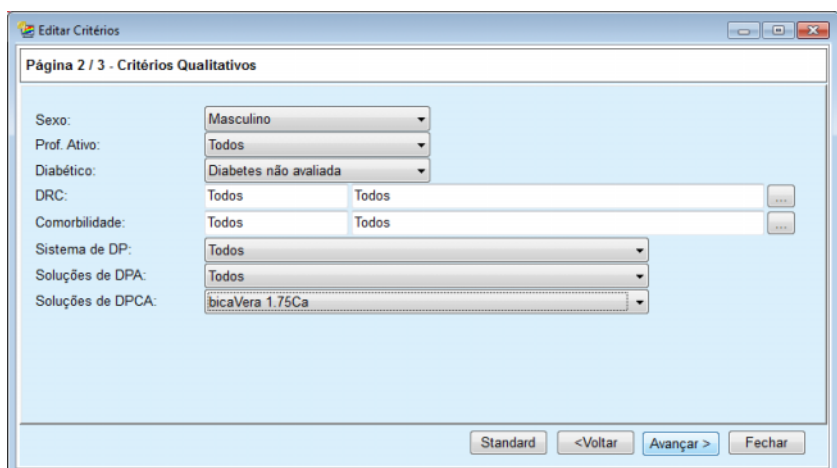

<span id="page-180-0"></span>*Fig. 3.105 Assistente Editar Critérios – Critérios Qualitativos*

O botão **Avançar >** conduz à terceira e última página do assistente.

Na terceira página podem ser definidos diversos subcritérios da área. Para cada parâmetro pode ser definida uma área de valores limites máximos e mínimos.

Os critérios descritos na figura seguinte filtram todos os pacientes com uma idade igual ou superior a 45 anos, com mais de 70 kg e cujo volume diário de urina é inferior a 5,00 litros. Estes subcritérios são combinados com os descritos na [Fig. 3.105](#page-180-0) – pacientes diabéticos do sexo masculino, tratados com a solução de DPCA bicaVera 1.75 Ca.

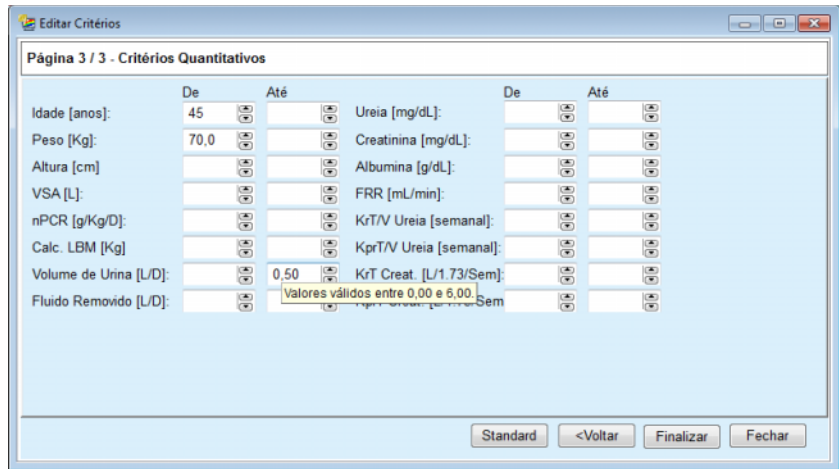

*Fig. 3.106 Assistente Editar Critérios – Critérios Quantitativos*

O botão **Finalizar** fecha o assistente e guarda o critério editado. Se o critério editado for um novo critério é visualizada uma janela de confirmação, que pergunta ao utilizador se este critério deve ser o critério ativo.

O separador **Vista geral Critérios** disponibiliza uma descrição de texto do critério selecionado. O separador **Pacientes Selecionados** cria uma listagem de pacientes que cumprem o atual critério ativo. Este separador só está disponível para o critério ativo. Os pacientes são listados com os principais dados demográficos.

O separador **Pacientes Selecionados** possui um relatório adaptável que contém todos os pacientes do grupo.

Ao clicar no botão **Relatório** é visualizado um menu emergente que oferece ao utilizador a possibilidade de seleção dos parâmetros que devem ser indicados para todos os pacientes. O n.º máximo de parâmetros que podem ser selecionados e indicados conjuntamente no relatório são nove.

Clicar no botão **Relatório** para visualizar o relatório.

**Histogramas** O separador **Histogramas** permite ao utilizador analisar os diversos histogramas para os Pacientes Selecionados.

> O nome do critério ativo é indicado no campo superior esquerdo. O menu suspenso **Selecionar Parâmetros** fornece ao utilizador a seleção do histograma. Estão disponíveis 23 tipos de histogramas, especialmente da área dos resultados QA, mas também dos dados laboratoriais.

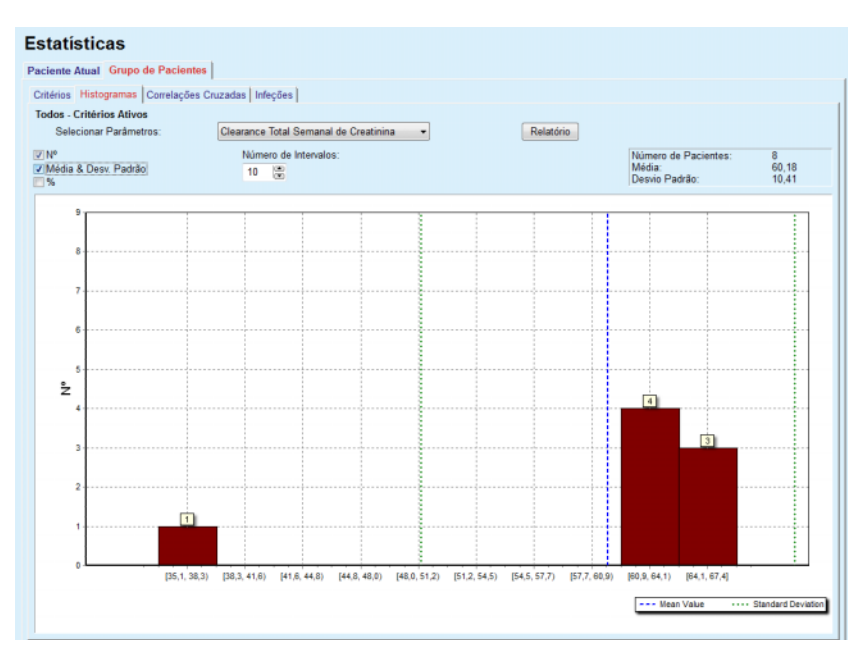

*Fig. 3.107 Estatísticas para Grupos de Pacientes – Histogramas*

Alguns parâmetros estatísticos como por exemplo, o **Número de Pacientes** no grupo, **Média** e **Desvio Padrão** do histograma são indicados no campo superior direito da página.

No lado esquerdo do ecrã existem três caixas de controlo:

#### **Nº**

mostra os valores numéricos sobre cada barra do histograma;

### **Média & Desv. Padrão**

mostra três linhas verticais ponteadas que correspondem à média (azul) e à média ± desvio padrão (verde), juntamente com uma legenda;

#### **%**

mostra as percentagens em detrimento dos números sobre cada barra.

Com o elemento de edição inteligente **Número de Intervalos** é possível alargar/estreitar os intervalos horizontais do histograma.

Se o utilizador deslocar o rato sobre uma barra de histograma, é visualizada uma dica de contexto que indica a pertença deste paciente a este intervalo, juntamente com o valor do parâmetro no histograma.

O botão **Relatório** cria o respetivo relatório.

**Correlação Cruzada** O separador **Correlação Cruzada** permite ao utilizador analisar a correlação estatística entre dois parâmetros clínicos, no Grupo de Pacientes selecionado.

O nome do critério ativo é indicado no campo superior esquerdo.

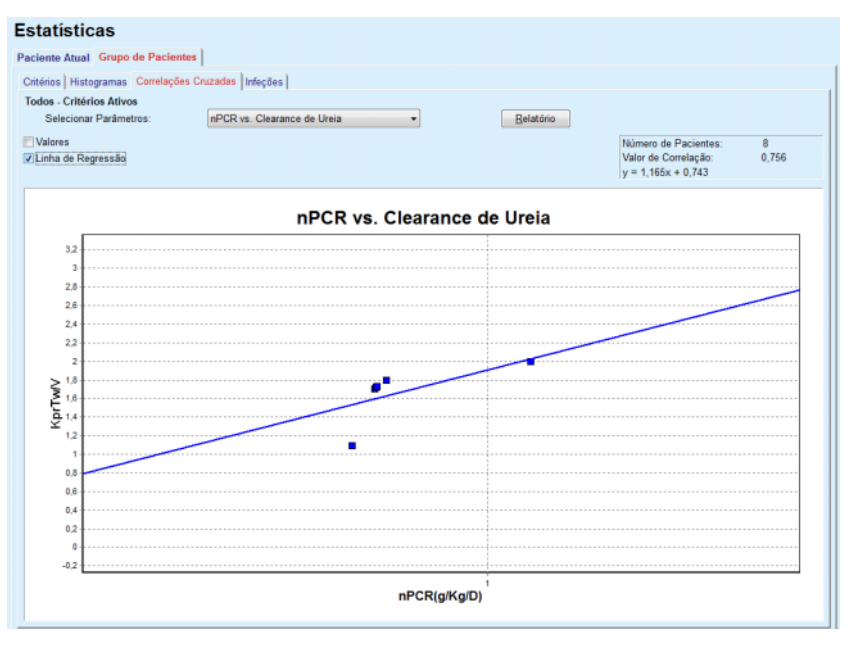

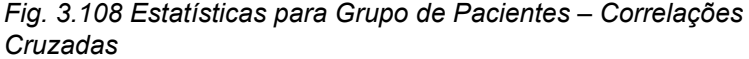

A lista descendente **Selecionar Parâmetros** permite ao utilizador selecionar o tipo de correlação. Estão disponíveis 13 tipos de parâmetros predefinidos, que focam principalmente os resultados QA.

Alguns parâmetros estatísticos como por exemplo, o **Número de Pacientes** no grupo, o **Valor de Correlação** e a **Equação da Linha de Regressão** são indicados no canto superior direito da página.

No lado esquerdo do ecrã existem duas caixas de controlo:

– **Valores**

mostra os valores numéricos (x, y) sobre cada ponto do diagrama;

– **Linha de Regressão** mostra a Linha de Regressão no diagrama.

O botão **Relatório** cria o respetivo relatório.

# **Infeções (Grupo de Pacientes)**

O separador **Infeções** mostra as **Taxa de Peritonites**, **Taxa de Infeção do Túnel** e **Taxa de Infeção do Orifício de Saída** para os Pacientes Selecionados.

O Método de Cálculo pode ser selecionado no ponto **Administração/Configuração/Ver Parâmetros**.

|                   | Paciente Atual Grupo de Pacientes                            |                  |             |                              |             |                                                              |                          |
|-------------------|--------------------------------------------------------------|------------------|-------------|------------------------------|-------------|--------------------------------------------------------------|--------------------------|
|                   | Critérios   Histogramas   Correlações Cruzadas   Infeções    |                  |             |                              |             |                                                              |                          |
| <b>Peritonite</b> | <b>Todos - Critérios Ativos</b>                              | Imfeção do Túnel |             | Infeção do Orifício de Saida |             | Relatório                                                    |                          |
|                   | Peritonite   Infeção do Túnel   Infeção do Orifício de Saída |                  |             |                              |             |                                                              |                          |
| Taxa              | Agentes                                                      |                  |             |                              |             |                                                              |                          |
| ID                | Nome                                                         | Data de I        | Data de Fim | Episódios                    | Taxa (anos) | Taxa (meses)                                                 | ×                        |
|                   | James Sample                                                 | 17-07-2013       | 12-06-2017  | 0                            | 0.00        | $\sim$                                                       |                          |
| 2                 | John Sample                                                  | 01-08-2002       | 12-06-2017  | 0                            | 0.00        | $\sim$                                                       | E                        |
| 3                 | John Sample                                                  | 05-01-2004       | 12-06-2017  | 1                            | 0.07        | 161                                                          |                          |
| 4                 | Georg Test1                                                  | 14-06-2001       | 12-06-2017  | 0                            | 0.00        | $\sim$                                                       |                          |
| 5                 | Giulia Test2                                                 | 04-08-1999       | 12-06-2017  | 0                            | 0.00        | $\sim$                                                       |                          |
| 6                 | Joe Test3                                                    | 17-01-2004       | 12-06-2017  | 0                            | 0.00        | ÷                                                            | $\overline{\phantom{a}}$ |
| Taxa<br>Ň         |                                                              |                  |             | Método de Cálculo            |             |                                                              |                          |
| T5                | 1:35 ano(s) e 1 més(es) (0,03 incidentes/ano)                |                  |             |                              |             | Número total de incidentes dividido pelo tempo total de DP e |                          |
| T6                | 1 : 421 (421 meses entre incidentes)                         |                  |             |                              |             | Tempo total de DP em meses dividido pelo número total de i   |                          |
|                   |                                                              |                  |             |                              |             |                                                              |                          |

*Fig. 3.109 Estatísticas para Grupo de Pacientes – Infeções*

Existem os seguintes elementos de comando:

- O separador **Infeções**, com três caixas para a seleção de tipos de infeção incluidos no relatório, e o botão **Relatório**, que cria o relatório;
- Três subseparadores para **Taxa de Peritonites**, **Taxa de Infeção do Túnel** e **Taxa de Infeção do Orifício de Saída**.

Cada um dos subseparadores **Peritonite**, **Infeção do Túnel** e **Infeção do Orifício de Saída** inclui um Registo de Pacientes onde são indicados alguns dados específicos:

O separador **Taxa** contém os seguintes dados:

#### **ID**

a ID do paciente na base de dados **PatientOnLine**;

#### **Nome**

o nome e apelido do paciente;

#### **Data de Início**

a Data de Início de DP do paciente ou a data De, indicada nos critérios;

# **Data de Fim**

a data atual ou a data de fim de DP ou a data Até, referida nos critérios;

### **Episódios**

o número de episódios dentro de um intervalo (Data de Início, Data de Fim);

#### **Taxa (anos)**

a taxa de infeção de um paciente individual em incidentes/ano;

#### **Taxa (meses)**

a Taxa de Infeção de um paciente individual em meses entre os episódios.

Na parte inferior do ecrã são calculadas as **Taxas** e é visualizado o atual **Método de Cálculo** com as unidades de medição e uma pequena descrição do Método de Cálculo.

O ponto **Agentes** fornece a distribuição dos agentes para cada Peritonite, Infeção do Túnel, e Infeção do Orifício de Saída numa apresentação gráfica. O utilizador pode consultar no diagrama circular, os agentes mais frequentes e a sua percentagem.

# <span id="page-184-0"></span>**3.13.3 Vista geral personalizada**

O menu **Vista geral personalizada** é orientado para o paciente e mostra uma série de dados de tratamento resumidos sobre o paciente atual.

Na parte superior há uma secção de navegação que mostra o estado dos últimos 7 dias de tratamento, através de um símbolo gráfico para cada dia. O símbolo pode ser:

- uma cruz azul, significando os dados em falta;
- uma caixa de verificação verde, significando que todos os dados personalizados se encontram dentro de limites definidos;
- um ponto de exclamação vermelho, significando que certos dados personalizados se encontram fora dos limites definidos;
- um sinal de igual cinzento, significando que certos dados personalizados estão fora dos limites definidos, mas que os respetivos dados foram reconhecidos por um membro da equipa clínica.

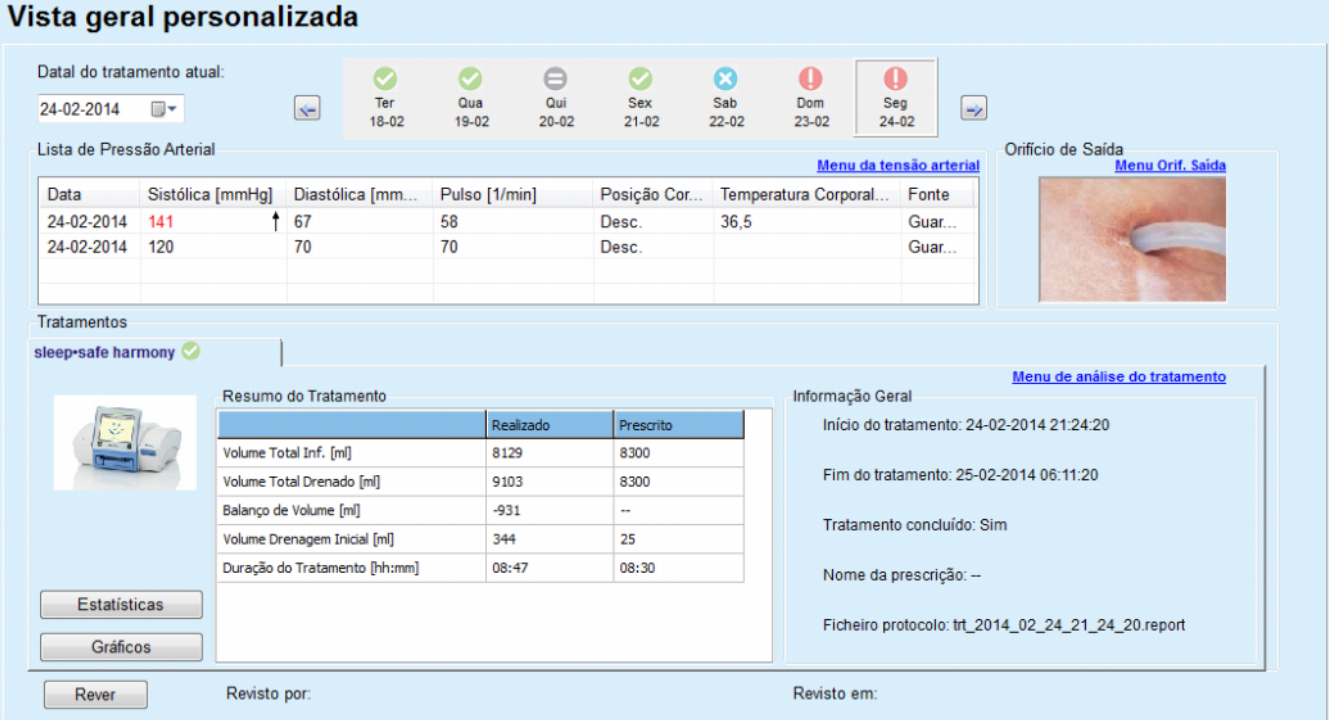

*Fig. 3.110 Vista geral personalizada*

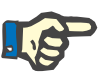

# **Nota**

Para determinados parâmetros vitais como o peso, a pressão arterial e o balanço de volume, é possível definir limites de notificação dependentes do paciente. Ver as secções correspondentes [\(ver capítu](#page-72-0)[lo 3.11.4.1, página 73\),](#page-72-0) [\(ver capítulo 3.11.4.3, página 80\)](#page-79-0) e [\(ver capítu](#page-82-0)[lo 3.11.4.4, página 83\)](#page-82-0).

Ao clicar num símbolo gráfico, o menu será atualizado com os dados do respetivo dia.

A secção de navegação tem duas setas de navegação (lado esquerdo, lado direito) e um controlo de calendário que pode utilizar para navegar rapidamente até uma determinada data.

Abaixo da secção de navegação, existe uma secção de **Lista de Pressão Arterial** que mostra as medições de pressão arterial do dia selecionado, exatamente como no menu da **Pressão Arterial** [\(ver capítu](#page-79-0)[lo 3.11.4.3, página 80\).](#page-79-0) Uma ligação permite-lhe aceder rapidamente a esse menu para ver detalhes. No lado direito, existe uma secção **Orifício de Saída** que mostra imagens do orifício de saída desde a data atual, juntamente com uma ligação para o respetivo menu.

A secção **Tratamentos** mostra determinados dados personalizados do protocolo de tratamento atual do dia. Caso existam vários protocolos deste tipo (por exemplo, um de DPA e um de DPCA), cada protocolo é apresentado num separador separado. O quadro **Resumo do Tratamento** mostra uma série de dados prescritos e realizados. Os dados podem ser configurados via menu **Configuração** [\(ver capítu](#page-236-0)[lo 3.15.4.10, página 237\).](#page-236-0) Se os dados realizados excederem os dados prescritos com um determinado limiar configurável, os respetivos dados realizados são apresentados a vermelho. A secção **Informação Geral** mostra alguns dados básicos para o protocolo de tratamento atual. Existe também uma ligação para o menu de análise do Tratamento.

O botão **Estatísticas** abre o gráfico de estatísticas do tratamento [\(ver Fig. 3.69, Janela Estatísticas do Tratamento, página 140\)](#page-139-0). O botão **Gráficos** abre a tabela gráfica do tratamento atual [\(ver Fig. 3.74, Grá](#page-142-0)[ficos, página 143\).](#page-142-0)

O botão **Rever** permite rever o tratamento atual. Se o símbolo de estado estiver "vermelho", sinalizando que determinados dados estavam fora dos limites definidos, ficará a "cinzento" depois de ser revisto. É apresentado o nome do utilizador e a data da operação de revisão.

# **3.13.4 Painel inst.**

O menu **Painel inst.** reflete o estado do tratamento resumido para todos os pacientes ativos ou para um grupo de pacientes configurável. Tem dois separadores: **Todos os Pacientes** (mostrando todos os pacientes ativos) e **Meus pacientes** mostrando os pacientes ativos definidos de acordo com determinados critérios – [\(ver capítulo 3.13.2.3,](#page-176-0)  [página 177\)](#page-176-0).

Cada separador apresenta uma série de caixas, uma para cada paciente, com o estado de tratamento dos últimos 7 dias, utilizando os mesmos símbolos que no menu vista geral personal. [\(ver capítulo 3.13.3,](#page-184-0)  [página 185\)](#page-184-0). As caixas podem ser apresentadas de uma forma colapsada ou expandida. O botão **Aumentar/Fechar vista geral** permite alternar entre os dois modos de visualização.

No modo expandido, podem ser apresentados até 4 parâmetros de tratamento configuráveis. Os parâmetros podem ser configurados via menu **Configuração** [\(ver capítulo 3.15.4.10, página 237\)](#page-236-0). Na parte inferior da caixa expandida, uma lista de gráficos de barras verticais coloridos descreve as medições de pressão arterial do dia. Uma cor verde/vermelha significa que a medição está dentro/fora dos limites definidos, enquanto uma cor cinzenta significa que uma medição fora dos limites foi revista por um membro da equipa clínica.

|                       |                            | Todos os Pacientes Meus pacientes     | Grupo pacientes:          | <b>My Patients</b>                        |                              |                              |                       |                               |                       |                                      |                                           |                               | Fechar vista geral          |
|-----------------------|----------------------------|---------------------------------------|---------------------------|-------------------------------------------|------------------------------|------------------------------|-----------------------|-------------------------------|-----------------------|--------------------------------------|-------------------------------------------|-------------------------------|-----------------------------|
|                       |                            | Data do último tratamento: 24-02-2014 | James Sample - 01-01-1920 |                                           |                              |                              |                       |                               |                       | Julia Sample - 23-10-1948            | Data do último tratamento: 24-02-2014     |                               |                             |
| Ø<br>Ter<br>$18 - 02$ | Ø<br>Qua<br>19-02          | $\ominus$<br>Qui<br>$20 - 02$         | <b>Sex</b><br>$21 - 02$   | $\boldsymbol{\Omega}$<br>Sab<br>$22 - 02$ | $\bf{0}$<br>Dom<br>$23 - 02$ | $\bf{0}$<br>Seg<br>$24 - 02$ | Ø<br>Ter<br>$18 - 02$ | $\bullet$<br>Qua<br>$19 - 02$ | Ø<br>Qui<br>$20 - 02$ | $\bullet$<br><b>Sex</b><br>$21 - 02$ | $\blacktriangleright$<br>Sab<br>$22 - 02$ | $\ominus$<br>Dom<br>$23 - 02$ | $\ominus$<br>Seg<br>$24-02$ |
|                       | sleep•safe harmony         |                                       |                           |                                           |                              |                              |                       | stay safe® balance            |                       |                                      |                                           |                               |                             |
|                       | <b>Balanco Volume [ml]</b> |                                       |                           | Duração do tratamento [hh:mm]             |                              |                              |                       | <b>Balanco Volume [ml]</b>    |                       |                                      | Duração do tratamento [hh:mm]             |                               |                             |
|                       | $-931$                     |                                       |                           |                                           | 08:47                        |                              |                       | $-800$                        |                       |                                      |                                           | 24:00                         |                             |
|                       | Volume Total Infusão [ml]  |                                       |                           | Volume Drenagem Inicial [ml]              |                              |                              |                       | Volume Total Infusão [ml]     |                       |                                      | Volume Drenagem Inicial [ml]              |                               |                             |
|                       | 8129                       |                                       |                           |                                           | 344                          |                              |                       | 8000                          |                       |                                      |                                           | 2200                          |                             |
|                       | Tensão arterial:           |                                       |                           |                                           |                              |                              | □ Tensão arterial:    |                               |                       |                                      |                                           |                               |                             |

*Fig. 3.111 Painel inst.*

Clicar duas vezes numa determinada célula do paciente transfere o controlo para o menu **Vista geral personalizada** para o respetivo paciente.

Se existirem vários protocolos de tratamento para o mesmo dia, os dados de cada protocolo serão mostrados num separador diferente dentro da respetiva caixa.

O separador **Meus pacientes** tem uma caixa de seleção na qual pode especificar um critério de paciente. Os critérios de seleção de pacientes são baseados no utilizador.

# **3.14 Comunicação**

# **3.14.1 Patient Card**

**3.14.1.1 Notas Gerais**

O menu **Patient Card** é o suporte de comunicação entre a aplicação **PatientOnLine** e a cicladora de DPA, que permite a exportação das prescrições de DPA para a cicladora e a importação dos protocolos de tratamento para a aplicação. A comunicação é realizada através de um Patient Card eletrónico, ou seja, através de um cartão de memória externo, que permite a memorização de dados. A leitura e escrita dos cartões dos pacientes pode ser efetuada a partir de um PC ou de um portátil.

Após a seleção do menu **Patient Card** [Fig. 3.112](#page-187-0), a **Área de Trabalho** da aplicação exibe um ecrã como o apresentado na [\(ver Fig. 3.113, Im](#page-188-0)[portar Patient Card – sleep·safe, página 189\).](#page-188-0)

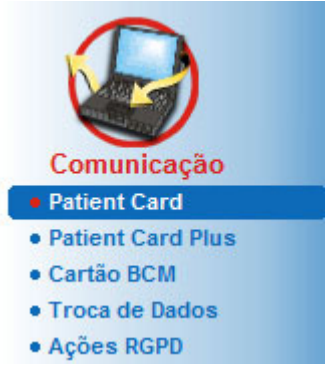

*Fig. 3.112 Menu Patient Card*

<span id="page-187-0"></span>O menu **Patient Card** inclui dois separadores:

**Importar Patient Card** para a importação de Patient Cards;

**Criar Patient Card** para a criação de Patient Cards.

As funções de cada separador são independentes do sistema de DPA do paciente ou do Patient Card e são descritas nos pontos seguintes.

# **3.14.1.2 Separador Importar Patient Card**

Para importar um Patient Card é necessário selecionar o separador **Importar Patient Card** no ecrã **Patient Card** (ver [Fig. 3.113](#page-188-0)).

Clicar no botão ... de modo a escolher o caminho para o Patient Card ou inserir o caminho diretamente no campo **Selecionar Pasta do Patient Card**.

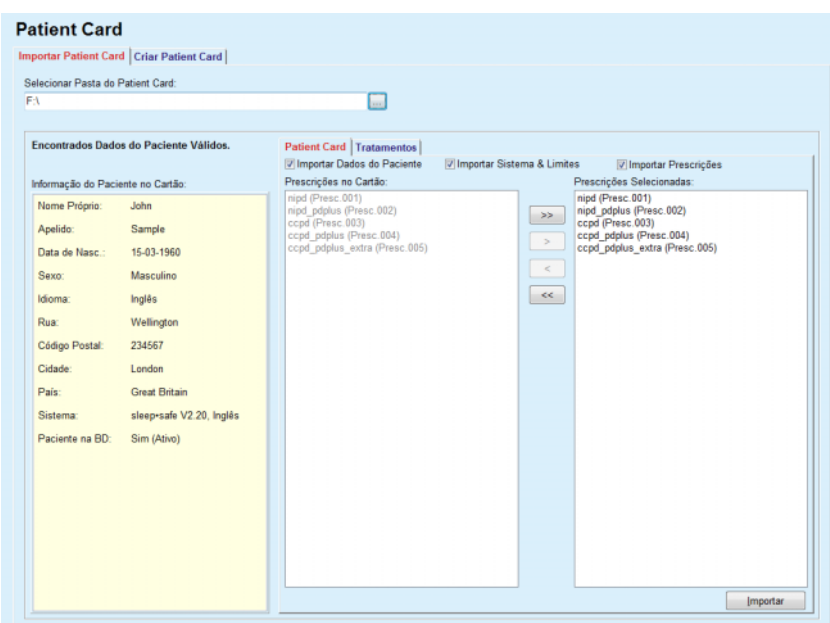

<span id="page-188-0"></span>*Fig. 3.113 Importar Patient Card – sleep·safe*

Assim que tiver selecionado uma pasta de Patient Card válida, a Informação do Paciente e o tipo de cicladora DPA, são visualizados no campo **Informação do Paciente no Cartão**. Adicionalmente, é feita uma pesquisa dos Dados do Paciente na base de dados **PatientOnLine** e o resultado é indicado como Paciente na BD: Sim/Não.

O Lado Direito contém dois subseparadores:

#### **Patient Card**

#### **Tratamentos**.

Com o subseparador **Patient Card** são processados todos os conteúdos no cartão, com exceção dos protocolos dos tratamentos.

O utilizador pode selecionar os dados que pretende importar, utilizando as seguintes caixas de controlo:

#### **Importar Dados do Paciente**,

#### **Importar Sistema & Limites,**

#### **Importar Prescrições**,

Os Dados do Paciente são obrigatórios.

Se existir um visto na caixa de controlo **Importar Prescrições**, é possível escolher as prescrições do cartão que se pretende importar. Apenas as prescrições selecionadas que foram assumidas no registo **Prescrições Selecionadas**, são importadas juntamente com a informação sobre o paciente, o sistema de DP e os limites.

Podem ser utilizados vários botões de navegação (**>>**, **>**, **<**, **<<**) para deslocar prescrições entre os dois registos.

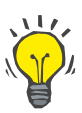

#### **Dica**

Assim que uma prescrição for posicionada no registo direito, esta aparece de forma cinzenta do lado esquerdo. Isto evita a dupla seleção da prescrição.

O botão **Importar** memoriza o conteúdo do Patient Card e as prescrições selecionadas na base de dados, em dois passos.

No primeiro passo, os Dados do Paciente (dados pessoais, sistema de DP e limites) e as prescrições selecionadas são guardadas diretamente, se o paciente no cartão, for um novo paciente.

Se o paciente estiver identificado na base de dados é visualizada uma janela de confirmação, que pergunta ao utilizador se os Dados do Paciente devem ser refrescados ou não. O sistema de DPA e os respetivos limites são refrescados juntamente com os Dados do Paciente. O mesmo aplica-se às prescrições. No final deste primeiro passo é indicada uma janela com um resumo.

Se uma Prescrição Selecionada for inválida em relação ao sistema de DP do paciente importado/refrescado, essa prescrição deixa de ser importada.

Se uma Prescrição Selecionada não cumprir os limites do sistema de DP, a prescrição é memorizada, mas uma mensagem de aviso adverte o utilizador para alterar posteriormente, os respetivos limites.

Se uma Prescrição Selecionada já existir na base de dados, o sistema transmite uma mensagem, pedindo a confirmação para reescrever a prescrição.

Na janela de confirmação é possível colocar um visto na caixa de controlo **Aplicar a todos** e, dessa forma, aplicar a seleção a todas as prescrições seguintes. Por fim é visualizada a janela que inclui os resultados do processo de memorização.

Como resultado do processo de importação do Patient Card, o paciente importado/ refrescado torna-se o paciente atual na **Área do Paciente**.

Um Patient Card válido também pode incluir protocolos de tratamento. Estes protocolos estão disponíveis no separador **Tratamentos**.

Proceda da seguinte forma para importar protocolos de tratamento:

- $\triangleright$  Selecionar os protocolos de tratamento pretendidos, a partir do registo **Tratamentos no Cartão**, utilizando o rato.
- Com os botões de navegação (**>>**, **>**, **<**, **<<**) é possível deslocar os tratamentos entre **Tratamentos no Cartão** e **Trat. selecionados**.

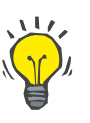

**Dica**

# Se pretender importar simultaneamente vários protocolos de tratamento, pode proceder da seguinte forma.

- $\triangleright$  Manter a tecla Ctrl premida;
- $\triangleright$  Selecionar com o rato os tratamentos pretendidos.
- $\triangleright$  Se pretender apagar os protocolos de tratamento no Patient Card após a memorização, terá que colocar um visto na caixa de controlo **Apagar os tratamentos importados do Patient Card**.
- Clicar no botão **Importar**, de modo a guardar os **Tratamentos Selecionados** na base de dados (campo direito).

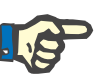

### **Nota**

No caso de existir uma pasta de Patient Card válida, e não se encontrar o paciente na base de dados (no campo esquerdo aparece Não para paciente na base de dados), a seleção do botão **Importar** conduz a uma mensagem de aviso. Primeiro, é necessário selecionar o separador Patient Card e importar o paciente.

No fim deste processo de importação é visualizada uma janela que contém um resumo dos protocolos de tratamento importados.

Se o caminho selecionado não tiver uma estrutura válida de Patient Card e se estiver selecionado um paciente na **Área do Paciente**, é transmitida uma mensagem de aviso na janela ativa.

A procura pelos tratamentos do paciente selecionado tem que ser confirmada com **Ok**.

O sistema só procura protocolos compatíveis com o sistema de DP atual do paciente.

Se tiver selecionado **Ok** e se o caminho tiver protocolos de tratamento compatíveis, é visualizada a janela para a importação de tratamentos, mas sem os Dados do Paciente.

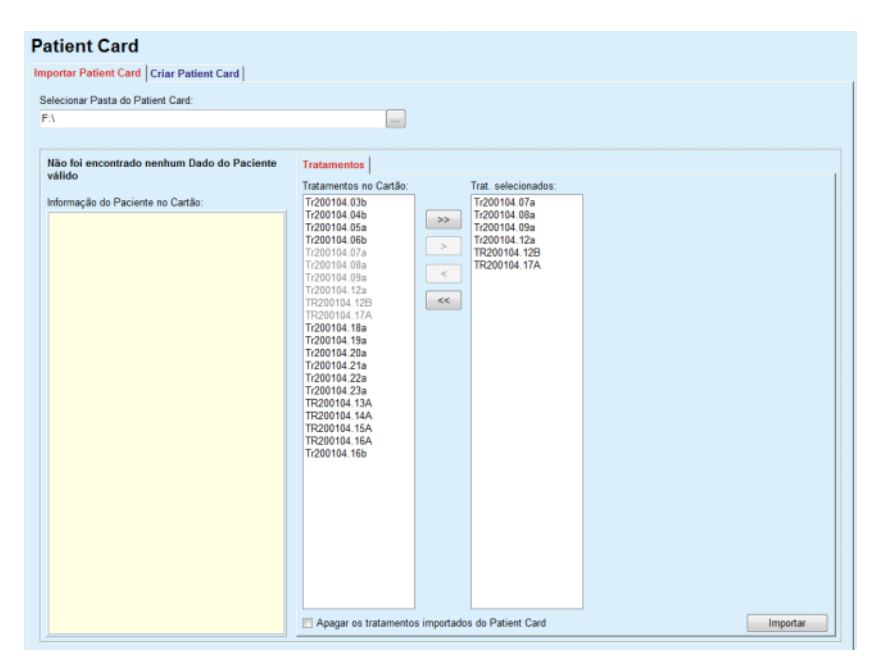

*Fig. 3.114 Importar apenas protocolos de tratamento – sleep·safe*

Ao clicar em cima do botão **Importar**, os protocolos de tratamento selecionados são ligados ao paciente atual.

Apesar de o processo normal ser composto pela utilização de cartões completamente válidos, a função supracitada permite ao utilizador importar protocolos de tratamento a partir de um caminho/pasta geral.

Independentemente do método de importação, se o n.º de identificação do paciente de um dos ficheiros de protocolo, não for igual ao n.º de identificação do paciente na base de dados **PatientOnLine**, o utilizador tem que confirmar o processo de importação.

Isto pode acontecer se for utilizado na cicladora um Patient Card criado por outra aplicação de software ou se for utilizado um cartão de fábrica.

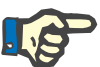

#### **Nota**

Se o Patient Card for substituído entre um dos vários passos do procedimentos de importação, e já existir no novo cartão uma outra identidade de paciente, aparece uma mensagem de aviso. Clicar em **Ok** para confirmar e a informação do paciente é atualizada.

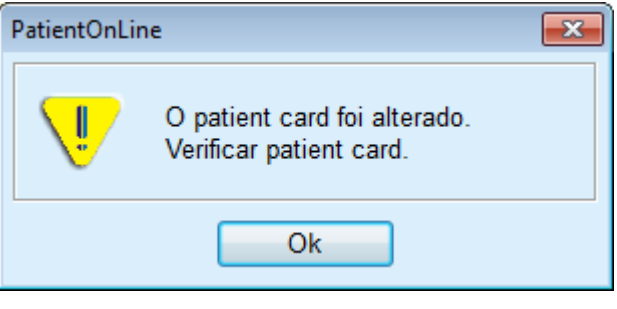

*Fig. 3.115 Aviso sobre a importação ao trocar o cartão*

### **3.14.1.3 Separador Criar Patient Card**

Proceda da seguinte forma para criar um novo Patient Card:

- $\triangleright$  Selecionar um paciente que tenha um sistema de DPA como parte integrante do atual sistema de DP;
- Selecionar o separador **Criar Patient Card**.

De seguida são visualizadas todas as prescrições disponíveis no registo dos **Tratamentos no Cartão**.

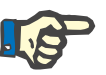

#### **Nota**

Nas cicladoras que suportam várias prescrições é possível escrever até um máximo de 10 prescrições no Patient Card;

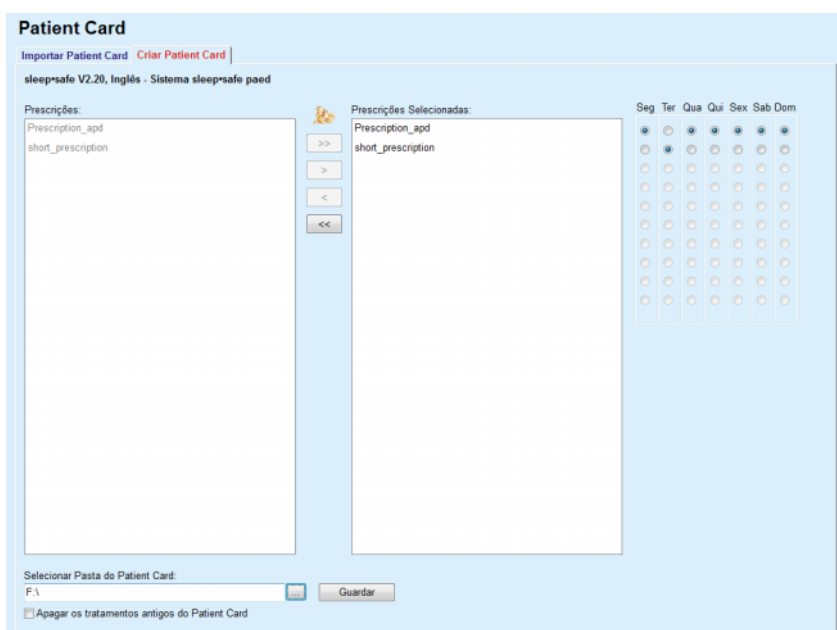

*Fig. 3.116 Janela Criar Patient Card – sleep·safe*

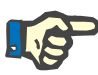

# <span id="page-192-0"></span>**Nota**

As prescrições podem ficar inválidas devido a consecutivos processos de edição, referentes ao atual sistema de DP e/ou aos respetivos limites. Nestes casos, as prescrições inválidas ficam vermelhas (no registo do lado esquerdo) e não podem ser selecionadas para serem guardadas no Patient Card.

- $\triangleright$  Selecionar as prescrições que pretende quardar no Patient Card.
- $\triangleright$  Se a cicladora suportar um calendário de prescrições, é necessário definir através dos campos de opções (direita) em que dias da semana as prescrições devem ser realizadas; além disso existe uma possibilidade para a definição rápida de uma Prescrição Standard para todos os dias, clicando no botão **Configurar como Prescrição Padrão**, que é indicado se a prescrição estiver selecionada na lista **Prescrições selecionadas**.
- Introduzir o caminho para a pasta do Patient Card, no campo **Selecionar pasta do Patient Card** ou clicar no botão .

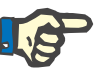

# **Nota**

Se a pasta indicada não existir, é visualizada uma janela de confirmação.

Ao clicar em cima do botão **Sim** é possível indicar um novo diretório.

 $\triangleright$  Se pretender libertar espaco na memória no cartão, é necessário colocar um visto na caixa de controlo **Apagar os tratamentos antigos do Patient Card**;

(ver **[Janela Criar Patient Card – sleep·safe](#page-192-0)**, página 193)

Clicar no botão **Guardar**, de modo a criar um Patient Card.

Todos os respetivos ficheiros no cartão são apagados. Os ficheiros dos protocolos de tratamento só são apagados se a caixa de controlo supracitada tiver um visto. De seguida é visualizada uma mensagem de aviso que tem que ser confirmada pelo utilizador;

O Patient Card é criado.

A informação guardada é acedida através do cartão e visualizada numa janela de confirmação.

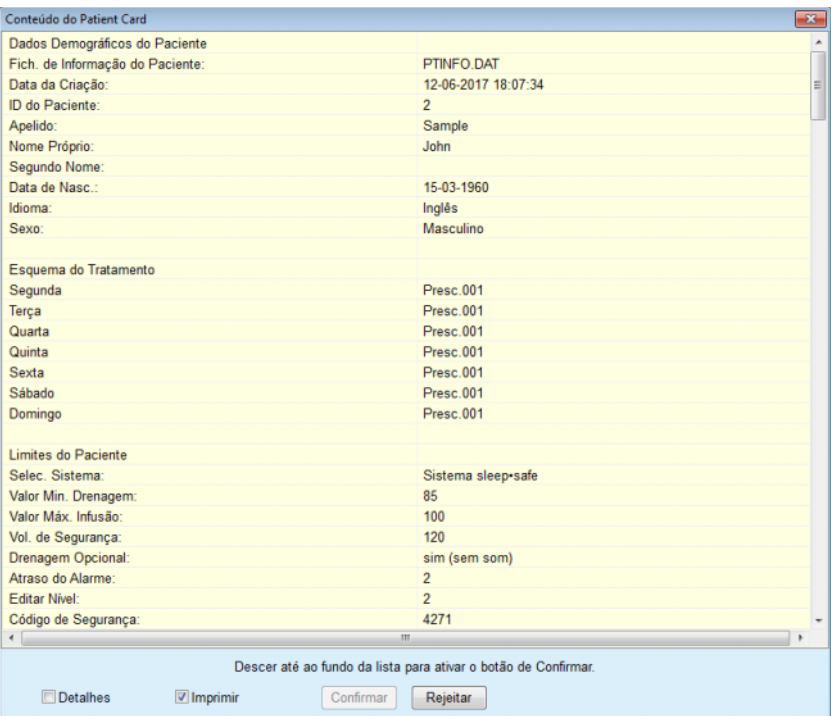

*Fig. 3.117 Janela Confirmação Criar Patient Card – sleep·safe*

- Para a confirmação do conteúdo, o utilizador deverá premir o botão **Confirmar,** que apenas fica ativo quando o registo tiver sido percorrido até ao fim;
- Clicar no botão **Confirmar**, se a informação estiver correta.

De seguida é visualizada uma mensagem informativa sobre o sucesso do processo.

Se a opção **Imprimir** for selecionada, será visualizado um relatório com o conteúdo do cartão elaborado.

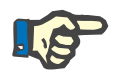

## **Nota**

Se selecionar o botão **Rejeitar**, é apagada toda a informação que foi escrita na pasta do Patient Card.

# **3.14.2 Patient Card Plus**

O menu **Patient Card Plus** é o suporte de comunicação entre a aplicação **PatientOnLine** e as cicladoras *sleep•safe harmony* ou **SILEN-CIA**, que permite a exportação das prescrições para a cicladora e a importação dos protocolos de tratamento para a aplicação. A comunicação é realizada através de um Patient Card eletrónico, ou seja, através de um cartão de memória externo, que permite a memorização de dados. A leitura e escrita dos cartões dos pacientes pode ser efetuada a partir de um PC ou de um portátil.

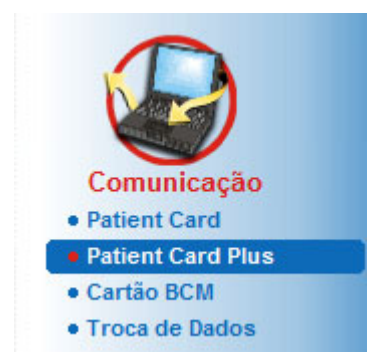

*Fig. 3.118 Menu Patient Card Plus*

O menu Patient Card inclui dois separadores:

- **Importar Patient Card Plus**, para importar Patient Cards;
- **Criar Patient Card Plus**, para criar Patient Cards.

Após a seleção do menu Patient Card Plus, a **Área de Trabalho** da aplicação exibe um ecrã, como o ilustrado a seguir.

### **3.14.2.1 Importar Patient Card Plus**

O menu é semelhante ao menu **Importar Patient Card**, no entanto, possui adicionalmente um botão gráfico, que informa sobre o estado do cartão (introduzido, ou não, num dispositivo de leitura).

Assim que tiver sido introduzido um cartão válido é exibido o seu conteúdo:

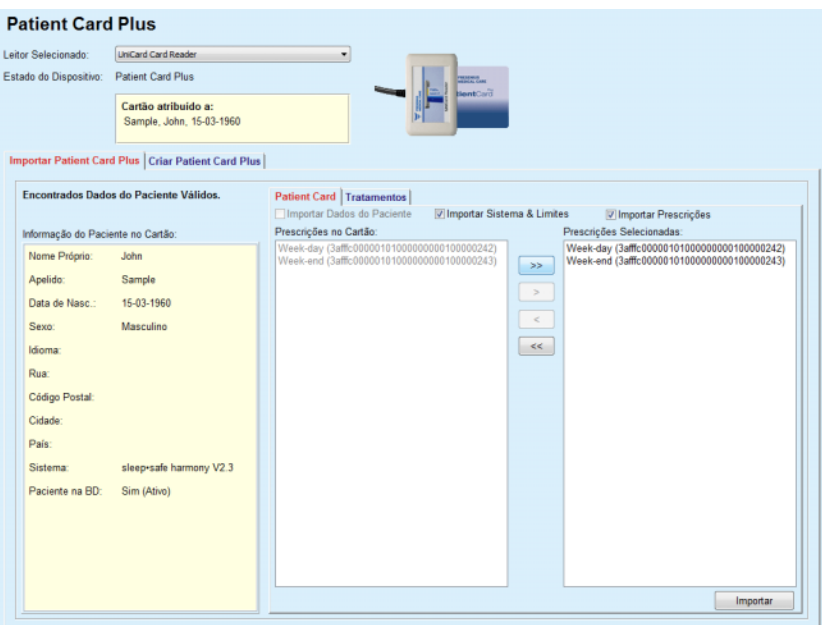

*Fig. 3.119 Patient Card Plus – Importar dados*

Pode selecionar as categorias de dados que pretende importar (incluindo o registo de prescrições), e de seguida, premir o botão Importar. O botão **Importar** memoriza o conteúdo do Patient Card e as prescrições selecionadas na base de dados, em dois passos.

No primeiro passo os Dados do Paciente (dados pessoais, sistema e limites) e as prescrições selecionadas são guardadas diretamente, se o paciente no cartão, for um novo paciente.

Se o paciente estiver identificado na base de dados é visualizada uma janela de confirmação, que pergunta ao utilizador se os Dados do Paciente devem ser refrescados ou não. Dependendo do conteúdo do

cartão, o sistema *sleep•safe harmony* ou **SILENCIA** e os respetivos limites são atualizados juntamente com os dados do paciente.

O mesmo aplica-se às prescrições. No final deste primeiro passo é indicada uma janela com um resumo.

Se uma Prescrição Selecionada for inválida em relação ao sistema de DP do paciente importado/refrescado, essa prescrição deixa de ser importada. Se uma Prescrição Selecionada já existir na base de dados, o sistema transmite uma mensagem, pedindo a confirmação para reescrever a prescrição.

Como resultado do processo de importação do Patient Card, o paciente importado/ refrescado torna-se o paciente atual na **Área do Paciente**.

Um Patient Card válido também pode incluir protocolos de tratamento. Estes protocolos estão disponíveis no separador **Tratamentos**.

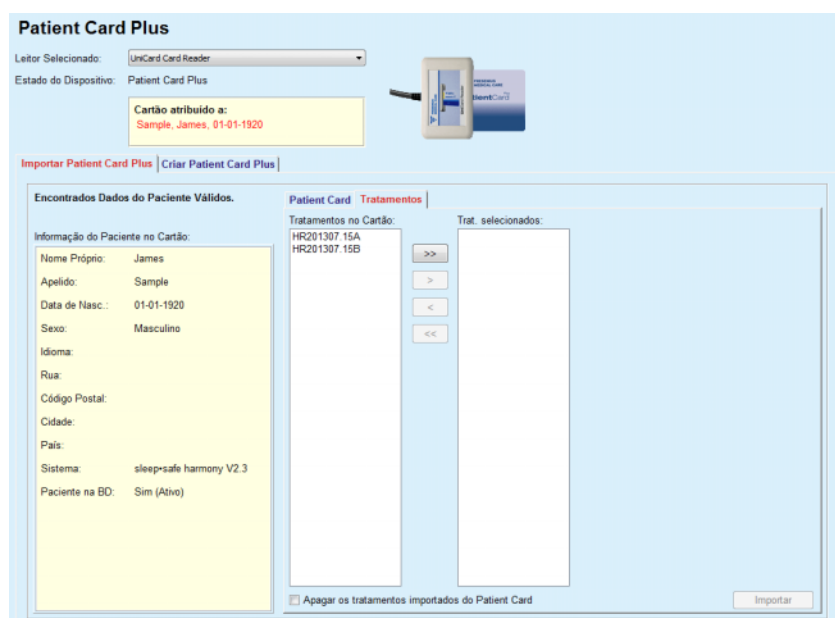

*Fig. 3.120 Patient Card Plus – Importar Tratamentos*

Selecionar os tratamentos pretendidos e premir o botão **Importar**, para guardar os **Tratamentos Selecionados** na base de dados.

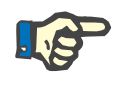

#### **Nota**

Se pretender apagar os protocolos de tratamento no Patient Card após a memorização, terá que colocar um visto na caixa de controlo **Apagar os tratamentos importados do Patient Card**.

No fim deste processo de importação é visualizada uma janela que contém um resumo dos protocolos de tratamento importados.

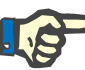

# **Nota**

No caso de existir uma pasta de Patient Card válida, e não se encontrar o paciente na base de dados (no campo esquerdo aparece Não para paciente na base de dados), a seleção do botão **Importar** conduz a uma mensagem de aviso. Primeiro, é necessário selecionar o separador **Patient Card Plus** e importar o paciente.

### **3.14.2.2 Criar Patient Card Plus**

Proceda da seguinte forma para criar um novo Patient Card:

- Selecionar um paciente que tenha uma *sleep•safe harmony* ou um sistema **SILENCIA** como parte integrante do atual sistema de DP;
- Selecionar o separador **Criar Patient Card Plus**

De seguida são visualizadas todas as prescrições disponíveis no registo dos **Tratamentos no Cartão**.

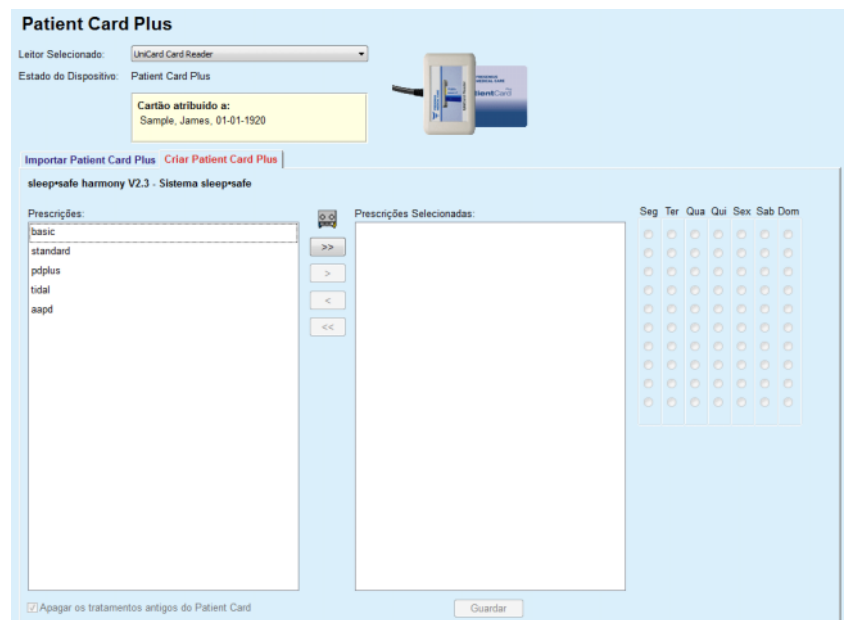

*Fig. 3.121 Criar Patient Card Plus*

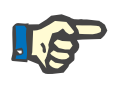

# **Nota**

Podem ser registadas no máximo 9 prescrições no cartão *sleep•safe harmony* ou **SILENCIA**.

- Selecionar as prescrições que pretende guardar no Patient Card.
- Indicar em que dias da semana as prescrições devem ser realizadas, utilizando para isso os botões de seleção no lado direito do calendário . Adicionalmente, existe um método rápido para definir uma Prescrição Standard para todos os dias. Basta premir o botão **Selecionar para Toda a Semana**, que fica disponível quando é selecionada uma prescrição no registo **Prescrições Selecionadas**;
- Ambas as cicladoras *sleep•safe harmony* e **SILENCIA** requerem que uma das prescrições seja definida como prescrição standard. Uma Prescrição Standard é utilizada em vez de uma prescrição programada, que foi apagada na cicladora. A primeira prescrição na lista **Prescrições Selecionadas** é automaticamente definida como padrão (o nome é visualizado a negrito); no entanto, é possível configurar este atributo explicitamente – para tal, premir o botão direito do rato sobre uma prescrição e selecionar a opção **Configurar como Prescrição Padrão**;
- Se pretender libertar espaço na memória no cartão, é necessário colocar um visto na caixa de controlo **Apagar os tratamentos antigos do Patient Card**;

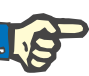

#### **Nota**

Quando o Patient Card é reinicializado com um novo paciente, esta caixa de seleção é automaticamente selecionada e a seleção não pode ser anulada. Deste modo evita-se que os protocolos de tratamento de um paciente sejam administrados a outro paciente.

– Clicar no botão **Guardar** para criar o Patient Card.

Todos os respetivos ficheiros no cartão são apagados. Os ficheiros dos protocolos de tratamento só são apagados se a caixa de controlo supracitada tiver um visto. De seguida é visualizada uma mensagem de aviso que tem que ser confirmada pelo utilizador;

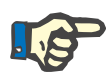

# **Nota**

As prescrições podem ficar inválidas devido a consecutivos processos de edição, referentes ao atual sistema de DP e/ou aos respetivos limites. Nestes casos, as prescrições inválidas ficam vermelhas (no registo do lado esquerdo) e não podem ser selecionadas para serem guardadas no Patient Card.

O Patient Card é criado.

A informação guardada é acedida através do cartão e visualizada numa janela de confirmação.

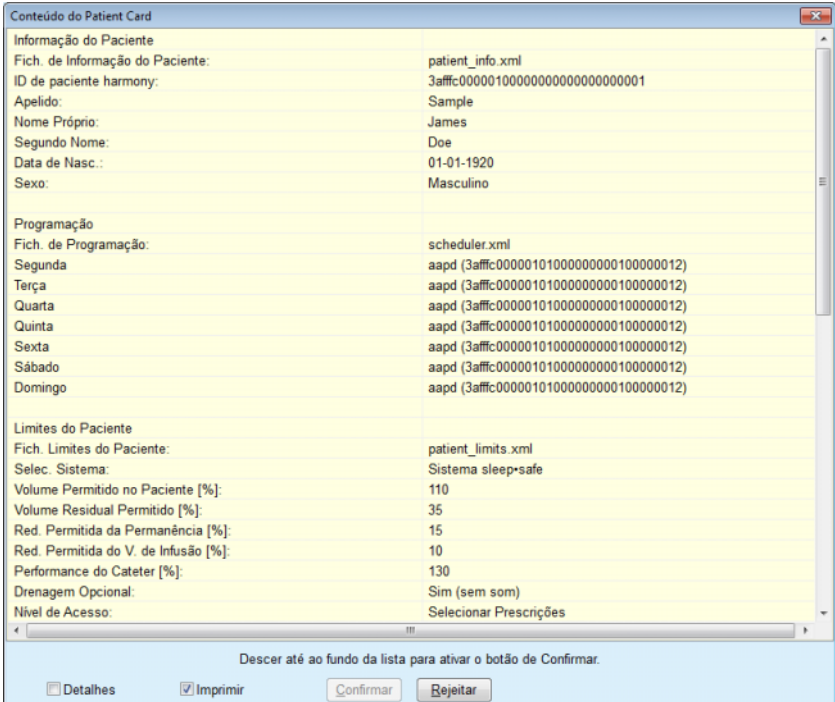

*Fig. 3.122 Conteúdo do Patient Card*

- Para a confirmação do conteúdo, o utilizador deverá premir o botão **Confirmar,** que apenas fica ativo quando o registo tiver sido percorrido até ao fim;
- Clicar no botão **Confirmar**, se a informação estiver correta.

De seguida é visualizada uma mensagem informativa sobre o sucesso do processo.

Se a opção **Imprimir** for selecionada, será visualizado um relatório com o conteúdo do cartão elaborado.

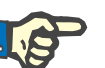

### **Nota**

Se selecionar o botão **Rejeitar**, é apagada toda a informação que foi escritas no Patient Card.

# **3.14.3 Cartão BCM**

#### **3.14.3.1 Notas Gerais**

O menu Cartão BCM faz a comunicação entre o **PatientOnLine** e o **Body Composition Monitor** (dispositivo BCM). A comunicação é realizada através de um cartão eletrónico, que guarda a identidade e as medições BCM do paciente. Atualmente o PatientOnLine suporta os três seguintes cartões eletrónicos: Cartão BCM, Cartão 5008 e Patient Card Plus. A identidade do paciente pode ser gravada no cartão eletrónico a partir do menu **Cartão BCM**. Os valores de medição BCM são gravados a partir do dispositivo BCM no cartão eletrónico e podem depois ser importados através do menu **Cartão BCM**. Para que um cartão eletrónico possa ser lido ou escrito é necessário conectar um leitor de cartões compatível, ao PC ou ao portátil. Atualmente o PatientOnLine suporta diferentes tipos de leitores de cartões: OMNIKEY 3121, SCR 3311 e UniCard Reader.

Após seleção do menu **Cartão BCM** é visualizada na Área de Trabalho da aplicação, a janela **Cartão BCM** ilustrada na [Fig. 3.123](#page-199-0), desde que não esteja selecionado nenhum paciente na Área do Paciente e que nenhum cartão BCM esteja inserido no leitor de cartões.

<span id="page-199-0"></span>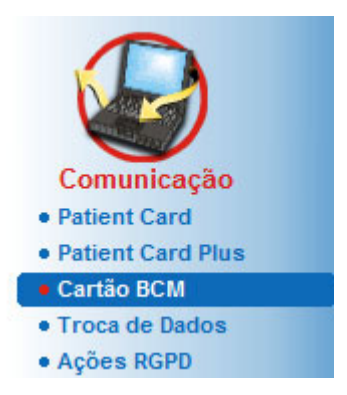

*Fig. 3.123 Menu Cartão BCM*

O leitor de cartões selecionado, o estado do leitor de cartões e o estado do cartão BCM são visualizados na parte superior da janela **Cartão BCM.**

Na parte inferior do menu **Cartão BCM** existem os três seguintes separadores:

**Personalizar Cartão BCM** para criar cartões BCM;

**Importar Cartão BCM** para importar a identidade do paciente e os resultados da medição do cartão;

**Apagar Cartão BCM** para apagar cartões BCM.

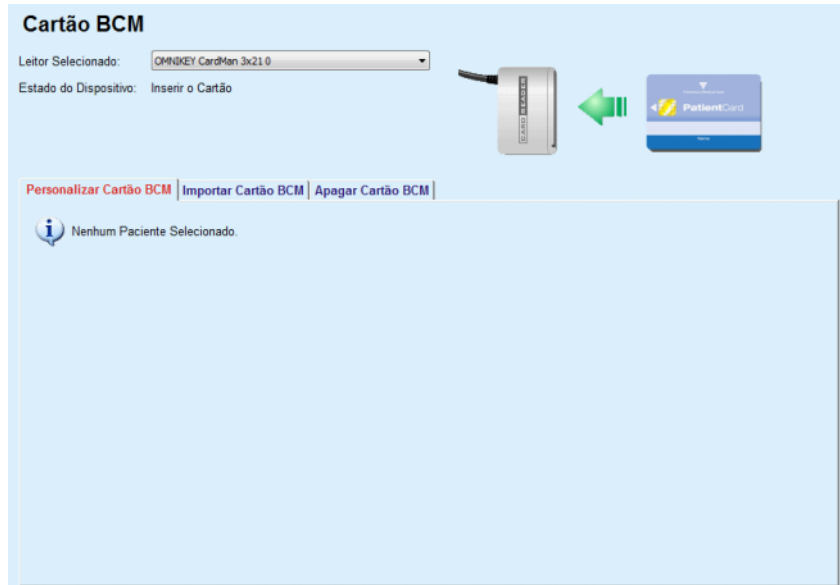

*Fig. 3.124 Janela Cartão BCM*

As funções de cada separador e da área para a seleção dos leitores de cartões, são descritas nos pontos seguintes.

# **3.14.3.2 Estado do Cartão BCM**

Ao introduzir o **Cartão BCM,** o primeiro leitor de cartões no registo de todos os leitores de cartões conectados é automaticamente selecionado e monitorizado. O leitor de cartões atual pode ser alterado através da lista descendente **Leitor Selecionado**.

A área do leitor mostra o estado do leitor de cartões e do cartão, em formato de texto e gráfico.

Esta secção descreve o possível estado. Se um cartão válido for reconhecido, é apresentado o tipo do cartão. Caso falte a identidade do paciente no cartão, ou o paciente não possa ser identificado na base de dados, o cartão BCM deve ser personalizado. A descrição do estado pode também indicar um erro de ligação ao dispositivo, um leitor de cartões desconhecido, ou um estado desconhecido.

A área do estado dos cartões mostra também informação do paciente lida do cartão (Apelido, Nome Próprio e Data de Nascimento) em texto a preto ou a vermelho. A cor do texto é vermelha se faltar a identidade BCM ou se esta estiver corrompida, ou se o paciente selecionado no **PatientOnLine** selecionado não corresponder ao paciente no cartão.

Se estiver disponível um cartão com identidade BCM, os Dados do Paciente são procurados na base de dados do **PatientOnLine**. Se for encontrado um paciente com o mesmo Nome, Data de Nascimento e Sexo, este é automaticamente assumido pelo cartão como Paciente Atual na **Área do Paciente**.

Se forem encontrados vários pacientes na base de dados, aparece a janela **Seleção de Pacientes**, que permite ao utilizador selecionar o paciente correto a partir da lista de pacientes possíveis.

Premir o botão **OK** para definir o paciente selecionado como paciente atual.

### **3.14.3.3 Separador Personalizar Cartão BCM**

O separador **Personalizar Cartão BCM** permite ao utilizador escrever uma identidade do paciente (Apelido, Nome Próprio e Data de Nascimento) e os dados BCM no cartão eletrónico.

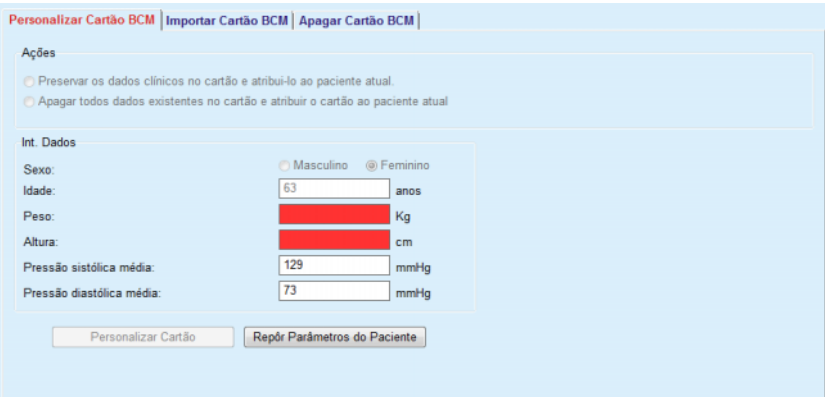

*Fig. 3.125 Separador Personalizar Cartão BCM*

As possíveis ações para a personalização de um cartão são:

- **Preservar os dados clínicos no cartão e atribuí-los ao paciente atual**. Deste modo, são reescritos apenas os dados de entrada e os outros dados clínicos existentes mantêm-se;
- **Apagar todos dados existentes no cartão e atribuir o cartão ao paciente atual**. Deste modo, todos os conteúdos do cartão são primeiro apagados, e de seguida, a identidade e os dados de entrada são gravados no cartão;

Ambas as ações nem sempre estão disponíveis. Se o paciente atual não coincidir com o paciente no cartão, se o cartão estiver danificado ou se for desconhecido, não é possível guardar os dados clínicos no cartão. A ação recomendada é automaticamente verificada. Se possível, o utilizador pode alterar a medida recomendada.

#### **Int. Dados**

 Refere-se ao sexo, idade, peso, altura, pressão arterial média sistólica e diastólica do paciente. O peso e a altura são obrigatórios, os valores da pressão arterial média são opcionais (podem ficar por preencher).

Os valores da pressão arterial média são calculados ao longo das 4 últimas semanas. Se faltarem valores da pressão arterial, são indicados os últimos Valores Médios guardados no cartão. Para o peso e a altura são utilizados os últimos valores introduzidos no **PatientOnLine** (através do menu **Registos Regulares, Qualidade (QA)** ou **Cartão BCM**).

O utilizador pode editar os dados introduzidos. Se clicar no botão **Repor Parâmetros do Paciente** são visualizados os dados originais da base de dados.

O botão **Personalizar Cartão** grava – dependendo da ação selecionada – a identidade e os dados introduzidos no cartão.

Se a opção **Apagar todos dados existentes no cartão e atribuir o cartão ao paciente atual** tiver sido ativada, todo o conteúdo do cartão é apagado. De seguida é visualizada uma mensagem de aviso, que tem que ser confirmada pelo utilizador.

O aparelho BCM apenas consegue mostrar uma quantidade limitada de símbolos. Se o Nome do Paciente contiver carateres não suportados, é emitida uma mensagem de aviso.

O utilizador deve indicar/confirmar o nome visualizado que será registado no cartão. Se, para o paciente em questão, já tiver sido atribuído antes um Nome Visualizado do Paciente, o nome é automaticamente proposto para confirmação.

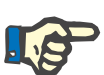

#### **Nota**

Durante os processos de escrita/leitura, o cartão eletrónico não pode ser removido do leitor de cartões. A remoção do cartão eletrónico durante o processo de escrita/leitura danifica os dados no cartão e torna o cartão inválido.

#### **3.14.3.4 Separador Importar Cartão BCM**

Através do separador **Importar Cartão BCM**, o utilizador pode importar a identidade do paciente e as medições BCM de um cartão BCM.

Os Dados do Paciente no cartão são indicados na área **Informação do Paciente no Cartão**. Além disso, é feita uma pesquisa dos dados do paciente na base de dados **PatientOnLine** e o resultado é indicado como Paciente na BD: Sim/Não.

Se o paciente no cartão existir na base de dados do **PatientOnLine** (Apelido, Nome Próprio, Data de Nascimento e Sexo), o utilizador pode importar os Dados do Paciente, premindo o botão **Importar Paciente**. O paciente importado torna-se no paciente atual e é indicado na **Área do Paciente**. Visto que alguns cartões BCM podem não conter informação específica sobre o sexo, existe um seletor para determinar o sexo do paciente.

As medições BCM não podem ser importadas, antes de ser importada a identidade do paciente.

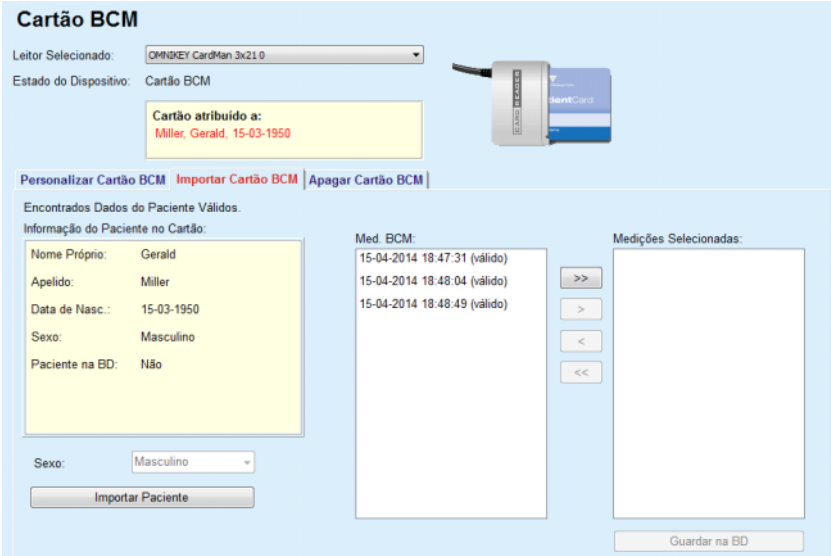

*Fig. 3.126 Importar Paciente BCM*

Se o paciente no cartão já existir na base de dados do **PatientOnLine**, a área de importação do paciente (menu suspenso **Sexo** e botão **Importar Paciente**) não é visível.

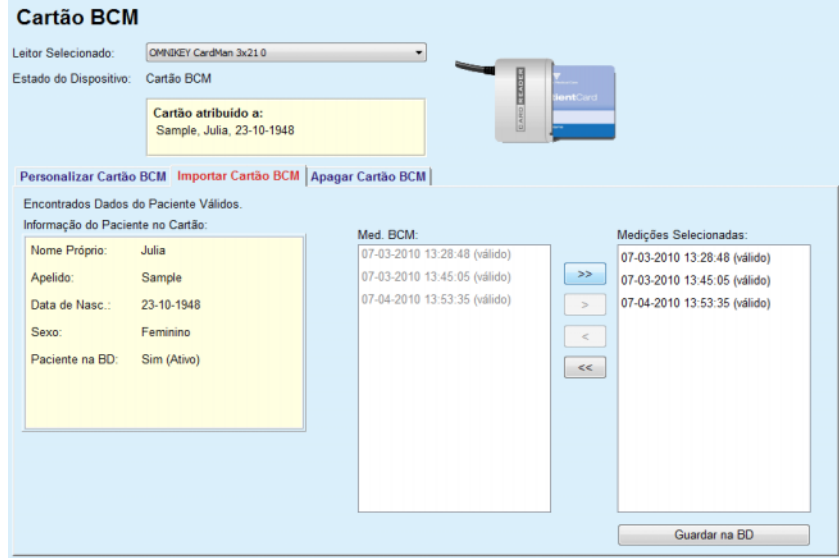

*Fig. 3.127 Importar Med. BCM*

As **Med. BCM** presentes no cartão, podem ser selecionadas para serem importadas. Apenas são importadas as medições selecionadas visualizadas no registo **Medições Selecionadas**. Medições corrompidas são assinaladas como inválidas e não podem ser selecionadas para a importação.

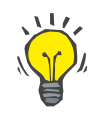

#### **Dica**

Assim que uma medição BCM aparecer no registo da direita, esta fica cinzenta no registo da esquerda; desta forma é evitada uma dupla seleção da medição BCM.

Podem ser utilizados vários botões para mover medições entre os dois registos.

O botão **Guardar na BD** importa as medições BCM selecionadas para a base de dados.

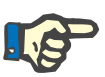

### **Nota**

Durante os processos de escrita/leitura, o cartão eletrónico não pode ser removido do leitor de cartões. A remoção do cartão eletrónico durante o processo de escrita/leitura danifica os dados no cartão e torna o cartão inválido.

## **3.14.3.5 Separador Apagar Cartão BCM**

O separador **Apagar Cartão BCM** permite ao utilizador apagar dados do cartão BCM.

O cartão BCM é apagado ao premir o botão **Apagar Cartão**. Todos os dados clínicos guardados no Patient Card, incluindo a identidade do paciente, são perdidos.

# **3.14.4 Troca de Dados**

O menu **Troca de Dados** é um meio auxiliar para a comunicação entre o **PatientOnLine** e outras aplicações de software, que permite a importação e/ou exportação de dados.

Após a seleção do menu **Troca de Dados**, a Área de Trabalho da aplicação mostra a janela de troca de dados que é apresentada na [\(ver](#page-206-0) **Im[portar de Outras Aplicações](#page-206-0)**, página 207).

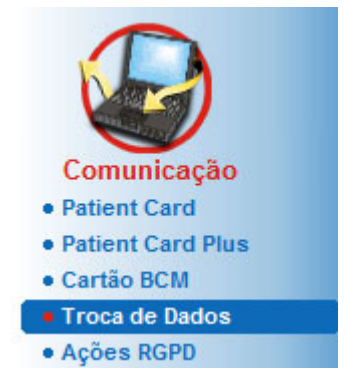

*Fig. 3.128 Menu Troca de Dados*

A janela Troca de Dados está distribuída em vários separadores:

- **Base de Dados Externa** Este separador apenas é visível quando a instância **PatientOnLine Client-Server** está conectada com um sistema de gestão de base de dados externo (**SGBDE**).
- **Importar de Outras Aplicações**
- **Exportar para Outras Aplicações**

#### **3.14.4.1 Base de Dados Externa**

Este separador apenas é visível quando a **PatientOnLine instância Client-Server** está conectada com um sistema de gestão de base de dados externo (**SGBDE**). Este contém um protocolo sobre todos os processos de importação/exportação do/para o SGBDE, e os mesmos comandos (disponíveis como links) que existem na Área do Paciente:

- Importar Todos Pacientes
- Exportar Todos Pacientes
- Importar o Paciente Atual
- Exportar o Paciente Atual

#### Troca de Dados

| <b>Importar Todos Pacientes</b>   | <b>Importar o Paciente Atual</b> |                         |        |            |
|-----------------------------------|----------------------------------|-------------------------|--------|------------|
| <b>Exportar Todos Pacientes</b>   | <b>Exportar o Paciente Atual</b> |                         |        |            |
| Registo de Transferência de Dados | Data: 19-04-2017                 | ⊞≁                      |        |            |
| Paciente Atual Dados Simples      |                                  |                         |        |            |
| Data                              | <b>Solicitar Hora</b>            | Tempo de Resposta       | Versão | Observação |
| 8.3.1 Dados Pessoais Paciente     | (51 19-04-2017 10:57:24          | (51 19-04-2017 10:57:30 | 1.1    |            |
| 8.3.2 Peso do Paciente            | (51 19-04-2017 10:57:24          | (51 19-04-2017 10:57:30 | 1.1    |            |
|                                   | @ 19-04-2017 10:57:24            | rs 19-04-2017 10:57:30  | 1.1    |            |
| 8.3.3 Altura do Paciente          |                                  |                         |        |            |
| 8.3.4 Pressão Arterial Paciente   | (5 19-04-2017 10:57:24           | (5 19-04-2017 10:57:30  | 1.1    |            |
| 8.3.5 Diagnóstico                 | @ 19-04-2017 10:57:24            | @ 19-04-2017 10:57:31   | 1.1    |            |
| 8.3.6 Alergias do Paciente        | @ 19-04-2017 10:57:24            | @ 19-04-2017 10:57:31   | 1.1    |            |

*Fig. 3.129 Troca de Dados com Base de Dados Externa – Paciente Atual*

O registo de transferência de dados tem dois separadores: **Paciente Atual** e **Dados Simples**. Os dados são filtrados por data através do comando do calendário **Data**.

O separador **Paciente Atual** apresenta os processos de importação/exportação para o paciente atual, organizados por categorias de dados. Os processos de importação são numerados como 8.3\* e os processos de exportação como 8.4\*. É exibida a hora em que foi solicitada informação ao **SGBDE** e a hora em que foi recebida a resposta do **SGBDE**.

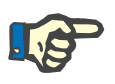

#### **Nota**

As categorias dos processos de importação/exportação dependem do **SGBDE** e das configurações do servidor.

O separador **Dados Simples** apresenta uma entrada da importação de dados independente do paciente, p. ex. a identificação do SGBDE, o Registo de Pacientes e as configurações QA. As categorias dos dados simples estão numeradas como 8.2.\*.

Os 4 links executam os processos de importação e exportação para o paciente atual ou para todos os pacientes. Por defeito, o processo de importação/exportação ocorre sempre que o servidor é novamente iniciado. Normalmente, o servidor é configurado para reiniciar automaticamente todas as noites; desta forma, todos os dias os dados do **PatientOnLine** são automaticamente sincronizados com o **SGBDE**. No entanto, através dos 4 links é possível iniciar o processo de importação/exportação a qualquer altura.

Dependendo do servidor e das configurações do SGBDE, algumas opções poderão eventualmente não estar disponíveis. Se, por ex., o servidor estiver configurado de modo a que todos os dados clínicos no **PatientOnLine** possam ser editados, os links têm o seguinte aspeto:

Independentemente da configuração do servidor, a introdução de pacientes e a edição dos Dados do Paciente apenas podem ser efetuadas no nível do SGBDE.

Ao premir um dos links, surge uma mensagem de confirmação que o informa acerca do início do processo:

Após um curto período de tempo, os separadores do **Registo de Transferência de Dados** são atualizados com os novos processos de importação/exportação, que foram acionados através dos links.

### **3.14.4.2 Separador Importar de Outras Aplicações**

O separador **Importar de Outras Aplicações** permite a importação direta de dados a partir das bases de dados de outras aplicações Fresenius, nomeadamente a partir de outras aplicações PatientOnLine. Dependendo da gama de produtos selecionada, estão disponíveis em separadores independentes, as seguintes aplicações:

| Importar de Outras Aplicações   Exportar Para Outras Aplicações  <br>PatientOnLine   sleep-safe Office  <br>Categorias a Importar<br><b>Dados Pessoais</b><br>V Dados Demográficos<br><b>V</b> Dados Clinicos<br>Prescrições<br>Tratamentos | Importar | <b>Troca de Dados</b> |  |  |
|----------------------------------------------------------------------------------------------------|----------|-----------------------|--|--|
|                                                                                                    |          |                       |  |  |
|                                                                                                    |          |                       |  |  |
|                                                                                                    |          |                       |  |  |
|                                                                                                    |          |                       |  |  |
|                                                                                                    |          |                       |  |  |
|                                                                                                    |          |                       |  |  |
|                                                                                                    |          |                       |  |  |
|                                                                                                    |          |                       |  |  |
|                                                                                                    |          |                       |  |  |
| <b>VIOA</b>                                                                                                    |          |                       |  |  |

<span id="page-206-0"></span>*Fig. 3.130 Importar de Outras Aplicações*

### **PatientOnLine**

Esta opção permite ao utilizador importar dados de outra aplicação **PatientOnLine**. Esta função é muito útil para o tratamento de dados entre duas instâncias do **PatientOnLine**. O processo de importação ocorre com base num formato de ficheiro próprio, orientado por ficheiros, e o ficheiro é bloqueado. O nome destes ficheiros termina em **POL** e tem um carimbo temporal, para poder ser rapidamente reconhecido.

Para importar dados de outra aplicação PatientOnLine é necessário proceder da seguinte forma:

- Selecionar o separador **Importar de Outras Aplicações** a partir de **Comunicação/Troca de Dados**;
- $\triangleright$  Selecionar a categoria de importação desejada a partir do campo de listagens **Categorias a Importar**;

Estão à disposição as seguintes categorias:

- **Dados Demográficos,**
- **Dados Clínicos,**
- **Prescrições,**
- **Tratamentos,**
- **QA.**

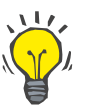

### **Dica**

Se selecionar o separador **Importar de Outras Aplicações/PatientOnLine** pela primeira vez, o sistema seleciona, por defeito, todas as categorias de importação. Os principais dados pessoais dos pacientes são **sempre** selecionados.

Clicar no botão **Importar**;

De seguida é aberta uma janela de diálogo típica do Windows – **Abrir**, que permite a navegação até ao destino de memorização e a seleção dos ficheiros que pretende importar.

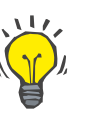

# **Dica**

A janela de diálogo **Abrir** está, por defeito, localizada na pasta **Troca de Dados**.

Clicar no botão **Abrir**;

Se um paciente for encontrado na base de dados **PatientOnLine**, é visualizada uma janela de confirmação, perguntando ao utilizador se os dados do paciente devem ser reescritos.

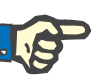

## **Nota**

Regravar os dados de um paciente através da importação de um ficheiro, pode provocar alterações nos restantes dados do paciente.

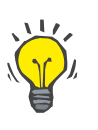

#### **Dica**

Ao colocar um visto na caixa de controlo **Aplicar a todos**, a seleção é aplicada a todos os pacientes seguintes, ao clicar no botão **Sim** ou **Não**.

Ao clicar no botão **Cancelar** é cancelado todo o processo de importação, incluindo todas as seleções anteriores.

Durante o processo de importação é visualizada uma barra de progressão que indica o estado do processo.

Após a importação, é visualizada uma janela de diálogo **Importar Resultados**, que resume os dados pessoais do paciente e o número de elementos que foram importados para cada categoria de dados. O texto dentro da janela pode ser guardado num ficheiro de texto com o botão **Exportar como texto**. Se não tiverem sido importados pacientes, o sistema transmite a mensagem **Nenhum paciente importado**.

Se um paciente do ficheiro externo for encontrado na base de dados **PatientOnLine**, o sistema transmite uma janela de confirmação, perguntando ao utilizador se os dados do paciente devem ser gravados novamente. Ao colocar um visto na caixa de controlo **Aplicar a todos**, a seleção é aplicada a todos os pacientes seguintes, ao clicar no botão **Sim** ou **Não**.

Ao clicar no botão **Cancelar** é cancelado todo o processo de importação, incluindo todas as seleções anteriores.

Durante o processo de importação é visualizada uma barra de progressão que indica o estado do processo. Em vez do botão **Importar** é agora disponibilizado o botão **Cancelar**, com o qual é possível cancelar o processo de importação a qualquer momento.

Após conclusão do processo de importação é visualizada uma janela com um resumo, que apresenta o estado de cada paciente importado. Para a identificação rápida encontram-se igualmente listados o Nome e a Data de Nascimento do paciente. O texto dentro da janela pode ser guardado num ficheiro de texto com o botão **Exportar como texto**.

#### **3.14.4.3 Separador Exportar Para Outras Aplicações**

A opção **Exportar Para Outras Aplicações** é uma função muito útil do **PatientOnLine**, que aumenta a flexibilidade da aplicação e reforça o seu caráter aberto. Esta opção está orientada por ficheiros, permitindo ao utilizador exportar dados do **PatientOnLine**:

– para outra aplicação **PatientOnLine**, utilizando um formato de ficheiro próprio. Este ficheiro é guardado, por defeito, numa pasta predefinida – Troca de Dados. Este ficheiro encontra-se em: %Unidade do sistema%:\Utilizador\<Utilizador>\Documen**tos\PatientOnLine\Troca de Dados** pelo que **<Utilizador>** é o nome do utilizador atual do Windows e

**%Unidade do sistema%** é a unidade (disco) onde está instalado o sistema operativo (normalmente C:);

#### e/ou

– para outra aplicação de software, com o auxílio do formato XML. O ficheiro XML criado é autoexplicativo. O ficheiro criado é guardado por defeito, na pasta **Troca de Dados** supracitada.

Em ambos os casos, os ficheiros criados podem ser guardados em qualquer local definido pelo utilizador.

Além disso, estes ficheiros criados têm um nome padrão como, por exemplo, **POL\_20190620\_120642** ou **POL\_20190620\_120642.xml**. O nome do ficheiro inclui um registo de hora para permitir uma identificação mais rápida.

Ao selecionar **Comunicação/Troca de Dados/Exportar** é exibida a janela apresentada na [Fig. 3.131.](#page-209-0)

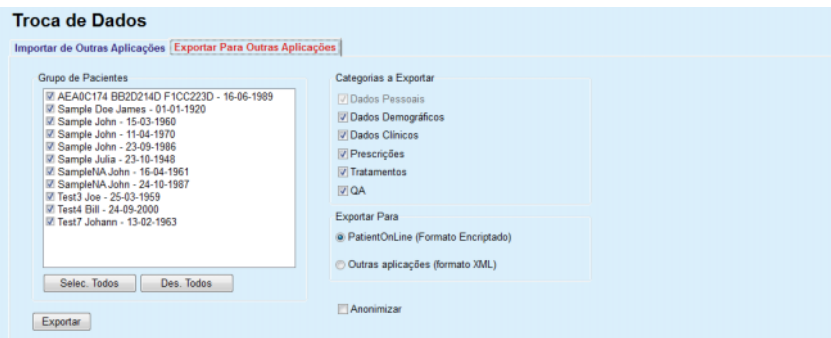

<span id="page-209-0"></span>*Fig. 3.131 Janela do separador Exportar*

Para exportar dados a partir da aplicação **PatientOnLine** é necessário proceder da seguinte forma:

- Selecionar o separador **Exportar**;
- Selecionar os pacientes colocando um visto na respetiva caixa de controlo.

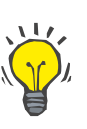

# **Dica**

Ao clicar no botão **Selec. Todos** ou **Des. Todos** é possível selecionar rapidamente ou anular a seleção de todos os pacientes.

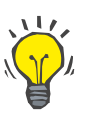

## **Dica**

Por defeito, ao selecionar a opção Exportar pela primeira vez, estão selecionados todos os pacientes no grupo.

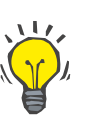

# **Dica**

O registo do Grupo de Pacientes apresenta, para uma melhor identificação, o Nome e a Data de Nascimento de cada paciente que existe na base de dados da aplicação.

Selecionar as Categorias a Exportar:

**Dados Demográficos**,

**Dados Clínicos**,

**Prescrições**,

**Tratamentos**,

**QA**.

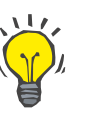

# **Dica**

Por defeito, ao selecionar a opção Exportar pela primeira vez, estão selecionadas todas as Categorias a Exportar. Os principais dados pessoais do paciente são **sempre** exportados.

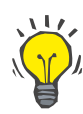

### **Dica**

Os tratamentos são exportados num formato binário para outra aplicação **PatientOnLine**.

– No campo **Exportar Para** selecionar um formato de exportação.

**PatientOnLine (Formato Encriptado)**

**ou**

### **Outras aplicações (formato XML)**

- Clicar no botão **Exportar**.
- O processo de exportação é iniciado e o progresso é indicado.

O processo de exportação bem sucedido é comunicado por uma mensagem de confirmação que indica a localização do ficheiro criado (caminho completo).

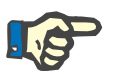

# **Nota**

Se o processo de exportação falhar, o sistema transmite uma mensagem de aviso, indicando o motivo da falha.

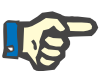

# **Nota**

Se o Grupo de Pacientes estiver vazio, o sistema não executa nenhuma exportação e, por conseguinte, não é criado nenhum ficheiro e é transmitida uma mensagem de aviso.

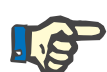

# **Nota**

Adicionalmente aos Dados do Paciente, no final do ficheiro XML é adicionada uma lista de hospitais e uma lista de equipas, que contém todos os hospitais e equipas que estavam ligados ao Grupo de Pacientes definido, através de hospitalizações.

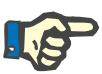

## **Nota**

De igual modo, são também exportados todos os registos clínicos, com descrição em texto, no idioma atual do **PatientOnLine**.

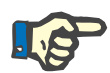

# **Nota**

É possível exportar dados anónimos do **PatientOnLine** relativamente aos nomes dos pacientes (apenas são exportadas as iniciais) e à data de nascimento (apenas é exportado o ano). Também não são exportados as moradas dos pacientes, as informações de contacto e o NIP.

Para isso, premir simplesmente a caixa de seleção **Anonimizar** na janela **Exportar Para Outras Aplicações**.

### **3.14.4.4 Casa Conectada**

Este separador só é visível quando o **PatientOnLine** Client-Server está ligado a uma nuvem de tratamento DP remota (genericamente chamada **Casa Conectada**). O separador contém um diário de todas as operações de importação/exportação de/para a **Casa Conectada** e o comando (disponível como um link clicável) para importar os dados dos pacientes.

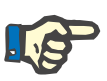

# **Nota**

Apenas os utilizadores que têm o direito de utilizar a **Casa Conectada** podem aceder ao separador **Casa Conectada**.

O conceito Casa Conectada é dedicado aos pacientes de diálise domiciliária que fazem as terapias DPCA ou DPA. No PatientOnLine existem entidades de dados claras, como:

- Protocolos de tratamento DPCA [\(ver capítulo 3.12.3.2, página 135\)](#page-134-0)
- Protocolos de tratamento DPA para protocolos de tratamento [\(ver capítulo 3.12.2.3, página 114\)](#page-113-0) *sleep·safe harmony*
- Medições de pressão arterial [\(ver capítulo 3.11.4.3, página 80\)](#page-79-0)
- Imagens do orifício de saída [\(ver capítulo 3.11.3.3, página 69\)](#page-68-0)

Para pacientes com DPA, um dispositivo especial localizado no domicílio do paciente pode ler o cartão do paciente, comprimir e encriptar protocolos de tratamento a partir do cartão do paciente e enviar os dados para a nuvem **Casa Conectada**.

Os dados são encriptados pelo gateway e só podem ser desencriptados pelo **PatientOnLine** na unidade. O algoritmo de encriptação é baseado na chamada encriptação assimétrica (chave pública). O **PatientOnLine** na unidade gera um par de chaves de encriptação (uma pública e uma privada). A chave pública é enviada para a nuvem **Casa Conectada** que, por sua vez, a envia para o gateway localizado no domicílio do paciente. A chave pública permite apenas a encriptação de dados, enquanto a desencriptação só é possível utilizando a chave privada, que se encontra no **PatientOnLine** na unidade.

Cada unidade dispõe de chaves de encriptação distintas. Isto significa que ninguém fora da unidade onde o **PatientOnLine** está instalado pode desencriptar os ficheiros transferidos. Nesta perspetiva, a nuvem **Casa Conectada** é um simples repositório de ficheiros, e nenhuma entidade ao nível da nuvem pode desencriptar os ficheiros.

Um paciente deve ser inscrito na **Casa Conectada** antes de qualquer comunicação poder ocorrer. Um paciente inscrito pode ser retirado da Casa Conectada em qualquer altura. Para mais detalhes sobre as operações de admissão e remoção de um paciente, [\(ver capítu](#page-236-0)[lo 3.15.4.10, página 237\)](#page-236-0). A clínica também deve estar registada na **Casa Conectada**.

O **PatientOnLine** consulta periodicamente a nuvem **Casa Conectada**, solicitando uma lista de ficheiros encriptados disponíveis. Se a nuvem fornecer tal lista, segue-se uma sequência de operações de leitura (download). Quando um ficheiro é lido com sucesso a partir da nuvem, o respetivo ficheiro não será novamente descarregado, a menos que tal seja requerido explicitamente. Apenas os pacientes registados são considerados na comunicação entre o **PatientOnLine** e a **Casa Conectada**.

O menu **Casa Conectada** tem dois separadores: **Paciente Atual** e **Dados Simples**. Os dados são filtrados por data através do comando do calendário Data. Por defeito, o calendário está definido para a data atual.

O link **Importar Todos Pacientes** desencadeia uma operação de importação completa de todos os ficheiros disponíveis para todos os pacientes registados.

O separador **Paciente Atual** apresenta os processos de comunicação para o paciente atual, organizados por categorias de dados. As operações são numeradas como 8.2.\* e podem ser admissão do paciente, remoção do paciente, leitura do ficheiro e eliminação do ficheiro. É exibida a hora em que foi solicitada informação à **Casa Conectada** e a hora em que foi recebida a resposta da **Casa Conectada**. A coluna **Observação** pode conter mensagens de erro ou de aviso no caso de a respetiva operação não ter sido bem sucedida.

# **Troca de Dados**

Base de Dados Externa Casa Conectada | Importar de Outras Aplicações | Exportar Para Outras Aplicações |

▣▼

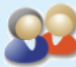

Regi

**Importar Todos Pacientes** 

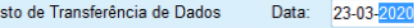

Paciente Atual Dados Simples

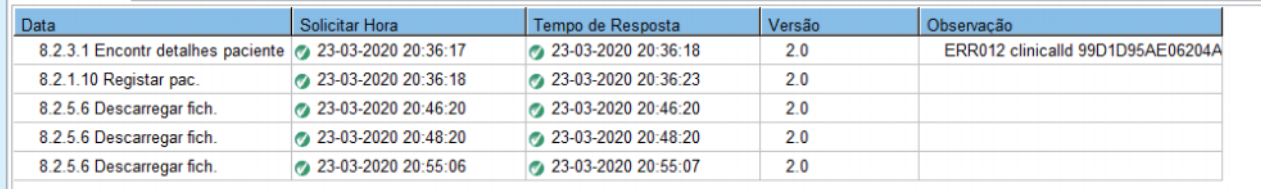

#### *Fig. 3.132 Troca de Dados – Casa Conectada – Paciente Atual*

O separador **Dados Simples** apresenta um registo da importação de dados independente do paciente, como a identificação da **Casa Conectada**, exportação da chave de encriptação pública e pedido da lista de ficheiros. A coluna **Observação** pode conter mensagens de erro ou de aviso no caso de a respetiva operação não ter sido bem sucedida.

# **Troca de Dados**

Base de Dados Externa Casa Conectada | Importar de Outras Aplicações | Exportar Para Outras Aplicações |

| Paciente Atual Dados Simples                                |                       |                     |        |                                   |
|-------------------------------------------------------------|-----------------------|---------------------|--------|-----------------------------------|
| Data                                                        | <b>Solicitar Hora</b> | Tempo de Resposta   | Versão | Observação                        |
| 8.2.1.2 Ler o estado da clínica                             | @ 23-03-2020 07:55:00 | 23-03-2020 07:55:01 | 20     | ERR012 externalld 65532-06AP-00GL |
| 8.2.1.1 Ativar clínica                                      | @ 23-03-2020 07:55:01 | Sem resposta        | 20     |                                   |
| 8.2.1.2 Ler o estado da clínica                             | 23-03-2020 07:56:57   | 23-03-2020 07:56:58 | 2.0    | ERR012 ORG0000000086 is not found |
| 8.2.1.1 Ativar clínica                                      | @ 23-03-2020 07:56:58 | Sem resposta        | 2.0    |                                   |
| 8.2.1.2 Ler o estado da clínica                             | 23-03-2020 17:31:40   | 23-03-2020 17:31:41 | 2.0    | ERR012 ORG0000000086 is not found |
| 8.2.1.1 Ativar clínica                                      | @ 23-03-2020 17:31:41 | 23-03-2020 17:31:51 | 2.0    |                                   |
| 8.2.2.1 Carregar chave. públic                              | 23-03-2020 17:31:52   | 23-03-2020 17:31:52 | 2.0    |                                   |
| 8.2.5.4 Descarregar lista ficheiros                         | 23-03-2020 17:38:00   | 23-03-2020 17:38:00 | 2.0    |                                   |
| 8.2.5.4 Descarregar lista ficheiros (2) 23-03-2020 17:48:00 |                       | 23-03-2020 17:48:00 | 2.0    |                                   |
| 8.2.5.4 Descarregar lista ficheiros 3 23-03-2020 17:58:00   |                       | 23-03-2020 17:58:00 | 2.0    |                                   |
| 8.2.5.4 Descarregar lista ficheiros (2) 23-03-2020 18:08:00 |                       | 23-03-2020 18:08:01 | 2.0    |                                   |
| 8.2.5.4 Descarregar lista ficheiros (2) 23-03-2020 18:18:00 |                       | 23-03-2020 18:18:01 | 2.0    |                                   |
| 8.2.5.4 Descarregar lista ficheiros (2) 23-03-2020 18:28:00 |                       | 23-03-2020 18:28:01 | 2.0    |                                   |
| 8.2.5.4 Descarregar lista ficheiros 3 23-03-2020 18:38:00   |                       | 23-03-2020 18:38:01 | 2.0    |                                   |
| 8.2.5.4 Descarregar lista ficheiros 3 23-03-2020 20:39:42   |                       | 23-03-2020 20:39:42 | 2.0    |                                   |
| 8.2.5.4 Descarregar lista ficheiros 3 23-03-2020 20:46:20   |                       | 23-03-2020 20:46:20 | 2.0    |                                   |
| 8.2.5.4 Descarregar lista ficheiros 3 23-03-2020 20:48:20   |                       | 23-03-2020 20:48:20 | 2.0    |                                   |
| 8.2.5.4 Descarregar lista ficheiros 3 23-03-2020 20:49:42   |                       | 23-03-2020 20:49:42 | 20     |                                   |
| 8.2.5.4 Descarregar lista ficheiros 3 23-03-2020 20:50:52   |                       | 23-03-2020 20:50:53 | 20     |                                   |
| 8.2.5.4 Descarregar lista ficheiros (2) 23-03-2020 20:55:06 |                       | 23-03-2020 20:55:06 | 20     |                                   |
| 8.2.5.4 Descarregar lista ficheiros 3 23-03-2020 21:11:11   |                       | 23-03-2020 21:11:12 | 2.0    |                                   |

*Fig. 3.133 Troca de Dados – Casa Conectada – Dados Simples*

# **3.14.5 Ações RGPD**

Este item de menu abre um diálogo no qual pode aplicar ações RGPD como anonimizar, apagar ou exportar dados para o paciente atualmente selecionado. Se necessário, pode marcar a caixa de verificação "Ver Pacientes Inativos" [\(ver capítulo 3.15.4.3, página 228\)](#page-227-0), para que as ações RGPD sejam aplicadas a pacientes inativos.

| <b>Ações RGPD</b>                              |                      |                             |                    |  |  |
|------------------------------------------------|----------------------|-----------------------------|--------------------|--|--|
| Intervalo registo paciente                     |                      | Seleção registo do paciente |                    |  |  |
| Data do primeiro registo:                      | 14-04-1994           | De:                         | $14-04-1994$       |  |  |
| Data do último registo:<br>Número de registos: | 22-01-2021<br>262    | Até:                        | ⊕-<br>$22-01-2021$ |  |  |
|                                                |                      |                             |                    |  |  |
| Caminho export.:                               | C:\GDPR_Patient_Data |                             | $\equiv$           |  |  |
| Apagar                                         | Anonimizar           | Exportar para XML           | Exportar para PDF  |  |  |
|                                                |                      |                             |                    |  |  |

*Fig. 3.134 Ações RGPD*

Uma vez selecionado um paciente, a informação sobre os registos do paciente existentes é mostrada na área **Intervalo registo paciente**.

Os controlos de calendário **De** e **Até** na área **Seleção registo do paciente** permitem especificar o período desejado dentro do Intervalo registo paciente. Só serão processados os dados que se enquadram no período especificado. Para definir o período máximo completo, basta limpar as datas De/Até.

Os botões de ação **Anonimizar**, **Apagar**, **Exportar para XML** e **Exportar para PDF** executam as ações específicas do RGPD: anonimizar os dados pessoais do paciente, apagar todos os dados do paciente, exportar para um formato legível por máquina (XML) e exportar para um formato imprimível (PDF).

Para **Exportar para XML** e **Exportar para PDF** tem ainda de especificar um **Caminho export.** na estação de trabalho local onde os ficheiros exportados devem ser guardados. Para a exportação XML, será criado um ficheiro XML único, com o nome POL <ID do paciente> <de> <até>.xml. Para a exportação PDF, serão criados vários fi-

cheiros PDF para várias entidades de dados, com o nome genérico POL <ID do paciente> <categoria> <nome> <de> <até>.pdf, sendo que <categoria> é a categoria de dados e <nome> é um nome opcional do registo de dados respetivo.

Durante a operação de exportação, é exibida uma barra de progresso horizontal e os botões de ação são desativados.

Um relatório sumário em formato de texto será guardado na mesma pasta.

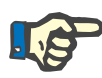

### **Nota**

Se uma grande quantidade de registos de dados for selecionada utilizando o filtro, a operação de exportação pode demorar muito tempo. Pode interromper a operação de exportação em qualquer altura, clicando no botão **Cancelar**.

# **3.15 Administração**

# **3.15.1 Módulo de Administração do Utilizador**

O menu **Utilizadores** oferece uma visualização gráfica sobre utilizadores, grupos e direitos. Este permite também ao utilizador terminar a sessão na aplicação. Na aplicação **PatientOnLine Stand-Alone** o utilizador pode modificar a sua password através desta opção de menu. Após a seleção do menu **Administração/Utilizadores**, é aberta a janela Módulo de Administração do Utilizador.

Ver [Fig. 3.135,](#page-215-0) [Fig. 3.136](#page-215-1) e [Fig. 3.137](#page-216-0).

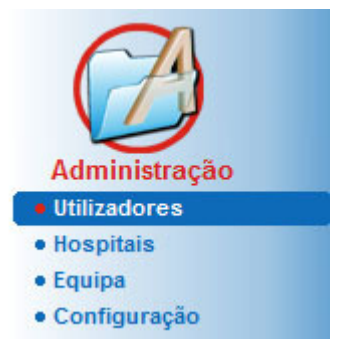

*Fig. 3.135 Menu Administração/Utilizadores*

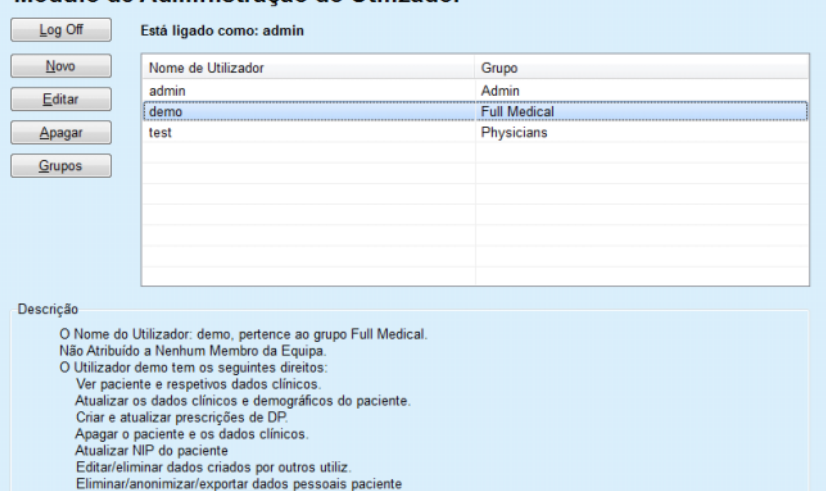

# <span id="page-215-0"></span>Módulo de Administração do Utilizador

<span id="page-215-1"></span>*Fig. 3.136 Janela Módulo de Administração do Utilizador no caso de uma instalação Stand-Alone*
#### Módulo de Administração do Utilizador

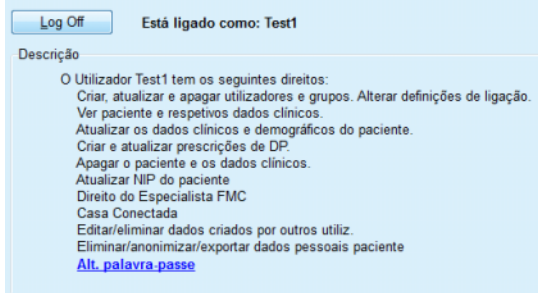

<span id="page-216-0"></span>*Fig. 3.137 Janela Módulo de Administração do Utilizador no caso de uma instalação Client-Server*

Um grupo é uma categoria de utilizadores, que dispõe de direitos específicos e de um nome para a sua identificação. Cada utilizador tem que estar ligado a um grupo, tendo proveito dos direitos do respetivo grupo. A aplicação **PatientOnLine** fornece vários direitos padrão que têm os seguintes significados:

#### **Admin**

o direito de criar, atualizar e apagar utilizadores e grupos, assim como a alteração da conexão à base de dados

#### **Visualizar**

o direito de consultar Dados do Paciente e Dados Clínicos;

#### **Editar**

o direito de refrescar Dados do Paciente e Dados Clínicos;

#### **Criar Prescrição**

o direito de criar e refrescar prescrições de DPA e de DPCA, bem como o direito de criar Patient Cards;

#### **Apagar**

o direito de apagar Dados do Paciente e Dados Clínicos

#### **Atualizar NIP do paciente**

o direito de atualizar o número de identificação pessoal do paciente;

#### **Editar/eliminar dados criados por outros utiliz.**

o direito de alterar ou apagar dados que tenham sido criados ou atualizados por outros utilizadores;

#### **Eliminar/anonimizar/exportar dados pessoais do paciente**

o direito de realizar ações relacionadas com o RGPD, como apagar ou anonimizar os dados pessoais dos pacientes, ou exportar os dados dos pacientes para formato legível por máquina/imprimível.

Com base nestes direitos, a aplicação **PatientOnLine** disponibiliza também vários grupos padrão:

**Admin**

possuem apenas o direito de **Admin**;

**Visualizadores**

possuem apenas o direito de **Visualizar**;

**Enfermeiros**

possuem os direitos **Visualizar** + **Editar**;

#### **Médico 2**

possuem os direitos **Visualizar** + **Editar** + **Criar Prescrições**;

#### **Full Medical**

tendo o direito de **Visualizar** + **Editar** + **Criar Prescrição** + **Apagar + Editar/eliminar dados criados por outros utiliz. + Eliminar/anonimizar/exportar dados pessoais do paciente**.

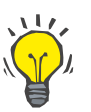

#### **Dica**

Após a instalação do **PatientOnLine** é disponibilizado um utilizador Admin pela aplicação **PatientOnLine**.

Após a seleção de um utilizador específico, no menu **Utilizador**, é indicada uma descrição dos direitos do utilizador no campo **Descrição**. (ver **[Janela Módulo de Administração do Utilizador no caso de uma](#page-215-0)  [instalação Stand-Alone](#page-215-0)**, página 216) e (ver **[Janela Módulo de Admi](#page-216-0)[nistração do Utilizador no caso de uma instalação Client-Server](#page-216-0)**, [página 217\).](#page-216-0)

O botão **Log Off** permite ao utilizador terminar a sessão. De seguida é visualizada uma janela de confirmação, onde é solicitado ao utilizador que volte a iniciar a sessão, de acordo com o método descrito no procedimento – Abrir e fechar a aplicação **PatientOnLine**.

No caso de uma instalação **PatientOnLine Stand-Alone** o utilizador pode – consoante os níveis de password dos respetivos utilizadores – modificar a sua própria password, clicando no botão **Editar** e inserindo a password antiga e depois a nova (com confirmação).

# <span id="page-217-0"></span>**3.15.2 Hospitais**

O ponto de menu **Hospitais** permite a gestão dos **Hospitais**, bem como dos pontos **Serviços**, **Enfermarias** e **Equipa** e permite criar, editar e apagar esses registos. Adverte-se para o facto de os registos estarem interligados, o que significa que, ao apagar um **Registo de Hospital**, são igualmente apagados todos os registos dos Serviços, Enfermarias e Equipa pertencentes ao mesmo, após confirmação da pergunta de segurança. Contudo, a criação e edição de tais registos é totalmente independente.

#### <span id="page-218-2"></span>**3.15.2.1 Gestão dos Hospitais**

Após a seleção do menu **Administração/Hospitais**, é aberto o menu Hospitais.

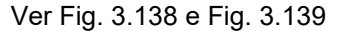

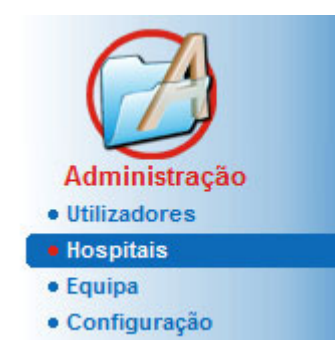

*Fig. 3.138 Menu Administração/Hospitais*

**Criar/editar um registo de hospital**

<span id="page-218-0"></span>Proceda da seguinte forma para criar um registo de **Hospital**:

Clicar no botão **Novo** e/ou **Editar**.

Os registos existentes na tabela têm um fundo azul. O formulário de preenchimento é disponibilizado com campos de entrada vazios.

| Nome                     | Cidade              | <b>Telefone</b>         | Nota                         | Novo<br>۸     |
|--------------------------|---------------------|-------------------------|------------------------------|---------------|
| <b>City Hospital</b>     | <b>Bad Homburg</b>  | +49 (6172) 1234         | Main dialysis unit in Bad Ho | H<br>Editar   |
| <b>University Clinic</b> | Frankfurt am Main   | +49 (6301) 609.9988     | Major research clinic.       |               |
| <b>City Hospital</b>     | <b>Walnut Creek</b> | +1 (925) 943-5000       | Main dialisys unit.          | Apagar        |
| <b>Renal Clinic</b>      | <b>Walnut Creek</b> | +1 (925) 943-9999       |                              | Guardar       |
| Hospital Clinico de M    | Madrid              | +34-91-5437621          |                              | Cancelar<br>٠ |
| Cidade:<br>Distrito:     |                     | Código Postal:<br>País: |                              |               |
|                          |                     |                         |                              |               |
| Nota:                    |                     | Telefone:               |                              |               |
|                          |                     | Fax:                    |                              |               |
|                          |                     | Telemóvel:              |                              |               |
|                          |                     | E-mail:                 |                              |               |
|                          |                     |                         |                              |               |

<span id="page-218-1"></span>*Fig. 3.139 Janela Hospitais*

– Inserir todos os dados nos respetivos campos de texto (Nome, Rua, Cidade, N.º, etc.).

A única informação obrigatória é o Nome do hospital. O sistema transmite uma mensagem de aviso, se esta informação não for inserida.

Clicar no botão **Guardar**;

O registo é guardado e o processo bem sucedido é sinalizado numa janela de diálogo.

Se ocorrer uma falha durante o processo de guardar, este é igualmente sinalizado por uma janela de diálogo.

**Apagar um registo de Hospital**

Proceda da seguinte forma para apagar um **Registo de Hospital**:

- $\triangleright$  Selecionar o registo que pretende apagar no registo;
- Clicar no botão **Apagar**.

De seguida é visualizada uma pergunta de segurança.

Confirmar a eliminação com **Sim**;

A execução bem-sucedida do processo de eliminação é indicada com uma janela de diálogo.

Clicar no botão **Sim**.

O processo de eliminação está concluído.

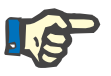

#### **Nota**

Não é permitido apagar um **Registo de Hospital**, para o qual existe um registo de hospitalização. Neste caso, é transmitida uma mensagem de aviso e o processo de eliminação é cancelado.

#### **3.15.2.2 Gestão de Serviços**

Uma vez que os registos dos Serviços estão associados a um **Registo de Hospital**, estes só podem ser criados, editados ou apagados se o respetivo **Registo de Hospital** estiver selecionado.

**Criar/editar/apagar um registo de Serviços**

A **Criação**/**Edição**/**Eliminação** de um registo de **Serviços** é efetuada da mesma forma como descrito no ponto (ver **[Gestão dos Hospitais](#page-218-2)**, [página 219\).](#page-218-2)

- Ao premir o botão **< Voltar aos Hospitais** pode-se voltar ao menu anterior.
- Clicar no botão **Serviços >** para aceder ao menu **Serviços**.

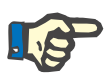

#### **Nota**

Um **Registo de Hospital**, ainda não guardado, é guardado após uma pergunta de segurança. A execução bem sucedida do processo de memorização é indicada com uma janela de diálogo.

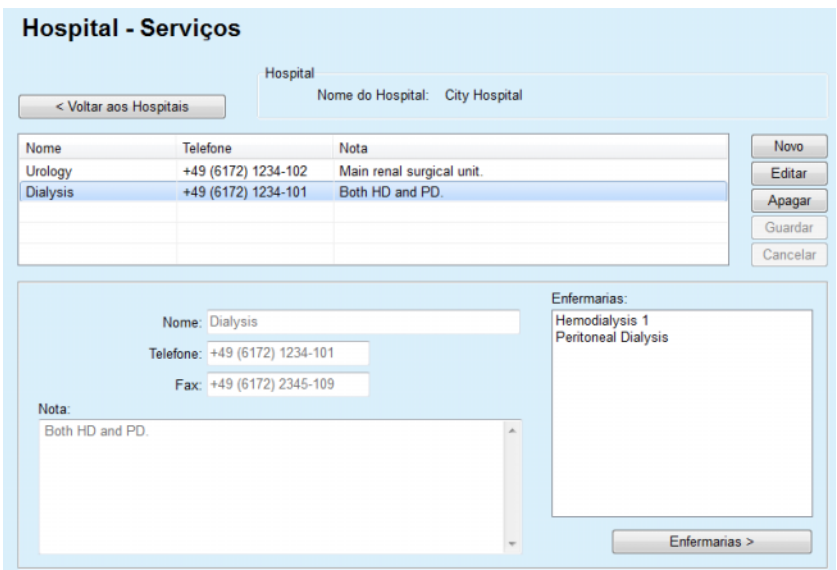

*Fig. 3.140 Janela Hospital – Serviços*

#### **3.15.2.3 Gestão das Enfermarias**

**Criar/editar/apagar um registo de Enfermaria**

A **Criação**/**Edição**/**Eliminação** de um registo de **Enfermaria** é efetuada da mesma forma como descrito no ponto (ver **[Gestão dos Hospi](#page-218-2)tais**[, página 219\)](#page-218-2).

 Ao premir o botão **< Voltar aos Hospitais** pode-se voltar ao menu anterior.

Uma vez que os registos de **Enfermaria** estão associados a um registo de **Serviços**, estes só podem ser criados, editados ou apagados se estiver selecionado um registo de **Serviços**.

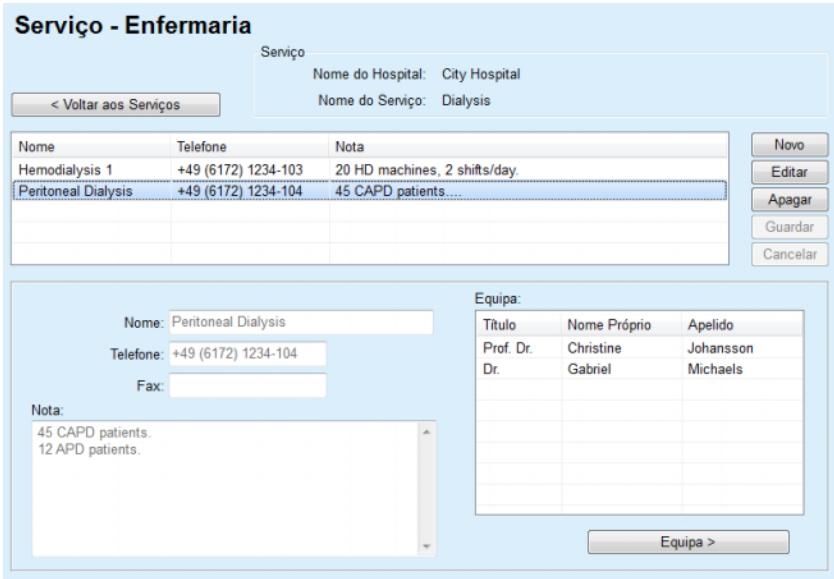

*Fig. 3.141 Janela Serviço – Enfermaria*

#### **3.15.2.4 Gestão de Equipa**

**Criar/editar/apagar um registo de Equipa**

A **Criação**/**Edição**/**Eliminação** de um registo de **Equipa** é efetuada da mesma forma como descrito no ponto (ver **[Gestão dos Hospitais](#page-218-2)**, pá[gina 219\)](#page-218-2).

 Ao premir o botão **< Voltar aos Hospitais** pode-se voltar ao menu anterior.

O submenu **Equipa** permite ao utilizador criar um membro de equipa específico (registo) e atribuí-lo a um **Hospital**, **Serviço**, **Enfermaria**, bem como, editar e apagar os dados que pertencem a esse membro de equipa.

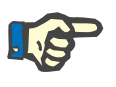

### **Nota**

A atribuição dos membros da equipa aos registos de **Hospital**, **Serviços**, **Enfermaria** também pode ser efetuada no ponto **Administração/Equipa**.

A **Criação**/**Edição** de um registo para um membro da equipa é um processo simples.

| Equipa    | < Voltar às Enfermarias     |                   | Enfermaria      | Nome do Hospital:<br>Nome do Servico:<br>Nome da Enfermaria: | <b>City Hospital</b><br><b>Dialysis</b><br><b>Peritoneal Dialysis</b> |                                            |             |
|-----------|-----------------------------|-------------------|-----------------|--------------------------------------------------------------|-----------------------------------------------------------------------|--------------------------------------------|-------------|
| Titulo    | Nome Próprio                |                   | Apelido         |                                                              | Especialidade                                                         | Posição                                    | <b>Novo</b> |
| Prof. Dr. | Christine                   |                   | Johansson       |                                                              | Nefrologista                                                          | Manager                                    | Editar      |
| Dr.       | Gabriel                     |                   | <b>Michaels</b> | Nefrologista                                                 |                                                                       | Head of PD                                 | Apagar      |
|           |                             |                   |                 |                                                              |                                                                       |                                            | Guardar     |
|           |                             |                   |                 |                                                              |                                                                       |                                            | Cancelar    |
|           |                             | Titulo: Prof. Dr. |                 |                                                              |                                                                       | Telefone1: +49 6172 1234 404               |             |
|           | Nome Próprio: Christine     |                   |                 |                                                              | Telefone2:                                                            |                                            |             |
|           | Apelido:                    | Johansson         |                 |                                                              |                                                                       | Fax: +49 6172 1234 409                     |             |
|           | Especialidade: Nefrologista |                   |                 |                                                              |                                                                       | Telemóvel: +49 175 613 6723                |             |
|           |                             | Posição: Manager  |                 |                                                              |                                                                       | E-mail: CJohansson@cityhosp.bad-homburg.de |             |
| Nota:     |                             |                   |                 |                                                              |                                                                       |                                            |             |
|           | <b>Chief Scientist</b>      |                   |                 |                                                              |                                                                       |                                            | A.          |

*Fig. 3.142 Janela Equipa*

# **3.15.3 Equipa**

O ponto de menu **Equipa** permite a gestão de **Registos de Equipa** e oferece a possibilidade de criar, editar e apagar registos de equipa. Também se pode aceder a este ponto a partir do menu **Hospitais**/**Serviços**/**Enfermarias**/**Equipa**. As funções são descritas no capítulo (ver **Hospitais**[, página 218\)](#page-217-0).

# **3.15.4 Configuração**

O menu **Configuração** permite a configuração da própria aplicação. Após a seleção deste menu, a partir da árvore navegação, conforme ilustrado na [Fig. 3.143](#page-222-0), é exibida a janela Configuração, ilustrada na [Fig. 3.144.](#page-223-0)

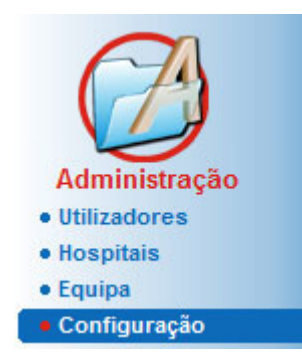

<span id="page-222-0"></span>*Fig. 3.143 Menu Administração/Configuração*

#### **Definições Gerais**

para a seleção das fórmulas QA e das diversas opções utilizadas nos testes QA;

#### **Parâmetros dos Dados Laboratoriais**

para a definição das unidades de medição do sistema para o peso e altura; para definição da temperatura e para dados de entrada para a ureia; para a definição do sistema convencional ou do sistema S.I como sistema padrão e para a definição de unidades de medição específicas para dados laboratoriais específicos;

#### **Ver Parâmetros**

para ajuste das colunas visíveis no menu de Análise do Tratamento, bem como outras opções visíveis;

#### **Limites**

é utilizado para a definição de limites de altura e de peso para crianças e adultos;

#### **Características de Transporte**

para o ajuste de dados de classificação de gráficos TEP, para adultos e crianças;

#### **Registos Clínicos**

utilizados para a gestão de todo o tipo de registos clínicos da aplicação;

#### **Idioma**

para a seleção do idioma do **PatientOnLine**;

#### **Configur. vista geral personal.**

usado para definir o conteúdo dos menus **Vista geral personalizada** e **Painel inst.**;

#### **Casa Conectada**

permite a gestão de unidades e pacientes (entrada, saída), no que diz respeito à nuvem **Casa Conectada**;

#### **Log eventos**

permite o acesso ao histórico das ações críticas do utilizador;

#### **Sobre**

fornece informação sobre a licença do utilizador do **PatientOnLine**.

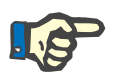

# **Nota**

Quase todas as configurações disponíveis no menu **Administração/Configuração** são configurações **globais** e são válidas no caso de uma instalação Client-Server para todos os **PatientOnLine Clients**. Se um **PatientOnLine Client** alterar as opções de **Definições Gerais**, **Parâmetros dos Dados Laboratoriais**, **Limites**, **Registos Clínicos**, **Log eventos,** essa alteração terá efeito sobre todos os **PatientOnLine Clients** na rede.

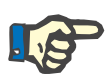

# **Nota**

Apenas os pontos **Ver Parâmetros** e **Idioma** são de caráter local, para que cada **PatientOnLine Client** possa selecionar estas opções independentemente dos outros.

| <b>Registos Clinicos</b>                                              | Idioma                                                          | Configur, vista geral personal.                   |                       |                                         |              | Log eventos                   |  | Sobre |
|-----------------------------------------------------------------------|-----------------------------------------------------------------|---------------------------------------------------|-----------------------|-----------------------------------------|--------------|-------------------------------|--|-------|
| <b>Definições Gerais</b>                                              | Parâmetros dos Dados Laboratoriais                              |                                                   | <b>Ver Parâmetros</b> |                                         | Limites      | Características de Transporte |  |       |
| Adultos Crianças                                                      |                                                                 |                                                   |                       |                                         |              |                               |  |       |
| Fórmulas QA Superfície Corporal<br><sup>(@ DuBois &amp; DuBois)</sup> | Utilizar amostra de 3h no TEP<br>Utilizar clearances água livre |                                                   |                       |                                         |              |                               |  |       |
| Gehan & George<br><b>O</b> Mosteller                                  |                                                                 | Utlizar GFR para calcular Clearance de Creatinina |                       |                                         |              |                               |  |       |
| Fórmulas QA Água Corporal<br>@ De BSA                                 | <b>Valores Gráficos</b><br>Gráfico QA K1:                       |                                                   |                       | 1,40                                    | Semanal      |                               |  |       |
| O Watson & Watson                                                     | Gráfico QA K2:                                                  |                                                   |                       | 2.00                                    | Semanal      |                               |  |       |
| Chertow<br>Hume & Weyers                                              |                                                                 | Clearance da Creatinina mínima:                   |                       | 50.00                                   | L/1.73/Seman |                               |  |       |
| Fórmulas QA nPCR                                                      | KprT/V Ureia minimo:                                            |                                                   |                       | 2.00                                    | Semanal      |                               |  |       |
| @ Gotch<br><b>Bergstrom</b>                                           |                                                                 | Creatinina com Fatores de Correção da Glucose     |                       |                                         |              |                               |  |       |
| Randerson                                                             | Sangue:                                                         | 0.00000000                                        |                       | Creatinina - [mg/dL], Glucose - [mg/dL] |              |                               |  |       |
| <b>Borah</b>                                                          | Efluente:                                                       | 0.00000000                                        |                       | Creatinina - [mg/dL], Glucose - [mg/dL] |              |                               |  |       |

<span id="page-223-0"></span>*Fig. 3.144 Menu Administração/Configuração/Definições Gerais*

# **3.15.4.1 Separador Definições Gerais**

O separador **Definições Gerais** permite a indicação de diversas opções, fornecendo um elevado grau de flexibilidade.

**1.ª secção** Na primeira secção do separador **Definições Gerais** pode ser efetuada a seguinte seleção/ajuste:

**Fórmulas QA Superfície Corporal**,

**Fórmulas QA Água Corporal**,

#### **Fórmulas QA nPCR**.

Neste ponto é possível distinguir entre **Adultos** e **Crianças**.

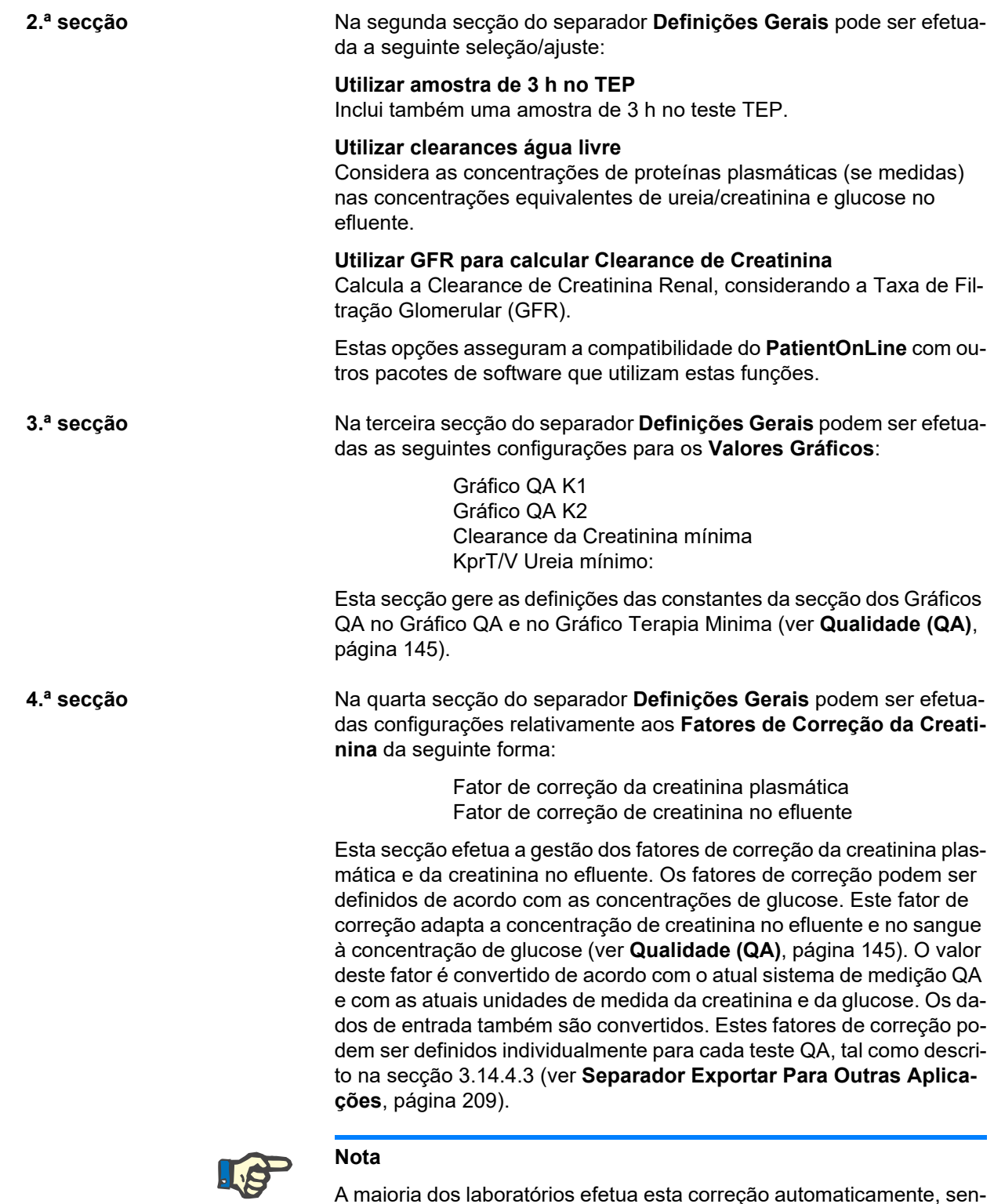

A maioria dos laboratórios efetua esta correção automaticamente, sendo neste caso necessário ajustar o fator de correção para 0.

## **Alterações no separador Definições Gerais:**

De modo a efetuar alterações no separador **Definições Gerais**, terá de proceder da seguinte forma:

- Clicar no botão **Editar**;
- Os botões **Guardar**, **Standard** e **Cancelar** ficam ativos
- Efetuar as alterações no separador:
- Clicar no botão **Guardar**;

A execução bem sucedida do processo de memorização é indicada com uma janela de diálogo.

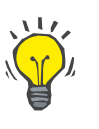

# **Dica**

Ao clicar em cima do botão **Standard**, todos os parâmetros são colocados nos valores predefinidos.

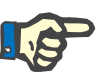

# **Nota**

Se o PatientOnLine Client-Server estiver conectado com um SGBDE, as **Fórmulas QA** para adultos e crianças, bem como as configurações **Utilizar clearances água livre** e **Utilizar GFR para calcular Clearance de Creatinina** são predefinidas pelo SGBDE e não podem ser editadas no PatientOnLine

#### **3.15.4.2 Parâmetros dos Dados Laboratoriais**

O separador **Parâmetros dos Dados Laboratoriais** permite ao utilizador alterar as unidades de medição da aplicação.

As seguintes configurações também podem ser efetuadas premindo o botão **Editar**:

> **Unidades de Peso & Altura** Kg & cm Libras & Polegadas

**Utilização dos dados de Ureia introduzidos nos Dados Laboratoriais Adicionais e na Qualidade** Utilizar Ureia Nitrogenada Utilizar Ureia

**Unidades de Temperatura Celsius** Fahrenheit

A seleção de **Unidades Convencionais** Padrão/**Unidades S.I.** Padrão aplica-se a ambos, o menu (ver **[Qualidade \(QA\)](#page-144-0)**, página 145) e (ver **[Separador Dados Laboratoriais Adicionais](#page-89-0)**, página 90). Através de um clique do rato nos botões **Standard Convencional** ou **Standard S.I.**.

Dependendo dos métodos praticados no respetivo país ou hospital, a Ureia ou a Ureia Nitrogenada pode ser medida no sangue, urina ou efluente.

Em **PatientOnLine**, pode escolher entre Ureia e Ureia Nitrogenada. Os ajustes padrão são ureia nitrogenada (no sistema convencional) e ureia (no sistema S.I.). Todos os dados laboratoriais e QA são automaticamente refrescados. Também é indicado um aviso sobre a área normalizada dos dois parâmetros, de modo a facilitar a decisão ao utilizador.

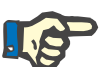

#### **Nota**

Se o PatientOnLine Client-Server estiver conectado com um SGBDE, a utilização de **Ureia Nitrogenada** ou **Ureia** é predefinida pelo SGBDE e não pode ser editada no PatientOnLine.

O separador **Parâmetros dos Dados Laboratoriais** permite ao utilizador definir dois conjuntos de unidades de medição (um para o sistema convencional e um para o sistema internacional) para Dados Laboratoriais Adicionais e QA (ver **[Separador Dados Laboratoriais Adicio](#page-89-0)nais**[, página 90\)](#page-89-0) e (ver **[Qualidade \(QA\)](#page-144-0)**, página 145). Os Parâmetros dos Dados Laboratoriais estão estruturados em três separadores:

**Sangue**,

**Urina**,

#### **Efluente**.

Para cada parâmetro pode ser definida uma unidade de medida. Para isso, é necessário selecionar uma unidade para o nominador e uma unidade para o denominador, a partir das respetivas listas descendentes. O conteúdo das diversas listas descendentes foi selecionado de forma a permitir todas as possíveis combinações de unidades existentes nos hospitais e nos laboratórios.

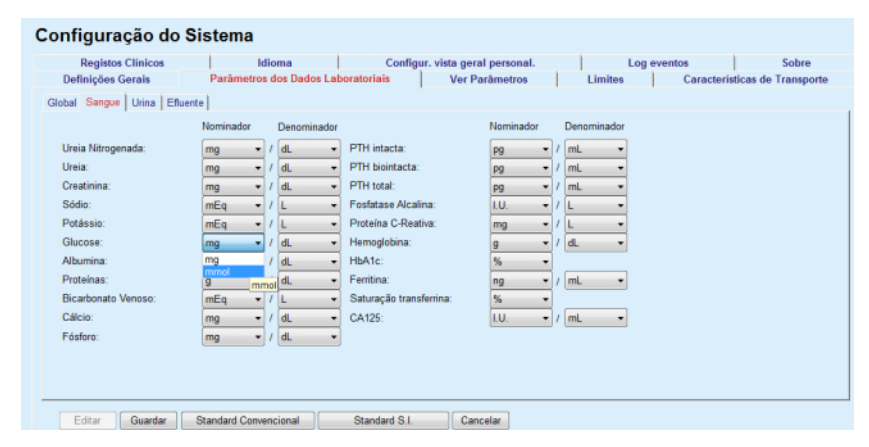

*Fig. 3.145 Separador Parâmetros dos Dados Laboratoriais*

Uma alteração na configuração das unidades de medida dos dados laboratoriais reflete-se imediatamente no (ver **[Separador Dados Labo](#page-89-0)[ratoriais Adicionais](#page-89-0)**, página 90) e no menu (ver **[Qualidade \(QA\)](#page-144-0)**, pá[gina 145\)](#page-144-0) (ver ponto Dados Laboratoriais Adicionais e Qualidade (QA)).

#### **3.15.4.3 Separador Ver Parâmetros**

No separador **Ver Parâmetros** é possível alterar as colunas visíveis da informação sobre o tratamento (ver **[Separador Informação Adicional](#page-59-0)**, [página 60\).](#page-59-0) Existe um total de 16 items listados que estão ligados a 16 caixas de controlo. Os dois primeiros elementos estão a cinzento e o visto nas caixas de controlo não pode ser removido. Dos restantes 14, é possível colocar um visto no máximo em 7 elementos.

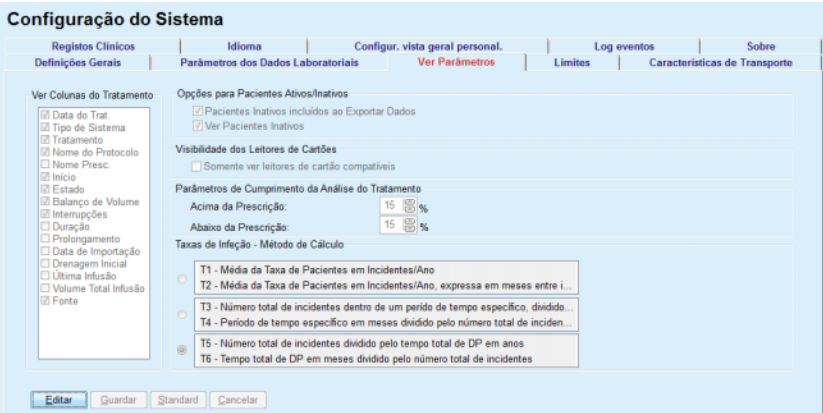

*Fig. 3.146 Separador Ver Parâmetros*

Existem duas **Opções para Pacientes Ativos/Inativos**. A primeira determina se os Pacientes Inativos são incluídos em exportações de dados e a segunda determina a visibilidade de Pacientes Inativos na **Área do Paciente**. Através da colocação de um visto na caixa de controlo **Ver Pacientes Inativos**, os Pacientes Inativos também são incluídos nos critérios estatísticos.

A opção **Visibilidade dos Leitores de Cartões** permite que o utilizador filtre somente os leitores de cartão compatíveis.

Os **Parâmetros de Cumprimentoda Análise do Tratamento** definem os limites usados nos menus **Vista geral personalizada** e **Painel inst.** para notificar sobre as diferenças entre os parâmetros de tratamento prescritos e realizados.

O ponto **Taxas de Infeção – Método de Cálculo** permite ao utilizador definir os métodos estatísticos que pretende utilizar para as Taxas de Infeção de grupos de pacientes. Os métodos padrão são  $(R_5, R_6)$ .

Para efetuar alterações, premir o botão **Editar**, efetuar as alterações desejadas nas caixas de controlo e/ou campos de opção ou premir o botão **Standard** (para restaurar os valores padrão para configurações de visualização e opções), em seguida premir o botão **Guardar** para guardar as alterações ou o botão **Cancelar** para sair da operação sem alterações.

#### **3.15.4.4 Separador Limites**

O separador **Limites** é utilizado para adaptar os limites para a altura e o peso de crianças e adultos. Estes valores são utilizados no programa em **Registos Regulares** e noutros pontos. Os elementos de comando de edição inteligente contêm, de forma padrão, os valores mínimos e máximos que podem ser ajustados.

O comando de edição inteligente **Idade Adulta** define o limite para a classificação de um paciente como adulto ou criança.

Isto é relevante para a escolha das fórmulas QA a utilizar para adultos/crianças. Ver também (ver **[Separador Informação Adicional](#page-59-0)**, pá[gina 60\).](#page-59-0)

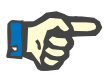

### **Nota**

Se o PatientOnLine Client-Server estiver conectado com um SGBDE, a **Idade Adulta** é predefinida pelo SGBDE e não pode ser editada no PatientOnLine.

#### **3.15.4.5 Separador Características de Transporte**

O separador **Características de Transporte** permite a definição ponto-a-ponto dos gráficos TEP padrão para a ureia, creatinina e glucose para adultos (gráficos Twardowski) e crianças. Para editar os valores da Ureia, Creatinina e Glucose, para os Adultos e para as Crianças, deve-se clicar primeiro no botão **Editar**, alterar ou restaurar para os valores padrão e clicar, por fim, em **Guardar** para guardar o registo ou **Cancelar** para cancelar o procedimento. Para a ureia e creatinina, os valores devem aumentar da esquerda para a direita e reduzir para baixo. Para a glucose, os valores devem reduzir da esquerda para a direita e para baixo. Se estes requisitos não forem cumpridos, o sistema transmite uma mensagem de erro assim que premir o botão **Guardar**. É sempre possível repor os valores iniciais. Para isso, premir o botão **Standard** quando se está no modo de entrada (após ter premido o botão **Editar**).

| <b>Definições Gerais</b>   |          |                     |      |      |      | Parâmetros dos Dados Laboratoriais | Configur. vista geral personal.<br>Sobre<br>Log eventos<br><b>Caracteristicas de Transporte</b><br>Ver Parâmetros<br><b>Limites</b> |
|----------------------------|----------|---------------------|------|------|------|------------------------------------|----------------------------------------------------------------------------------------------------|
| Adultos Criancas           |          |                     |      |      |      |                                    |                                                                                                    |
| D/P Ureia   D/P Creatinina |          | <b>D/D0 Glucose</b> |      |      |      |                                    |                                                                                                    |
|                            |          |                     |      |      |      |                                    |                                                                                                    |
| Tempo [min]                | $\bf{0}$ | 30                  | 60   | 120  | 180  | 240                                | <b>Creatinina</b>                                                                                                    |
| Alto                       | 0.24     | 0,54                | 0,71 | 0.87 | 0,95 | 1,03                               |                                                                                                    |
| Médio-Alto                 | 0.12     | 0,32                | 0,47 | 0.62 | 0,73 | 0,81                               | 0.5                                                                                                    |
| Médio                      | 0.07     | 0,23                | 0.36 | 0,48 | 0.57 | 0.65                               | å<br>0.6                                                                                                    |
| Médio-Baixo                | 0,02     | 0,14                | 0,22 | 0,34 | 0,42 | 0,50                               | 0.4<br>0,2                                                                                                    |
| Baixo                      | 0.00     | 0.08                | 0,17 | 0.23 | 0,29 | 0,34                               | $\theta$                                                                                                    |
|                            |          |                     |      |      |      |                                    | 100<br>150<br>200<br>50<br>n<br><b>Tempo [min]</b>                                                                                  |
|                            |          |                     |      |      |      |                                    |                                                                                                    |
|                            |          |                     |      |      |      |                                    |                                                                                                    |

*Fig. 3.147 Separador Características de Transporte*

#### **3.15.4.6 Separador Registos Clínicos**

O separador **Registos Clínicos** é utilizado para a gestão dos registos clínicos no **PatientOnLine**. Estes registos são utilizados em diversas outras secções. O separador modifica a sua apresentação de acordo com o tipo de registo clínico selecionado para o Registo de Cateteres e para o Registo de Soluções de DPCA.

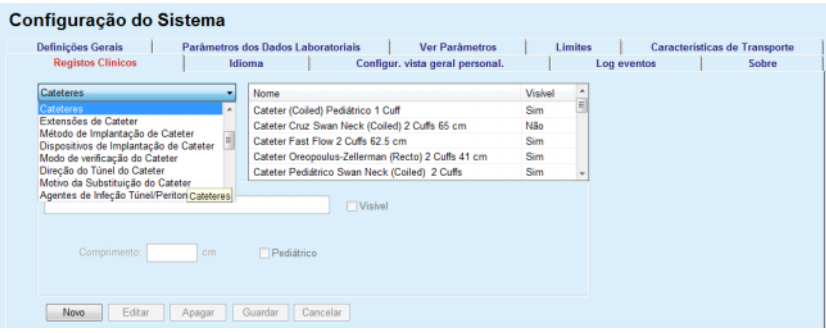

*Fig. 3.148 Separador Registos Clínicos – Cateteres*

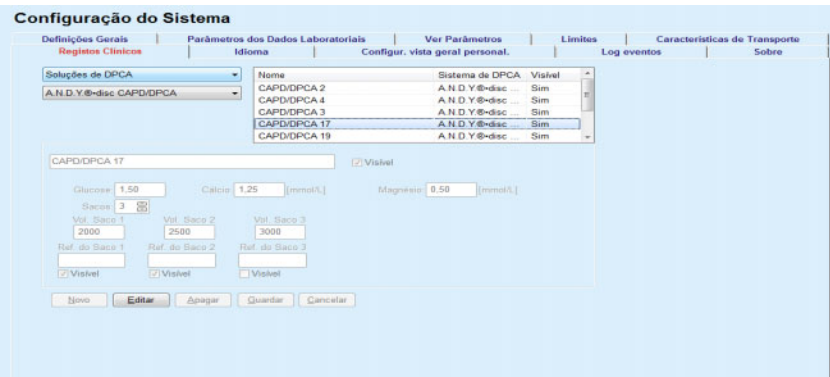

*Fig. 3.149 Separador Registos Clínicos – Soluções de DPCA*

Os principais elementos de comando são a lista descendente e a tabela.

A lista descendente é utilizada para selecionar a lista alvo, onde o utilizador pretende adicionar/alterar ou apagar um elemento. A tabela mostra os elementos selecionados do registo clínico. Estes elementos podem ser geridos com os botões que se encontram na janela inferior (**Novo**, **Editar**, **Apagar**, **Guardar** e **Cancelar**).

Cada elemento do registo clínico dispõe na coluna **Visível** de um atributo **Sim** ou **Não**. O estado (**Sim** ou **Não**) deste campo de registo é ajustado em **Visível**, colocando um visto na respetiva caixa de controlo.

Se este atributo estiver ajustado em **Não**, isso significa que o respetivo elemento não é visível na respetiva lista descendente.

Durante a seleção do registo **Soluções de DPCA** é visualizado o menu suspenso **Sistema de DPCA** no lado esquerdo. A seleção de um determinado sistema de DPCA refresca as correspondentes soluções de DPCA disponíveis (apenas para o sistema selecionado) e estas são indicadas na tabela que se encontra no lado direito da janela. O utilizador deve escolher uma solução DPCA específica da tabela e só pode efetuar alterações relativamente à **visibilidade**. O mesmo é válido para o registo clínico **Soluções de DPA**, relativamente ao menu descendente **Sistemas de DPA** e à opção de entrada para **Visível**. Ao ativar a opcão "Global", a visibilidade da solução pode ser definida para todas as versões da cicladora selecionada. Ao desativar a opção "Global", a visibilidade da solução pode ser definida somente para a versão da cicladora selecionada. Esta caixa de controlo é visível somente para *sleep•safe harmony*.

Para o registo das soluções de DPCA existem outras possibilidades de configuração, como os elementos de comando de edição inteligente **Sacos**, **Glucose**, **Cálcio** e **Magnésio**, e os elementos de comando de edição inteligente **Vol. Saco 1**, **Vol. Saco 2**, **Vol. Saco 3** até **Vol. Saco 6**. Os elementos de comando de edição inteligente **Vol. Saco** estão disponíveis consoante a quantidade de **Sacos**. Também pode indicar o número de artigo do saco para cada saco de solução. Apenas no caso de **Outro DPCA** é possível definir a quantidade de sacos da solução DPCA no elemento de comando dos sacos, a concentração da glucose, cálcio e magnésio no respetivo campo, assim como o volume para cada saco no ponto **Vol. Saco** x, ao que o n.º x se refere ao respetivo saco. O mesmo aplica-se ao registo **Soluções de DPA** e aos sistemas **Outro DPA** associados, conforme supracitado para as **Soluções de DPCA** e aos sistemas **Outro DPCA**, relativamente aos campos e possibilidades de edição possíveis.

Ao premir o botão **Novo**, o utilizador introduz o nome da nova solução para o **Outro DPCA**, a quantidade de sacos, as respetivas concentrações de **Glucose, Cálcio** e **Magnésio** e o **Volume** para cada saco. O mesmo se aplica durante a criação de uma nova solução para **Outro DPA**. Também pode indicar o número de artigo do saco para cada saco de solução.

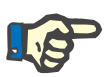

# **Nota**

Apenas é possível acrescentar uma nova **Solução de DPCA** através de **Outro DPCA**. Para **todos** os sistemas de DPCA, com exceção do sistema **Outro DPCA**, o utilizador só pode editar a visibilidade do artigo. O mesmo aplica-se às **Soluções de DPA**: só é possível adicionar um novo artigo **Soluções de DPA** no sistema **Outro DPA**. Para **todos**  os sistemas DPA, com exceção do **Outro DPA**, o utilizador apenas pode editar a visibilidade e o número de artigo do saco.

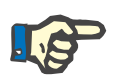

#### **Nota**

Por defeito, está colocado um visto na caixa de controlo **Visível**, permitindo que o novo elemento apareça visível em todos os pontos.

# **Dica**

Ao criar um novo elemento de um registo clínico, o respetivo atributo **Visível**, está ajustado em "Sim". Para o alterar para "Não", é necessário editar o elemento mais tarde (premir o botão **Editar**, retirar o visto da respetiva caixa de controlo e premir o botão **Guardar**).

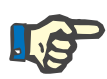

#### **Nota**

Não é possível apagar um elemento de um registo clínico que seja utilizado por, pelo menos, um paciente.

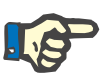

# **Nota**

Não é possível apagar os elementos padrão de um registo clínico. Nestes elementos, o utilizador só pode modificar o atributo **Visível** com o auxílio do botão **Editar**. Os elementos utilizados por pelo menos um paciente não podem ser ocultados desativando a opção Visível e também não podem ser editados (alterados).

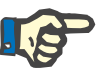

#### **Nota**

Se no **PatientOnLine** estiver definido outro idioma que não o Inglês, a criação e edição de um elemento de um registo clínico é realizada de acordo com o método referido anteriormente, com a exceção de que é igualmente necessário o seu nome em Inglês. A designação inglesa é necessária de modo a assegurar a consistência da base de dados. Se o item for usado por pelo menos um paciente, o nome Inglês não pode ser alterado. Esta restrição aplica-se também às restrições gerais para apagar ou editar descritas acima.

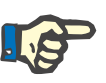

#### **Nota**

A alteração da visibilidade de um sistema de DP, pode igualmente influenciar, a visibilidade do subseparador Importar de Outras Aplicações.

#### **3.15.4.7 Separador Idioma**

O separador **Idioma** contém informação sobre o idioma atual da aplicação, isto é, a designação do idioma, a página de código, o separador decimal e o formato curto de data, bem como um botão com o qual é possível alterar o idioma da aplicação.

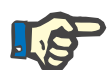

#### **Nota**

A Página de Código do Idioma, o Separador Decimal e o Formato Curto de Data dependem das atuais definições regionais no Windows. A página de código do sistema representa a atual página de código do Windows.

O **PatientOnLine** é uma aplicação multilíngue totalmente traduzida em mais de 30 idiomas. O registo dos idiomas disponíveis (que surge quando se pressiona o botão **Idioma**) depende dos recursos que estão atualmente instalados no computador do Client.

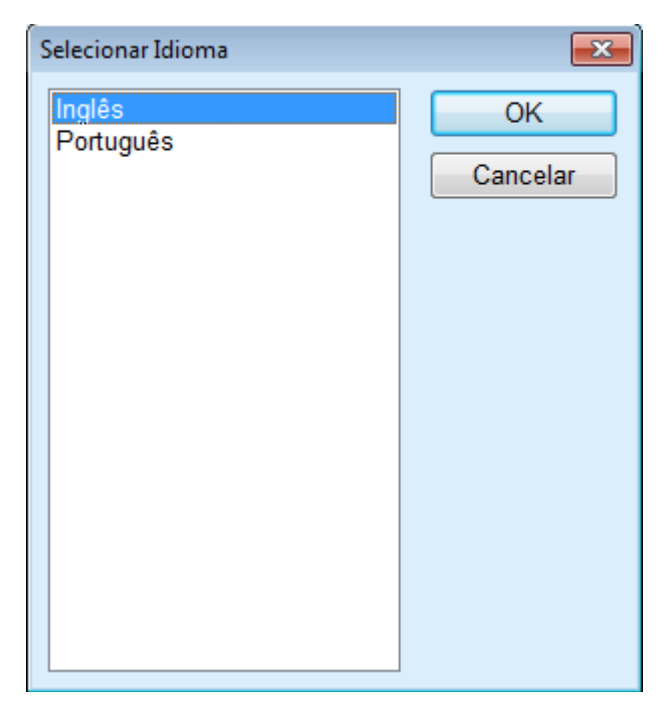

*Fig. 3.150 Opção Selecionar Idioma*

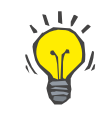

# **Dica**

Após a modificação do idioma, todas as janelas do **PatientOnLine** são traduzidas. Este processo pode demorar alguns minutos, dependendo da capacidade e velocidade do PC.

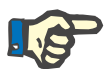

# **Nota**

Se o idioma selecionado não for compatível com a atual página de código do Windows, surge uma mensagem de aviso e o idioma não é alterado.

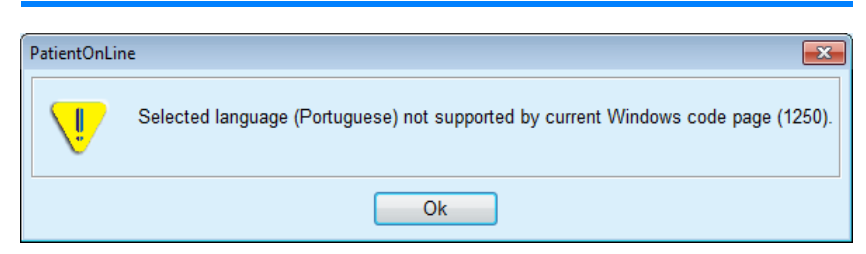

*Fig. 3.151 Janela de informação para a seleção de um idioma*

# **3.15.4.8 Separador Log eventos**

O separador **Log eventos** é utilizado para apresentar o histórico de ações dos utilizadores. Estas ações incluem a criação, atualização e eliminação de operações de registos de pacientes, bem como operações de login e logout.

| Configuração do Sistema                                   |                        |                                    |                 |                                                                |                          |                                                        |       |  |
|-----------------------------------------------------------|------------------------|------------------------------------|-----------------|----------------------------------------------------------------|--------------------------|--------------------------------------------------------|-------|--|
| <b>Definições Gerais</b>                                  |                        | Parâmetros dos Dados Laboratoriais |                 | <b>Ver Parlimetros</b>                                         |                          | <b>Limites</b><br><b>Características de Transporte</b> |       |  |
| <b>Registos Clínicos</b>                                  | Idioma                 |                                    |                 | Configur. vista geral personal.                                |                          | Log eventos                                            | Sobre |  |
| Tempo                                                     | Utilizador             | ID do Paciente                     | Ação            | Detalhes                                                       |                          |                                                        |       |  |
| 4/28/2017 5:03:59 PM                                      | demo                   | 0                                  | Logout          | xml version="1.0" encoding="</td <td></td> <td></td> <td></td> |                          |                                                        |       |  |
| 4/27/2017 6:02:14 PM                                      | demo                   | 0                                  | Login           | xml version="1.0" encoding='</td <td></td> <td></td> <td></td> |                          |                                                        |       |  |
| 4/27/2017 6:01:35 PM                                      | demo                   | 0                                  | Logout          | xml version="1.0" encoding="</td <td></td> <td></td> <td></td> |                          |                                                        |       |  |
| 4/27/2017 5:59:38 PM                                      | demo                   | 0                                  | Login           | xml version="1.0" encoding="</td <td></td> <td></td> <td></td> |                          |                                                        |       |  |
| 4/27/2017 5:58:58 PM                                      | demo                   | 0                                  | Logout          | xml version="1.0" encoding="</td <td></td> <td></td> <td></td> |                          |                                                        |       |  |
| 4/27/2017 5:55:58 PM                                      | demo                   | 2                                  | Update          | xml version="1.0" encoding="</td <td></td> <td></td> <td></td> |                          |                                                        |       |  |
| 4/27/2017 5:55:35 PM                                      | demo                   | $\overline{2}$                     | Update          | xml version="1.0" encoding="</td <td></td> <td></td> <td></td> |                          |                                                        |       |  |
| 4/27/2017 5:54:32 PM                                      | demo                   | $\overline{2}$                     | Undate          | xml version="1.0" encoding="</td <td></td> <td></td> <td></td> |                          |                                                        |       |  |
| <b>EINTINGAT F.FA.NO.FIEE</b><br>$\overline{\phantom{a}}$ | حصنه<br>$\mathbb{R}^n$ | ٨                                  | <b>Louis</b>    | affirmation and Affiliated and a state of                      |                          |                                                        |       |  |
| Ver eventos                                               |                        |                                    |                 |                                                                |                          |                                                        |       |  |
| De:                                                       | Até:                   |                                    |                 |                                                                |                          |                                                        |       |  |
| ⊪<br>03-04-2017                                           | 03-05-2017             | ⊪                                  | O Mais Recente: |                                                                | $\overline{\mathcal{L}}$ |                                                        |       |  |
| Utilizadores:                                             | Pacientes:             |                                    |                 |                                                                |                          |                                                        |       |  |
| (Todos)<br>۰                                              | (Todos)                |                                    | Refrescar       | Guardar Reg.                                                   | Eliminar Reg.            |                                                        |       |  |

*Fig. 3.152 Separador Log eventos*

O principal elemento deste ponto é a tabela de eventos. Cada linha representa uma atividade. As colunas da tabela são:

# **Tempo**

Mostra a data e a hora em que a ação foi realizada;

### **Utilizador**

Contém o nome do utilizador que realizou a ação;

#### **ID do Paciente**

ID do paciente na base de dados.

#### **Ação**

Breve descrição da ação;

#### **Descrição**

Parâmetro principal da ação;

#### **Detalhes**

Alguma informação detalhada sobre a ação, se disponível.

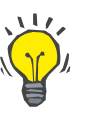

#### **Dica**

Se não estiverem disponíveis todas as linhas ou colunas, o utilizador pode navegar com as barras horizontais e verticais.

Na área **Ver eventos** o utilizador pode:

Ajustar o período para a indicação dos eventos através da seleção dos dados nos campos de entrada do calendário De e Até;

Filtrar os eventos de um utilizador específico, utilizando a lista descendente **Utilizadores**;

Filtrar os eventos de um **Pacientes** específico da lista descendente;

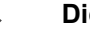

**Dica**

A lista descendente **Utilizadores** está ajustada, por defeito, em **(Todos)**; esta possibilidade de seleção está sempre disponível. Esta lista contém apenas os nomes dos utilizadores que realizaram uma ou várias **Ações**. A lista descendente **Pacientes** está ajustada, por defeito, em **(Todos)**; esta possibilidade de seleção está sempre disponível.

> Os critérios para **Ver eventos** podem ser ajustados de forma crescente ou decrescente, com base no selo temporal do evento, com a caixa de controlo **O Mais Recente**;

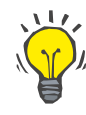

#### **Dica**

Sempre que forem efetuadas alterações nestes elementos de comando (**De**, **Até**, **Utilizadores** e **O Mais Recente**), é necessário selecionar o botão **Refrescar**, de modo a atualizar a tabela de eventos de acordo com as configurações mais recentes.

> Guardar no disco rígido, a lista de eventos num ficheiro e num formato predefinido (formato csv), através da seleção do botão **Guardar Reg.**;

> Apagar totalmente a lista de eventos, através da seleção do botão **Eliminar Reg.**.

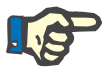

#### **Nota**

Antes de apagar a lista de eventos, o utilizador tem a possibilidade de guardar a lista de eventos no formato \*.csv.

A lista de eventos só é apagada após a confirmação da pergunta de segurança.

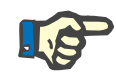

#### **Nota**

Após realizar o processo Eliminar Reg., são apagados todos os eventos listados. Recomenda-se primeiro a realização de uma operação Guardar Reg..

A execução bem-sucedida do processo de eliminação é indicada com uma janela de diálogo.

#### **3.15.4.9 Casa Conectada**

Este separador só é visível quando o PatientOnLine está ligado a uma nuvem **Casa Conectada** e apenas se o utilizador atual tiver o direito de utilizador **Casa Conectada**.

O separador **Clínica** permite-lhe definir o estado da unidade em relação à **Casa Conectada**, através dos botões **Editar**, **Guardar** e **Cancelar**. A caixa **Estado** de lista permite-lhe especificar o estado atual como **Ativo** ou **Inativo**.

A morada da unidade (rua, cidade, país, etc.) também pode ser editada.

O separador **Pacientes** permite-lhe registar a admissão ou a saída de pacientes da **Casa Conectada**, através dos botões **Registar pac.** e **Alta de paciente**. A lista **Seleção de Pacientes** permite visualizar todos os pacientes, apenas pacientes registados ou apenas pacientes removidos. Isto pode ser útil no caso de grandes listas de pacientes.

A lista de pacientes apresenta o estado de registo dos pacientes na coluna **Estado** e o estado ativo na coluna **Ativo**. Apenas os pacientes ativos podem ser registados na **Casa Conectada**.

O botão **Registar pac.** só é ativado se o paciente selecionado da lista estiver ativo e ainda não estiver registado. O botão **Alta de paciente** só é ativado se o paciente selecionado da lista estiver registado.

#### Configuração do Sistema

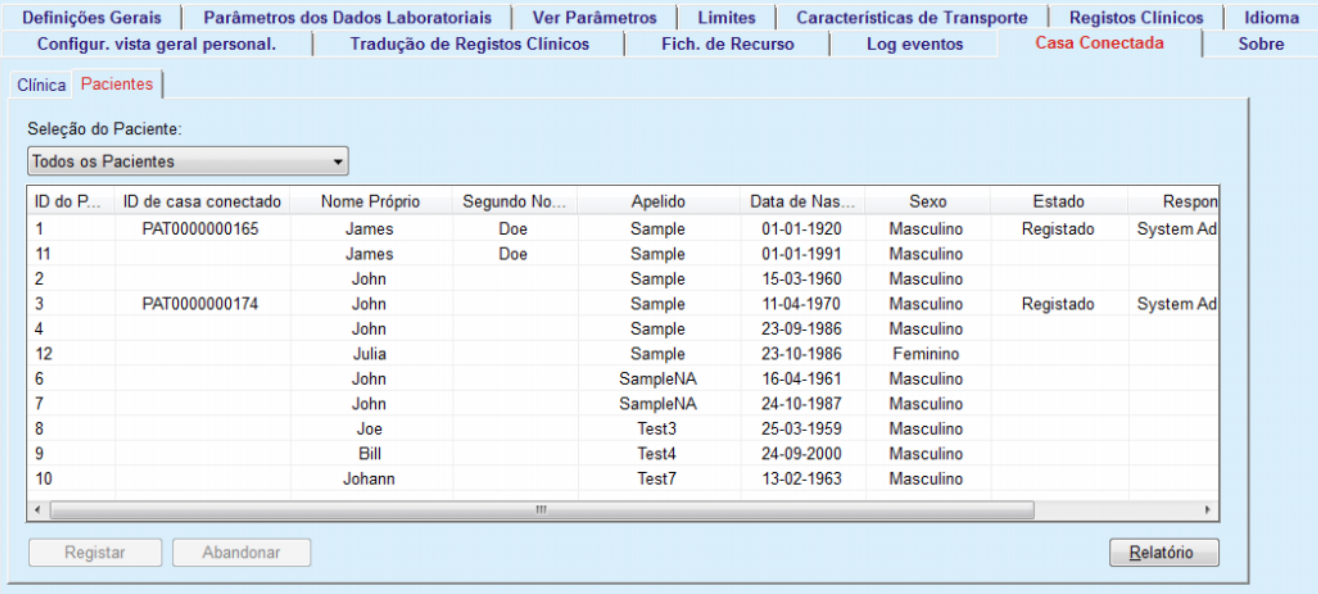

*Fig. 3.153 Configuração do Sistema – Casa Conectada*

O botão **Relatório** permite imprimir um relatório com o mesmo conteúdo que a lista de pacientes.

#### **3.15.4.10 Configur. vista geral personal.**

Configuração do Sistema

O separador **Configur. vista geral personal.** permite definir o conteúdo dos menus **Vista geral personalizada** e **Painel inst.**

Clique no botão **Editar** para editar as configurações, depois clique em **Guardar** ou **Cancelar** para finalizar a operação. O botão **Standard** define determinados parâmetros padrão.

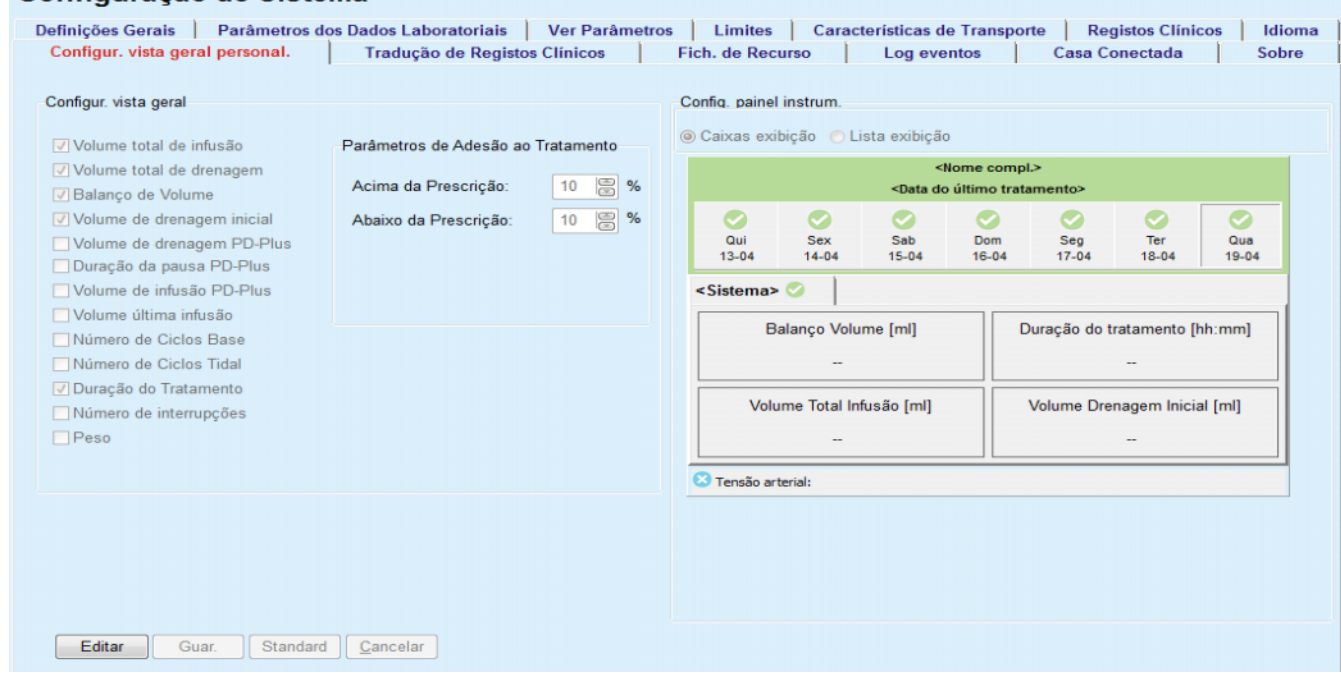

*Fig. 3.154 Configuração do Sistema – Configur. vista geral personal.*

No painel **Configur. vista geral**, pode selecionar os parâmetros de tratamento a serem apresentados no menu **Vista geral personalizada** e o intervalo de cumprimento (acima/abaixo das percentagens prescritas) que desencadeará uma notificação de estado caso o valor de um parâmetro de tratamento selecionado difira demasiado do valor prescrito.

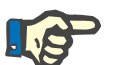

#### **Nota**

Para determinados parâmetros vitais como o peso, a pressão arterial e o balanço de volume, é possível definir limites de notificação dependentes do paciente. Ver as secções [\(ver capítulo 3.11.4.1, página 73\)](#page-72-0), [\(ver capítulo 3.11.4.3, página 80\)](#page-79-0) e [\(ver capítulo 3.11.4.5, página 84\)](#page-83-0).

No painel **Config. painel instrum.** pode selecionar 4 parâmetros de tratamento a serem apresentados no menu **Painel inst.** Os parâmetros são apresentados como uma lista ou como caixas, dependendo do botão **Caixas exibição**/**Lista exibição**. Clique com o botão direito do rato sobre uma caixa/item de lista para selecionar um determinado parâmetro de tratamento. Não é possível selecionar o mesmo parâmetro mais do que uma vez. Além disso, pode deixar uma célula vazia, selecionando <Limpar>.

# **3.15.4.11 Separador Sobre**

O separador **Sobre** fornece informação sobre a licença e o registo do produto PatientOnLine. Dependendo das edições Stand-Alone ou Client-Server, certas configurações como morada e porta FIS ou sequência de ligação à base de dados estão disponíveis. Em edições Stand-Alone, clicar na ligação **Registos** permite registar o produto.

O Licença é visualizado clicando em cima do link **Visualizar Licença**.

Ao clicar na ligação **Sobre**, é apresentada uma página de informação regulamentar que fornece, por exemplo, o logótipo do produto, versão, fabricante, data de fabrico, morada do fabricante, informações sobre UDI, etc. Se exigido pela legislação local, podem ser exibidas informações adicionais sobre os representantes locais do fabricante ou importador.

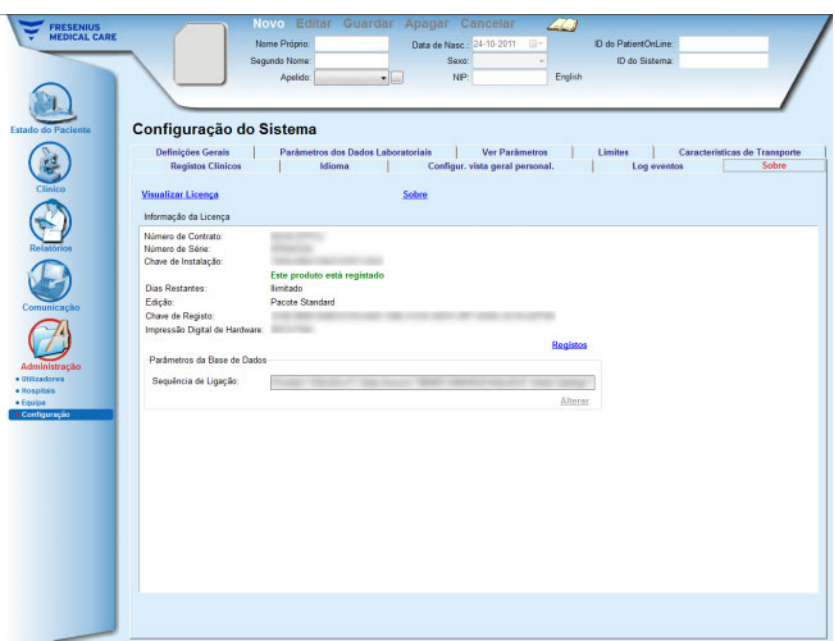

*Fig. 3.155 Separador Sobre*

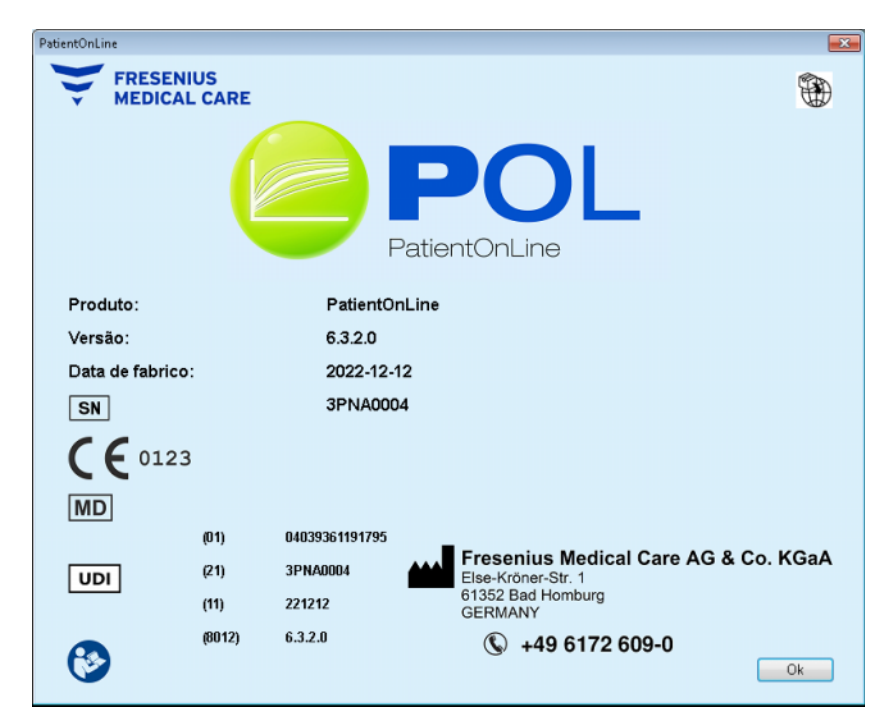

*Fig. 3.156 Página Sobre*

# **4 Glossário**

Este glossário integra os termos e abreviaturas utilizadas com frequência nesta documentação. Para cada um destes termos é fornecida uma breve explicação.

# **4.1 Abreviaturas frequentemente utilizadas na Qualidade (QA)**

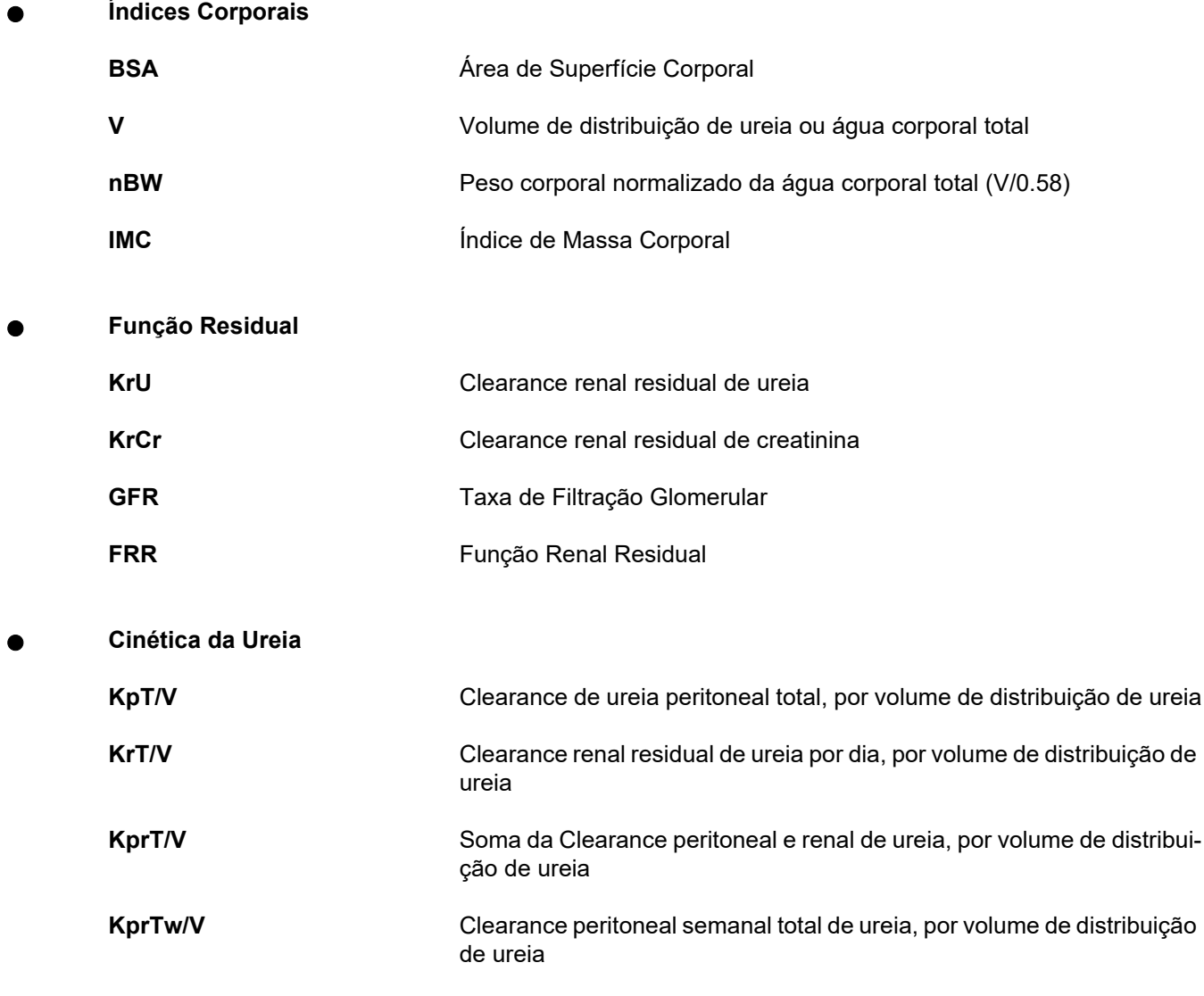

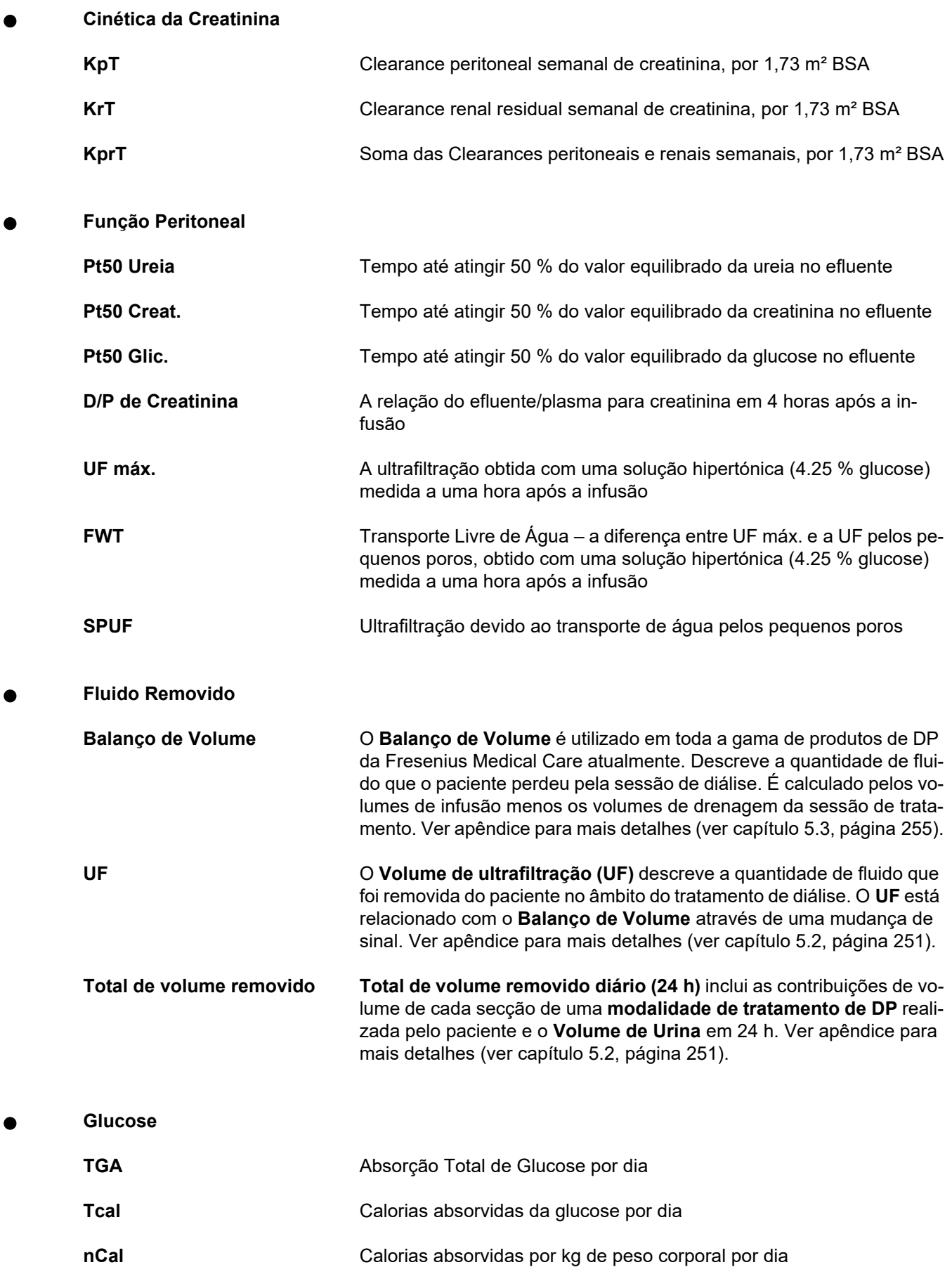

**Na Removido**

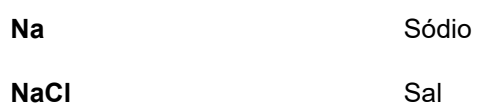

**Nutrição Proteica**

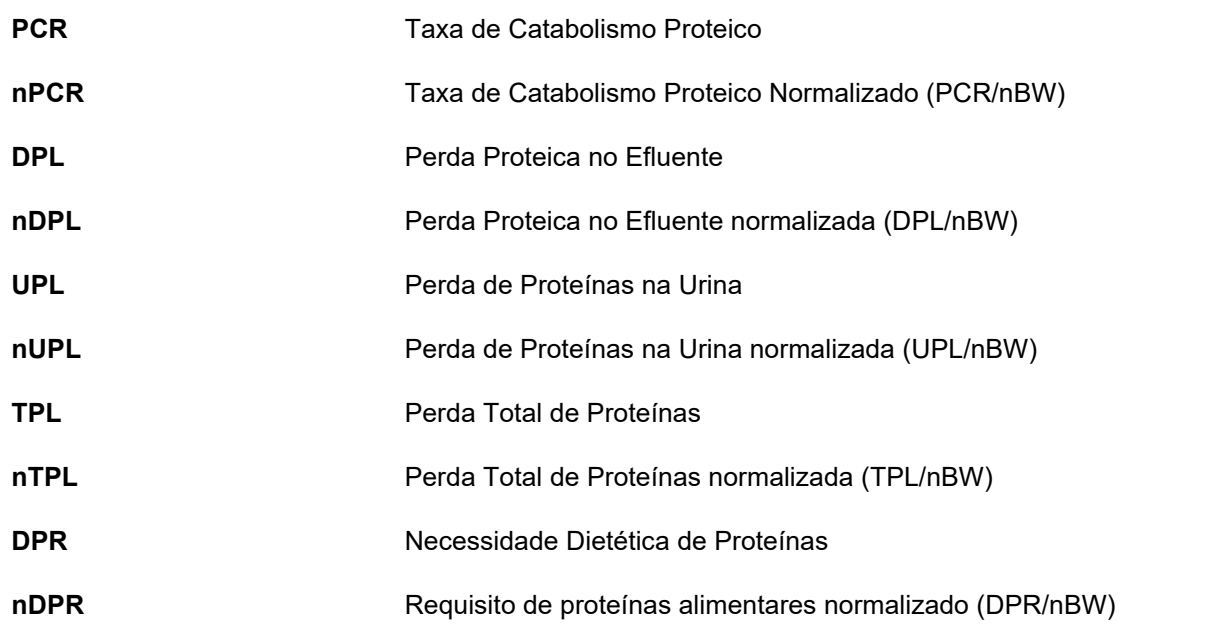

# **Geração de Creatinina**

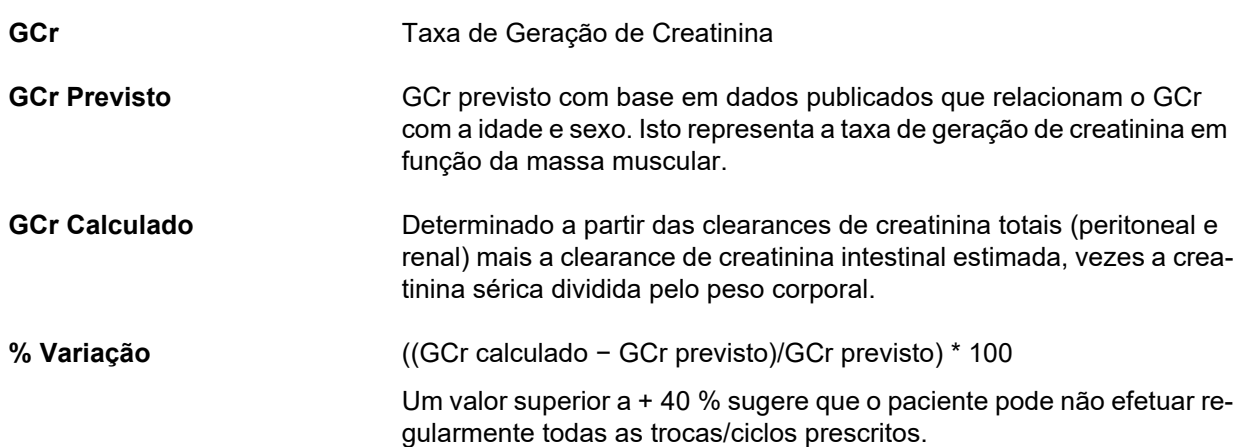

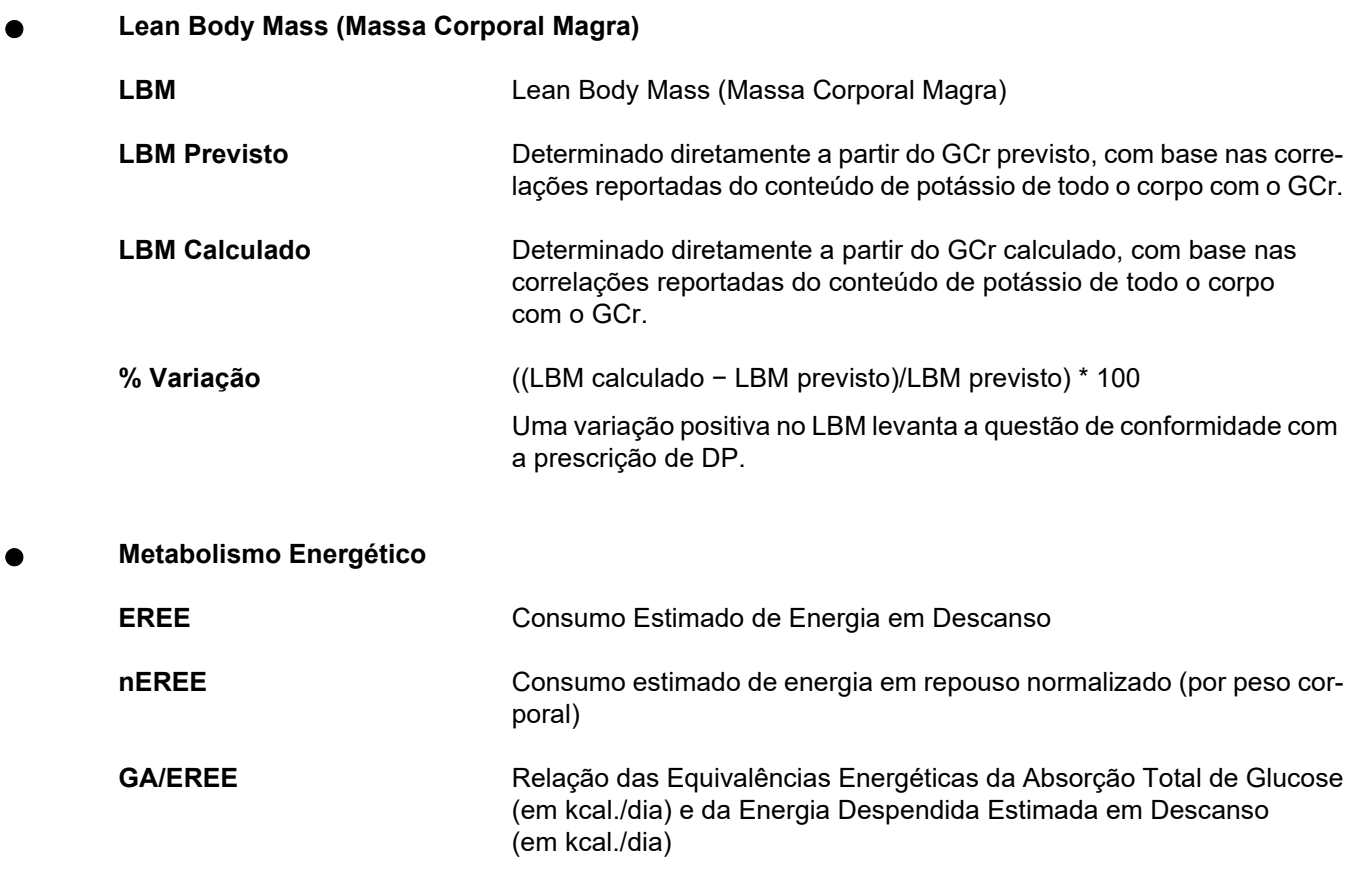

# **4.2 Abreviaturas Utilizadas**

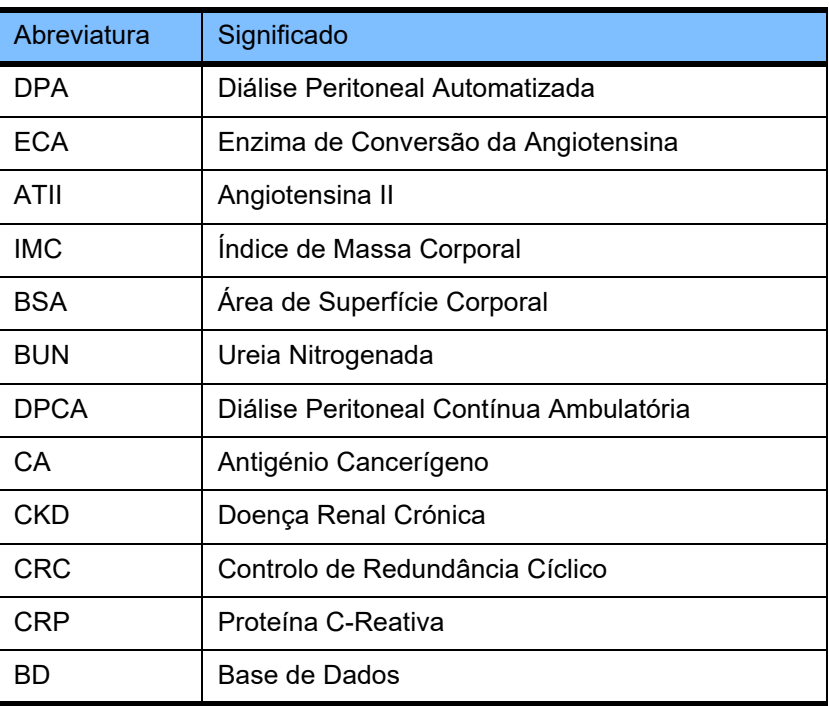

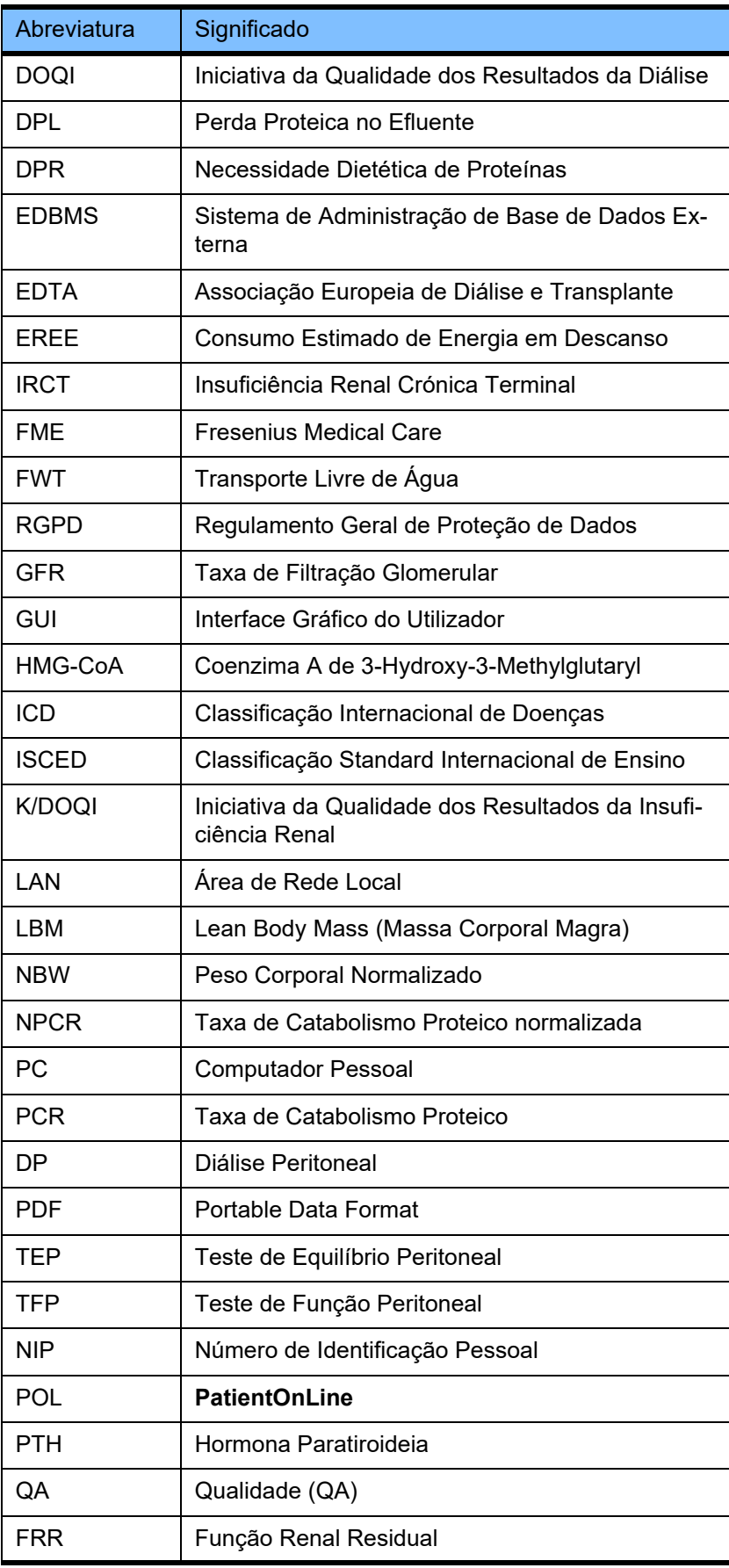

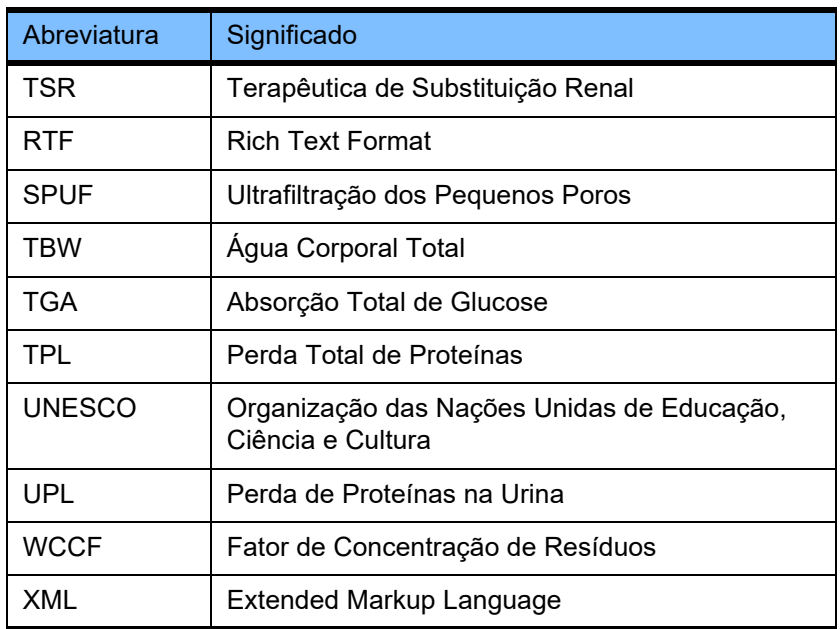

# **5 Apêndice**

# **5.1 Explicação adicional de terminologia de volume**

# **Balanço de Volume**

O termo **Balanço de Volume** é utilizado atualmente em vários sistemas da gama de produtos de DP da Fresenius Medical Care. Este termo refere-se ao lado do paciente. Consequentemente, o volume de fluido (ultrafiltrado) **removido** pelo processo de tratamento de DP é considerado no sentido de uma **diminuição** do peso corporal do paciente. **Balanço de Volume** na gama de produtos de DP da Fresenius é definido como:

**Balanço de Volume = Volume total de infusão − Volume total de drenagem**

O **Volume total de infusão** e o **Volume total de drenagem** são determinados para uma determinada modalidade de tratamento de DP. Trata-se da soma dos volumes de infusão e de drenagem de cada ciclo/troca do tratamento dentro de um período específico do tratamento de DP.

- <span id="page-247-0"></span>1. DPCA
- 2. DPA
- 3. Trocas manuais
- 4. Função Residual
- 5. DPA e Trocas manuais
- 6. DPCA e Função Residual
- 7. DPA, Trocas manuais e Função Residual
- 8. Período de tratamento (24 h)
- 9. Período de relatórios (24 h)
- 10.Fluxograma -> POL
- 11.Cicladora de DPA -> POL
- 12.Drenagem Inicial (assistida por cicladora)
- 13.Última Infusão (assistida por cicladora)
- 14.UF DPCA
- 15.UF DPA
- 16.UF de trocas manuais
- 17.Volume de urina
- 18.Total de volume removido diário (24 h)

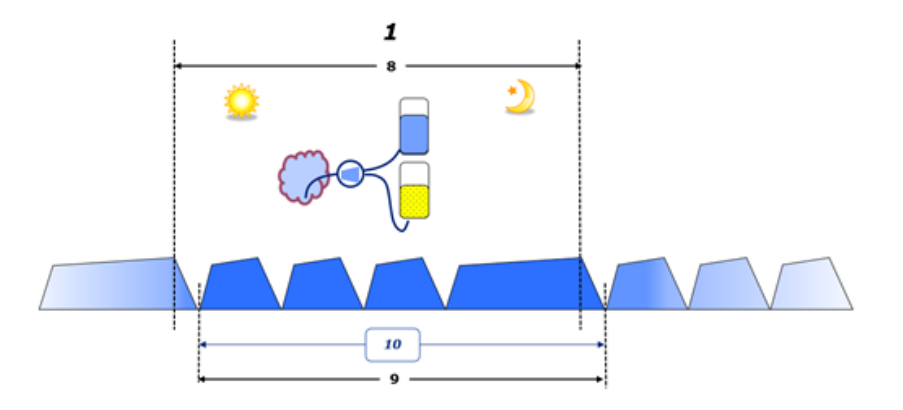

– Na DPCA, os volumes de infusão e drenagem são relatados no fluxograma do paciente. Quando os dados do fluxograma são introduzidos manualmente no POL, é possível uma análise mais aprofundada, como o cálculo do balanço de volume.

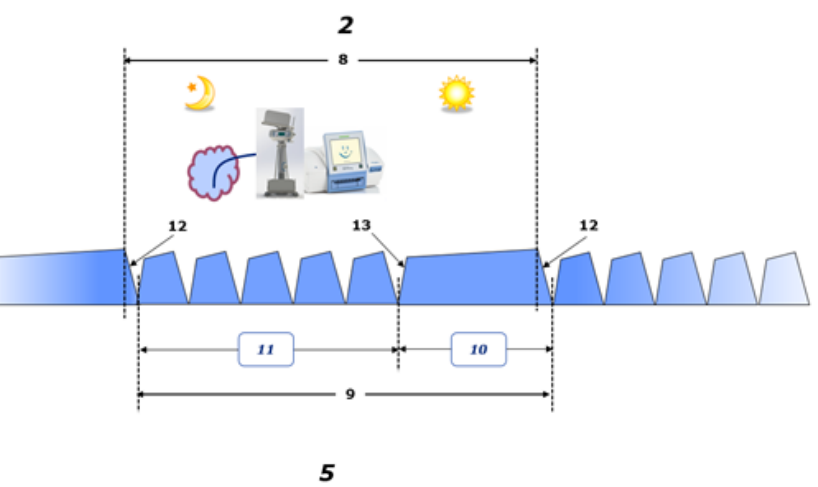

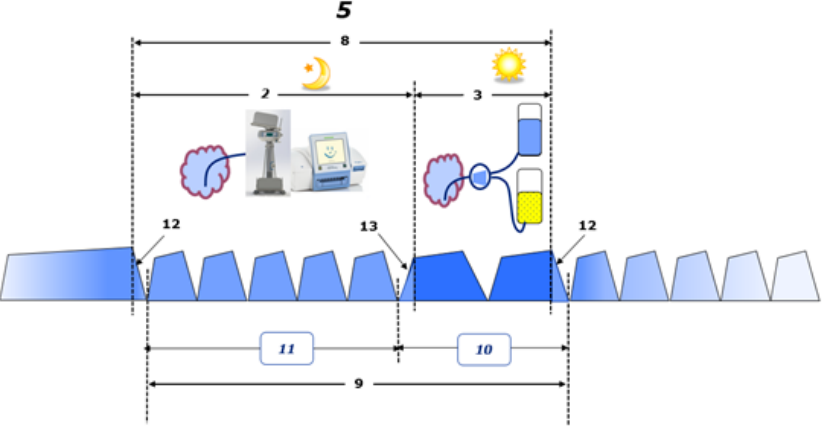

- Nos tratamentos de DP realizados apenas por uma cicladora de DPA, como a DPCC, ou nos tratamentos de DP em que estão envolvidas combinações de DPA e trocas manuais, como a PD-Plus:
	- O **Balanço de Volume** para o período entre o final da drenagem inicial e o início da última infusão é reportado pela cicladora de DPA.
- O **Balanço de Volume** para o período entre o início da última infusão e o final da drenagem inicial é captado pelo fluxograma do paciente.
- O **Balanço de Volume** reportado pelo cicladora de DPA e capturado no fluxograma do paciente pode ser agregado no POL para análise posterior.

No final de uma **modalidade de tratamento de DP** quando se determina que um volume de fluido foi **removido** do paciente, o **Balanço de Volume** reportado é registado como negativo, por exemplo −1357 ml.

No final de uma **modalidade de tratamento de DP** quando se determina que um volume de fluido foi **adicionado** ao paciente, o **Balanço de Volume** é registado como positivo, por exemplo +308 ml.

#### **Volume de ultrafiltração**

**Volume de ultrafiltração (UF)** é o termo clínico amplamente utilizado em todas as formas de terapia de substituição renal na gestão do estado de fluidos de um paciente. UF é definido como:

#### **UF = Volume total de drenagem − Volume total de infusão**

**Volume total de infusão** e **Volume total de drenagem** são determinados como a soma dos volumes de infusão e drenagem contribuídos por cada ciclo do tratamento num período de 24 horas.

No fim de uma **modalidade de tratamento de DP** quando se determina que um volume de fluido (ultrafiltrado) foi **removido** do paciente, a **UF** é **registada como positiva**, por exemplo, 1357 ml,

No final de uma **modalidade de tratamento de DP** onde se determina que um volume de fluido foi **ganho** pelo paciente, a UF é **registada como negativa**, por exemplo −308 ml. Do fluido **ganho**, parte deste líquido pode continuar na cavidade peritoneal (volume residual na cavidade peritoneal), enquanto o restante é **absorvido** para o sistema circulatório através do sistema linfático e capilares peritoneais.

**Volume de ultrafiltração (UF)** e **Balanço de Volume** estão relacionados por uma mudança de sinal. Por conseguinte

#### **UF = Balanço de Volume**

Por exemplo, se **Balanço de Volume** = −**1357 ml** então **UF** = **+1357 ml**

**Total de volume removido diário (24 h)**

**Total de volume removido diário (24 h)** inclui as contribuições de volume de cada secção de uma **modalidade de tratamento de DP** realizada pelo paciente e o **Volume de Urina** em 24 h, conforme as figuras abaixo.

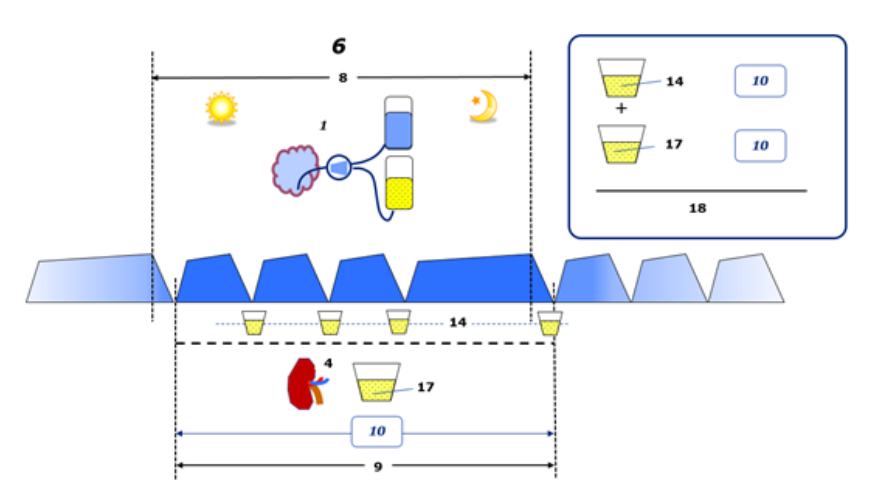

Ver a legenda do diagrama em [página 248](#page-247-0).

No DPCA, o **Total de volume removido diário (24 h)** é calculado como:

**Total de volume removido diário (24 h) = UF DPCA + Volume de Urina**

Por exemplo, se **UF DPCA = 1428 ml** e **Volume de Urina = 327 ml**, então **Total de volume removido diário (24 h) = 1755 ml**.

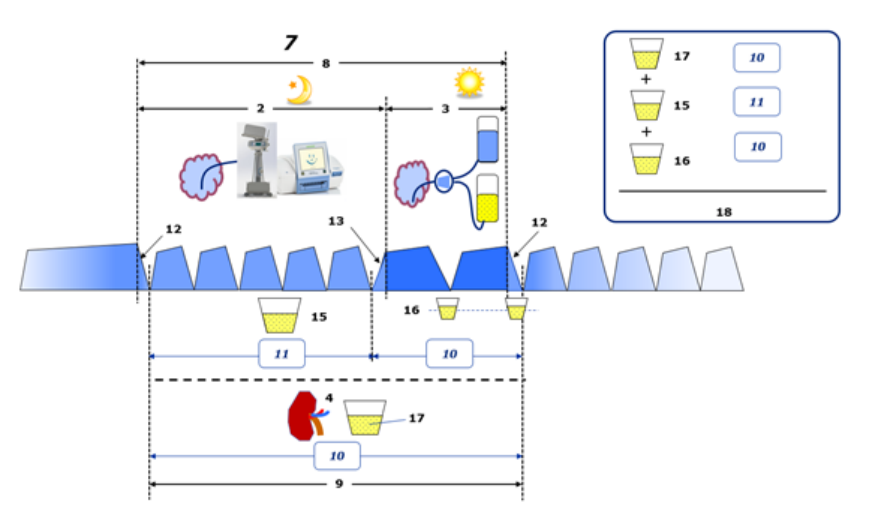

Ver a legenda do diagrama em [página 248](#page-247-0).

Em tratamentos de DP que envolvem apenas DPA como DPCC, o **Total de volume removido diário (24 h)** é calculado como:

**Total de volume removido diário (24 h) = UF DPA + Volume de Urina**

Por exemplo, se UF **DPA = 1406 ml** e **Volume de Urina = 327 ml**, então **Total de volume removido diário (24 h) = 1733 ml**.

Em tratamentos de DP que envolvem DPA E trocas manuais, o **Total de volume removido diário (24 h)** é calculado como:

**Total de volume removido diário (24 h) = UF DPA + UF Trocas manuais + Volume de Urina**

Por exemplo, se UF **DPA = 1406 ml**, Trocas manuais **UF = 423 ml** e **Volume de Urina = 131 ml**, então **Total de volume removido diário (24 h) = 1960 ml**.

#### **Uso clínico dos termos Balanço de Volume e Balanço de fluidos**

Na prática clínica quotidiana, termos como balanço de volume ou balanço de fluidos referem-se, geralmente, à diferença entre a entrada total de fluidos e a perda total de fluidos durante um determinado período, geralmente de 24 horas. Considera-se que o paciente está estável se a ingestão e perda total de fluidos estiverem em 'equilíbrio'.

A entrada total de líquidos é geralmente difícil de medir, ao passo que é possível contabilizar a perda total de fluidos com razoável precisão. A maior parte da perda total de fluidos é representada pelo total de volume removido diário (24 h), conforme descrito acima, mas as perdas insensíveis (respiração e transpiração) e o conteúdo de fluidos das fezes não estão incluídos.

Caso se queira obter esclarecimentos adicionais, enfatiza-se que o uso do termo **Balanço de Volume** no contexto do portefólio de produtos de DP da Fresenius Medical Care se aplica **apenas ao processo de tratamento de DP**. O uso clínico do termo **Balanço de Volume** refere-se a uma visão holística geral do paciente e, por conseguinte, possui um significado diferente para **Balanço de Volume**, conforme utilizado no portefólio de produtos de DP da Fresenius Medical Care.

# <span id="page-250-0"></span>**5.2 Referências para Qualidade (QA) e Modelação**

- 1. Bergström J., Fürst P., Alvestrand A., Lindholm B., "Protein and energy intake, nitrogen balance and nitrogen losses in patients treated with continuous ambulatory peritoneal dialysis", Kidney International, 1993, Vol. 44, p. 1048–1057.
- 2. Bergström J., Heimburger O., Lindholm, B., "Calculation of the protein equivalent of the total nitrogen appearance from urea appearance. Which formulas should be used?", Peritoneal Dialysis International, 1998, Vol. 18, p. 467–473.
- 3. Biesen W. van, Heimburger O., Krediet R., Rippe B., La Milia V., Covic A., Vanholder R., "ERBP Working Group on Peritoneal Dialysis. Evaluation of Peritoneal Membrane Characteristics: Clinical Advice for Prescription Management by the ERBP Working group", Nephrology Dialysis Transplantation, 2010, Vol. 25, p. 2052–2062.
- 4. Borah M.F., Schoenfeld P.Y., Gotch F.A., Sargent J.A., Wolfson M., Humphreys M.H., "Nitrogen balance during intermittent dialysis therapy of uremia", Kidney International, 1978, Vol. 14, p. 491–500.
- 5. Chertow, G.M., Lazarus, J.M., Lew Nancy L., Ma L., Lowrie E.G., "Development of a population specific regression equation to estimate total body water in hemodialysis patients", Kidney International, 1997, Vol. 51, p. 1578–1582.
- 6. Cockroft D.W., Gault M.H., "Prediction of creatinine clearance from serum creatinine", Nephron, 1976, Vol. 16, p. 31–41.
- 7. Daugirdas J.T., Blake P.G., Ing T.S. (Eds.), "Handbook of Dialysis", 3rd Edition, 2001, Lippincott Williams & Wilkins.
- 8. Diaz-Buxo J.A., Gotch F.A., Folden T., Rosenblum S., Zazra J., Lew N., Crawford T., Youngblood B., Pesich A., Lazarus J.M., "Peritoneal dialysis adequacy: A model to assess feasibility with various modalities", Kidney International, 1999, Vol. 6, p. 2493–2501.
- 9. Du Bois D., Du Bois E.F., "A formula to estimate the approximate surface area if height and weight be known", Archives of Internal Medicine, 1916, Vol. 17, p. 863–871.
- 10.Fischbach M., Issad B., Dubois V., Taamma R., "The beneficial influence of the effectiveness of automated peritoneal dialysis of varying the dwell time (short/long) and fill volume (small/large): randomized controlled trial", Peritoneal Dialysis International, 2011, Vol. 31, p. 450–458.
- 11.Fischbach M., Lahlou A., Eyer D., Desprez P., Geisert J., "Determination of individual ultrafiltration time (APEX) and purification phosphate time by peritoneal equilibration test: application to individual peritoneal dialysis modality prescription in children", Peritoneal Dialysis International, 1996, Vol. 16, Suppl. 1, p. S557-S560.
- 12.Fischbach M., Zaloszyc A., Schaefer B., Schmitt C., "Adapted Automated Peritoneal Dialysis", Advances in Peritoneal Dialysis, 2014, Vol. 30, p. 94–97.
- 13.Fischbach M., Zaloszyc A., Schaefer B., Schmitt C., "Optimizing peritoneal dialysis prescription for volume control: the importance of varying dwell time and dwell volume", Pediatric Nephrology, 2014, Vol. 29 (8), p. 1321–1327.
- 14.Forbes G.B., Bruining G.J., "Urinary Creatinine Excretion and Lean Body Mass", American Journal of Clinical Nutrition, 1976, Vol. 29, p. 1359–1366.
- 15.Friis-Hansen B.J., "Changes in body water during growth", Acta Paediatrica, 1957, Vol. 46, Suppl. 110, p. 1–68.
- 16.Gehan E.A., George S.L., "Estimation of human body surface area from height and weight", Cancer Chemotherapy Reports, 1970, Vol. 54 (4), p. 225–235.
- 17.Gotch F.A., "Dependence of normalized protein catabolic rate on Kt/V in continuous ambulatory peritoneal dialysis: not a mathematical artifact", Peritoneal Dialysis International, 1993, Vol. 13, p. 173–175.
- 18.Gotch F.A., Keen M.L., Panlilio F., "The PT50 glucose can greatly improve modelling of prescribed fluid removal in peritoneal dialysis", Peritoneal Dialysis International, 1996, Vol. 16, Suppl. 2, p. S7.
- 19.Gotch F.A., Keen, M.L., "Kinetic Modelling in Peritoneal Dialysis", in Nissenson A.R., Fine R.N., Gentile D.E. (eds.): Clinical Dialysis, 3rd edition, Apleton & Lange, Norvalk CT, 1995, p. 343–375.
- 20.Gotch F.A., Lipps B.J., "PACK PD: A Urea Kinetic Modeling Computer Program for Peritoneal Dialysis", Peritoneal Dialysis International, 1997, Vol. 17, Suppl. 2, p. S126–S130.
- 21.Gotch F.A., Lipps B.J., Keen M.L., Panlilio F., "Computerized urea kinetic modeling to prescribe and monitor delivered Kt/V (pKt/V, dKt/V) in peritoneal dialysis. Fresenius Randomized Dialysis Prescriptions and Clinical Outcome Study (RDP/CO)". Advances in Peritoneal Dialysis, 1996, Vol. 12, p. 43-5.
- 22.Haycock G.N., Schwartz G.J., Wisotsky D.H., "Geometric method for measuring body surface area: A height-weight formula validated in infants, children and adults", Journal of Pediatrics, 1978, Vol. 93, p. 62–66.
- 23.Hodzic E., Rasic S., Klein C., Covic A., Unsal A., Cunquero J.M.G., Prischl F.C., Gauly A., Kalicki R.M., Uehlinger D.E., "Clinical Validation of a Peritoneal Dialysis Prescription Model in the PatientOnLine Software", Artificial Organs, 2016, Vol. 40 (2), p. 144–152.
- 24.Hume R., Weyers E., "Relationship between total body water and surface area in normal and obese subjects", Journal of Clinical Pathology, 1971, Vol. 24, p. 234–238.
- 25.La Milia V., Di Filipo S., Crepaldi M., Del Vecchio L., Dell'Oro C., Andrulli S., Locatelli F., "Mini-peritoneal equilibration test: A simple and fast method to asses free water and small solute transport across the peritoneal membrane", Kidney International, 2005, Vol. 68, p. 840–846.
- 26.La Milia V., Limardo M., Virga G., Crepaldi M., Locatelli F., "Simultaneous measurement of peritoneal glucose and free water osmotic conductances", Kidney International, 2007, Vol. 72, p. 643–650.
- 27.Lindahl S., Okmian L., "Bedside calculation of body surface area for infants and children", Critical Care Medicine, 1981, Vol. 9, p. 778–779.
- 28.Mellits E.D., Cheek D.B., "The assessment of body water and fatness from infancy to adulthood", Monographs of Society for Research in Child Development, 1970, Vol. 35, p.12–26.
- 29.Mitch W.E, Collier V.U., Walser M., "Creatinine Metabolism in Chronic Renal Failure", Clinical Science, 1980, Vol. 58, p. 327–335.
- 30.Mitch W.E, Walser M., "A Proposed Mechanism for Reduced Creatinine Excretion In Severe Chronic Renal Failure", Nephron, 1978, Vol. 21, p. 248–254.
- 31.Morgenstern B.Z., Mahoney D.W., Warady B.A., "Estimating Total Body Water in Children on the Basis of Height and Weight: A Reevaluation of the Formulas of Mellits and Cheek", Journal of the American Society for Nephrology, 2002, Vol. 13, p. 1884–1888.
- 32.Morgenstern B.Z., Wühl E., Sreekumaran Nair K., Warady B.A., Schaefer F., "Anthropometric Prediction of Total Body Water in Children Who Are on Pediatric Peritoneal Dialysis", Journal of the American Society for Nephrology, 2006, Vol. 17, p. 285–293.
- 33.Mosteller R.D., "Simplified calculation of body surface area", New England Journal of Medicine, 1987, Vol. 317 (17), p. 1098.
- 34.Mujais S., Vonesh E., "Profiling of Peritoneal Ultrafiltration", Kidney International, 2002, Vol. 62, Suppl. 81, p. S17–S22.
- 35.Randerson D.H., Chapman G.V., Farrell P.C., "Amino acids and dietary status in CAPD patients", in Atkins R.C., Thomson N.M., Farrell P.C. (eds): Peritoneal Dialysis. Edinburgh, UK, Churchill Livingstone, 1981, p. 179–191.
- 36.Sargent J.A., Gotch F.A., "Principles and Biophisics of Dialysis", in Drukker W., Parsons F.M., Maher J.F. (eds.): Replacement of Renal Function by Dialysis: A textbook of dialysis, 2nd ed., Martinus Nijhof Publishers, Kluwer Academic, 1983, p. 102.
- 37.Shanbhogue L.K., Bistrian B.R., Swenson S., Blackburn G.L., "Twenty-four hour urinary creatinine: simple technique for estimating resting energy expenditure in normal population and the hospitalized patients", Clinical Nutrition, 1987, Vol. 6, p. 221–225.
- 38.Twardowski Z.J., Nolph K.D., Khanna R., Prowant B.F., Ryan L.P.; Moore H.L., Nielsen M.P., "Peritoneal Equilibration Test", Peritoneal Dialysis Bulletin, 1987, Vol. 7, p. 138–147.
- 39.Twardowski Z.J., Khanna R., Nolph K.D., "Peritoneal Dialysis Modifications to Avoid CAPD Drop-Out", Advances in Peritoneal Dialysis, 1987, Vol. 3, p. 171–178.
- 40.Uehlinger D.E., Fischer A., Caravaca F., Corciulo F., Russo R., Feriani M., Popescu A., Muscă G., Diga M., Burkhardt G., Gauly A., "Validation of the Kinetic Modeling Function of the PatientOnLine Software", EuroPD – 7th European Peritoneal Dialysis Meeting, Prague, Czech Republic, 2005, Poster P-39, Preprints, p. 79.
- 41.Waniewski J., Heimbürger O., Werynski A., Lindholm B., "Aqueous Solute Concentrations and Evaluation of Mass Transport Coefficients in Peritoneal Dialysis", Nephrology Dialysis Transplantation, 1992, Vol. 7, p. 50–56.
- 42.Watson, P.E., Watson, I.D., Batt, R.D., "Total body water volumes for adult males and females estimated from simple anthropometric measurements", American Journal of Clinical Nutrition, 1980, Vol. 33, p. 27–39.
- 43.Wells J.C.K., Fewtrell M.S., Davies P.S.W., Williams J.E., Coward W.A., Cole T.J., "Prediction of total body water in infants and children", Archives of Diseases in Childhood, 2005, Vol. 90, p. 965–971.

# **5.3 Símbolos**

De acordo com os requisitos legais e normativos aplicáveis, são utilizados os seguintes símbolos no menu Sobre ou na etiqueta de identificação:

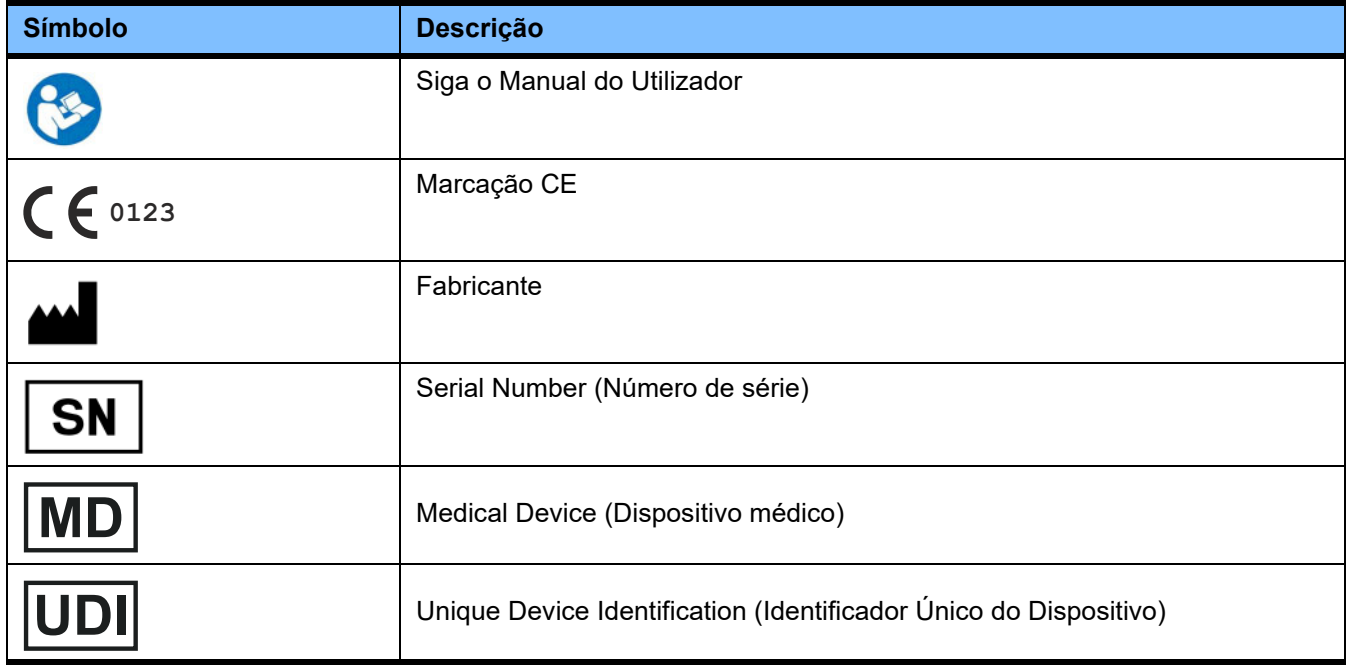

# **5.4 Instruções sobre o uso de "software gratuito"**

### **Contents**

- **A. Medical software application "Free software"**
- **B. Note required according to Regulation (EU) 2017/745 on Medical Devices**
- **C. Information and remarks on the free software contained in the PatientOnLine device**

#### **A. Medical software application device – "Free software"**

**In addition to other software, the medical software application device contains what is called "free software" which is subject to license conditions deviating from those of the proprietary software protected for Fresenius Medical Care and their licensors. Some of the license conditions pertaining to such free software provide that Fresenius Medical Care is authorized to distribute the medical software application device only if the accompanying documentation contains special information and notes, supplies license conditions and/or provides the source code of such free software. Fresenius Medical Care meets these requirements by providing the copyright notices, remarks and license texts contained in Section C. below. Please note that, if such information is printed in two languages, the English version has priority. However, the privileges granted by copyright according to Section C. and the license texts contained therein, which relate to such free software, do not include the right to make modifications to the medical software application device and subsequently continue use of the device with these modifications. On the contrary, the Regulation (EU) 2017/745 on Medical Devices prohibits any further operation of the medical software application device once the software contained therein has been modified, because any medical device may only be operated in the form certified. For this reason, Section B. contains an appropriate note. Applicable regulations in other countries can contain similar statements.**

**In such a case, Fresenius Medical Care will stop any further technical support for the device involved. In addition, such modifications and/or manipulations may result in the extinction of warranty claims against Fresenius Medical Care or other vendors of the medical software application device in the event a claim has arisen or might arise in respect thereto. Any utilization of the free software contained in the medical software application device in a manner other than that required during proper operation of the system will be solely at your own risk. Please also note that the powers listed in Section C. apply only to the "free software" mentioned therein. Any other software contained in the medical software application device is protected by copyright for the benefit of Fresenius and their licensors and may be used only as intended for the medical software application device.**

**You can also download these license conditions from the Internet.**

### **B. Note required according to Regulation (EU) 2017/745 on Medical Devices**

**Any modification to the software contained in this medical device may result in the medical device losing its conformity with the regulations of the Regulation (EU) 2017/745 on Medical Devices and in losing its right to bear the CE mark. Anyone operating a medical device without a valid CE mark according to the Regulation (EU) 2017/745 on Medical Devices. is liable to be prosecuted. In addition, anyone modifying the software contained in this medical device or allowing such a modification will also be subject to product liability against third parties who might be injured.**

**C. Information and remarks on the free software contained in the PatientOnLine device**

#### **BouncyCastle.Crypto**

Bouncy Castle Crypto Copyright (C) 2000–2017 The Legion of the Bouncy Castle Inc.

#### **zlib**  Zlib

Copyright (C) 1995–2013 Jean-Loup Gailly and Mark Adler

#### **1. Bouncy Castle Crypto**

#### **LICENSE**

**Copyright (c) 2000–2017 The Legion of the Bouncy Castle Inc. (http://www.bouncycastle.org)**

**Permission is hereby granted, free of charge, to any person obtaining a copy of this software and associated documentation files (the "Software"), to deal in the Software without restriction, including without limitation the rights to use, copy, modify, merge, publish, distribute, sublicense, and/or sell copies of the Software, and to permit persons to whom the Software is furnished to do so, subject to the following conditions:**

**The above copyright notice and this permission notice shall be included in all copies or substantial portions of the Software.**

**THE SOFTWARE IS PROVIDED "AS IS", WITHOUT WARRANTY OF ANY KIND, EXPRESS OR IMPLIED, INCLUDING BUT NOT LIMITED TO THE WARRAN-TIES OF MERCHANTABILITY, FITNESS FOR A PARTICULAR PURPOSE AND NONINFRINGEMENT. IN NO EVENT SHALL THE AUTHORS OR COPYRIGHT HOLDERS BE LIABLE FOR ANY CLAIM, DAMAGES OR OTHER LIABILITY, WHETHER IN AN ACTION OF CONTRACT, TORT OR OTHERWISE, ARISING FROM, OUT OF OR IN CONNECTION WITH THE SOFTWARE OR THE USE OR OTHER DEALINGS IN THE SOFTWARE.**

# **2. zlib**

## **Copyright (C) 1995–2013 Jean-Loup Gailly and Mark Adler**

**This software is provided `as-is`, without any express or implied warranty. In no event will the authors be held liable for any damages arising from the use of this software. Permission is granted to anyone to use this software for any purpose, including commercial applications, and to alter it and redistribute it freely, subject to the following restrictions:**

**1. The origin of this software must not be misrepresented; you must not claim that you wrote the original software. If you use this software in a product, an acknowledgment in the product documentation would be appreciated but is not required.**

**2. Altered source versions must be plainly marked as such, and must not be misrepresented as being the original software.**

**3. This notice may not be removed or altered from any source distribution.**